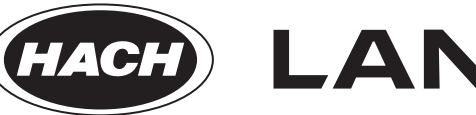

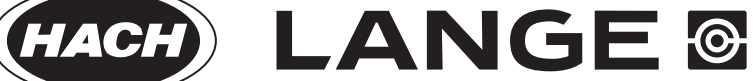

DOC022.52.90367

# **DR 6000**

USER MANUAL

06/2013 Edition 2A

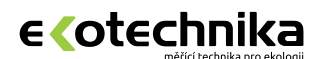

#### **Ing. Milan Kříž - Ekotechnika** Kloboučnická 20, 140 00 Praha 4

 $$420\,241\,414\,111$ ekotechnika@ekotechnika.com

**www.ekotechnika.com**

© HACH-LANGE GmbH, 2012, 2013. All rights reserved. Printed in Germany.

# **Table of contents**

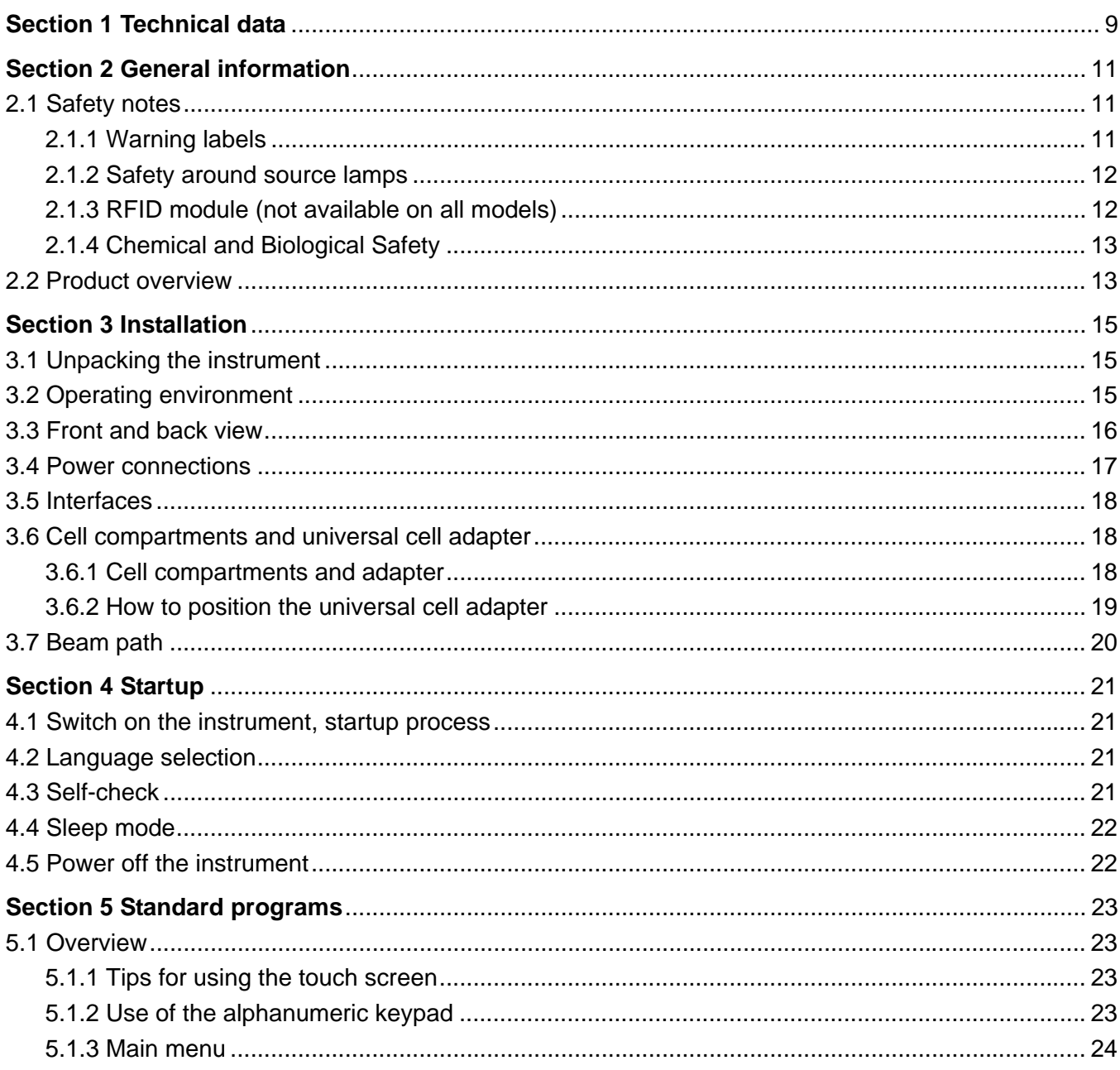

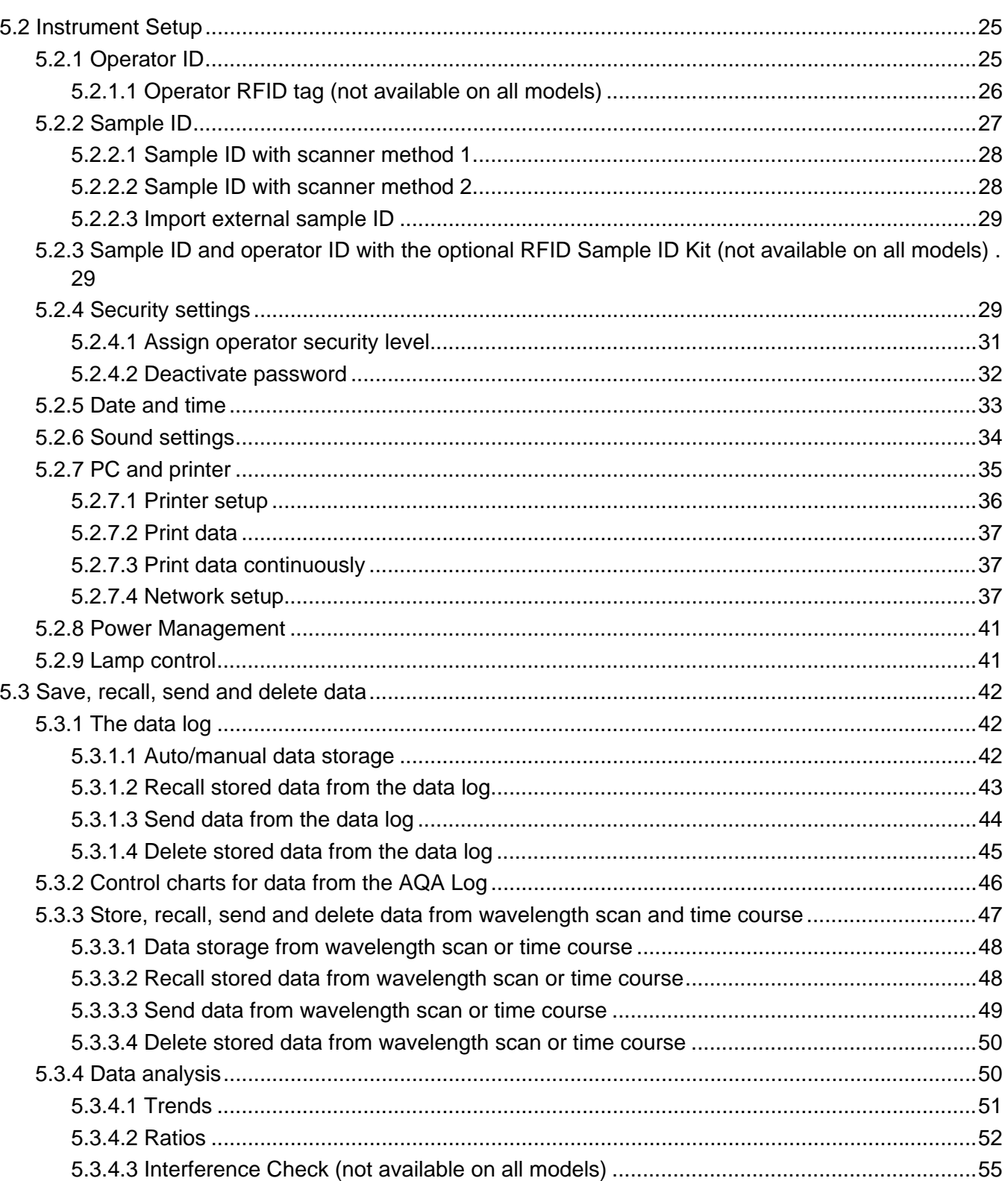

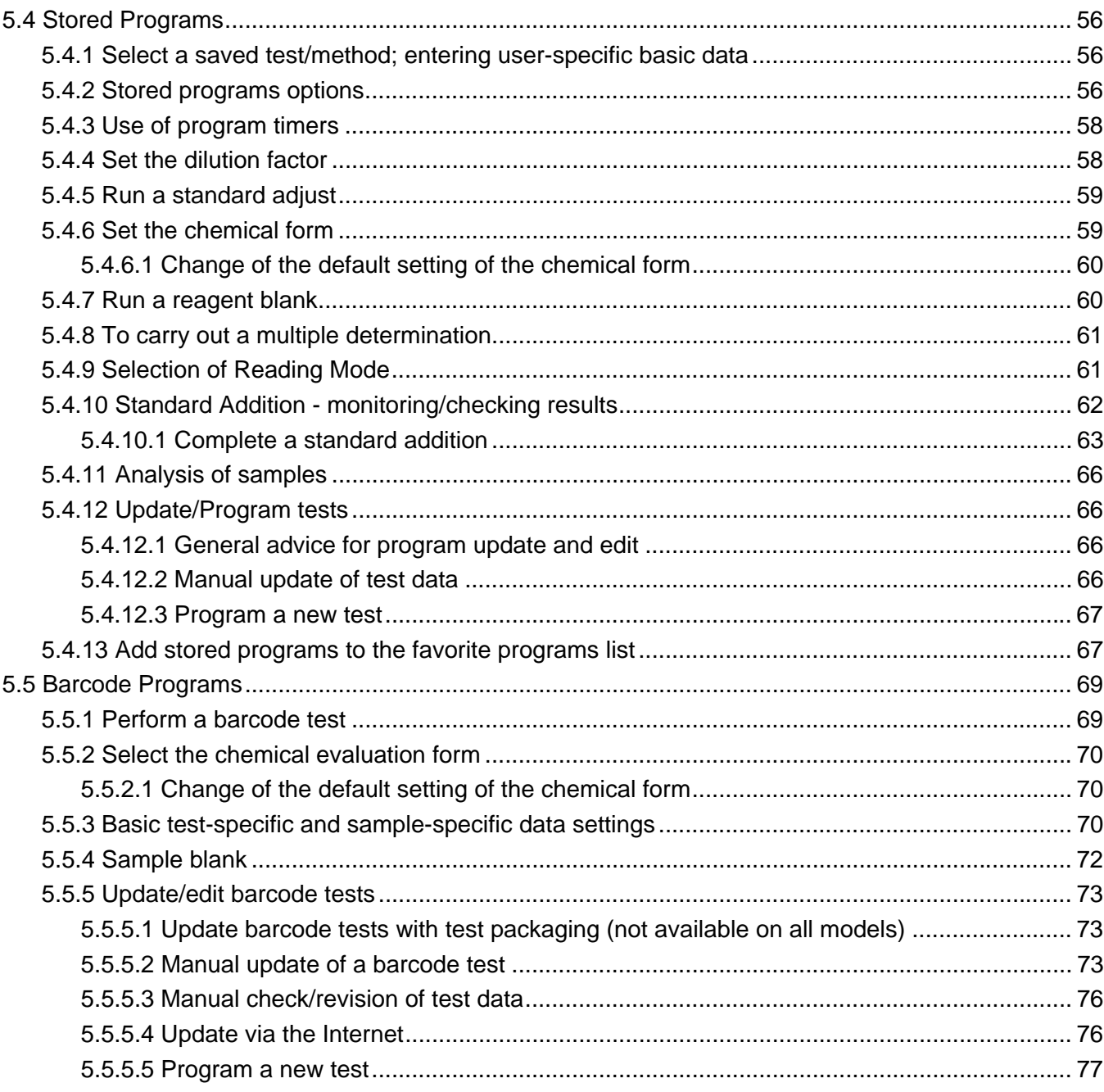

## **Table of contents**

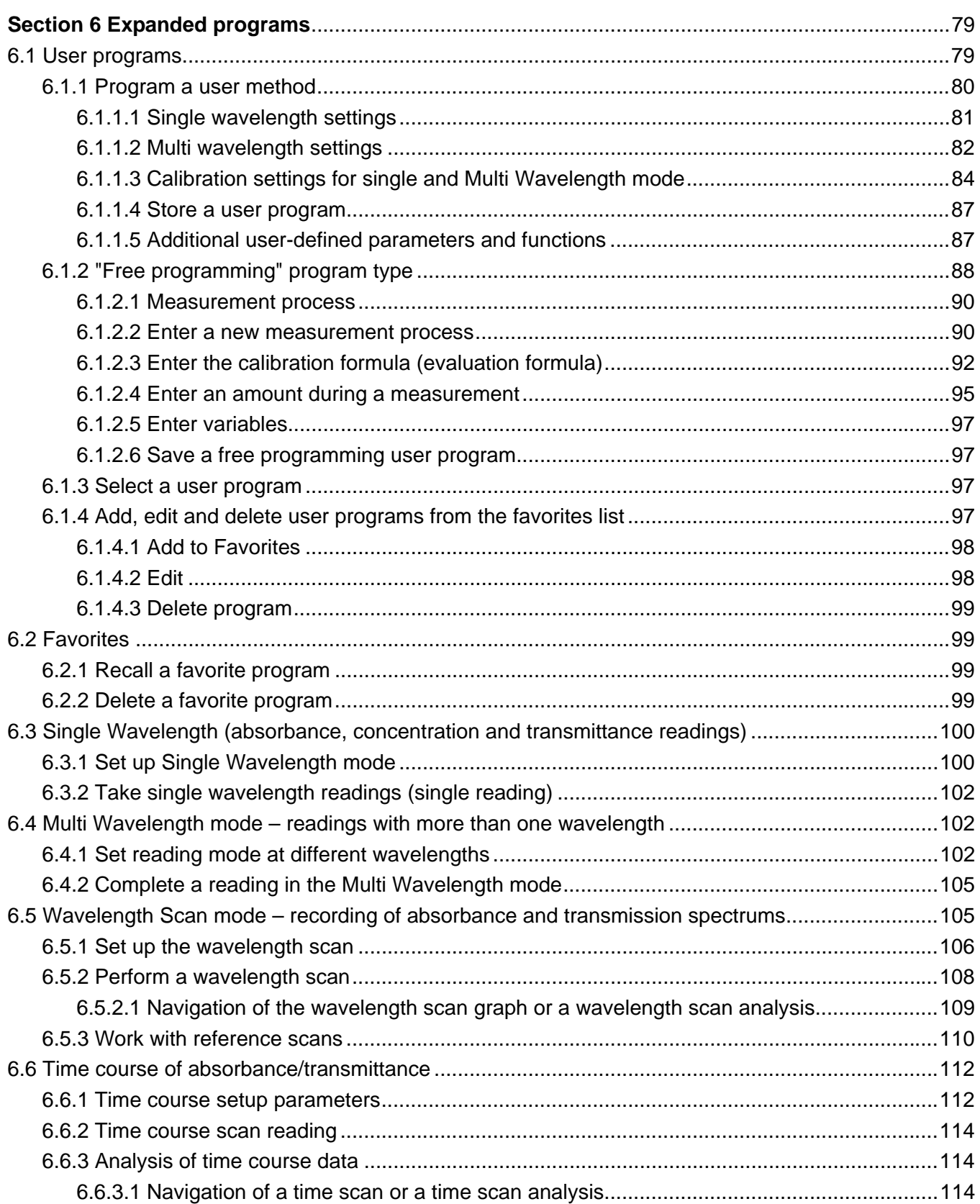

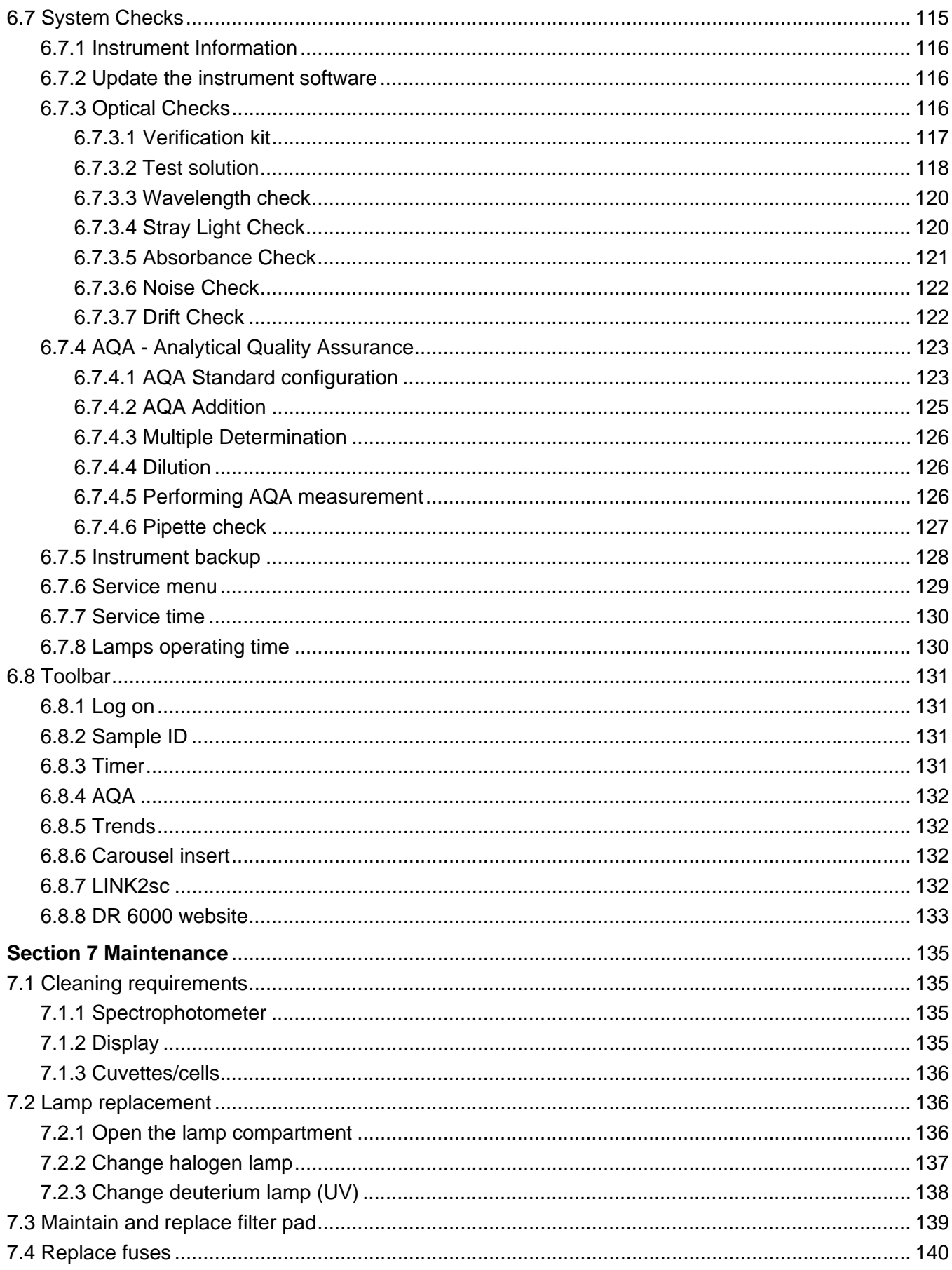

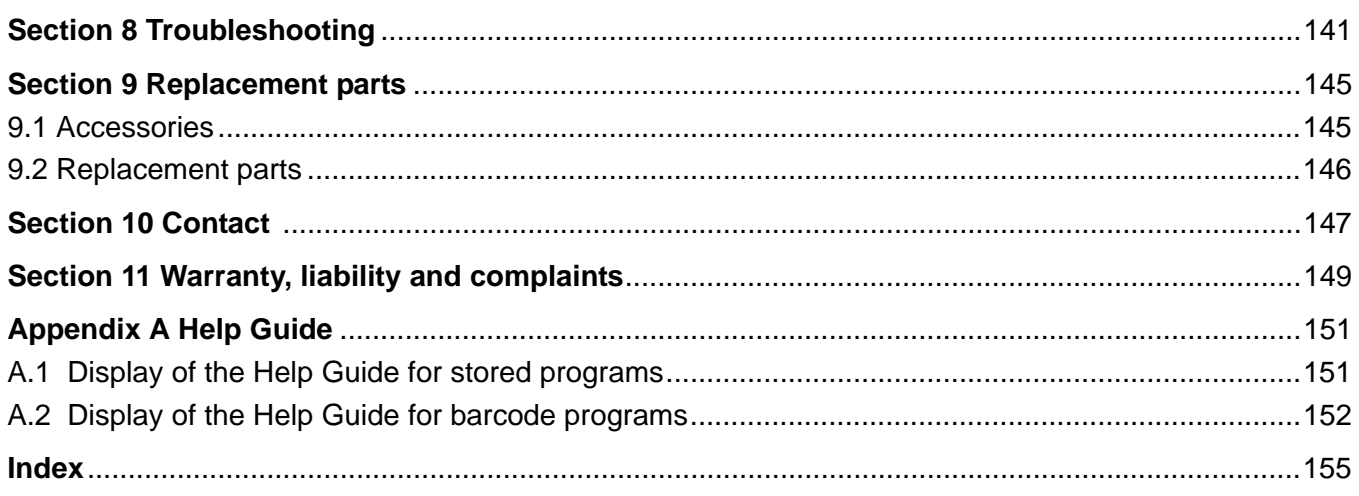

## <span id="page-8-0"></span>**Performance specifications Operating mode** Transmittance (%), Absorbance and Concentration **Source lamp Deuterium lamp (UV) and halogen lamp (visual range) Source lamp Wavelength range** 190–1100 nm **Wavelength Accuracy**  $\pm 1$  nm (wavelength range 200–900 nm) **Wavelength reproducibility**  $|$  < 0.1 nm **Wavelength resolution** | 0.1 nm **Wavelength calibration** Automatic **Wavelength selection Automatic, based on method selection Scanning speed** 900 nm/min (in 1-nm steps) **Spectral bandwidth** 2 nm (1.5–2.9 nm at 656 nm, 1 nm for D2 line) **Photometric measuring range**  $\pm 3$  Abs (wavelength range 200–900 nm) **Photometric accuracy** 5 mAbs at 0.0–0.5 Abs < 1 % at 0.50–2.0 Abs at 546 nm **Photometric linearity**  $\begin{bmatrix} 6.5 & 96 & 102 \\ 1 & 24 & 106 & 108 \\ 1 & 24 & 106 & 108 \\ 1 & 1 & 106 & 108 \\ 1 & 1 & 106 & 108 \\ 1 & 1 & 106 & 108 \\ 1 & 1 & 106 & 108 \\ 1 & 1 & 106 & 108 \\ 1 & 1 & 106 & 108 \\ 1 & 106 & 106 & 108 \\ 1 & 106 & 106 & 108 \\ 1 & 106 & 10$ ≤ 1 % at > 2 Abs with neutral glass at 546 nm **Stray light** KI solution at 220 nm  $<$  3.3 Abs  $/$  < 0.05 % **Photometric drift against blank reading (30-min baseline stable)** 190–199 nm +/- 0.0100 Abs 200–349 nm +/- 0.0054 Abs 350–899 nm +/- 0.0034 Abs 900–1100 nm +/- 0.0100 Abs **Long-term stability** <br> **Zero point at 546 nm for 10 hours ≤ 0.0034 Abs Data log** 5000 measurement values (result, date, time, sample ID, user ID) 50 scans, 50 time scans User programs 200 **Physical and environmental specifications Width** 500 mm (19.69 in) **Height** 215 mm (8.46 in) **Depth**  $\left| \right.460 \text{ mm} \left( \right.11 \text{ in} \right)$ **Weight** 11 kg (24.25 lb) **Ambient operating requirements** 10–40 °C (50–104 °F), maximum 80 % relative humidity (without condensate formation) **Ambient storage requirements** –25–60 °C (–13–140 °F), maximum 80 % relative humidity (without condensate formation) **Additional technical data Power connection** 100–240 V/50–60 Hz **Power consumption 150 VA Fuse** T 2A H; 250 V (2 units)

#### Changes reserved!

## **Technical data**

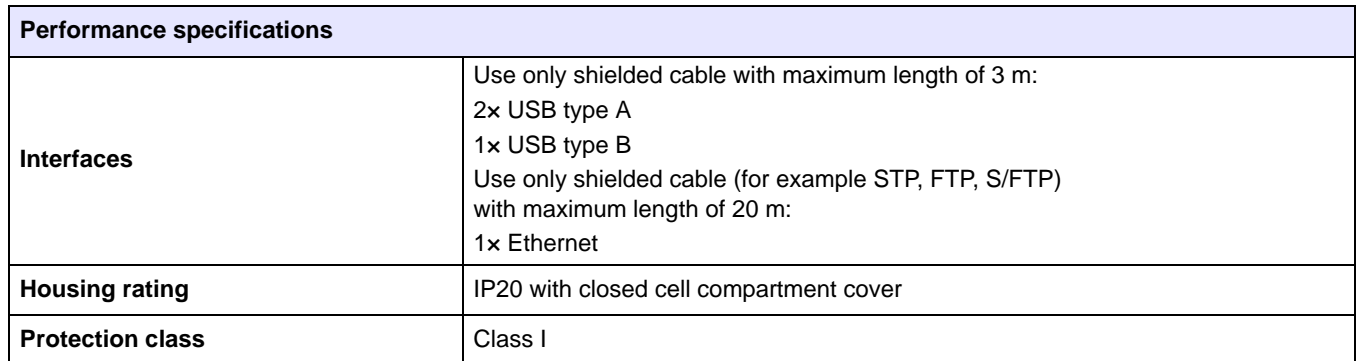

## <span id="page-10-1"></span><span id="page-10-0"></span>**2.1 Safety notes**

Read the entire user manual carefully before you unpack, set up or operate the device. Observe all danger and warning notes. Non-observance could lead to serious injury of the operator or to damage to the device.

To make sure that the protection provided by this instrument is not impaired, do not use or install this instrument in any manner other than that specified in these operating instructions.

# **DANGER**

Indicates a potentially or imminently hazardous situation that, if not avoided, results in death or serious injury.

# **WARNING**

Indicates a potentially or imminently hazardous situation that, if not avoided, may result in death or serious injury.

# **CAUTION**

Indicates a potentially hazardous situation that may result in minor or moderate injury.

## *NOTICE*

Indicates a situation that, if not avoided, could result in damage to the device. Information that particularly should be emphasized.

*Note: Information that supplements aspects from the main text.*

### <span id="page-10-2"></span>**2.1.1 Warning labels**

Observe all marks and labels that are attached to the device. Non-observance may result in personal injury or damage to the device. For symbols attached to the device, corresponding warning notes are found in the user manual.

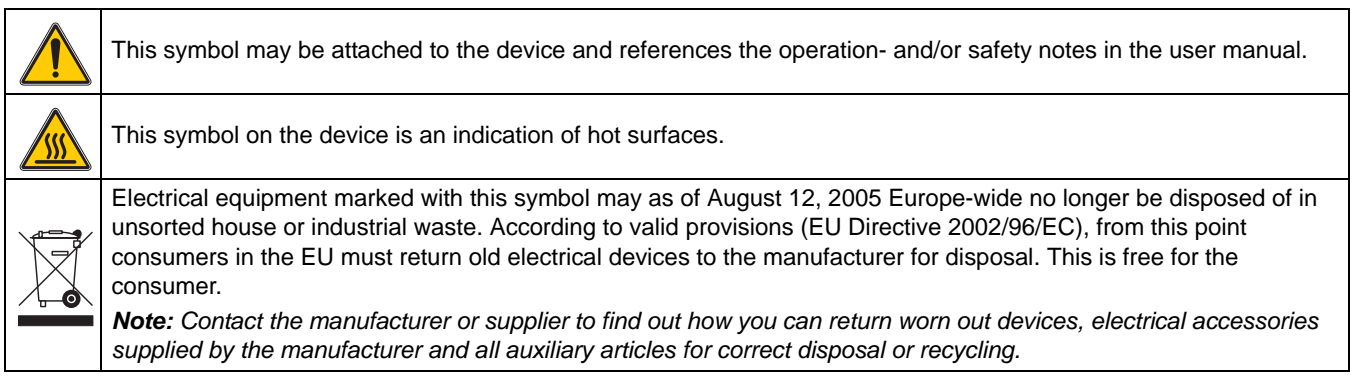

## **WARNING**

The manufacturer is not responsible for any damages due to misapplication or misuse of this product including, without limitation, direct, incidental and consequential damages, and disclaims such damages to the full extentpermitted under applicable law. The user is solely responsible to identify critical application risks and install appropriate mechanisms to protect processes during a possible equipment malfunction.

#### <span id="page-11-0"></span>**2.1.2 Safety around source lamps**

The source lamps are operated at high temperatures.

To avoid the risk of electrocution, make sure the instrument is disconnected from the power source before changing the lamps.

# **CAUTION**

Health hazard caused by ozone.

Hazardous levels of ozone can be generated when the UV lamp is not cooled.

# **WARNING**

Health hazard caused by UV light.

UV-Licht can cause eye and skin damage. Protect eyes and skin from direct exposure to UV light.

Do not look directly at an energized lamp without UV safety glasses.

# **CAUTION**

Burn hazard, allow the lamp(s) to cool down for at least 30 minutes before they are serviced/replaced.

### <span id="page-11-1"></span>**2.1.3 RFID module (not available on all models)**

RFID technology is a radio application. Radio applications are subject to national conditions of authorization. The use of the DR 6000 (model with RFID module) is currently permitted in the following countries: EU, CH, NO, HR, RS, MK, TR, CY, US, CA, AU, NZ. We point out that the use of the DR 6000 (model with RFID module) outside of the named regions may contravene national law. The manufacturer reserves the right also to obtain authorization in other countries. For questions about use in your area, please contact your distributor.

The DR 6000 contains an RFID module for the reception and transmission of information and data. The RFID module operates with a frequency of 13.56 MHz.

## **WARNING**

The spectrophotometer may not be used in dangerous environments. The manufacturer and its suppliers reject any express or indirect guarantee for use with high-risk activities.

Follow the following safety information, in addition to any local guidelines in force.

Safety information for the correct use of the instrument:

- **•** Do not operate the instrument in hospitals or comparable establishments in the vicinity of medical equipment, such as pace makers or hearing aids.
- **•** Do not operate the instrument near highly flammable substances, such as fuels, highly combustible chemicals and explosives.
- **•** Do not operate the device near combustible gases, vapors or dust.
- **•** Do not vibrate or jolt the instrument.
- **•** The instrument can cause interference in immediate proximity to televisions, radios and computers.
- **•** Do not open the instrument.
- **•** Guarantee is voided if the instrument is not used in accordance with the guidelines present in this document.

#### <span id="page-12-0"></span>**2.1.4 Chemical and Biological Safety**

## **DANGER**

Potential danger with contact with chemical/biological substances. Working with chemical samples, standards and reagents can be dangerous.

Make yourself familiar with the necessary safety procedures and the correct handling of the chemicals before use and read and follow all relevant safety data sheets.

Normal operation of this device may require the use of chemicals or samples that are biologically unsafe.

- **•** Observe all cautionary information printed on the original solution containers and safety data sheets prior to their use.
- **•** Dispose of all consumed solutions in accordance with the local and national regulations and laws.
- **•** Select the type of protective equipment suitable to the concentration and quantity of the dangerous material being used.

### <span id="page-12-1"></span>**2.2 Product overview**

The DR 6000 is a UV-VIS-spectrophotometer with a wavelength range of 190 to 1100 nm. The visible spectrum (320 to 1100 nm) is covered by a halogen lamp and a deuterium lamp produces the light in the ultraviolet spectrum (190 to 360 nm).

The instrument is supplied with a complete range of application programs and supports several languages.

The DR 6000 spectrophotometer contains the following programs and operating modes:

**•** Stored programs (pre-installed tests)

- **•** Barcode Programs
- **•** User Programs
- **•** Favorites
- **•** Single Wavelength
- **•** Multi Wavelength
- **•** Wavelength Scan
- **•** Time course

The DR 6000 spectrophotometer provides digital readouts of concentration, absorbance and percent transmittance.

When selecting a user-generated or programmed method, the menus and prompts serve to direct the user through the test.

This menu system can also produce reports, statistical evaluations of generated calibration curves and reports on instrument diagnostic checks.

## **WARNING**

Electrical dangers and fire hazard. Only use the supplied power cable.

Only qualified experts may perform the tasks described in this section of the manual, while adhering to all locally valid safety regulations.

# **WARNING**

Removable power cables must not be replaced with inadequately dimensioned power cables.

## <span id="page-14-1"></span><span id="page-14-0"></span>**3.1 Unpacking the instrument**

The DR 6000 spectrophotometer package is supplied with the following items:

- **•** DR 6000 spectrophotometer
- **•** Dust cover
- **•** USB dust cover, fitted as standard
- **•** Power cord for EU
- **•** Universal cell adapter
- **•** Operator RFID tag (not available on all models)
- **•** Basic DR 6000 user manual, LINK2SC user manual

Further information, detailed user manuals and documentation are available on the website of the manufacturer.

*Note: If any of these items are missing or damaged, please contact the manufacturer or a sales representative immediately.*

## <span id="page-14-2"></span>**3.2 Operating environment**

Observe the following points so that the device functions faultlessly and thus has a long service life.

- **•** Place the device securely on an even surface. Push no objects under the device.
- **•** Position the device so that the power cord is not impaired.
- **•** The ambient temperature must be 10–40 °C (50–104 °F).

## *NOTICE*

Protect the instrument from extreme temperatures from heaters, direct sunlight and other heat sources.

- **•** The relative humidity should be less than 80 %; moisture should not condense on the instrument.
- **•** Leave at least a 15 cm clearance at the top and on all sides for air circulation to avoid overheating of electrical parts.
- **•** Do not use or store the device in extremely dusty, humid or wet places.
- **•** Keep the surface of the instrument, the cell compartment and all accessories clean and dry at all times. Immediately remove splashes or spilt materials on or in the instrument (refer to [Section 7\)](#page-134-4).

## <span id="page-15-0"></span>**3.3 Front and back view**

<span id="page-15-1"></span>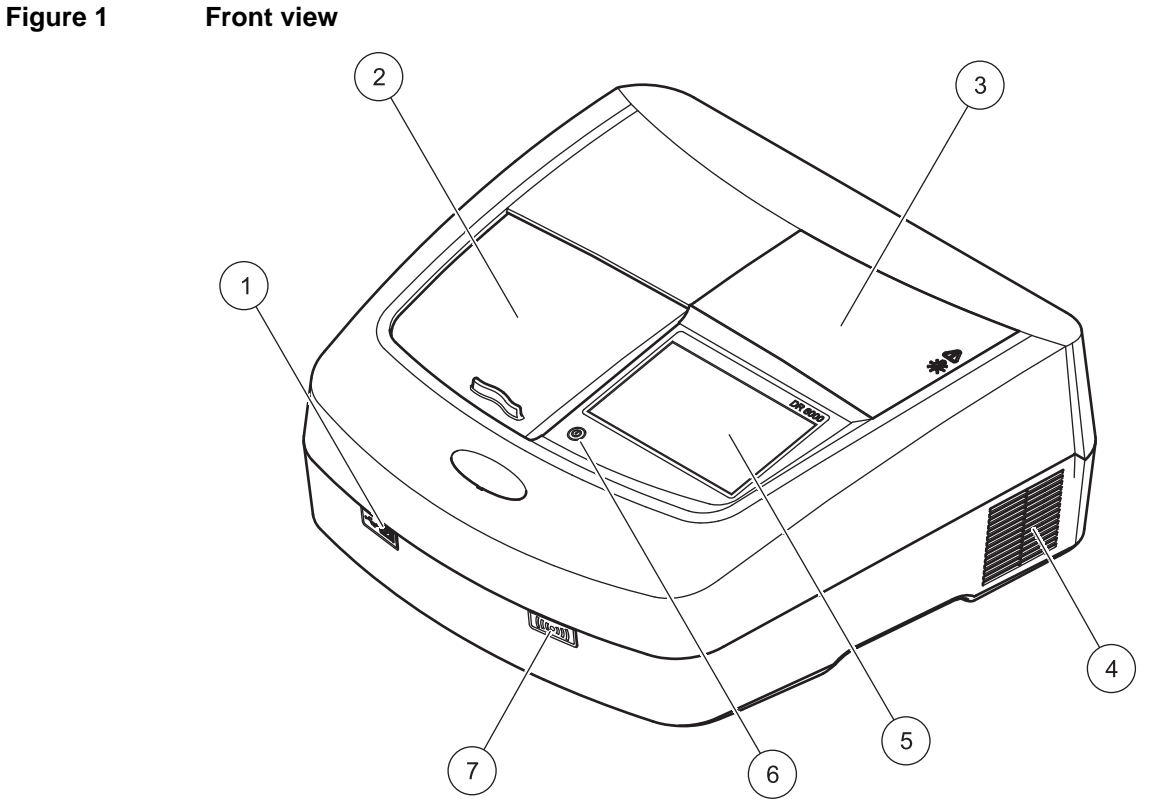

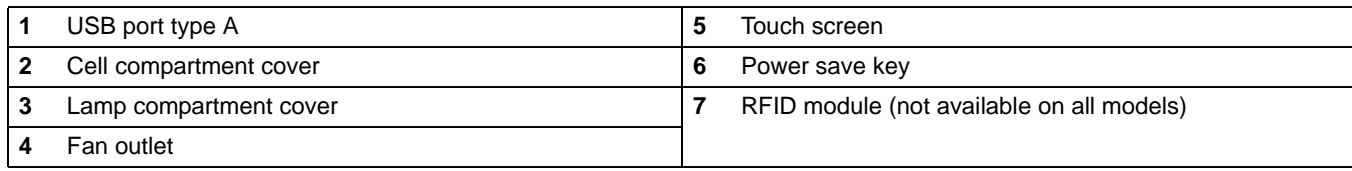

#### **Figure 2 Back view**

<span id="page-16-1"></span>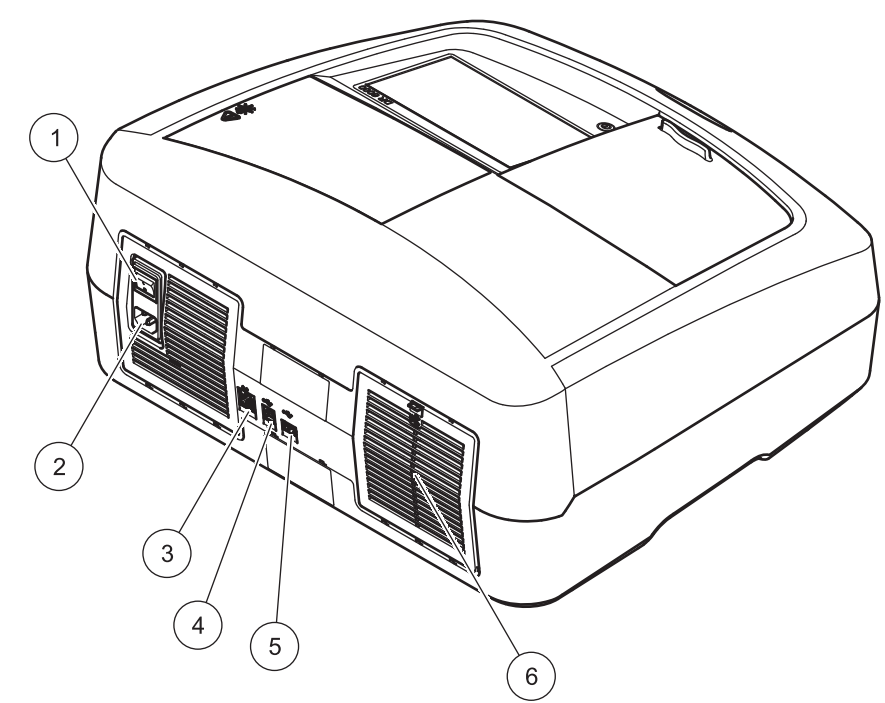

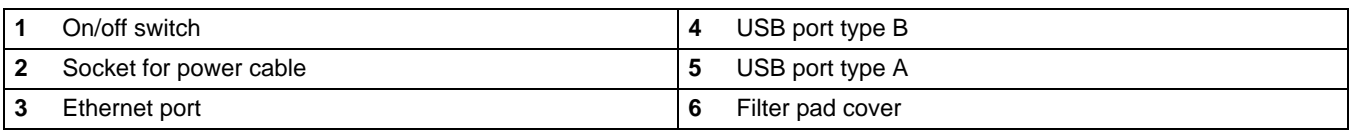

## <span id="page-16-0"></span>**3.4 Power connections**

## *NOTICE*

Use only a grounded socket for the connection of this device to the power supply. If you are not sure if the sockets are grounded, have this checked by a qualified electrician. The power plug serves in addition to the power supply to isolate the device quickly from the power source where necessary. During the disconnection from the power source it must be made sure that the correct power plug is pulled (for example by labeling the sockets). This is recommended for long-term storage and can prevent potential dangers in the event of a fault. Therefore make sure that the socket to which the device is connected is easy to reach by each user at all times.

# **WARNING**

Electrical dangers and fire hazard. Only use the supplied power cable.

- **1.** Plug the power cable into the back of the instrument (Figure 2, Page 17).
- **2.** Insert the plug of the power cable into a grounded mains socket (100–240 V~ / 50–60 Hz).
- **3.** Switch the power button to "On" to turn on the instrument (Figure 2, Page 17).

## <span id="page-17-0"></span>**3.5 Interfaces**

The DR 6000 features three USB ports and one Ethernet port as standard, located on the front and back of the instrument (Figure 1 and Figure 2, Page 17).

The USB type A ports are used for communications with a printer, USB memory stick or keyboard. A USB memory stick can be used to update the instrument software.

The USB type B port is used for communications with a PC. The optional Hach Data Trans software (refer to [Section 9, Page 145](#page-144-2)) must be installed on the PC for data transfer.

A USB hub may be used to connect several accessories at a time.

*Note: USB cables must not be longer than 3 m. Use USB cables with ferrite shielding.*

These interfaces provide the output of data and graphics to printers and PCs and the updating of the device software (refer to [section 6.7.2, page 116](#page-115-3)). The Ethernet port supports real-time data transfer in local networks, LIMS systems and SC controllers. Only use a shielded cable (for example STP, FTP, S/FTP) with a maximum length of 20 m for the Ethernet port.

### <span id="page-17-1"></span>**3.6 Cell compartments and universal cell adapter**

#### <span id="page-17-2"></span>**3.6.1 Cell compartments and adapter**

The DR 6000 has two cell compartments (Figure 3). Only one cell type at a time can be used for a reading.

#### **Cell compartment (1) for:**

**•** 13 mm round cells

*Note: Cell compartment (1) contains a barcode detector for cells.*

#### **Cell compartment (2) for:**

The following cell types can be inserted into the cell compartment (2) via the universal cell adapter.

- **•** 10 mm square cells
- **•** 20 mm square cells
- **•** 30 mm square cells
- **•** 50 mm square cells
- **•** 1 inch square cells
- **•** 1 inch round cells
- **•** 1 inch Pour-Thru cells
- **•** AccuVac® vials

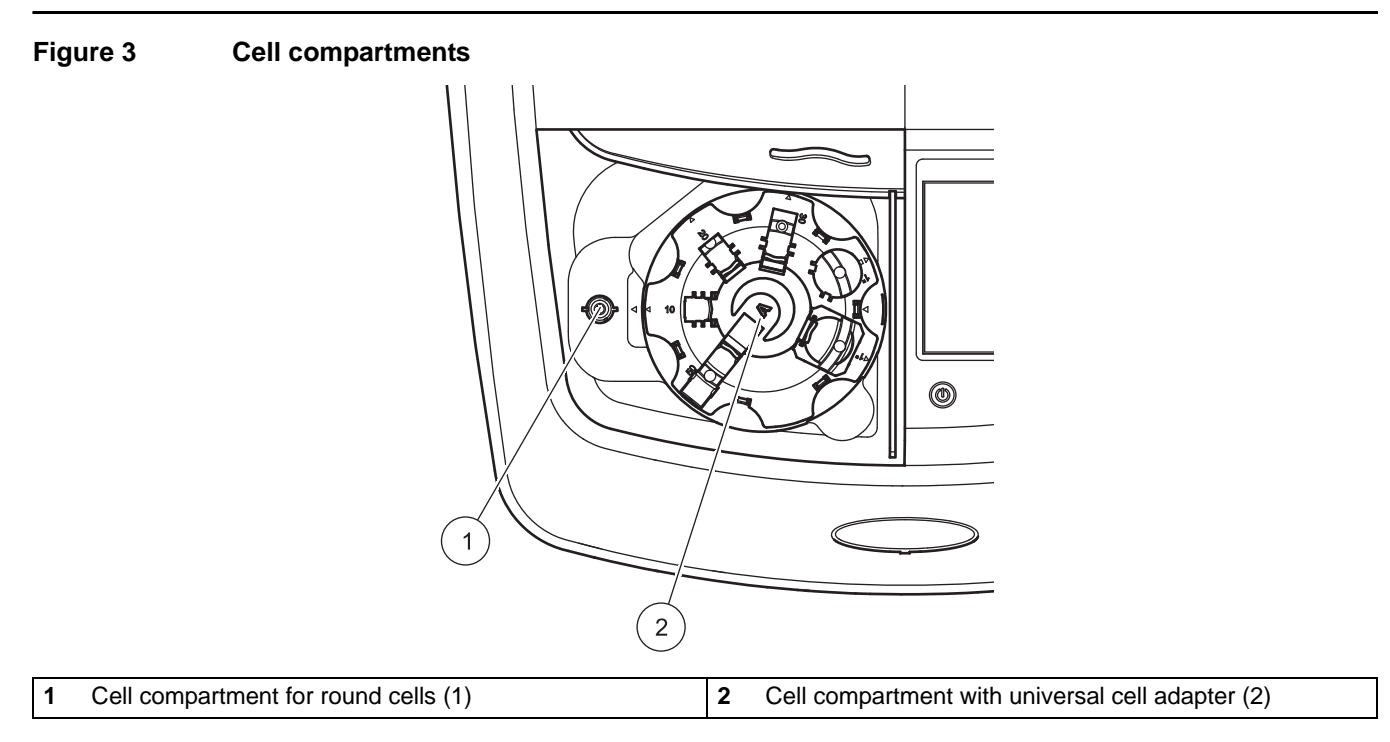

## <span id="page-18-0"></span>**3.6.2 How to position the universal cell adapter**

- **1.** Open the cell compartment.
- **2.** Raise the universal cell adapter by approx. 1 cm.
- **3.** Rotate the universal cell adapter such that the guide of the required cell profile faces left toward the cell compartment (1).
- **4.** Press the universal cell adapter down until it snaps into place.

**Figure 4 How to position the universal cell adapter** 

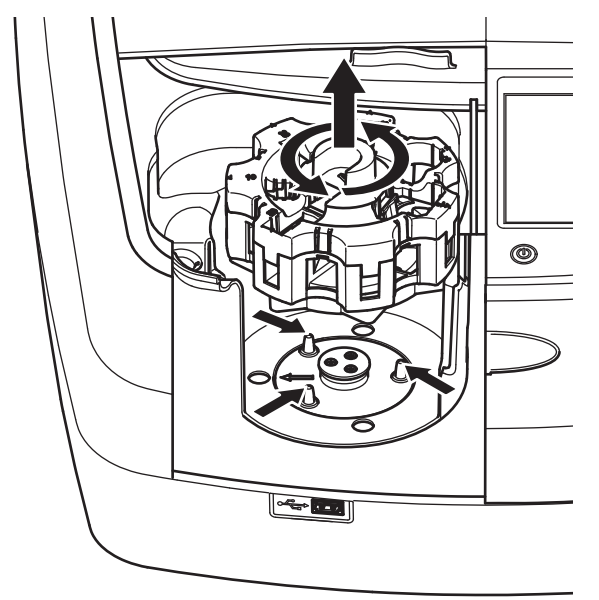

## <span id="page-19-0"></span>**3.7 Beam path**

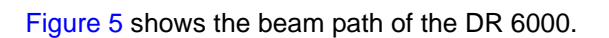

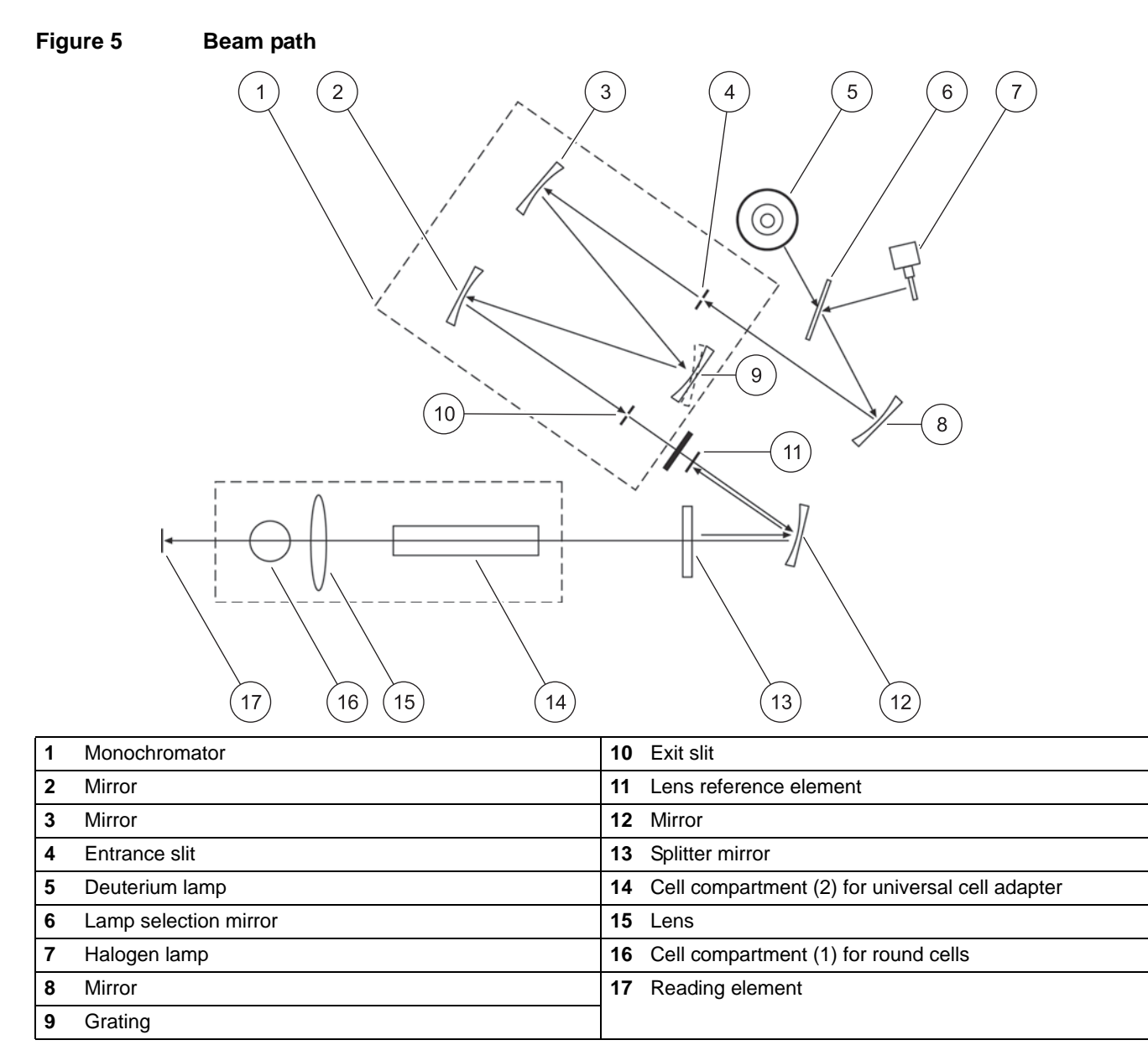

## <span id="page-20-1"></span><span id="page-20-0"></span>**4.1 Switch on the instrument, startup process**

- **1.** Connect the power cable to a power socket.
- **2.** Switch on the instrument via the power switch on the back.
- **3.** The device automatically starts an approximately 45 second long startup process. The display shows the logo of the manufacturer. At the end of the startup process, a startup melody is heard.

*Note: Wait approximately 20 seconds before switching on again so as not to damage the electronics and mechanics of the instrument.*

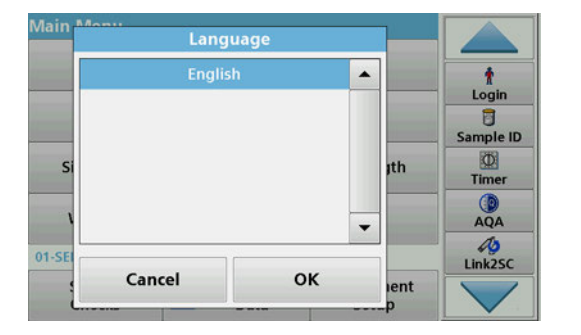

<span id="page-20-2"></span>**4.2 Language selection**

The DR 6000 software includes several language options. The first time the instrument is switched on, the language selection screen will be shown automatically after the startup process.

- **1.** Select the required language.
- **2.** Press **OK** to confirm the language selection. The self-check will then start automatically.

#### **Change the language setting**

The device works in the selected language until the option is changed.

- **1.** Turn the instrument on.
- **2.** During the startup process, touch the display at any point until (approximately 45 seconds) the list for the selection of a language is shown.
- **3.** Select the required language.
- **4.** Press **OK** to confirm the language selection. The self-check will then start automatically.

## <span id="page-20-3"></span>**4.3 Self-check**

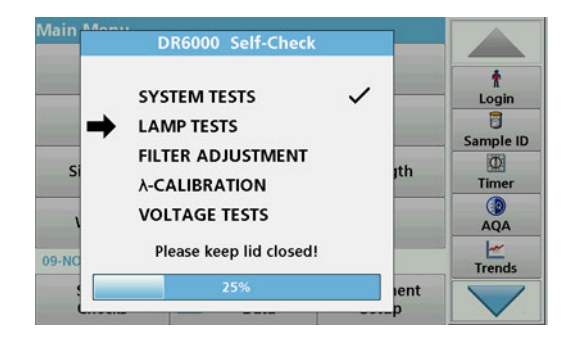

Each time the instrument is powered up, a test program begins.

This procedure, which takes approximately two minutes, checks the system, lamp, filter adjustment, wavelength calibration and voltage. Each checked function is marked accordingly on the display.

The Main Menu is displayed when diagnostics are completed.

*Note: In the event of further error messages during the test program, refer to [Section 8, Page 141.](#page-140-1)*

## <span id="page-21-0"></span>**4.4 Sleep mode**

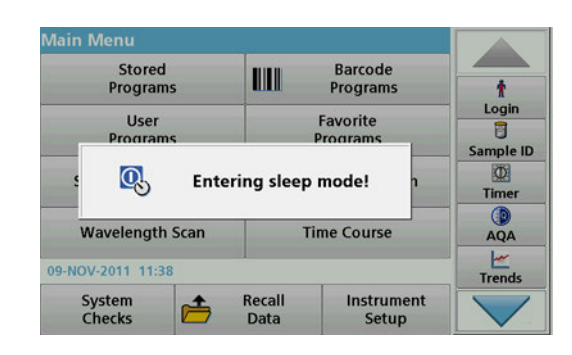

## <span id="page-21-1"></span>**4.5 Power off the instrument**

The instrument can be put into sleep mode.

**1.** Press the power save key beneath the display.

The "Sleep mode" message is shown. The display will then switch off automatically.

- **2.** Press the power save key again to switch back on. The self-check will start automatically. After that, the instrument is ready to use.
- **1.** Press the power switch on the back of the instrument.

## <span id="page-22-1"></span><span id="page-22-0"></span>**5.1 Overview**

## <span id="page-22-2"></span>**5.1.1 Tips for using the touch screen**

The entire display reacts to touch. Make selections by tapping with a fingernail, fingertip, eraser or stylus. Do not touch the display with sharp objects (for example a ballpoint pen tip).

- **•** Do not place anything on top of the screen, to prevent damage or scratches on the screen.
- **•** Press buttons, words or icons to select them.
- **•** Use scroll bars to move up and down long lists very quickly. Press and hold the scroll bar, then move up or down to move through the list.
- **•** Highlight an item from a list by pressing it once. When the item has been successfully selected, it will be displayed as reversed text (light text on a dark background).

## <span id="page-22-3"></span>**5.1.2 Use of the alphanumeric keypad**

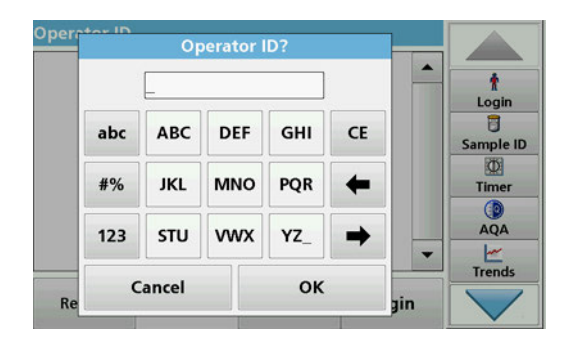

This display is used to enter letters, numbers and symbols as needed when programming the instrument. Unavailable options are disabled (grayed out). The symbols left and right on the display are described in Table 1.

The designations of the center keypad change according to the selected entry function. Touch each key repeatedly until the required character is shown on the display. A space can be entered by using the underscore on the **YZ\_** key.

Press **Cancel** to cancel an entry, or press **OK** to confirm an entry.

*Note: It is also possible to use a USB keyboard (with US keyboard layout) or a hand-held USB barcode scanner (refer to [Section 9,](#page-144-2)  [Page 145](#page-144-2)).*

#### **Table 1 Alphanumeric keypad**

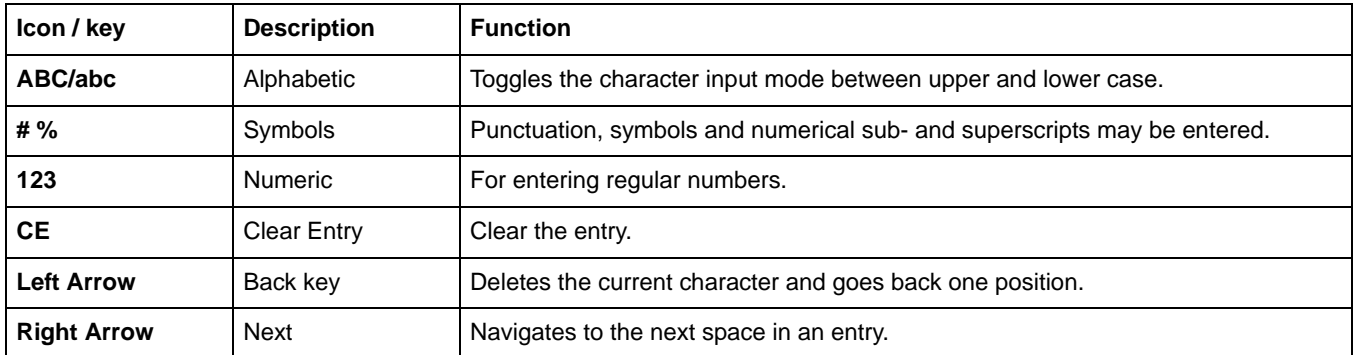

## <span id="page-23-0"></span>**5.1.3 Main menu**

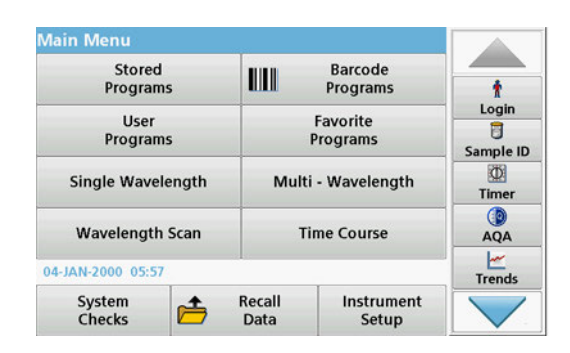

A variety of modes may be selected from the Main Menu. The following table briefly describes each menu option.

You find a toolbar on the right in the display. Press to activate the various functions.

#### **Table 2 Main Menu options**

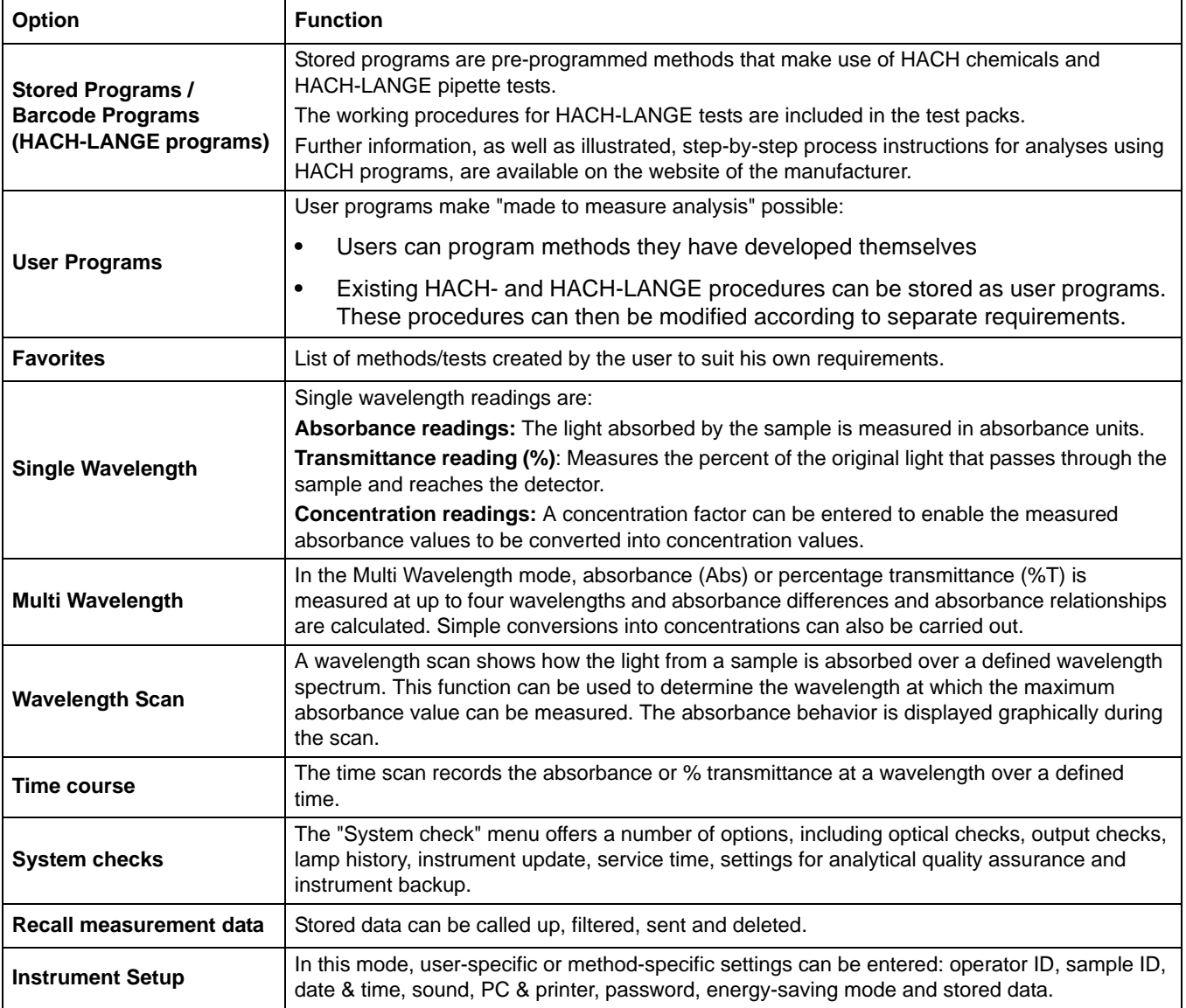

## <span id="page-24-0"></span>**5.2 Instrument Setup**

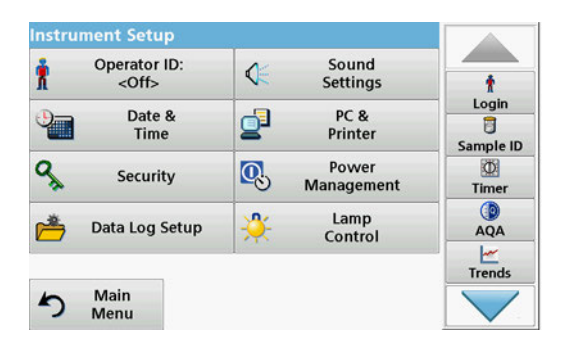

**1.** Select **Instrument Setup** in the Main Menu.

A selection of functions appears in order to configure the functions of the instrument.

## <span id="page-24-1"></span>**5.2.1 Operator ID**

**Jne** 

R

Use this option to enter up to 30 sets of operator initials (up to ten characters each) into the instrument. This feature helps record which operator measured each sample.

- **1.** Press **Operator ID** in "Instrument Setup".
- **2.** Press **Options > New** to enter a new operator ID.

*Note: If no operator ID has yet been entered, the alphanumeric keyboard is immediately displayed.*

- **3.** Use the alphanumeric keypad to enter a new operator ID.
- **4.** Press **OK** to confirm the entry.

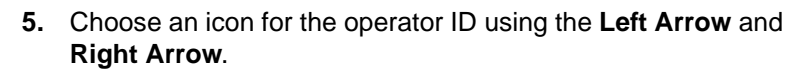

- **6.** Press **Operator Password** to protect the operator ID with a password.
- **7.** Use the alphanumeric keypad to enter an operator password.
- **8.** Press **OK** to confirm the entry.

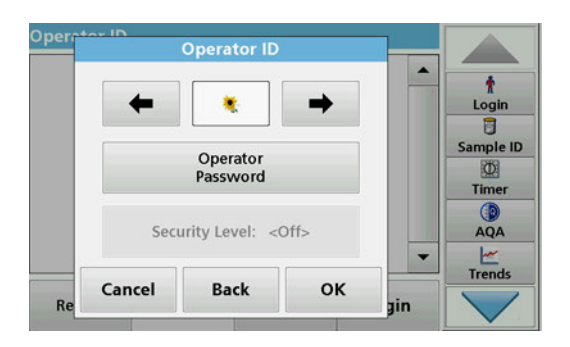

**9.** Press **Cancel** to delete the complete entry for the operator ID.

With **Back** you go back into the input display for the operator ID. Press **OK** to confirm the entry.

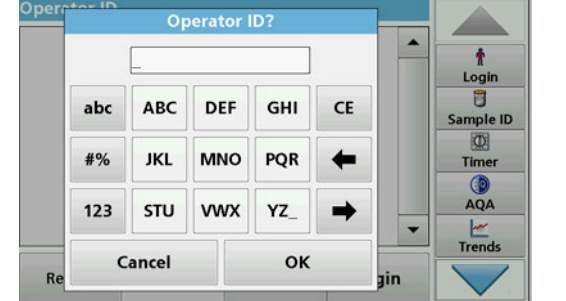

a)

OK

ain

٠

Login<br>8 Sample ID

 $\Phi$ 

**Timer** Œ

AQA Trends

**Operator ID** 

 $\ddot{\tau}$ 

Operator

Password

Security Level: < Off>

**Back** 

Cancel

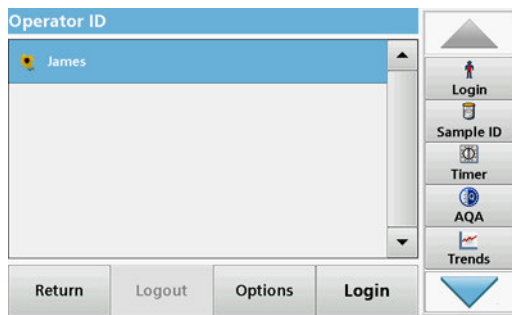

**10.** With **Back** the device returns to the menu "Instrument Setup". Press **Logout** to log out of an active operator ID.

Press **Login** to activate a selected operator ID. Press **Options** to enter, change, or delete other operator IDs.

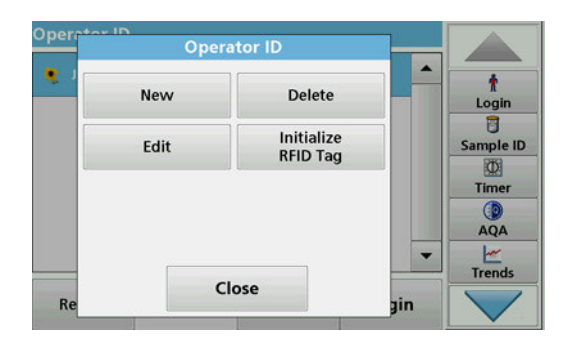

**11.** Press **New** to enter another operator ID. Press **Delete** to delete an operator ID. Press **Edit** to edit an operator ID. Press **Initialize RFID Tag** to write the operator ID to an optional operator RFID tag (not available on all models). Refer to [section 5.2.1.1](#page-25-0) for more information.

### <span id="page-25-0"></span>**5.2.1.1 Operator RFID tag (not available on all models)**

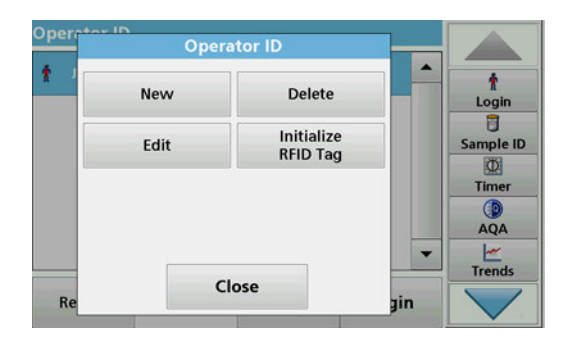

- **1.** Define an operator ID (refer to [section 5.2.1](#page-24-1)).
- **2.** Press **Initialize RFID Tag.**

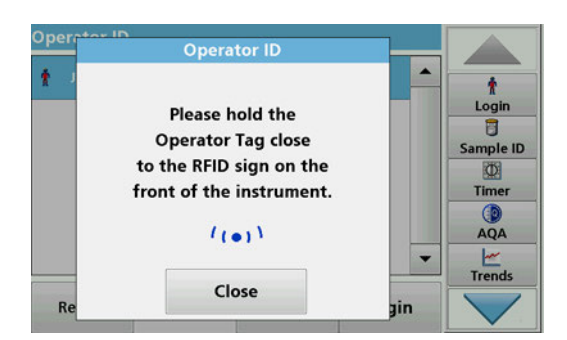

**3.** Following instructions on the display, hold the operator RFID tag close to the RFID sign on the front of the instrument.

A sound indicates that the write process has been sucessful.

**4.** The operator RFID tag can be newly written at any time. To do so, confirm the "Overwrite Operator ID" message with **OK** and enter the password if the old operator ID is protected with a password.

If the operator RFID tag is successfully overwritten, a message confirming this will briefly be shown on the display.

The operator is logged on and the operator ID is shown in the toolbar.

### <span id="page-26-0"></span>**5.2.2 Sample ID**

abc

#%

 $123$ 

 $\overline{\mathsf{R}}$ 

ABC

**JKL** 

STU

Cancel

Sample ID?

**DEF** 

**MNO** 

**VWX** 

GHI

PQR

YZ

OK

CE

ect

۰ Login 目

Sample ID **の** 

> Timer  $QA$

Ŀ Trends Use this option to enter up to 100 Sample Identification tags (up to 20 characters each) into the instrument. This can define a sample location or other sample specific information.

- **1.** Press **Sample ID** in the toolbar on the right.
- **2.** Press **New** to enter a new sample ID.

*Note: If no sample ID has been entered yet, the alphanumeric keyboard is immediately displayed.*

**3.** Use the alphanumeric keypad to enter a new Sample ID.

*Note: If a USB Barcode handset scanner ( refer to [section 5.2.2.1,](#page-27-0)  [page 28](#page-27-0)) is connected, Sample IDs can also be scanned.*

- **4.** Press **OK** to confirm the entry.
- **5.** Assign the current time and date, a sequential number or a colour to the sample ID.

- **6.** To number the sample IDs sequentially—e.g. Inflow (01) etc.—press **Add Number**.
	- **•** Use the arrow keys to specify the first number of the sequence.
	- **•** Use the key between the arrow keys to enter the first number of the sequence using the alphanumeric keypad.
- **7.** Press **OK** to return to the "Instrument Setup" menu.

The Sample ID is activated. Each Sample ID is automatically numbered in ascending order after a reading. The number is shown in parentheses behind the Sample ID.

**8.** Press **Back** to return the instrument to the "Instrument Setup" menu. Press **Off** to switch off the active sample ID. Press **Select** to activate the selected sample ID. With **Options** other sample IDs can be entered, changed or deleted.

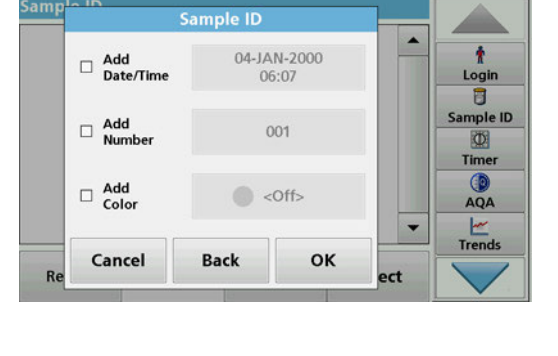

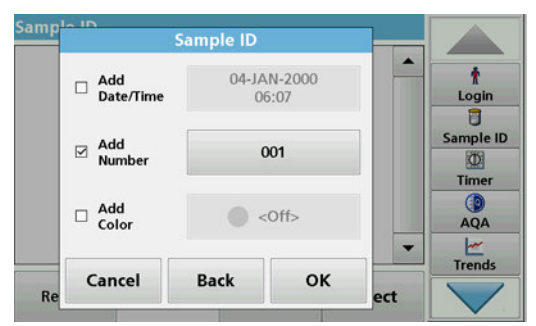

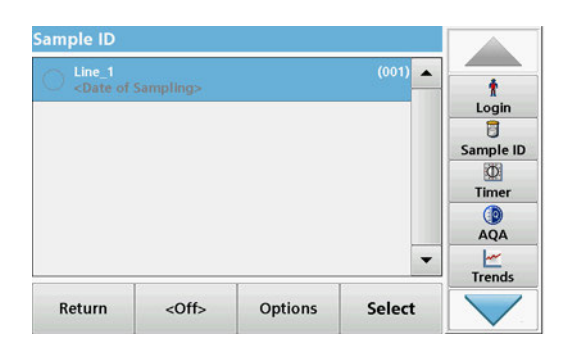

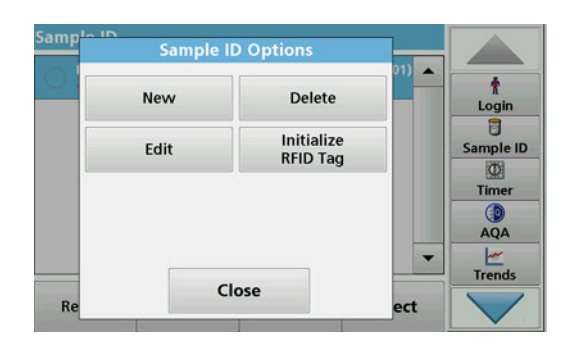

**9.** Press **New** to enter another sample ID. Press **Delete** to delete a sample ID. Press **Edit** to edit a sample ID. Press **Initialize RFID Tag** to write the sample ID to an optional location RFID tag (not available on all models).

### <span id="page-27-0"></span>**5.2.2.1 Sample ID with scanner method 1**

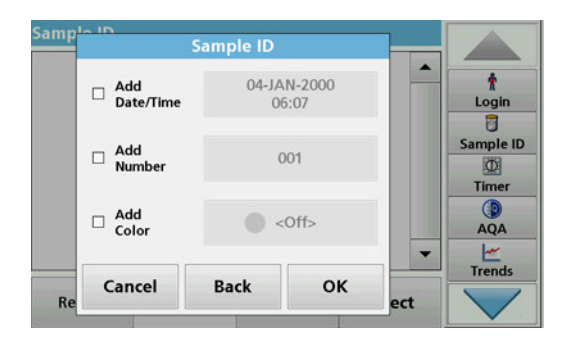

**1.** Connect the scanner to the USB port.

Successful connection is indicated by a sound.

- **2.** Press **Sample ID > Options** and **New**.
- **3.** Read barcode with scanner.
- **4.** The sample ID can have the current date and time, a sequential number and a colour allocated to it. Select the required options or a colour.
- **5.** Press **OK** to confirm the entry.

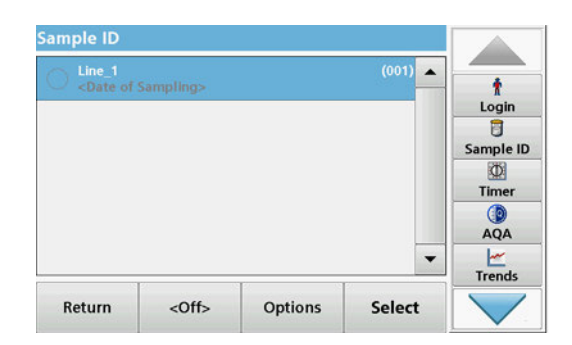

**6.** Press **New** again and repeat the process for each barcode.

### <span id="page-27-1"></span>**5.2.2.2 Sample ID with scanner method 2**

**1.** Read the sample ID on the screen with the barcode scanner and perform measurement.

The barcode is stored along with the reading, but is not adopted into the list of sample IDs.

*Note: To delete a sample ID, select the ID and press Delete.*

*Note: A sample ID can be entered or changed in Reading Mode. To do so, press the icon for the sample ID in the toolbar.*

#### <span id="page-28-0"></span>**5.2.2.3 Import external sample ID**

- **1.** Create an external sample ID list with a spreadsheet program. Four columns are permitted, column 1 contains the sequential number, column 2 the sample designation, columns 3 and 4 are optional. Headings and comment lines must begin with #.
- **2.** Create a folder named "SampleID" on a USB stick or in your established network.
- **3.** Save the sample ID list with **Save As** in the format CSV or UNICODE-TXT in the folder "SampleID".
- **4.** Connect the DR 6000 to the USB stick or network.

All \*.TXT and \*.CSV files in the SampleID folder are shown for selection.

- **5.** Transfer the shown sample ID list with **Done**.
- **6.** Select the required file with **OK**.

### <span id="page-28-1"></span>**5.2.3 Sample ID and operator ID with the optional RFID Sample ID Kit (not available on all models)**

The optional RFID Sample ID Kit consists of:

- **•** A LOC 100 RFID Locator
- **•** An operator RFID tag
- **•** Five location RFID tags and
- **•** Three sample bottle RFID labels each, in black, red, green, blue and yellow

The operator and location RFID tags can be written to and read in by the RFID module in the DR 6000 as often as required.

More information can be found in the user manual for the LOC 100 RFID Locator.

### <span id="page-28-2"></span>**5.2.4 Security settings**

The "Security" menu contains a variety of security settings to control access to various functions.

All functions can be allocated to three different security levels:

- **not secured**: every operator can make changes in this area.
- **one key**: every operator assigned this security level can make changes to non-secured functions and functions with one key.
- **two keys**: every operator assigned this security level can make changes in all functions

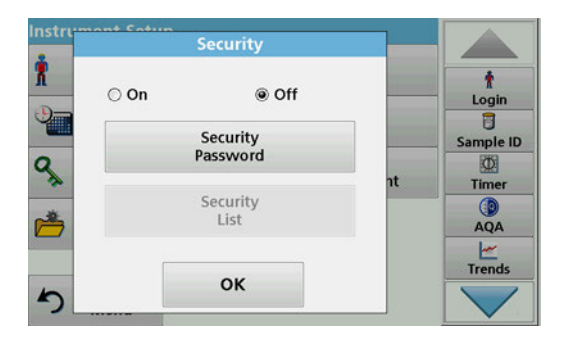

- **1.** Press **Security** in the "Instrument Setup" menu.
- **2.** In order to open the **Security List**, assign a password as security administrator. Activate **On** and press **Security Password**.

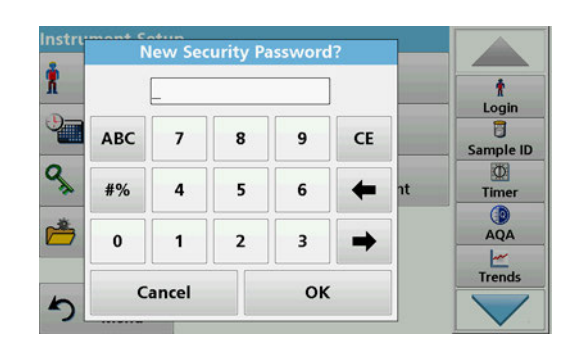

**3.** Enter a new security password (up to 10 characters long) via the alphanumeric keypad, and confirm with **OK**.

- **Security** £ R  $\ddot{\mathbf{r}}$  $\bigcirc$  On  $\odot$  Off Login  $\overline{\mathbf{B}}$ Security<br>Password Sample ID q  $\Phi$ Timer Security<br>List  $AQA$  $\begin{array}{c}\n\swarrow\\ \n\text{Trends}\n\end{array}$ OK  $\blacktriangleright$
- **4.** Press **Security List** to access various functions with security level 1 or 2.

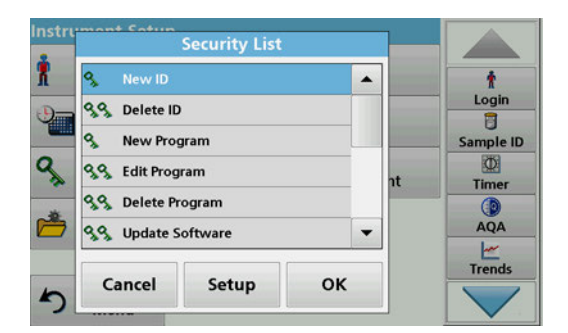

**5.** Select the required function and press **Setup**.

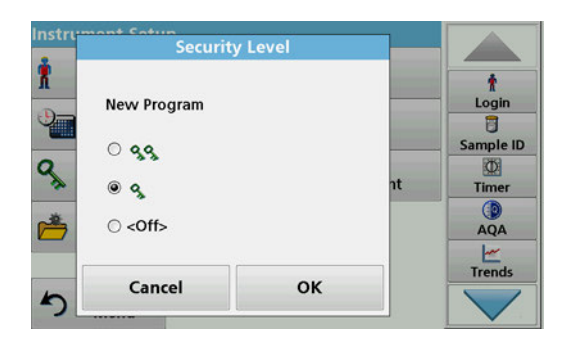

- **6.** Select the required security level (two keys, one keys or off) and confirm using **OK**.
- **7.** Confirm the **Security List** using **OK** to return to the "Security" menu.

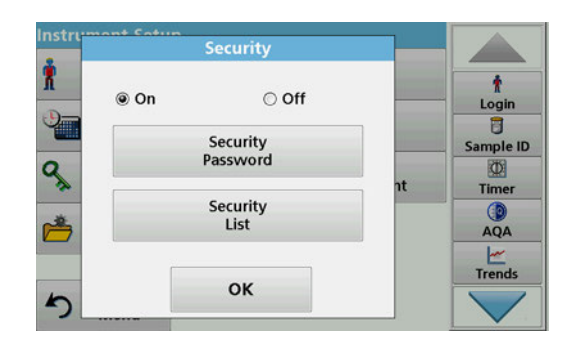

<span id="page-30-0"></span>**5.2.4.1 Assign operator security level**

ŧ

Login 8 Sample ID

 $\Phi$ 

Timer  $AQA$ 

 $\begin{array}{c}\n\swarrow\\ \n\text{Trends}\n\end{array}$ 

**Operator ID** 

ŧ

Operator

Password

Security Level: < Off>

**Back** 

Cancel

۳

OK

Ope

 $\overline{R}$ 

**8.** Press **OK** to return to the "Instrument Setup" menu.

*Note: The alphanumeric keypad for entering the password appears when a user tries to reach a locked setting.*

Every operator with an operator ID can be assigned a security level. This assignment is connected to the operator password. Setup must be coordinated with the security administrator and the operator.

- **1.** Select **Operator ID** from "Instrument Setup".
- **2.** Set up an operator ID (refer to [section 5.2.1\)](#page-24-1).
- **3.** Tap on **Operator Password**.
- **4.** Enter the operator password and confirm with **OK**.

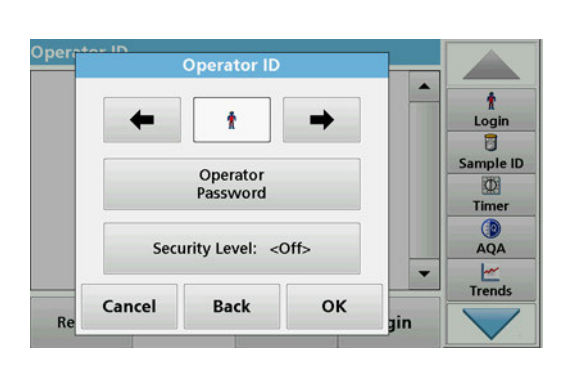

- **5.** Tap **Security Level <Off>**.
- **6.** Enter the security password and confirm with **OK**.

The current security level for the selected operator is shown.

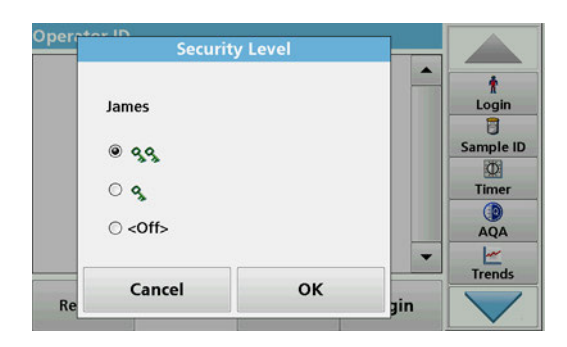

**7.** Select the required security level for this operator ID and confirm with **OK**.

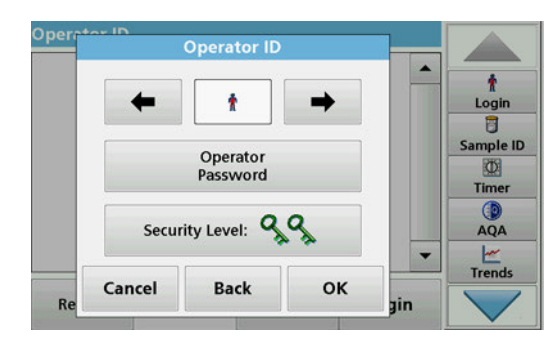

**8.** Press **OK**.

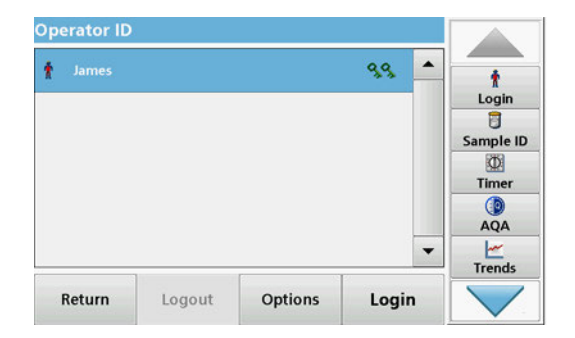

- The operator ID is displayed with the selected security level.
- **9.** Press **Login** to activate the selected operator ID.
- **10.** Enter the operator password.
- **11.** Confirm with **OK** and return to "Instrument Setup".

### <span id="page-31-0"></span>**5.2.4.2 Deactivate password**

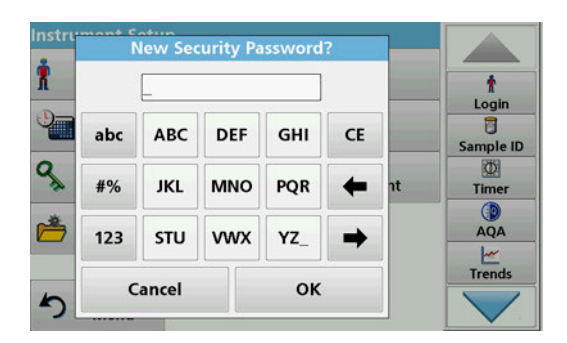

- **1.** Press **Security** in the "Instrument Setup" menu.
- **2.** Enter the security password and confirm with **OK**.

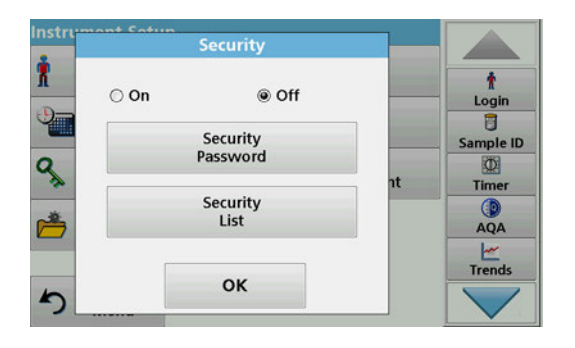

- **3.** Press **Off** to deactivate the settings of the Security List.
- **4.** Press **OK** and return to the "Instrument Setup" menu.

*Note: Use this function to delete the former password or to enter a new one.*

## <span id="page-32-0"></span>**5.2.5 Date and time**

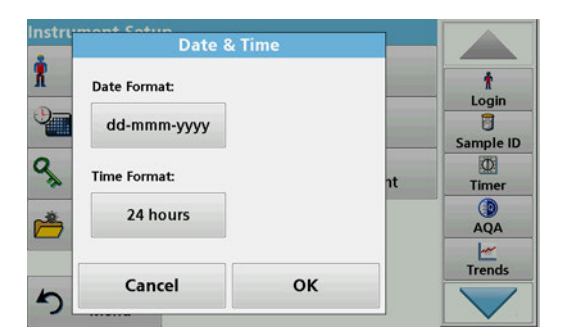

**1.** Tap **Date & Time** in the "Instrument Setup".

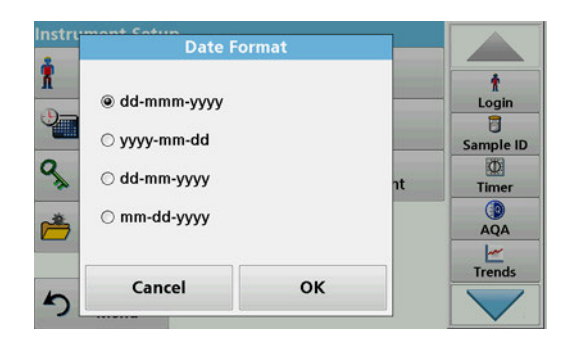

- **2.** Select a **Date Format** for the date.
- **3.** Press **OK** to confirm the entry.

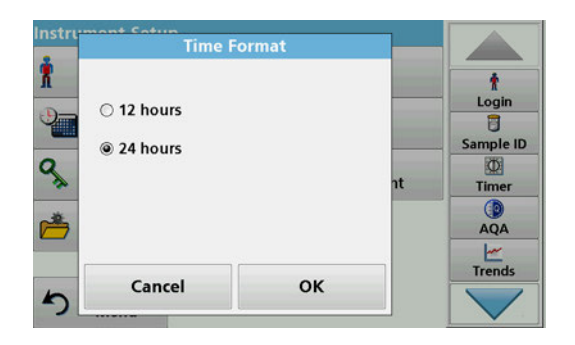

- **4.** Select a **Time Format** for the time.
- **5.** Press **OK** to confirm the entry.

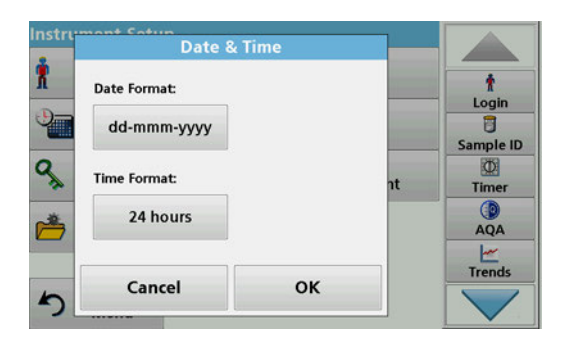

**6.** Press **OK** to confirm the entry and press **Date & Time** to open.

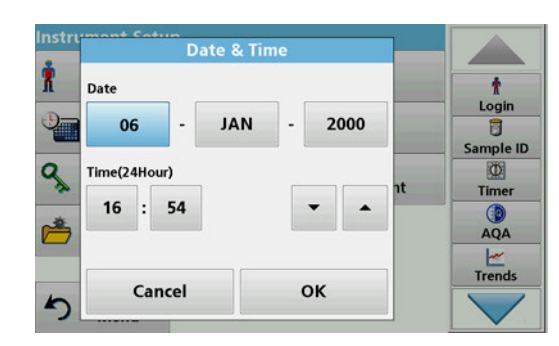

<span id="page-33-0"></span>**5.2.6 Sound settings** 

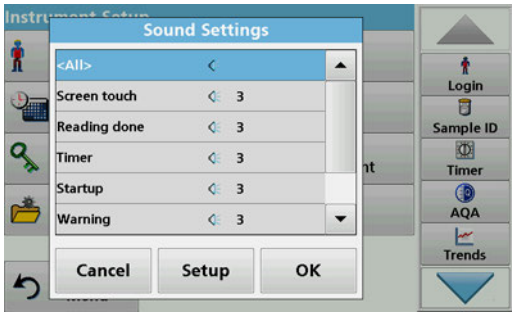

- **7.** Enter the current date and time. Change the information using the arrow keys.
- **8.** Press **OK** to confirm the entry.

The instrument then returns to "Instrument Setup".

**1.** Press **Sound Settings** in "Instrument Setup".

The following options will be displayed:

- **All:** Activates/deactivates a sound with a variable volume for every function, with the exception of the timer.
- **Touch screen:** Activates/deactivates a short sound with variable volume with each touch of the display.
- **Reading done:** Activates/deactivates a short sound with variable volume when the reading is done.
- **Timer:** Sets short/long sound with variable volume when timer has ended.
- **Startup**: Activates/deactivates a startup melody with variable volume when the test program is started.
- **Warning**: Activates/deactivates a short sound with variable volume if there is an error message.
- **RFID done**: Activates/deactivates a short sound with variable volume when a RFID transfer is done.
- **Shutdown**: Activates/deactivates a short sound with variable volume when shutting down.

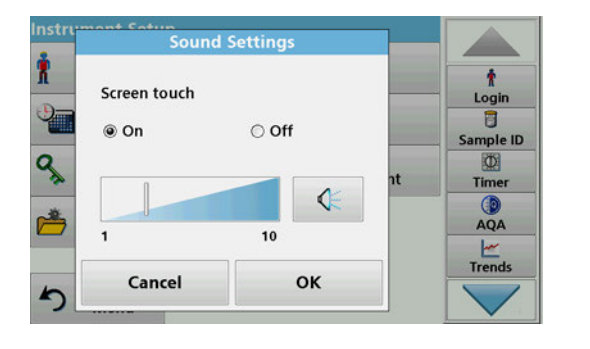

- **2.** Select the required action.
- **3.** Press **Setup** and complete the required settings.
- **4.** Press **OK** to confirm the entry.

The instrument then returns to "Instrument Setup".

## <span id="page-34-0"></span>**5.2.7 PC and printer**

The DR 6000 features an Ethernet port and two USB ports on the rear of the instrument, as well as one USB port on the front (refer to [Figure 1](#page-15-1) and [Figure 2, Page 17\)](#page-16-1). These interfaces can be used to send data and graphics to local and network printers, update data and transfer data to a PC and within a network. These interfaces can be used for the connection of a USB stick, an external USB keyboard or a USB Barcode handset scanner.

*Note: Various accessories can also be connected simultaneously using a USB hub.*

A USB memory stick is used to update data, refer to [section 6.7.2, page 116.](#page-115-3)

*Note: A shielded USB cable must not be longer than 3 m!*

#### **Table 3 USB connector**

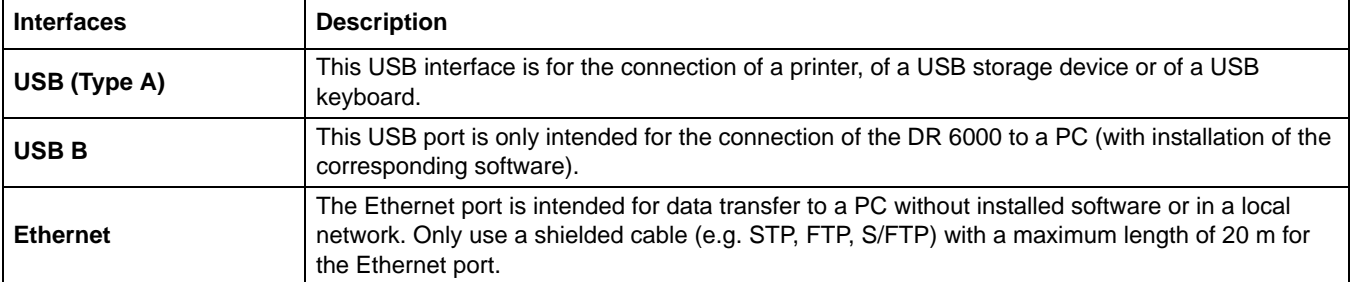

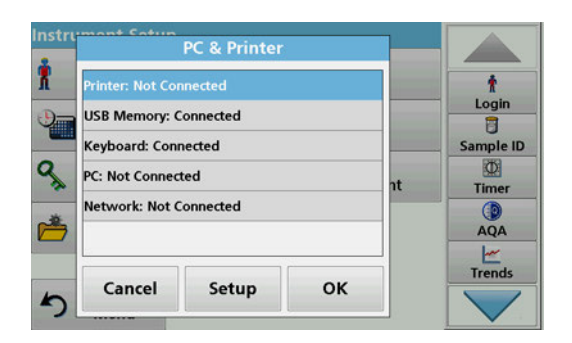

**1.** Press **PC & Printer** in "Instrument Setup".

A list with information about the connections opens.

### <span id="page-35-0"></span>**5.2.7.1 Printer setup**

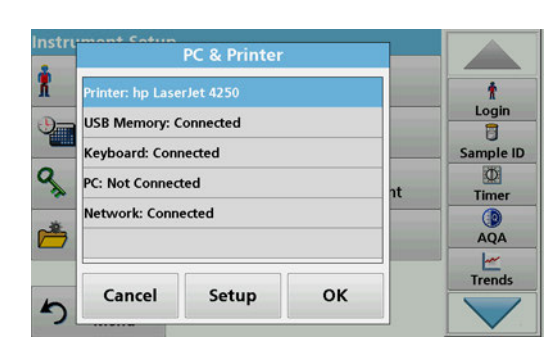

- **1.** Press **Printer**.
- **2.** Press **Setup** to display the Printer Setup screen.

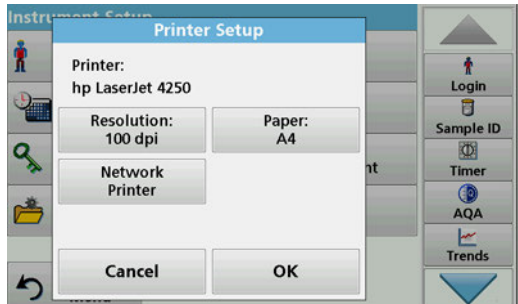

#### **Printer Setup:**

- **•** Resolution: Font size
- **•** Paper: Paper size
- **•** Network Printer: Automatic printer search or fixed input via IP address.

*Note: If an optional Thermal Printer is connected, the function "Auto Send" on/off is available.*

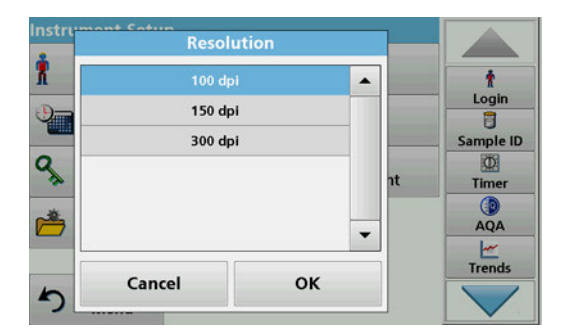

**3.** Press **Resolution** to select the print quality.

For selection are

- **•** 100 dpi,
- **•** 150 dpi and
- **•** 300 dpi.
- **4.** Press **OK** to confirm the entry.

*Note: Press OK again to return to the "Instrument Setup" menu.*

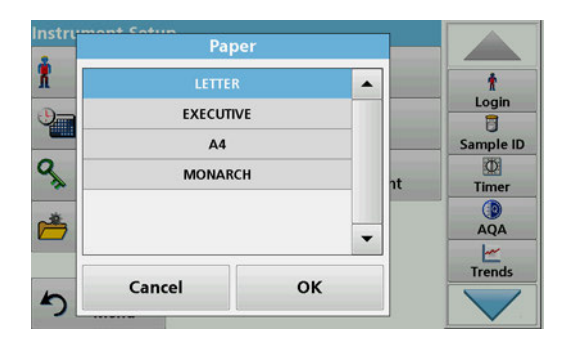

**5.** Press **Paper** to select the paper size.

For selection are

- **•** Letter,
- **•** Monarch,
- **•** Executive,
- **•** A4.
- **6.** Press **OK** to confirm the entry.

*Note: Press OK again to return to the "Instrument Setup" menu.*

When you have connected the DR 6000 to your local network (refer to [section 5.2.7.4](#page-36-2)) you can print out your data on all network printers.
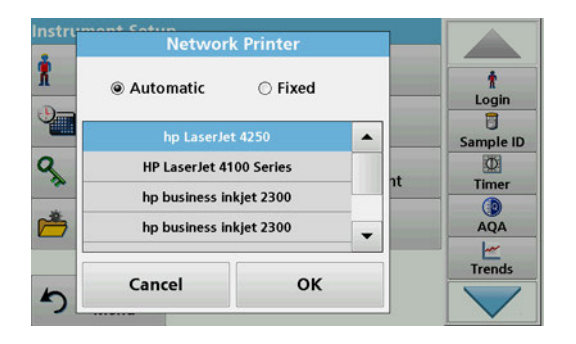

# <span id="page-36-0"></span>**5.2.7.2 Print data**

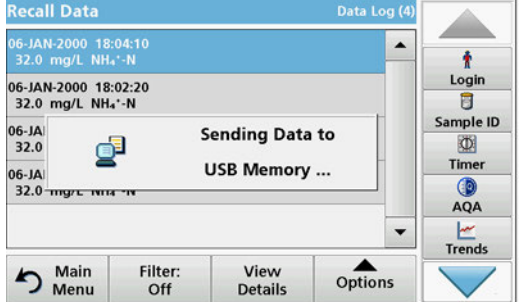

# **5.2.7.3 Print data continuously**

**7.** Press **Network Printer** to define the network printer.

**Automatic**: All available printers in the local network are listed.

Select the required printer and press **OK** to confirm.

**Fixed**: Enter the IP address of the required printer and press **OK** to confirm.

**8.** Press **OK** to confirm the entry.

*Note: Press OK again to return to the "Instrument Setup" menu.*

- **1.** Press **Recall Data** from the Main Menu.
- **2.** Select the data source, where the data to be printed are stored.

A list is displayed. Data can be filtered. Refer to [section 5.3.1.2, page 43](#page-42-0) for more information.

- **3.** Press the **Printer** icon to send the data (table, curve) immediately to the printer.
- **4.** Highlight **Single point**, **Filtered data** or **All data** and press **OK** to confirm.

**Send data... appears on the display** until the data is printed.

If you would like to automatically print out all measured values immediately after measurement, the use of a continuous form printer is recommended, for example the 4" paper thermal printer refer to [Section 9, Page 145](#page-144-0).

- **1.** Connect the thermal printer to a USB type A port.
- **2.** Press **PC & Printer** in the "Instrument Setup" menu.

A list with information about the connections opens.

- **3.** Highlight **Printer**.
- **4.** Press **Setup** to display the Printer Setup screen.
- **5.** Activate **Auto Send: On** to send all measurement data automatically to the thermal printer. Also activate in the data log setup the **Auto Send** function. Refer to [section 5.3.1.1.](#page-41-0)

The DR 6000 supports communication over local networks. For the setup of an Ethernet communication in networks, a special configuration is required. The manufacturer recommends support from a network administrator. Only use a shielded cable (e.g. STP, FTP, S/FTP) with a maximum length of 20 m for the Ethernet port. This section describes the setting options for the photometer in relation to network communication.

# <span id="page-36-1"></span>**5.2.7.4 Network setup**

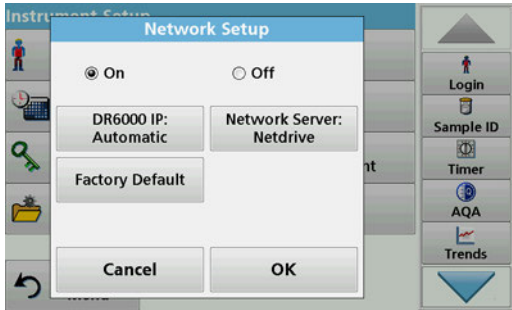

The connection parameters must be configured for data transfer to a PC or connection to a network.

- **1.** Press **PC & Printer** in "Instrument Setup".
- **2.** Press **Network** > **Setup**.
- **3.** Press **On**.

#### nstr **DR6000 IP-Address** R  $\ddot{\tau}$ @ Automatic  $\odot$  Fixed Login  $\overline{a}$ IP-Address<br>0.0.0.0 Subnet Mask:<br>255.255.255.0 Sample ID Q **の** Timer Default Gateway: Hostname:  $0.0.0.0$  $AQA$ **I** kee Trends OK Cancel

# **4.** Press **IP address**.

An IP address is used to send data from a sender to a pre-defined recipient.

- **•** If the IP for the DR 6000 is automatically assigned in the network, no further adjustment occurs. A hostname can optionally be assigned.
- **•** If the instrument address is fixed, the connection must be configured.
- nstr DR6000 IP-Address H  $\ddot{\mathbf{r}}$ ○ Automatic **◎ Fixed** Login  $\overline{a}$ IP-Address:<br>192.168.200.40 Subnet Mask:<br>255.255.255.0 Sample ID 9  $\Phi$ Default Gateway: Hostname: Timer  $0.0.0.0$ 60 AQA Trends Cancel OK  $\blacktriangleright$
- **5.** Select **Fix** to configure the IP address.

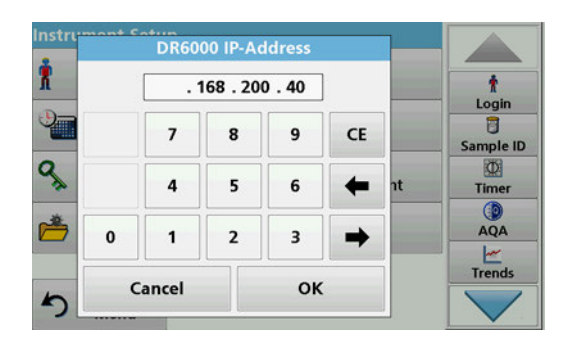

**6.** Press **IP address** and enter the address.

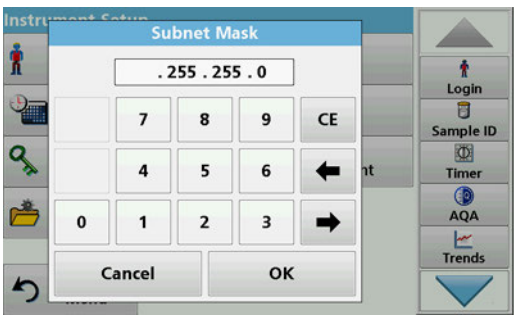

In conjunction with the IP address of an instrument, the subnet mask establishes which IP addresses are located within the local network.

**7.** Press **Subnet Mask** and enter the address.

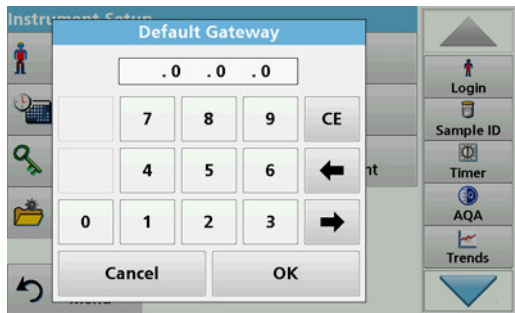

A Gateway enables data communication in networks that are based on varying protocols.

- **8.** Press **Default Gateway** and enter the address.
- **9.** Press **OK** to confirm the entry.

- n<br>Network Setup ÷  $\circ$  On  $\circ$  off Login<br>D DR 6000 IP:<br>Automatic Network Server:<br>Off Sample ID  $\overline{\mathfrak{D}}$ Timer **Factory Default**  $AQA$  $\begin{array}{c}\n\swarrow\\ \n\text{Trends}\n\end{array}$ OK Cancel
- **10.** Press **Network Server: <Off>** to determine the target site for the data transfer.

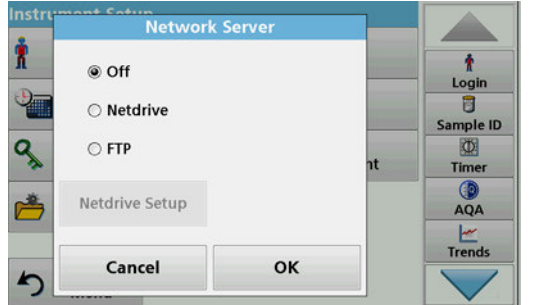

**11.** Select **Netdrive** and run Netdrive Setup. Alternatively, select **FTP** and run FTP Setup. The procedures are completely identical. As an example, Netdrive Setup is described here.

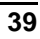

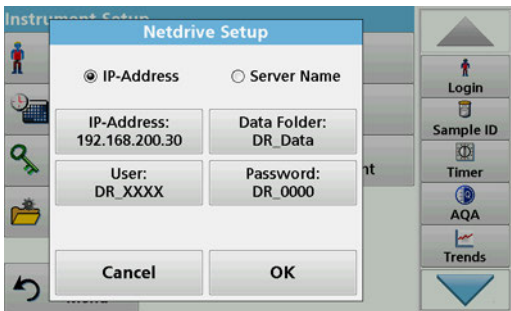

The target site can be defined by IP address or a server name.

**12.** Press **IP-Address** and enter the IP address or select **Server Name** and enter the server name.

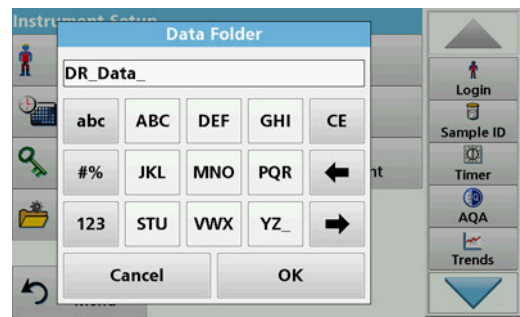

**13.** Press **Data Folder** and enter the target folder name.

*Note: A folder with the selected name must exist on the target system. Additionally, the folder must be shared with the operator, using the corresponding password.*

**14.** Press **OK** to confirm the entry.

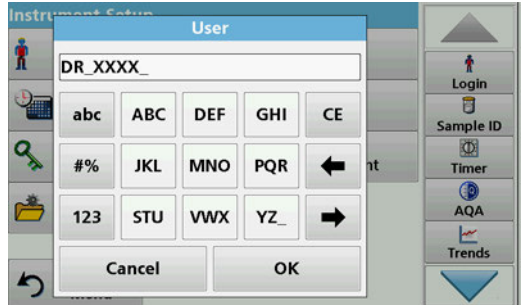

**User** and **password** must be identical to the settings on the target system.

- **15.** Tap **User** and enter the user name.
- **16.** Confirm the entry with **OK**.
- **17.** Tap **Password** and enter the password.
- **18.** Confirm the entries with **OK**.

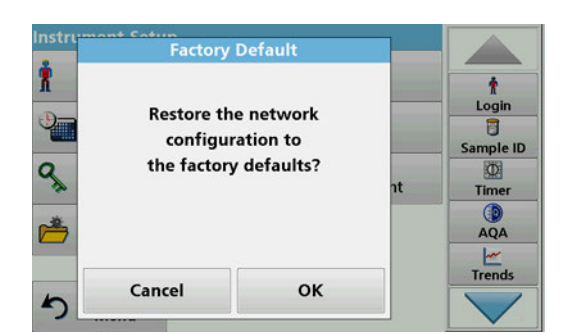

**19.** Select Factory Default to set the network settings back to the default settings.

# **5.2.8 Power Management**

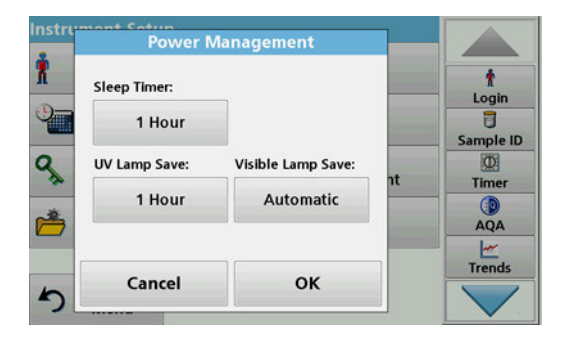

 $n + C<sub>0</sub>$ **Sleep Time** ŧ  $\circ$  < Off> Login ○ 30 Minutes 目 Sample ID  $@1$  Hour  $\Phi$ Timer 2 Hours  $AQA$ ○ 12 Hours  $\frac{|\mathbf{w}|}{|\mathbf{v}|}$ Cancel OK

- **1.** Press **Power Management** in "Instrument Setup".
- **2.** Select **Sleep Timer**.

- **3.** Select the required time span after which the instrument will go into energy-saving sleep mode if it is not used (refer to [section 4.4, page 22\)](#page-21-0), and confirm with **OK**.
- **4.** Select **UV Lamp Save**.
- **5.** Select the required time span after which the UV lamp will be powered off if it is not used, and confirm with **OK**.

*Note: To protect the UV lamp, do not switch it on and off frequently. The UV lamp requires time to warm up.*

- **6.** Select **Visible Lamp Save**.
- **7.** Select the required time span after which the VIS lamp will be powered off if it is not used, and confirm with **OK**.

*Note: The manufacturer recommends the "Automatic" setting for this. This means the VIS lamp is only switched on momentarily to perform the measurement.*

With the lamp control the UV lamp and the VIS lamp can be switched on or off manually.

- **1.** Tap **Lamp Control** in the "Instrument Setup".
- **2.** Select **VIS-Lamp** or **UV-Lamp**.

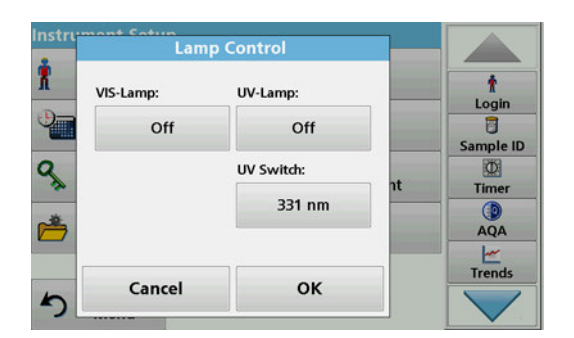

# **5.2.9 Lamp control**

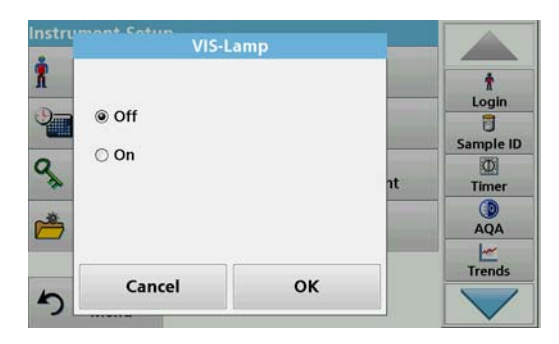

**3.** Select **Off** or **On** and press **OK** to confirm.

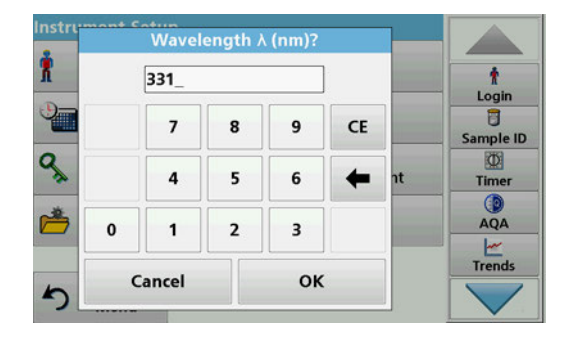

The UV switch is used to define the changeover wavelength up to which the UV lamp functions as source lamp and from which the VIS lamp takes over as source lamp.

- **4.** Select **UV Switch:**.
- **5.** Enter the required wavelength between 320 nm and 360 nm. The default setting is 331 nm. Press **OK** to confirm.

# <span id="page-41-1"></span>**5.3 Save, recall, send and delete data**

### <span id="page-41-2"></span>**5.3.1 The data log**

The data log can store up to 5000 readings saved by the following programs:

- **•** Stored Programs,
- **•** Barcode Programs,
- **•** User programs,
- **•** Favorites,
- **•** Single Wavelength and
- **•** Multi Wavelength.

A complete record of the analysis is stored, including the Date, Time, Results, Sample ID and Operator ID.

#### <span id="page-41-0"></span>**5.3.1.1 Auto/manual data storage**

The data storage parameter indicates whether data is to be stored automatically or manually (in which case the user has to decide which data to store).

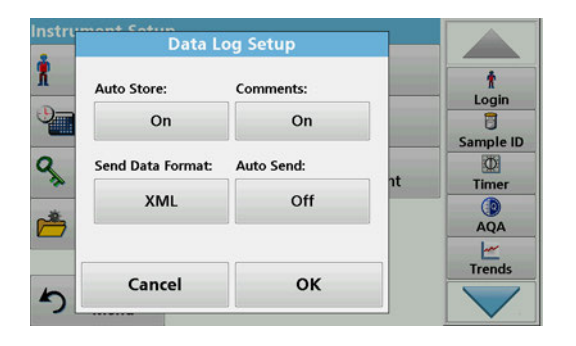

- **1.** Press **Data Log Setup** in the "Instrument Setup" menu.
	- **•** With the setting **Auto Store: On** the device saves all recorded measurement data automatically.
	- **•** With the setting **Auto Store: Off** the device saves no measurement data. To save the currently displayed reading, select **Options > Save icon** from the results display; the currently displayed reading only is saved.
- **2.** Specify the output format of data to be exported using **Send Data Format**. Select **xml** or **csv**.
- **3.** The **Auto Send: On** setting allows the instrument to print all recorded measurement data automatically when a thermal printer is connected. **Auto Send: On** must be activated in the Printer Setup for the thermal printer to enable this feature (refer to [section 5.2.7.1\)](#page-35-0). If a PC is connected, the recorded measurement data is imported automatically into a table.
- **4.** Press **OK** to confirm the entry.

The instrument then returns to "Instrument Setup".

*Note: When the instrument memory (data log) is full, the oldest data is automatically deleted allowing the new data to be stored.*

### <span id="page-42-0"></span>**5.3.1.2 Recall stored data from the data log**

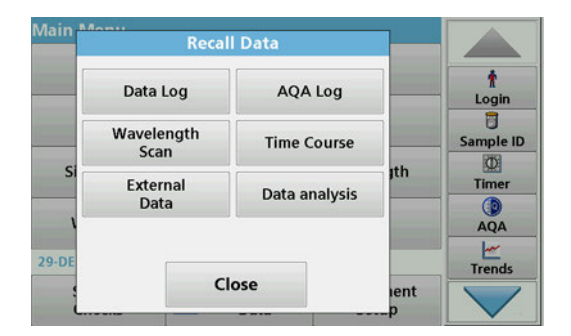

**1.** Press **Recall Data** in the Main Menu.

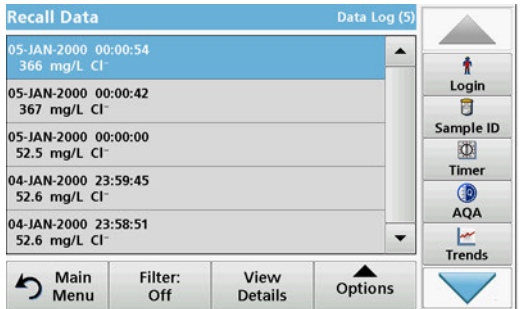

#### **2.** Press **Data Log**.

A listing of the stored data is displayed.

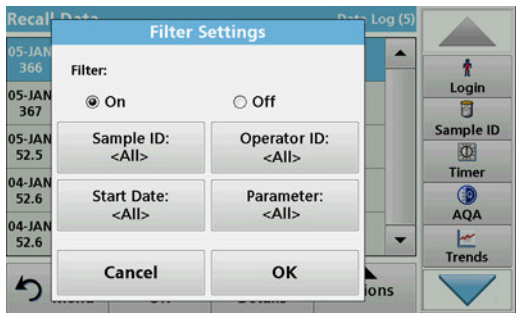

#### **3.** Press **Filter: On/Off**.

The function **Filter Settings** is used to search for specific items.

- **4.** Activate **On**. The data can now be filtered using the following selection criteria.
	- **•** Sample ID
	- **•** Operator ID
	- **•** Start Date
	- **•** Parameter

or any combination of the four.

**5.** Press **OK** to confirm the selection.

The chosen items are listed.

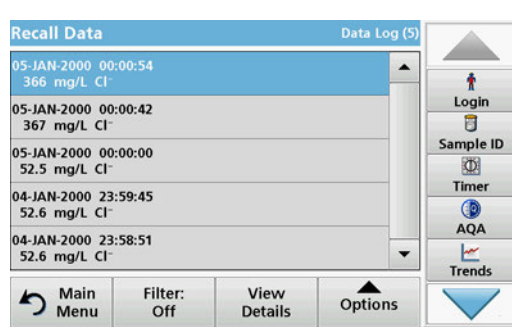

- **Recall Data** Data Log (S 05-JAN-2000 00:00:54  $\ddot{\mathbf{r}}$ Login LCK 311 Chloride II Lot #: 04403  $\overline{B}$ Sample ID 366 mg/L Cl<sup>-</sup> 困 Timer 0.473 Abs 33.6 %T  $QA$  $\leq$  $\frac{|\mathbf{r}|}{|\mathbf{r}|}$  $\overbrace{ \text{Options}}$ hain<br>Menu Filter: View<br>List Off
- **6.** Press **View Details** to get more information.

#### **5.3.1.3 Send data from the data log**

Data is sent from the internal data log as an XML (Extensible Markup Language) file or as a CSV (Comma Separated Value) file, to a directory with the name DataLog on a USB mass storage device or a network drive. The file can then be processed using a spreadsheet program. The file name has the format: DLYear-Month-Day\_Hour\_Minute\_Second.csv or DLYear-Month-Day\_Hour\_Minute\_Second.xml.

To send data to a printer, refer to [section 5.2.7.2, page 37.](#page-36-0)

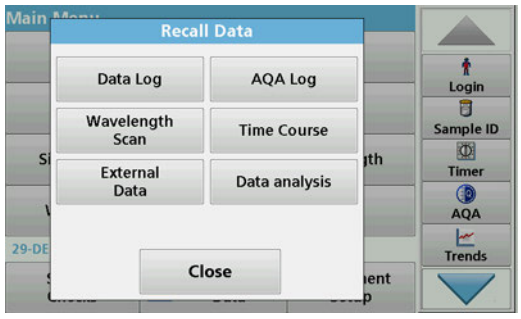

- **1.** Plug the USB storage device into the USB A interface on the DR 6000 or connect the DR 6000 with a network drive (refer to [section 5.2.7.4, page 37\)](#page-36-1).
- **2.** Press **Recall Data** from the Main Menu.
- **3.** Select the data category to be transferred, e.g. **Data Log**.

A list of the selected measurement data is displayed.

**Recall Data** ڪ -<br>5-JAN-2000-00:00:54<br>366 mg/L-Cl<sup>-</sup>  $\overline{\phantom{a}}$ ŧ Login 05-JAN-2000 00:00:42<br>367 mg/L Cl<sup>-</sup>  $\overline{a}$ View Sample ID 05-JAN-2000 00:00:00<br>52.5 mg/L Cl<sup>-</sup> Graph 四 Timer 04-JAN-2000 23:59:45<br>52.6 mg/L Cl<sup>-</sup> Delete  $AQA$ 04-JAN-2000 23:58:51<br>52.6 mg/L Cl<sup>-</sup> ₫  $\sum_{\text{Trends}}$ 

Options

Reca **Send Data** 5-J/<br>360  $\overline{\phantom{a}}$ ÷ Login<br>8 05-JAM<br>367 Single point Sample ID C Filtered data (5) 05-JAM<br>52.5  $\Phi$ All data (5) Timer 04-JAM<br>52.6 (D AQA 04-JAI<br>52.6  $\begin{array}{c}\n\swarrow\\ \n\text{Trends}\n\end{array}$ Cancel OK  $\blacktriangleright$ lons

View

Details

h Main

Filter:

Off

**4.** Tap on **Options** and then on the **PC & Printer** symbol.

- **5.** Select the data to be sent. The following options are available:
	- **Single point**: only this selected reading will be sent
	- **Filtered data**: only readings that correspond to the set filters will be sent
	- **All data**: all data in the selected data category will be sent.
- **6.** Press **OK** to confirm.

*Note: The number in parentheses is the total number of data sets assigned to this selection.*

# **5.3.1.4 Delete stored data from the data log**

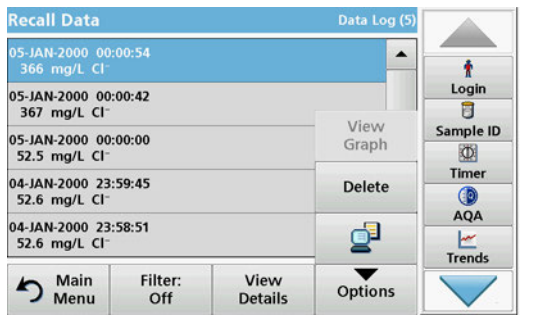

- **1.** Press **Recall Data** from the Main Menu.
- **2.** Press **Data Log > Options > Delete**.
- **3.** Highlight **Single point**, **Filtered data** or **All data** and press **OK** to confirm.

*Note: The number in parentheses is the total number of data sets assigned to this selection.*

# **5.3.2 Control charts for data from the AQA Log**

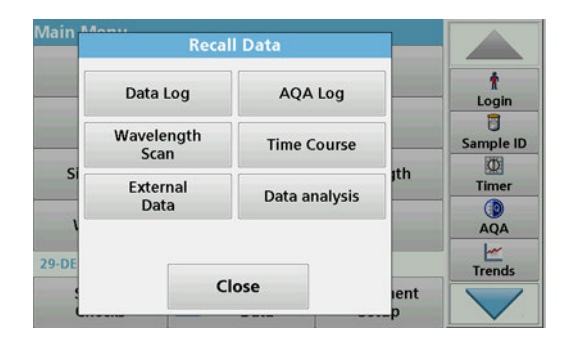

**1.** Select **Recall Data** from the main menu.

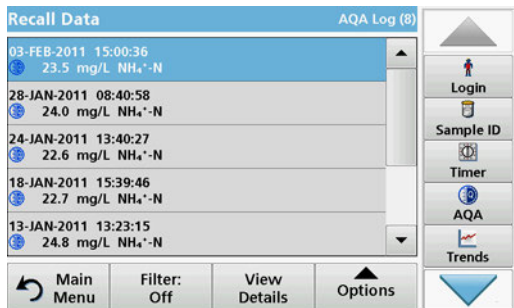

- **2.** Press **AQA Log**.
	- A listing of the stored data is displayed.

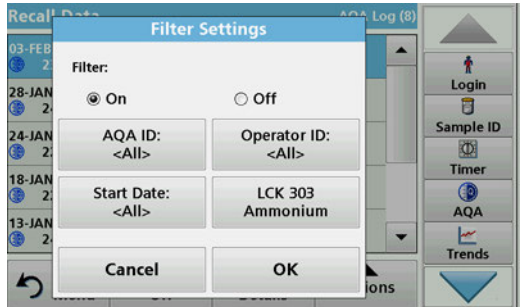

- **3.** Press **Filter: On/Off**.
- **4.** Activate **On**.
- **5.** Select a required parameter.

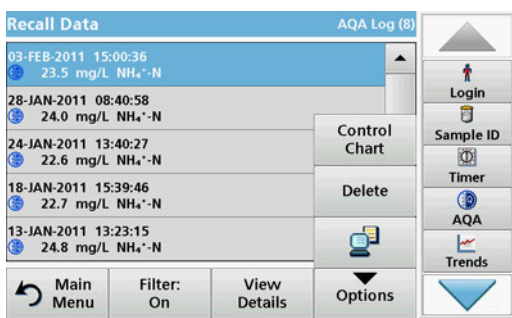

- **6.** Press **OK** to confirm the selection. The chosen items are listed.
- **7.** Press **Options > Control Chart**.

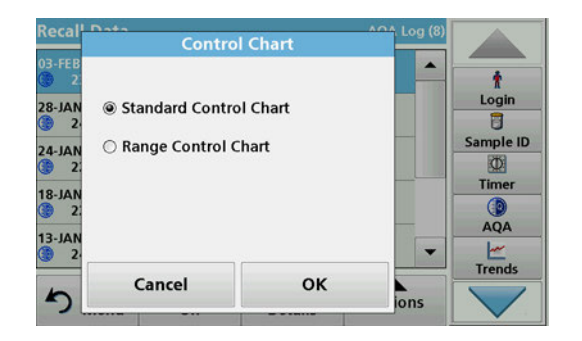

**8.** Press **Standard Control Chart** to choose the control chart of the selected standard.

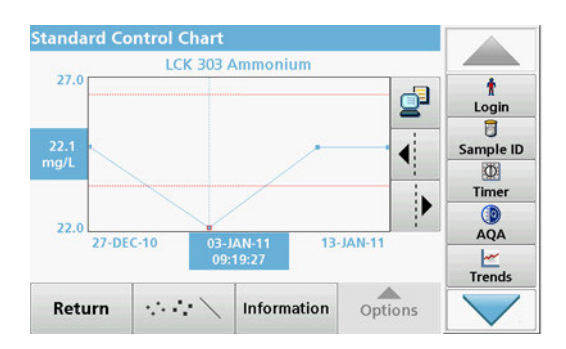

The measured standard concentrations are displayed graphically with the control limits and date.

- Reca **Control Chart**  $\overline{\phantom{a}}$ ÷ Login<br>D  $\overline{28-1AN}$ ◯ Standard Control Chart Sample ID  $\frac{24-JA}{2}$ <sup>®</sup> Range Control Chart  $\Phi$ Timer  $\frac{18-JA}{2}$ (D AQA  $13-JAI$  $\begin{array}{c}\n\swarrow\\ \n\text{Trends}\n\end{array}$ Cancel OK  $\blacktriangleright$ lons
- **9.** Press **Range Control Chart** to select the control chart of the range in % for multiple determinations.

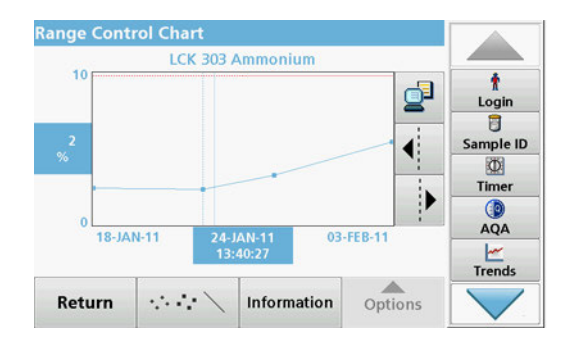

The range in % is displayed graphically with the control limits and date.

# **5.3.3 Store, recall, send and delete data from wavelength scan and time course**

The instrument can store 50 datasets for the Wavelength Scan and 50 datasets for the Time Course. The data must be stored manually after it is displayed.

# **Standard programs**

#### **5.3.3.1 Data storage from wavelength scan or time course**

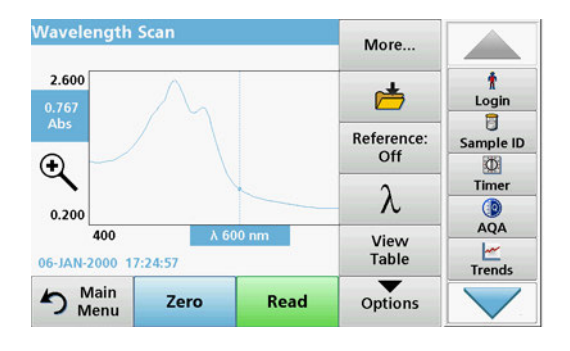

**1.** Press the **Folder icon** in the "Options" menu after a reading is taken.

**Store Data** 27-OCT-2011 16:04:10<br>Scan 1 340 - 900 nm Δ 1.0 nm  $\blacktriangle$ Ť Login  $\overline{5}$ .<br>Scan 1 Sample ID Scan 3  $\circ$ Timer Scan 4  $\bigcirc$ AQA Scan 5  $\cdot$  $\frac{1}{1}$ Trends 户 Cancel Store

The Store Data list will be displayed.

**2.** Press **Store** to save the current scan to the highlighted numbered line.

*Note: Scans can be overwritten.*

#### **5.3.3.2 Recall stored data from wavelength scan or time course**

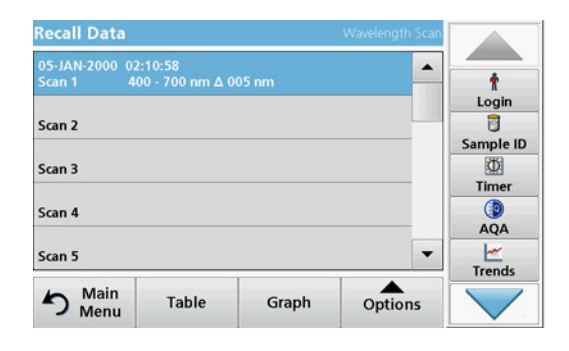

- **1.** Press **Recall Data** from the Main Menu.
	- **a.** Select **Wavelength Scan** or **Time Course** to recall data.
	- **b.** If a program is already running, press **Options** > **More** > **Recall Data**.
- **2.** Select the required data.

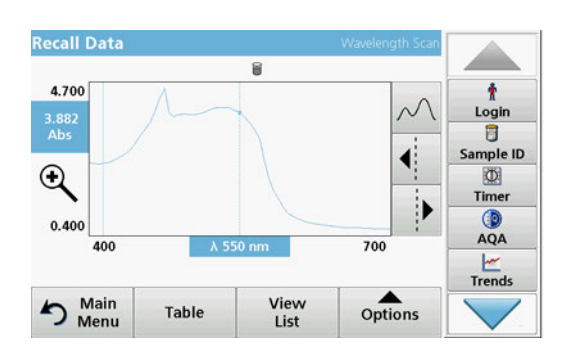

**3.** Tap on **Graph** to display details.

*Note: Tap on View List to return to the "Recall Data" list.*

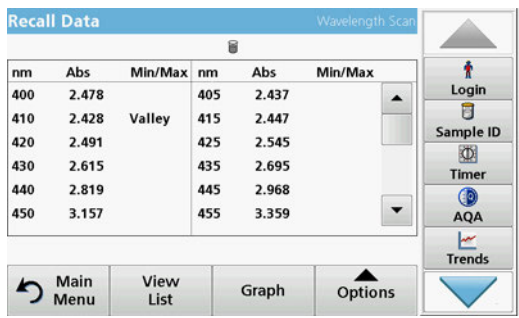

**4.** Tap on **Table** to display details.

*Note: Press View List to return to the "Recall Data" list.*

#### **5.3.3.3 Send data from wavelength scan or time course**

There are two ways to send data to a USB memory stick, printer, PC or installed network drive with Hach Data Trans.

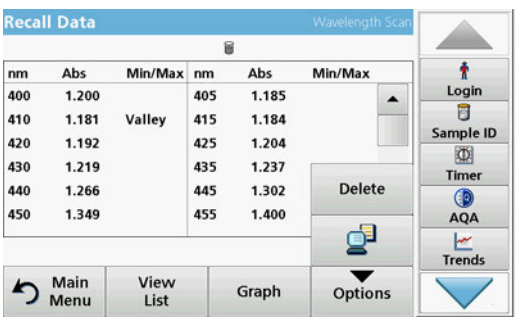

#### **Option 1:**

- **1.** Press **Recall Data** in the Main Menu and then **Wavelength Scan** or **Time Course**.
- **2.** Press **Option** and then press the **PC & printer symbol** to send the data to a USB storage device, printer, PC or network drive with Hach Data Trans.
	- **•** When a printer is connected, you must select how the data should be sent to the printer (as graph, table or graph and table).
	- **•** If a USB storage device is connected, the files are automatically sent as xml- or csv files to the file folder "WLData" (data of a wavelength scan) or "TCData" (data of a time course) on the USB storage device/or moved into the folder.
	- **•** If a network drive has been installed under **Instrument Setup > PC & Printer > Network > Setup** and csv or xml has been selected as the data format, the data is sent to the network drive.

The file name will be formatted as: "ScanData\_X.csv" (Wavelength Scan Data) or "TCData\_X.csv" (Time Course Data).

 $X =$  number of scans (1–20).

For further processing use a spreadsheet program.

*Note: The message, "Data already present. Overwrite?" is displayed if the files are already stored. Press OK to overwrite the stored data.*

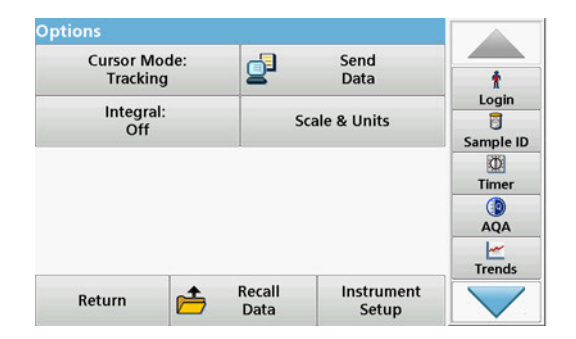

#### **Option 2:**

- **1.** Press **Wavelength Scan** or **Time Course** and then **Options > More > Send Data** to send the data to a USB memory stick or to a printer.
	- **•** When a printer is connected, select how to send the data to the printer (graph, table or both graph and table).
	- **•** If a USB storage device is connected, the files are automatically sent as xml- or csv files to the file folder "WLData" (data of a wavelength scan) or "TCData" (data of a time course) on the USB storage device.
	- **•** If a network drive has been installed under **Instrument Setup > PC & Printer > Network > Setup** and csv or xml has been selected as the data format, the data is sent to the network drive.

The file name will be formatted as: "ScanData\_X.csv" (Wavelength Scan Data) or "TCData\_X.csv" (Time Course Data).

 $X =$  number of scans (1–20).

For further processing use a spreadsheet program.

#### **5.3.3.4 Delete stored data from wavelength scan or time course**

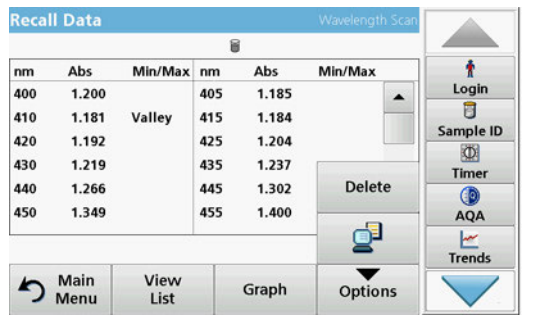

# **5.3.4 Data analysis**

**1.** Press **Recall Data** in the Main Menu and then **Wavelength Scan** or **Time Course**.

A listing of the stored data is displayed.

- **2.** Highlight any data to delete.
- **3.** Press **Delete** in the "Options" menu and press **OK** to confirm.

Consistent use of the sample ID function is necessary for all data analysis functions. Only data with identical sample IDs can be used in data analysis functions.

Use the **Trends** function to display a time-variation curve for the stored readings for each parameter and location. The concentration of the the corresponding parameter is shown graphically over time.

Use the **Ratio** function to monitor the parameter relationships at a particular location and display them in a graph.

Use the **Interference Check** function to display analyses with the same sample IDs and unfavourable levels of **ion interference**.

# **5.3.4.1 Trends**

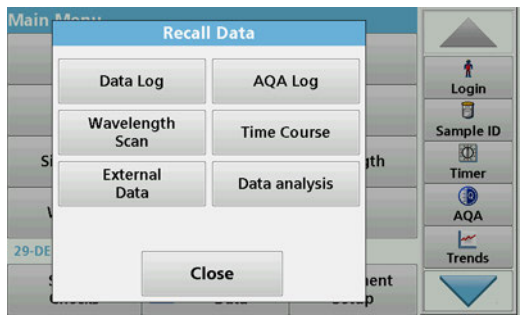

- **Aai** Data analysis ł **Trends** Ratios Login<br>8 Interference Check: Sample ID On  $\mathbf{S}$ jth Timer  $AQA$  $\frac{1}{1}$ Trends  $29 - D$ OK Cancel lent
- **Trend Options** Amm e>  $\blacktriangle$  $\overline{a}$ Amm<br>**Amm**  $\frac{1}{2}$ <br> $\frac{1}{1}$ New Delete Sample ID 页 Timer Edit  $AQA$  $\begin{array}{c}\n\swarrow\\ \n\text{Trends}\n\end{array}$ Link2SC  $\cdot$ Close Re ect

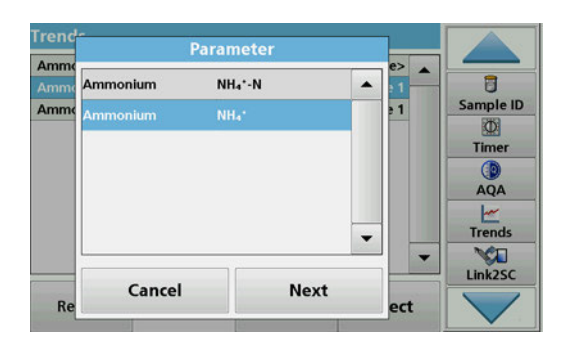

**1.** Select **Recall Data > Data analysis**.

**2.** Choose **Trends** and press **OK** to confirm. Alternatively, choose **Trends** from the toolbar.

**3.** Press **Options > New**.

- **4.** Select the required parameter and press **Next** to confirm.
- **5.** Select the required sample ID and press **Next** to confirm.
- **6.** Select the required operator ID and press **Next** to confirm.

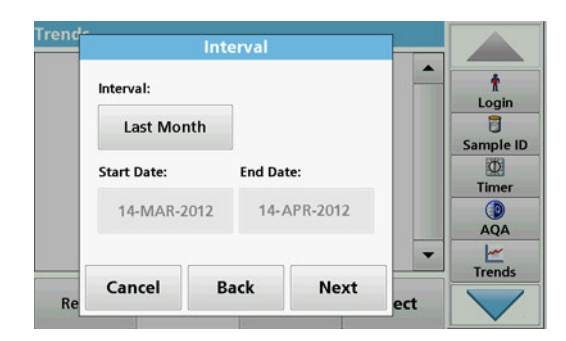

**7.** Select the required data analysis interval, or the start- and end date and confirm with **Next**.

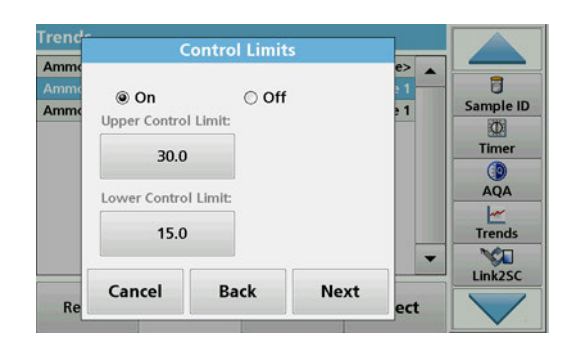

**8.** Set an upper and lower control limit and confirm with **Next**.

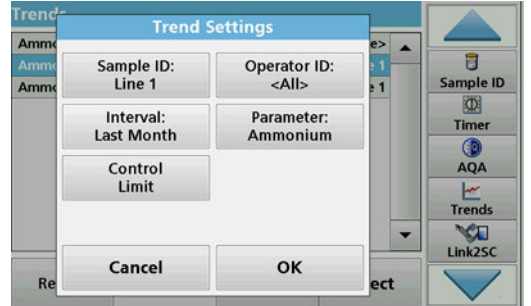

- **9.** In **Trend Settings** all selected functions are shown. Press **OK** to confirm.
- **10.** Select the required trend with the created settings from the list. Press **Select**.

The trend can be displayed in several formats, as a line or a point.

- **11.** Select **Information** to call up an overview of the parameter information.
- **12.** Select **Options > Add Data** to add more readings to the trend.
- **13.** Select **Options > Ratio:Off** to activate the Ratio function.

The ratio corresponds to the first row of readings selected.

The Ratios function is based on a unique allocation of the samples to a sample location with the optional accessories "LOC 100 RFID Locator" and "RFID Sample ID Kit". The precise sample location, date and time are assigned automatically. Ratio analysis calculates a ratio between two or three parameters. The last defined parameter is represented by 1. The first or second parameters are calculated as a ratio against this, e.g. 4:2:1.

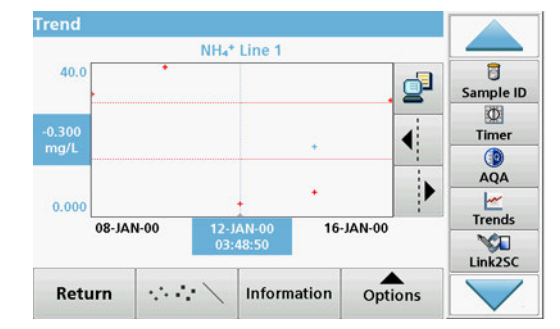

#### **5.3.4.2 Ratios**

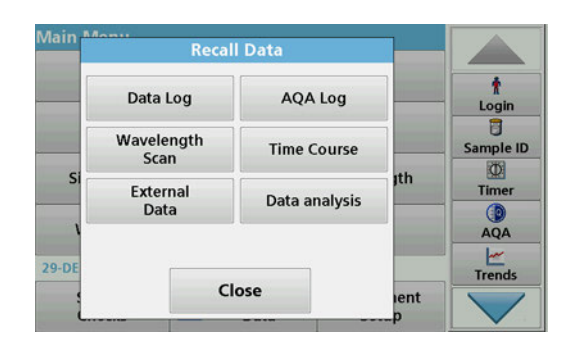

**1.** Select **Recall Data > Data analysis**.

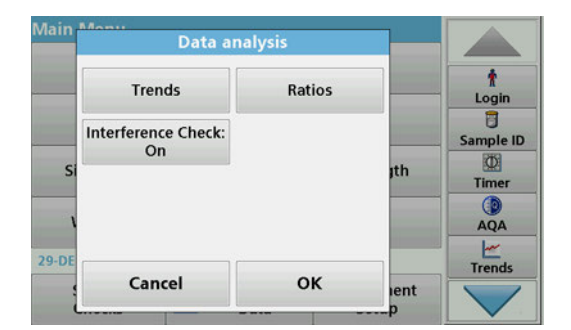

**2.** Select **Ratios**.

Ratios NH<sub>4</sub><sup>+</sup>-N : Cl<sup>-</sup> : NO<sub>3</sub>-N<br>Last Month  $POOL_5$  $\pmb{\dagger}$  $\begin{array}{c}\n\frac{1}{2} \\
\hline\n\end{array}$  $NH_4^+ - N$  : NO3 : NO<sub>3</sub>-N<br>Last Month Sample ID  $\Phi$ Timer  $QA$  $\frac{1}{1}$  $\overline{\phantom{0}}$ Return Options Select

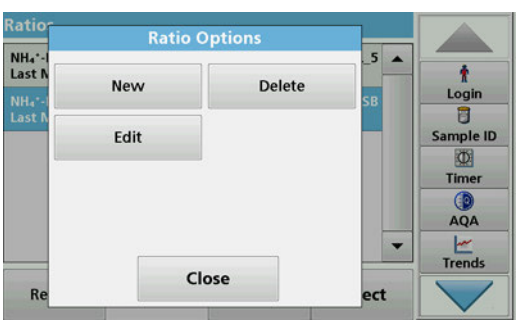

If a ratio analysis has already been carried out, a list of the defined analyses will be displayed.

**3.** Press **Options**.

**4.** Press **New**, to define a new ratio analysis.

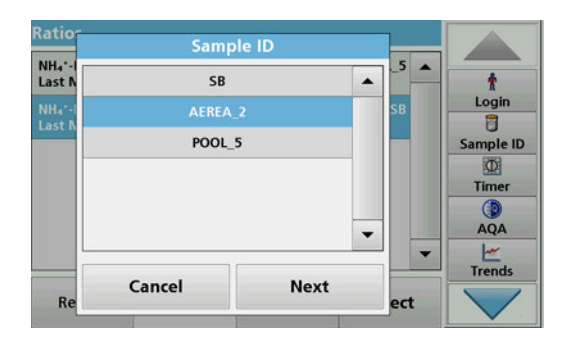

**5.** Select the required sample ID and press **Next** to confirm.

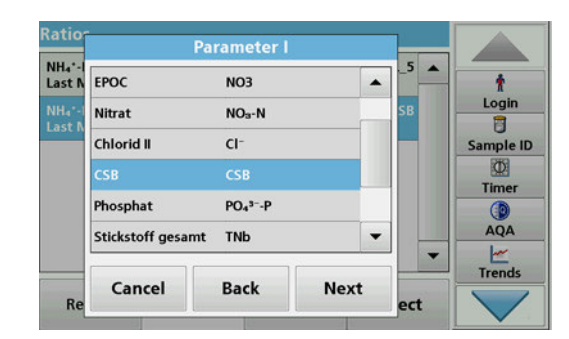

**6.** Select parameter I with the greatest concentration and press **Next** to confirm.

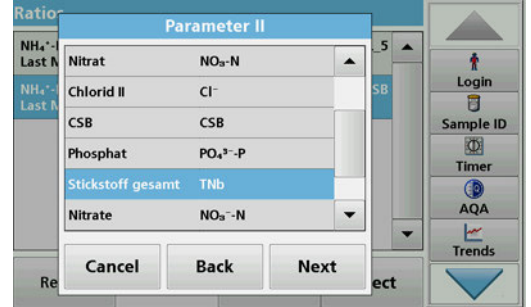

**7.** Select parameter II with the middle concentration and press **Next** to confirm.

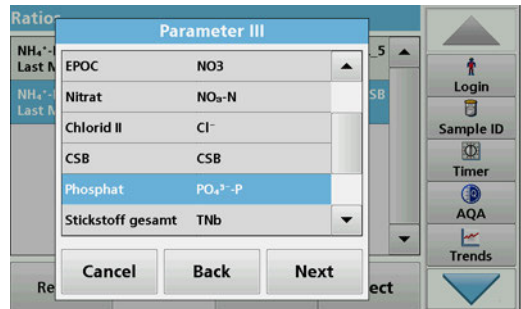

**8.** Select parameter III with the smallest concentration and press **Next** to confirm.

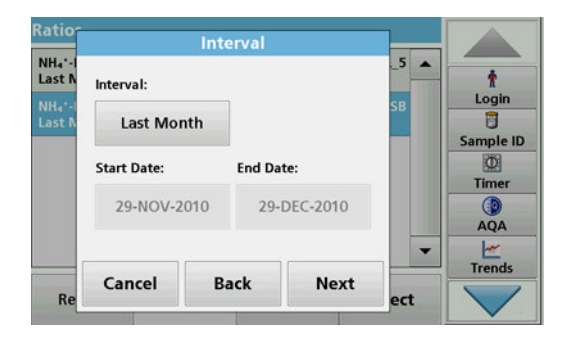

**9.** Select the required data analysis interval.

You can select between a fixed interval and an individually adapted interval with start- and end date.

**10.** Press **OK** to confirm.

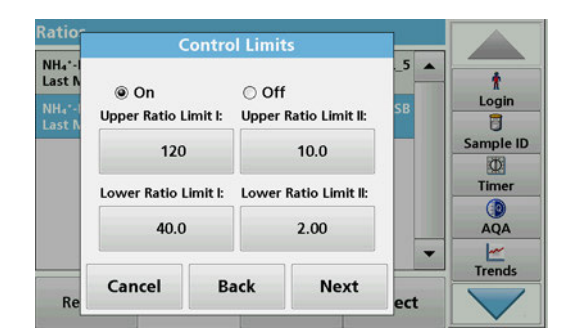

**11.** Choose an upper and lower control limit for the first and second parameters and press **Next** to confirm.

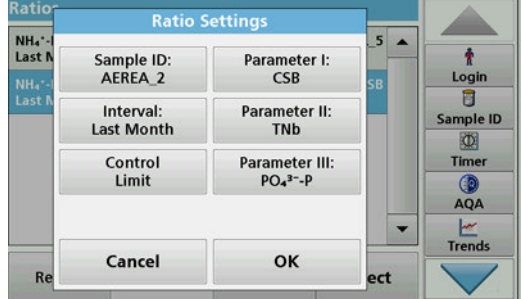

**12.** In **Ratio Settings** you get all selected functions shown. Press **OK** to confirm.

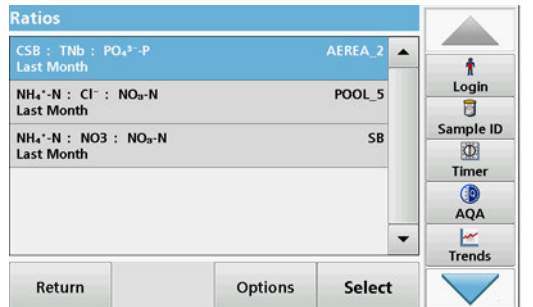

**13.** Select the ratio with the defined settings from the ratio directory. Press **Select**.

A table with the defined values is shown.

Values outside the defined limits are displayed in red.

# **5.3.4.3 Interference Check (not available on all models)**

The DR 6000 performs an automatic interfering ions check. Typical interferences, such as chloride for nitrate, are detected from defined concentrations and a warning note is shown. This check is only carried out for barcode tests that are indicated with identical sample IDs.

#### **Example**:

Analysis of ammonium with barcode test LCK303 and recording of the readings. According to the LCK303 ion interference table, nitrate concentrates > 50 mg/L will interfere with the analysis.

The instrument displays a warning if the same sample ID has a value > 50 mg/L for nitrate.

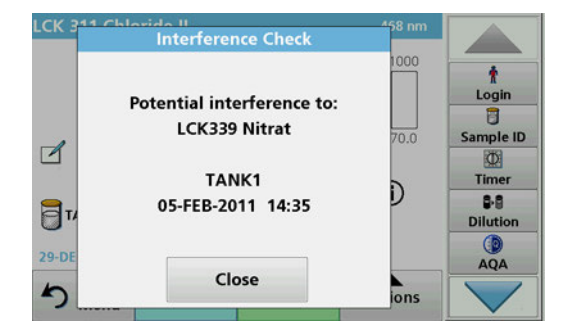

**1.** Select **Recall Data > Data analysis > Interference Check** to activate a check.

**5.4 Stored Programs**

Over 200 pre-programmed processes can be recalled via the **Stored Programs** menu. **Stored Programs** do not include any barcode tests.

### **5.4.1 Select a saved test/method; entering user-specific basic data**

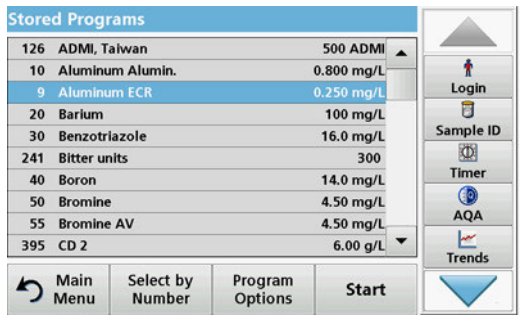

**1.** Press **Stored Programs** in the Main Menu to view an alphabetical list of stored programs with program numbers.

The "Stored Programs" list will appear.

**2.** Highlight the required test.

*Note: Select the program by name or scroll through the list using the arrow keys. Highlight the program or press Select by No. to search for a specific program number. Press OK to confirm.* 

**3.** Press **Start** to run the program. The respective measurement window is displayed.

*Note: All corresponding data (wavelength, factors and constants) is already preset.*

**4.** Follow the chemical procedural instructions. Further information, detailed user manuals and documentation are available on the website of the manufacturer.

*Note: To display the procedural instructions in the display, press the info icon. This option is not available for all tests.*

# **5.4.2 Stored programs options**

- **1.** Press **Stored Programs** in the Main Menu. Select the required process and press **Start**.
- **2.** Press **Options** to enter specific data. The following describes the options Table 4.

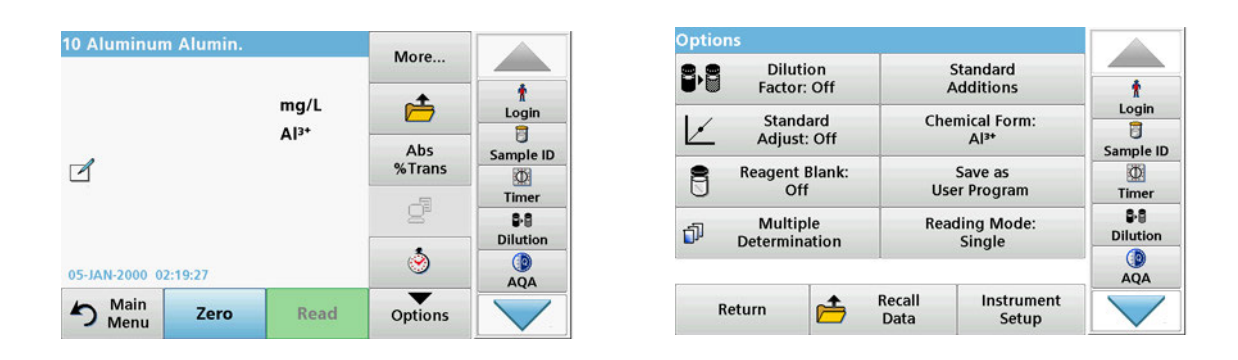

#### **Table 4 Stored programs options**

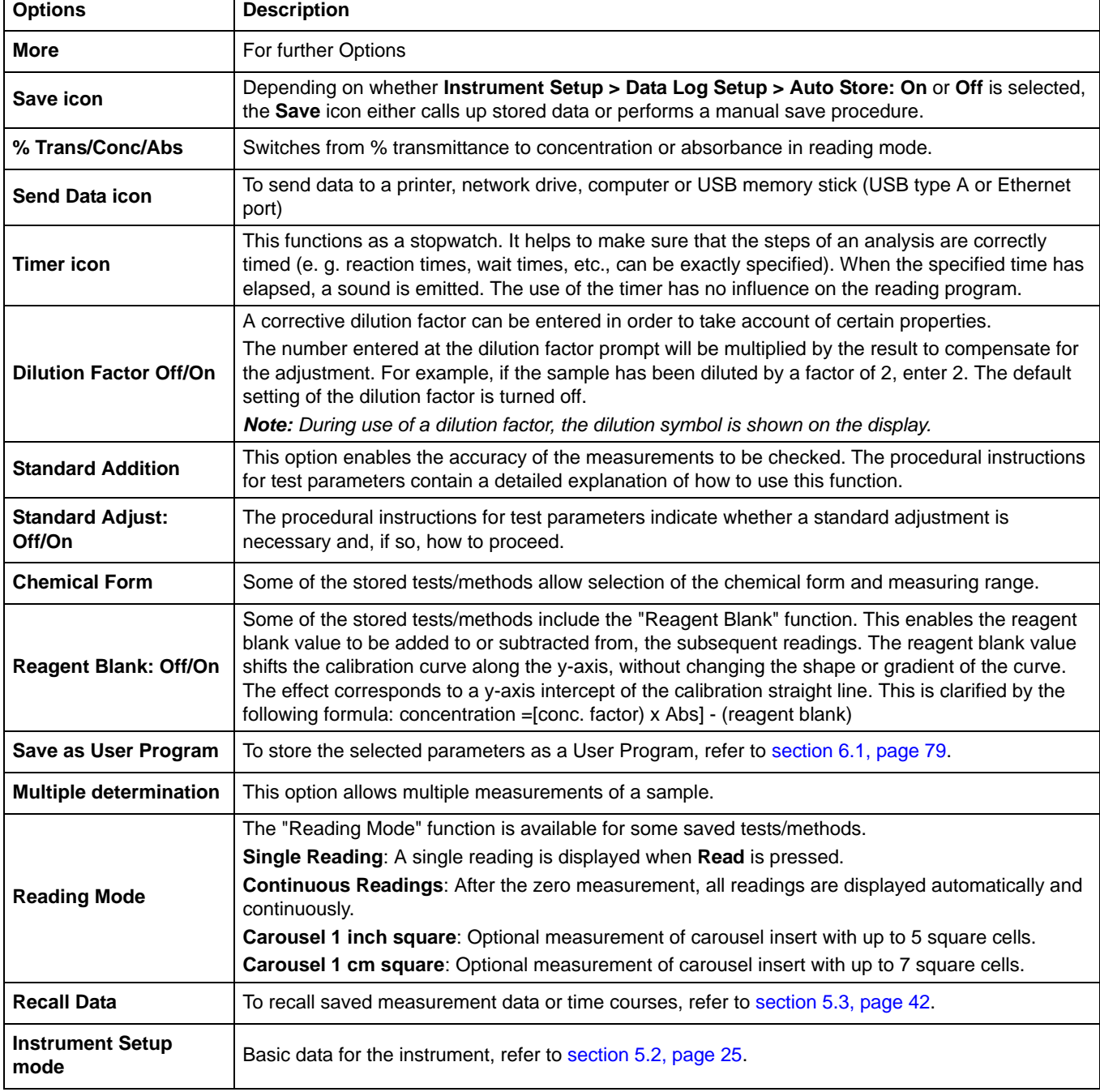

10 A

 $\Box$ 

# **5.4.3 Use of program timers**

Time

@ Invert Timer 01:00

◯ Shake Timer 00:30

◯ Timer 15:00

General Timer

Cancel

800

 $.000$ 

D

b

 $\sum_{\text{ions}}$ 

OK

 $\ddot{\mathbf{r}}$ Login

 $\overline{a}$ 

Sample ID

 $\Phi$ 

Timer

B-B **Dilution** 

AQA

Some procedures do not require the use of timers. Other procedures require several timers. These timers are pre-programmed into each **Stored Program**, along with a description of the activity to be performed during the timed period.

- **1.** Press the **Timer** icon.
- **2.** Press **OK** to start the first timer.

The timer will count down on the screen.

**3.** Press the **Timer** symbol and confirm with **OK** to start the next activity with predetermined time for the stored program.

*Note: Press Close to view the reading screen while the timer is running. The time will be shown on the lower left side instead of the date.*

*Note: Press Cancel to stop the timer midway through the countdown.*

*Note: The timer will beep when the timed interval ends.*

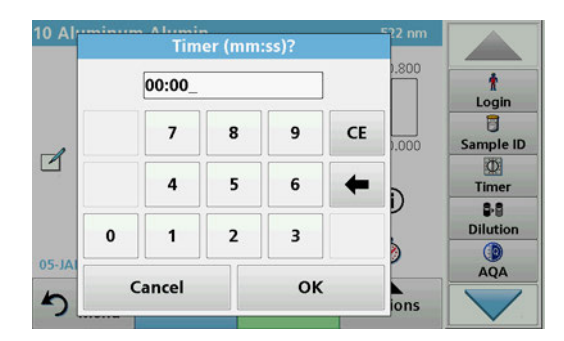

A general purpose timer is also available in many programs. Tap on the symbol for the **timer** and select **General Timer**. Enter the length of the timed interval and press **OK** to start the timer. The timer will beep when the timed interval ends.

#### **5.4.4 Set the dilution factor**

The Dilution Factor function is used to calculate the original concentration of a sample that has been diluted by a known ratio.

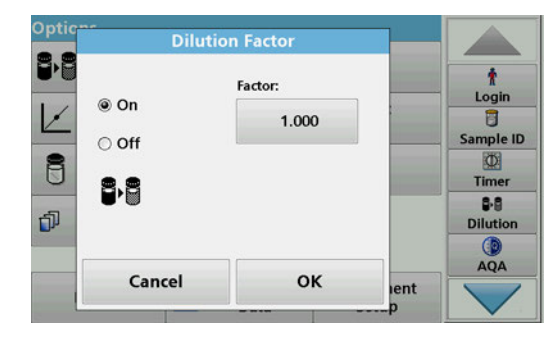

**1.** Press **Options** > **More… > Dilution Factor**.

The number entered at the dilution factor prompt will be multiplied by the result to compensate for the adjustment.

For example , if the sample has been diluted by a factor of 2, enter 2. The default setting of the dilution factor is turned off.

**2.** Press **OK** to confirm. Press again **OK**.

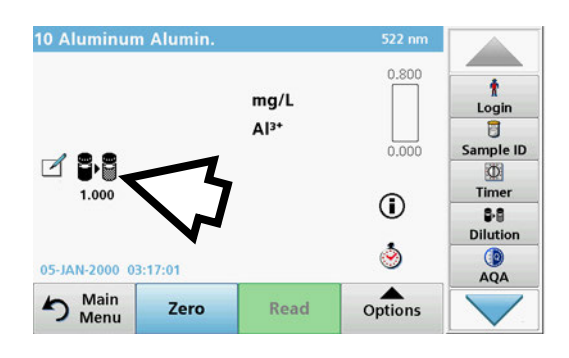

*Note: During use of a dilution factor, the dilution symbol is shown on the display.*

*Note: If using undiluted samples, set the dilution factor off again.*

# **5.4.5 Run a standard adjust**

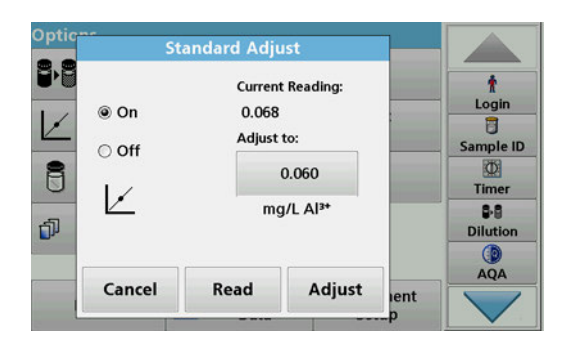

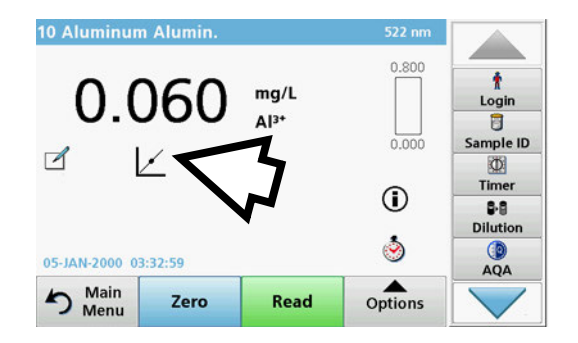

# **5.4.6 Set the chemical form**

The Standard Adjust functions allows the calibration curve for a stored program to be adjusted based on analysis of a known standard solution. The Accuracy Check section of written procedures often suggests a standard solution concentration for this purpose.

- **1.** Follow the entire procedure, using a known standard for the sample.
- **2.** After reading the concentration, press **Options > More > Standard Adjust**.
- **3.** Press **On**.

The "Current Reading" will show the concentration. The box on the right will show the default standard value for the test, as mentioned in the procedure.

- **4.** To set the standard concentration, press the button and enter the new value. Press **OK** to confirm.
- **5.** Press **Adjust** to enable the Standard Adjust. The Standard Adjust icon will appear.

*Note: The adjustment must be within certain limits, which vary with each program. The allowable percentage is shown after "Adjustment".*

Some Stored Programs allow a variety of chemical forms to be selected.

Press the result display on the unit (for example mg/L) or the chemical representation of the evaluation form (for example  $Al^{3+}$ ). A list of available evaluation forms appear. Select the required form by pressing the corresponding entry in the list.

*Note: When exiting the program, the evaluation form reverts to the standard setting.*

### **5.4.6.1 Change of the default setting of the chemical form**

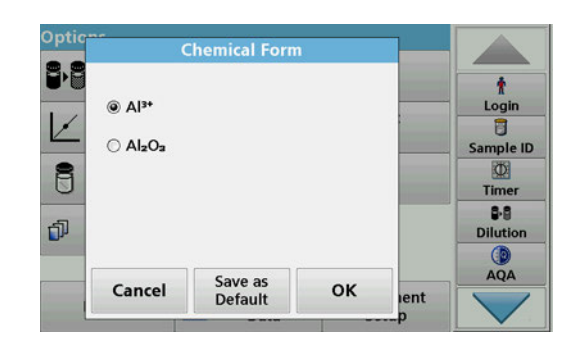

# **5.4.7 Run a reagent blank**

- **1.** In the result display, press **Options > More > Chemical Form**.
- **2.** A list of available evaluation forms appear. Select the new default setting.
- **3.** Press **Save as Default.**

The current result and all further readings will be displayed in the new chemical form.

Some of the stored tests/methods include the "Reagent Blank" function. This enables the reagent blank value to be measured and then taken into account in calculating the reading result.

#### **Reading/analysis of a reagent blank:**

- **1.** Prepare the test corresponding to the specification/procedural instructions. Use distilled water instead of a sample to determine the reagent blank value.
- **2.** Select the test. Insert the zero solution into the cell compartment, if required by the procedural instructions. Press **Zero**.
- **3.** Insert the prepared sample cell into the cell compartment. Press **Read**. The result will be displayed.
- **4.** Press **Options > More > Reagent Blank**.
- **5.** Press **On** to highlight the Reagent Blank function.
- **6.** The concentration shown on the button is the reading of the reagent blank. To use this value for more analyses of this parameter, press **OK**.
- **7.** To change the value displayed on the button, press the button. Use the alphanumeric keypad to enter the new value.
- **8.** Next press **OK**.

*Note: The "Reagent Blank" function is deactivated when the reading program is left. To use the same blank value later for other tests using the same reagent lot, enter the value per step 7.* 

*Note: The results calculated using the reagent blank value must lie within the limits of the measuring range of the test/method.*

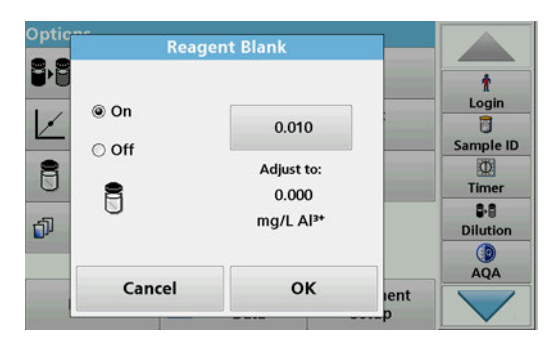

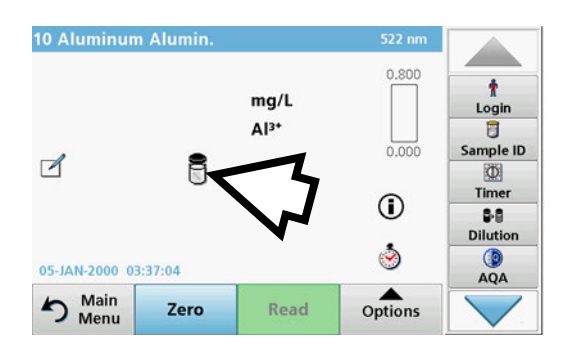

*Note: The reagent blank icon is shown in the result display (refer to arrow) when the function is active.*

# **5.4.8 To carry out a multiple determination**

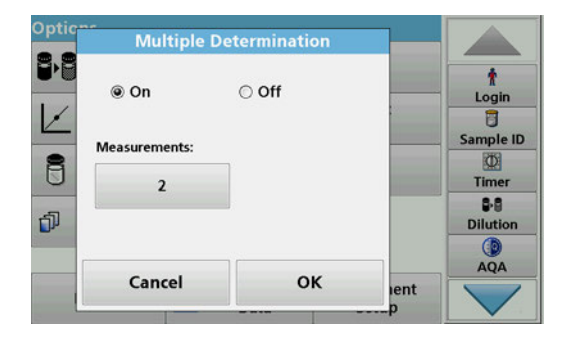

A sample can be measured several times using the multiple determination functions.

- **1.** Before reading the concentration, press **Options > More > Multiple Determination**.
- **2.** Press **On**.

The number of the multiple determinations is shown under "Measurements".

- **3.** To change the value displayed on the button, press the button. Use the alphanumeric keypad to enter the new value. Press **OK** to confirm.
- **4.** The Multiple Determination icon will be shown on the display.

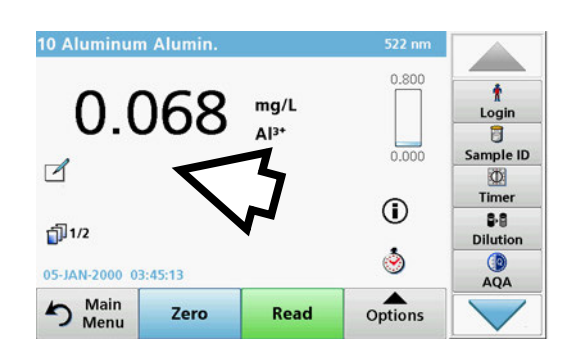

**5.4.9 Selection of Reading Mode**

The Reading Mode functions enable the sample to be analyzed with a single reading, continuous readings or with an optional carousel insert (sample changer).

- **1.** Before reading the concentration, press **Options > More > Reading Mode**.
- **2.** Select the required reading mode.

Select **Single Reading** to perform just one measurement after **Read** is pressed.

Select **Continuous Readings**. After the zero measurement the current measurement value is shown continuously, without actuation of **Read**.

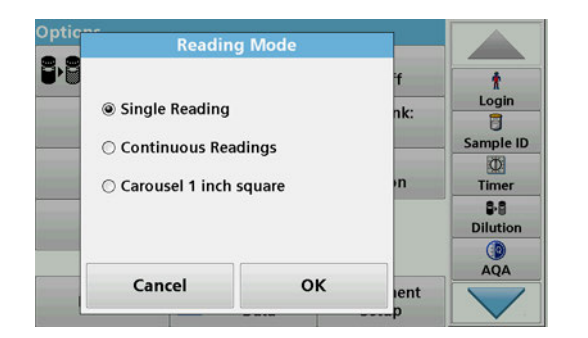

Select **Carousel 1 inch square** to perform a series of measurements in 1-inch square cells with an optional carousel insert.

Select **Carousel 1 cm square** to perform a series of measurements in 1-cm square cells with an optional carousel insert.

Additional information can be found in the Carousel user manual.

#### **5.4.10 Standard Addition - monitoring/checking results**

The accuracy of readings (their correspondence with the actual concentration of the analyte in the sample) and their precision (correspondence of the reading results obtained from several samples containing the same concentration of the test analyte) can be determined or improved using the standard addition method

This method (also known as standard-addition or spiking) serves to detect sample-specific faults:

- **•** The analysis was compromised by substances or interferences in the sample (sample matrix effect),
- **•** defective measuring device,
- **•** impure reagents.

#### **Method:**

Add a defined quantity (concentration) of the substance to be tested to the sample as a standard solution. The detection rate (concentration of the added standard solution) should be close to 100 %.

Detection rate = Reading of successful standard addition Expanded value after successful standard addition

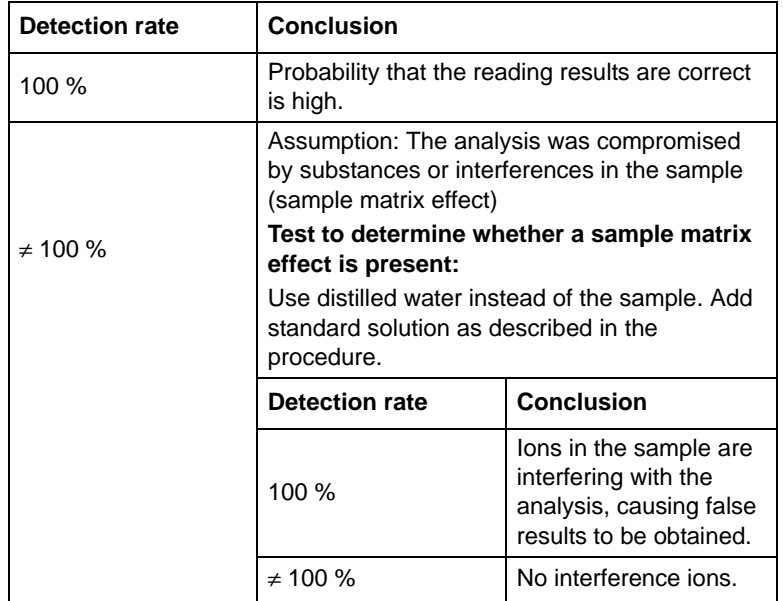

#### **Measures to identify other interference factors:**

#### **Checklist:**

- **1.** Check if the procedure is completed correctly:
	- **a.** Are the reagents added in the correct order?
	- **b.** Is enough time allowed for colour development?
	- **c.** Is the correct glassware in use?
	- **d.** Is the glassware clean?
	- **e.** Does the test require the sample to be at a certain temperature?
	- **f.** Was the pH of the sample in the correct range?
	- **g.** Is the pipette volume correct?
- **2.** Check the reagents. Repeat the standard additions using fresh reagents.

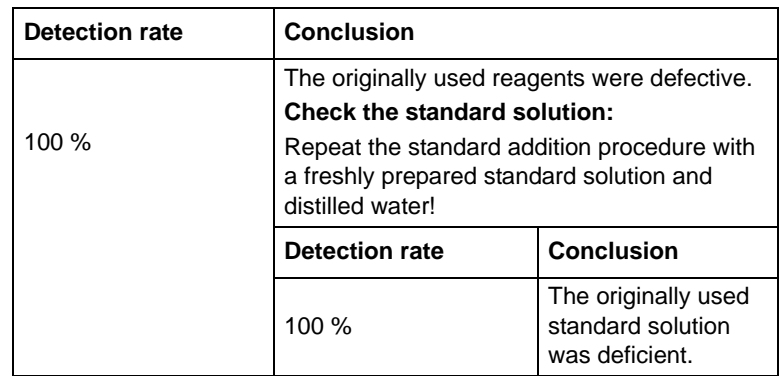

If none of these measures resolves the problem, please contact the manufacturer.

#### **5.4.10.1 Complete a standard addition**

Carry out the standard addition in accordance with the corresponding procedure.

There are two different methods:

#### **Maximum Volume (standard addition)**

A defined volume of a standard solution of known concentration is incrementally added to a previously tested sample and the sample is newly measured after every standard addition.

#### **Sample volume:**

A defined volume of a standard solution of known concentration is added to the volume of sample specified in the procedure and the sample is measured after each addition. In most cases three different standard solutions are prepared and the procedure is repeated for each of them.

*Note: The units and chemical forms used for the sample are used for the standard solutions. Be careful to make sure that to use the correct units for subsequent entries.*

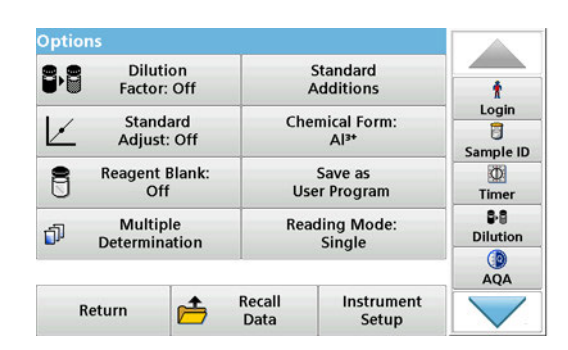

#### **Maximum Method Volume/Sample volume**

- **1.** Analyze a sample without added standard solution in accordance with the instructions in the Procedures Manual. When the reading is complete, leave the sample cuvette/cell in the cuvette/sample cell compartment.
- **2.** Press **Options > More > Standard Addition**.

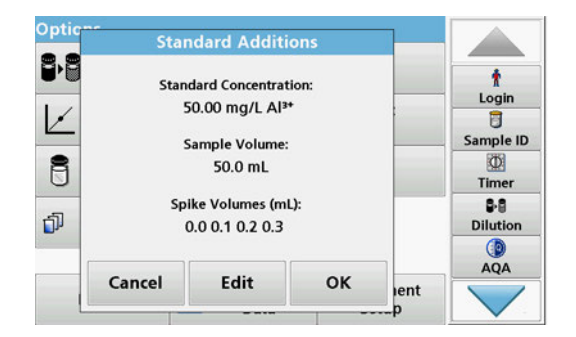

An overview of the data of the standard addition procedure is displayed.

- **3.** Press **OK** to accept the standard values for standard concentration, sample volume (total) and standard addition volume.
- **4.** Press **Edit**, to change these values.

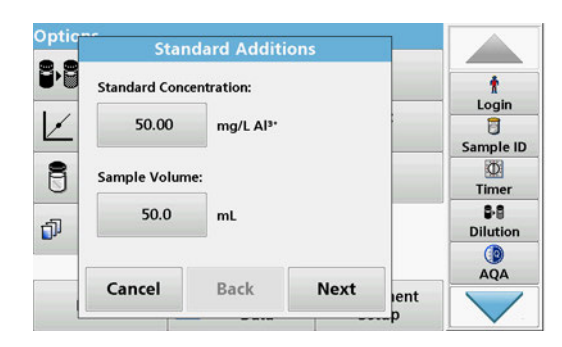

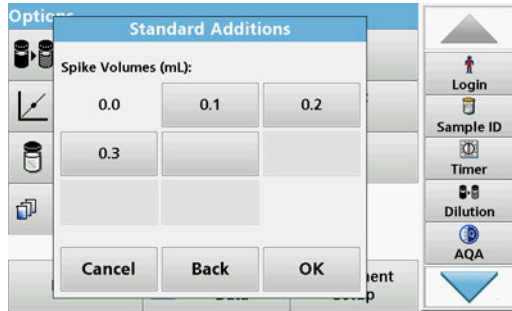

- **5.** Press the key of the value to change it. Use the alphanumeric keypad to change the value.
- **6.** Press **Next** to confirm.

- **7.** Press the keys to change the standard addition volumes. Use the alphanumeric keypad to enter the new data.
- **8.** Press **OK** to confirm.

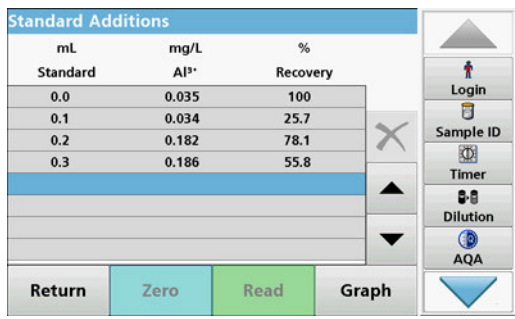

#### **Description of the table of readings**

- **•** The **first** column shows the standard addition volume. 0 mL stands for the sample without added standard.
- **•** The **second** column shows the reading of the samples with and without added standard.
- **•** The **third** column shows the detection rate of the added standard.

*Note: The blue highlighted line is active.*

The measurement result of the sample without added standard is automatically shown under 0 mL.

- **9.** Prepare the standard addition solution as described in the procedure.
- **10.** Press the standard addition volume in the table.
- **11.** Insert the cell with the respective addition volume into the cell compartment.
- **12.** Press **Read**.

Repeat the procedure with all the other standard addition solutions.

**13.** After all the standard addition solutions have been measured, press **Graph**.

The regression line through the standard addition data points is displayed.

The correlation coefficient r<sup>2</sup> indicates how close the data points are to the line.

If the correlation coefficient  $= 1$ , the curve is linear.

The concentration shown above the curve is the estimated concentration of the sample without the added standard.

*Note: In the Graph menu, the name on the Graph key switches to Table. Press Table to display all the data in the table again.*

**14.** Press **Ideal Line** to display the relationship between the additions and the ideal line (detection rate 100 %).

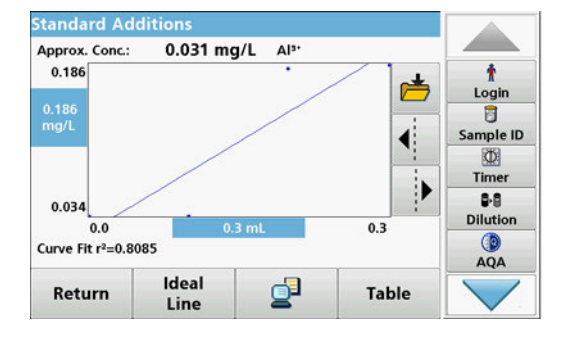

# **5.4.11 Analysis of samples**

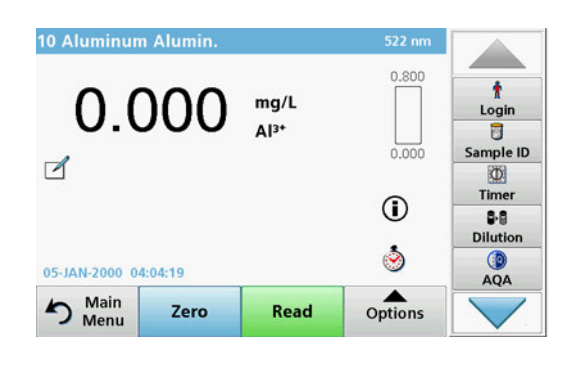

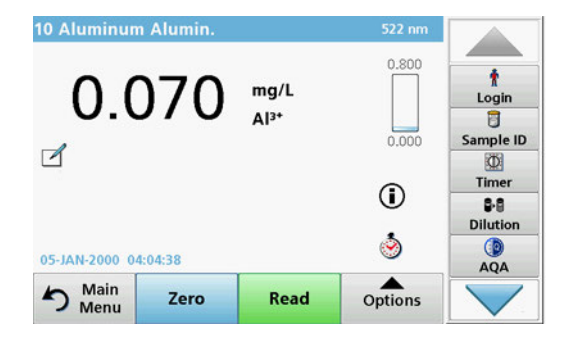

**1.** Press **Stored Programs** and select a program.

*Note: If available, the procedural instruction is indicated on the display via the Info icon.*

- **2.** Insert the zero solution cell into the cell compartment.
- **3.** Press **Zero**.
- **4.** Remove the zero solution cell from the cell compartment. Insert the sample cell into the cell compartment.
- **5.** Press **Read**. The result will be displayed.

*Note: To define a sample dilution, press the Dilution key in the toolbar.*

**6.** For data storage, refer to [section 5.3.1, page 42.](#page-41-2)

# **5.4.12 Update/Program tests**

#### **5.4.12.1 General advice for program update and edit**

For a manual test update and for a new programming of a test, refer to [section 5.4.12.2, page 66](#page-65-0) and [section 5.4.12.3, page 67](#page-66-0).

*Note: Only in very few cases does the revision of a test require the test specifications to be updated.*

To update and edit barcode tests, refer to [section 5.5.5, page 73](#page-72-0).

#### <span id="page-65-0"></span>**5.4.12.2 Manual update of test data**

When a test is selected the instrument automatically sets the reading wavelength and factors.

Tests are continuously reviewed for simplified handling and to make sure current legal requirements are followed. This can bring with it a change of the work instructions or of the factors. If such an alteration is indicated on the test packaging, update the instrument data according to the working procedure inside the new test packaging.

For updating from the Internet, refer to [section 5.5.5.4, page 76](#page-75-0).

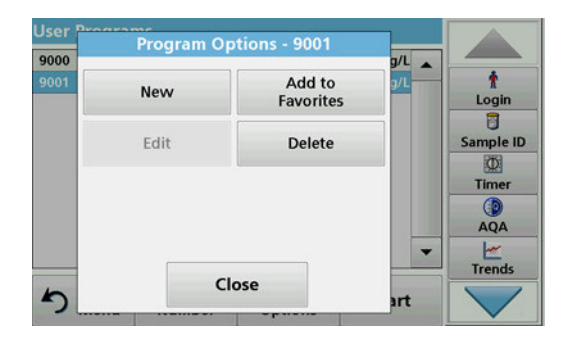

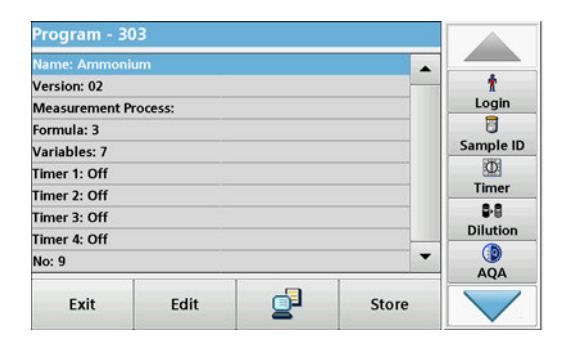

# <span id="page-66-0"></span>**5.4.12.3 Program a new test**

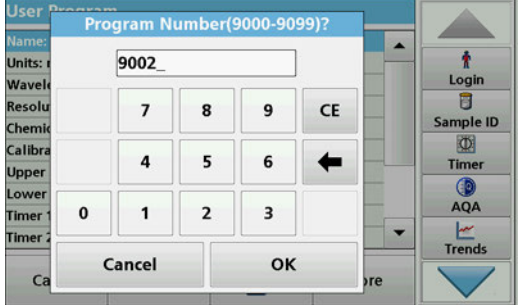

- **1.** Press **Stored Programs** in the Main Menu and select a program.
- **2.** Press **Program Options** and then **Edit**.

The Data list of the corresponding test will appear.

The process specification of the corresponding test contains the new data (Wavelength, Factors, reading Ranges, Conversion Factor for chemical Form etc.).

- **3.** Highlight the corresponding line in the data overview and press **Edit**.
- **4.** Press **OK** and then **Store** after editing the test.
- **1.** Press **Stored Programs** in the Main Menu.
- **2.** Press **Program Options** and then **New**.
- **3.** Use the alphanumeric keypad to enter the Program Number indicated in the working procedure.

An overview of the data for the test to be programmed is displayed.

The process specification of the corresponding test contains the new data (Wavelength, Factors, reading Ranges, Conversion Factor for chemical Form etc.).

- **4.** Highlight the line containing the test specification that is to be programmed, then press **Edit** and enter the data in the appropriate program lines.
- **5.** Press **OK** and then **Store** after editing the test.

# **5.4.13 Add stored programs to the favorite programs list**

The "Favorites" menu simplifies test selection by creating a list of the most frequently used tests from the Stored Programs and User Programs.

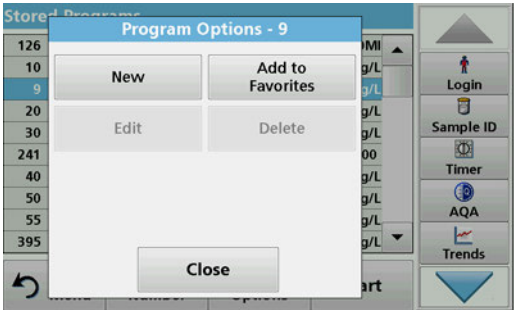

- **1.** Press **Stored Programs** in the Main Menu. The "Stored Programs" list will appear.
- **2.** Highlight the selection by pressing it or **Select by Number** to search for the program by number.
- **3.** Press **Program Options**.
- **4.** Select **Add to Favorites** and confirm with **OK**.

The program can now be selected from **"Favorite Programs"** menu in the Main Menu.

# **5.5 Barcode Programs**

A special barcode reader in cell compartment #1 automatically reads the barcode on the 13 mm cuvette/vial as the cuvette/vial completes a single rotation. The instrument uses the barcode identification to automatically set the correct wavelength for the analysis and calculates the result immediately with the help of stored factors.

In addition, readings are recorded at 10 different positions during a rotation. A special outlier-elimination program is run and then the average of the measured values is calculated. Cell and round cell faults and contaminations are detected and therefore a very precise result is determined.

# **5.5.1 Perform a barcode test**

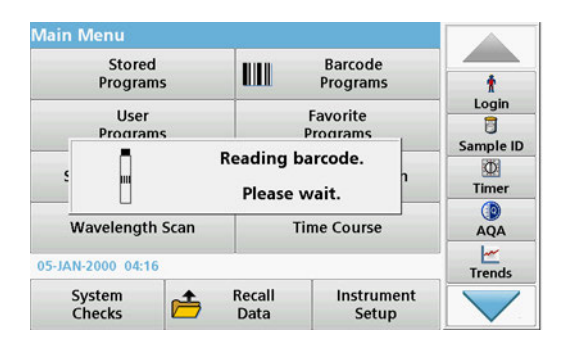

- **1.** Prepare the barcode test in accordance with the work instruction and insert the cell into the cell compartment (1).
	- **•** When a coded cell is inserted into the cell compartment (1) [\(Figure 3, Page 19](#page-18-0)), the corresponding measurement program is automatically activated in the main menu.

- **Barcode Programs** ŧ Login  $\overline{a}$ Sample ID Please insert barcode cuvette!  $\overrightarrow{A}$ 网 Timer  $\odot$  $B - B$ **Dilution**  $\circledcirc$ 05-JAN-2000 04:16:46 AQA Main<br>Menu  $\blacktriangleright$ Zero Read Options
- **•** Otherwise select in the main menu the menu option **Barcode Programs** and insert a zero cell (depending on work instruction) into the cell compartment (1).

*Note: To obtain further information on the Help Guide ("Information" symbol), refer to [Appendix A, Page 151.](#page-150-0)*

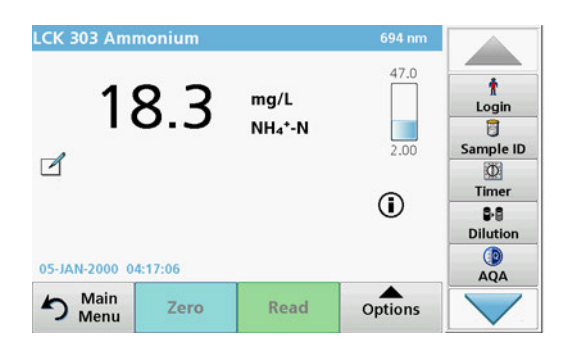

The measurement is started automatically and the results are shown.

*Note: To define a sample dilution, press the Dilution key in the toolbar.*

To evaluate other cell tests and other parameters insert the prepared cell into the cell compartment and read off the result.

*Note: The control bar, which is shown on the right on the display, shows the relationship of the measurement result with the measurement range. The blue bar shows the reading result independently of any dilution factor that was entered.*

# **5.5.2 Select the chemical evaluation form**

The chemical form of the test result of a number of parameters can be selected individually.

**1.** In the result display, press the unit (e. g. mg/L) or the chemical representation of the evaluation form (e. g.  $PO_4^{3-}$ -P).

A list of available evaluation forms appears.

**2.** Select the required form from the list. Press **OK** to confirm.

Another way of changing the standard setting is:

**1.** In the result display, press **Options > More > Chemical Form**.

A list of available evaluation forms appear.

**2.** Select the required chemical form and press **OK** to confirm.

*Note: The selected chemical form is displayed, but does not become the default. To change the default, refer to [section 5.5.2.1](#page-69-0).*

#### <span id="page-69-0"></span>**5.5.2.1 Change of the default setting of the chemical form**

- **1.** Insert the zero cell or sample cell (corresponding to the process specification) into the cell compartment.
- **2.** In the result display, press **Options > More > Chemical Form**.
- **3.** A list of available evaluation forms appear. Select the new default setting.
- **4.** Press **Save as Default**.

The current result and all further readings will be displayed in the new chemical form.

# **5.5.3 Basic test-specific and sample-specific data settings**

Press **Options** to change test or sample specific settings.

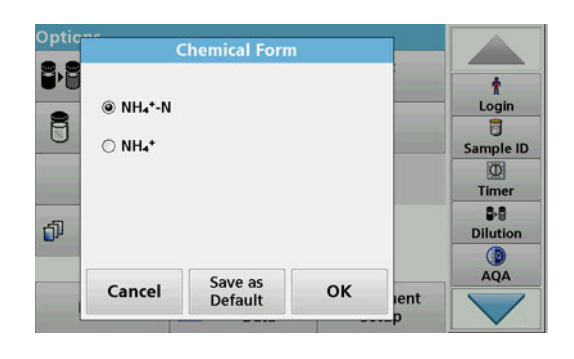

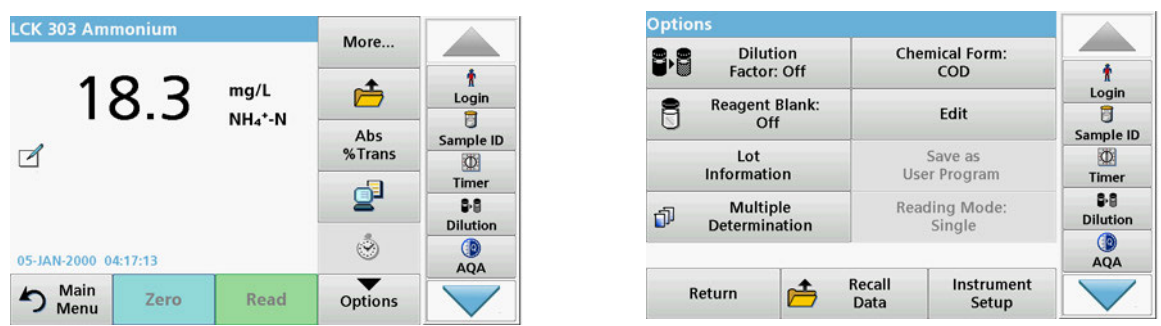

### **Table 5 Barcode program options**

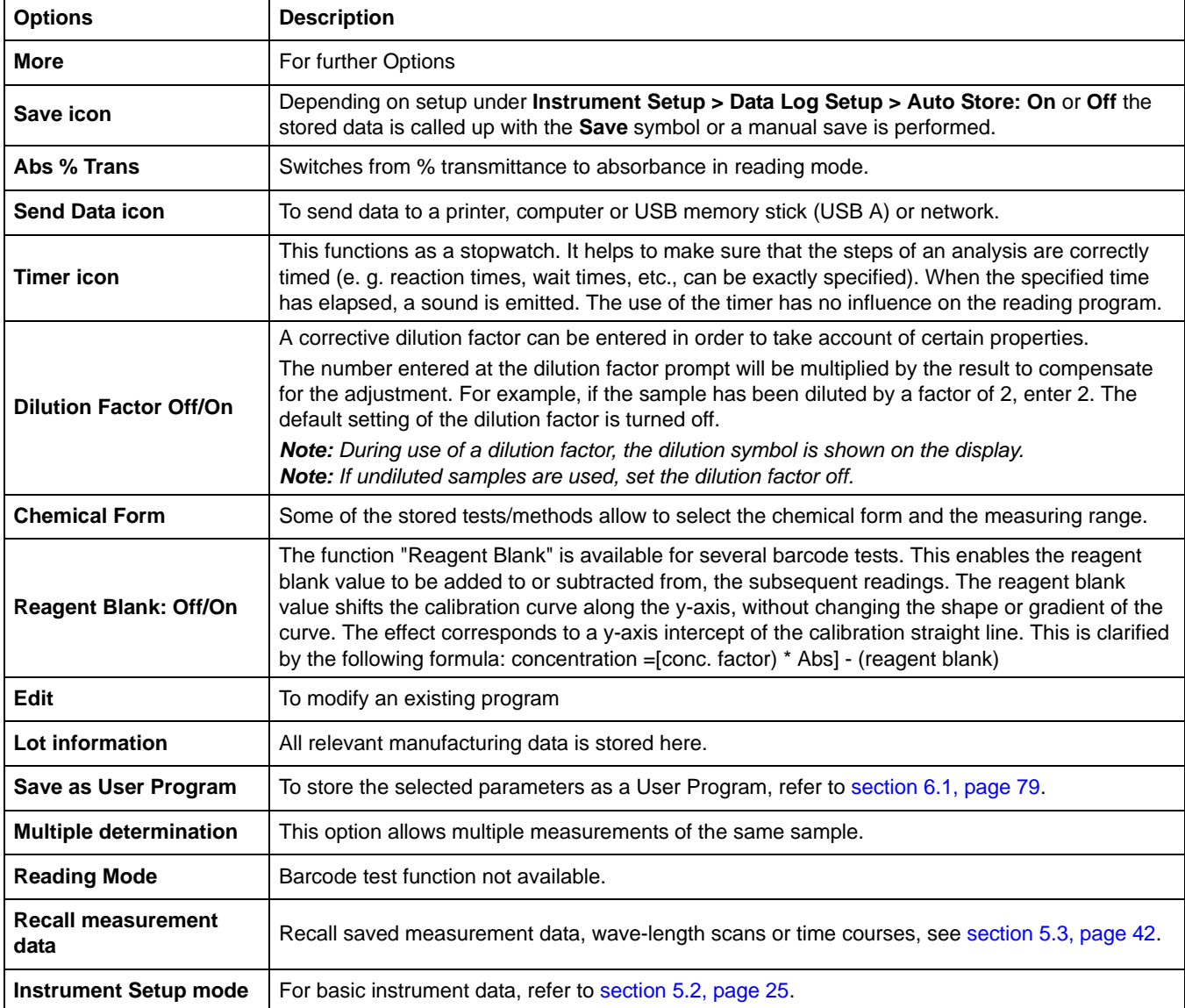

# **5.5.4 Sample blank**

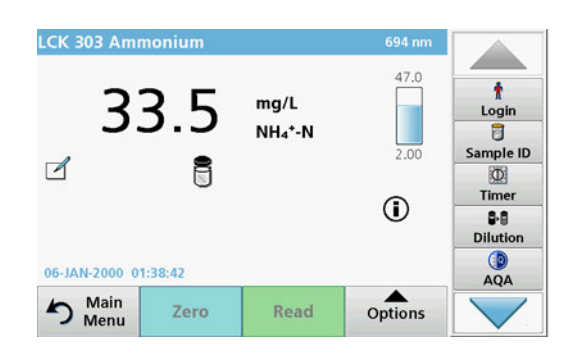

Turbidity and colour in the sample matrix can falsify the results of a photometric analysis. The interference factors come from the sample or are created by reactions with the reagents.

The influence of turbidity and/or colour can be eliminated or reduced by taking a sample blank reading.

After the sample reading has been carried out, a special cell (LCW919) with the sample blank is inserted in the cell compartment. Measurement is automatic. The value of the sample measurement is then corrected through addition or subtraction of the blank value. The end result is shown in the display with the **blank value correction** icon.

With some tests the determination of a sample blank value is not necessary, as during the test procedure turbidities and coloring are already recorded.

*Note: To obtain further information on the Help Guide ("Information" symbol), refer to [Appendix A, Page 151](#page-150-0).*
# **5.5.5 Update/edit barcode tests**

**Easy Update** 

Please hold the

chemistry box close

to the RFID symbol on the

front of the instrument.

 $(11911)$ 

Close

# **5.5.5.1 Update barcode tests with test packaging (not available on all models)**

÷ Logir

Ū

Sample ID

 $\Phi$ 

Timer  $QA$ 

 $\frac{1}{1}$ Trends

ıth.

ent

Using the data provided in the barcode, the instrument automatically sets the reading wavelength and factors. If a deviation in barcode data from the stored data is detected, the instrument will require a data update and display the error message "Barcode control number? Update program data!"

**1.** Hold the packaging of the barcode test with the RFID symbol in front of the RFID module of the instrument. A sound indicates the successful transfer of data; the test is automatically assessed.

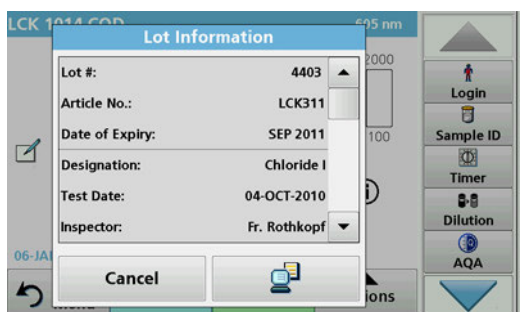

If the packaging is held in front of the RFID module a second time, the current lot information of the test is shown in the display. The test can be performed next according to the process specification.

# **5.5.5.2 Manual update of a barcode test**

*Note: Only in very few cases does the revision of a test require all test specifications to be updated.*

The various data types that determine a barcode test are described in Table 6.

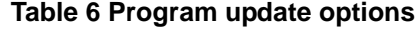

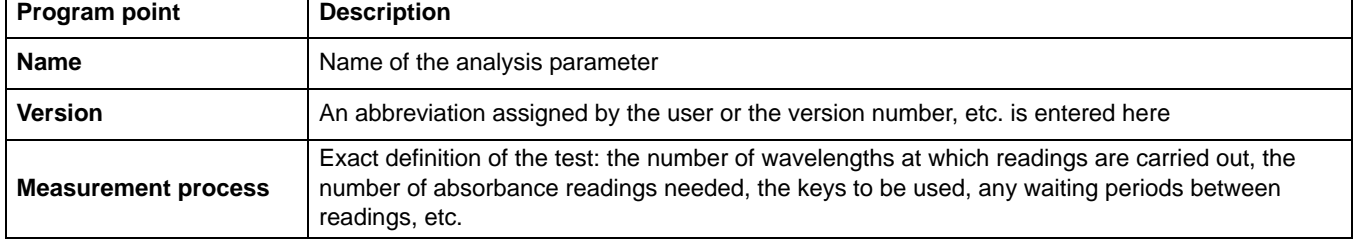

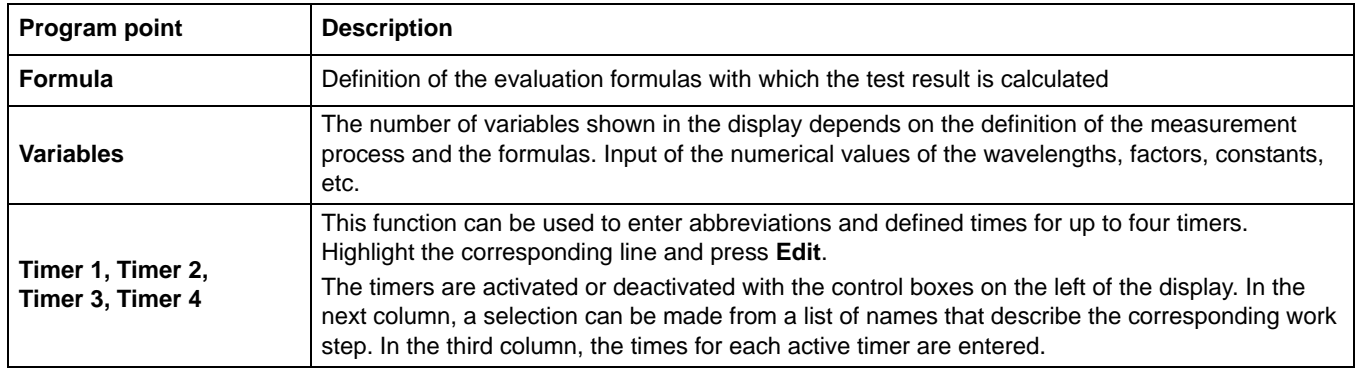

#### **Table 6 Program update options (Continued)**

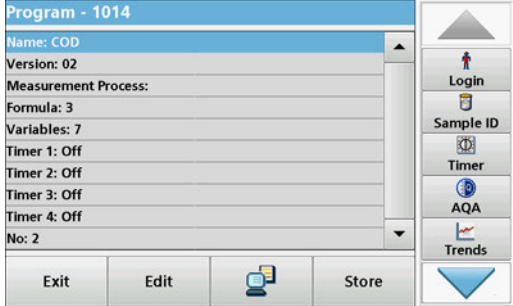

#### **Enter the Name**

Check the process specification in advance to determine whether this point needs to be changed.

- **1.** Highlight the line containing **Name** and press **Edit**. Use the alphanumeric keypad to enter the name indicated in the process specification.
- **2.** Press **OK** to confirm.

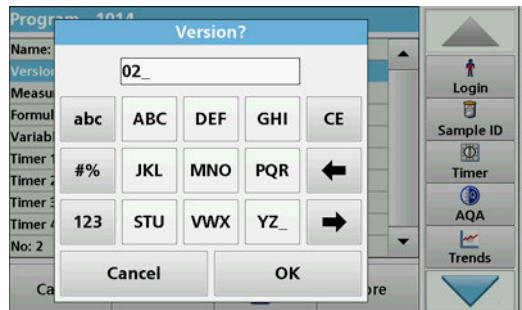

### **Enter the Version**

- **1.** Highlight the line containing **Version** and press **Edit**. Use the alphanumeric keypad to enter the name indicated in the process specification.
- **2.** Press **OK** to confirm.

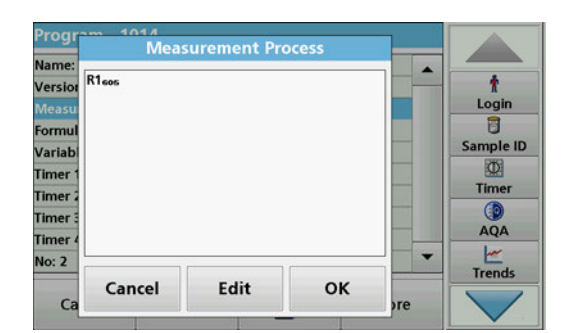

#### **Enter the measurement process**

For detailed information on entering the measurement process, refer to [section 6.1.2, page 88](#page-87-0).

Check the process specification in advance to determine whether this point needs to be changed.

- **1.** Highlight the **Measurement process** line in the data overview and press **Edit**.
- **2.** Press **Edit**, select the sequence to be edited and press **Delete**.
- **3.** Press **New** and use the alphanumeric keypad to enter the process indicated in the process specification.

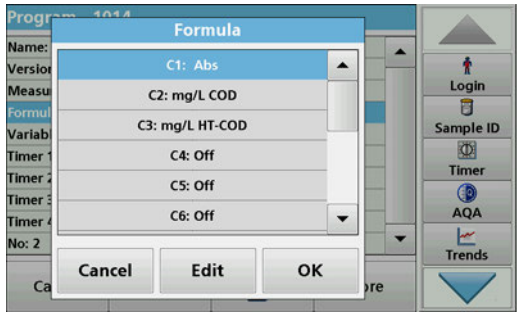

#### **Enter the Formula, Concentration Units, Designation, Measuring Ranges**

For detailed information on entering the Formula, refer to [section 6.1.2, page 88](#page-87-0).

Check the process specification in advance to determine whether this information needs to be changed.

- **1.** Highlight the **Formula** line in the data overview and press **Edit**.
- **2.** Select the formula; press **Edit**, and enter the data (refer to process specification) (for C1=, C2=, units, name, measurement range limits, etc.). Press **OK** to confirm the entry.

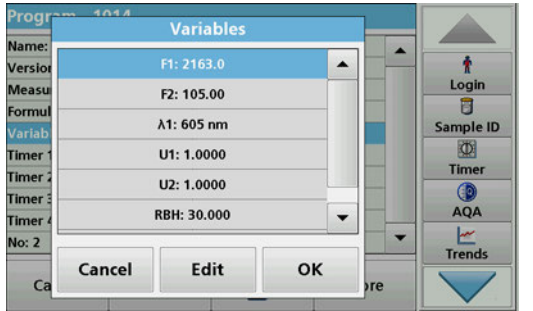

#### **Enter the Variables (Factors, Wavelength and Coversion Factors)**

For detailed information on entering the Variables, refer to [section 6.1.2, page 88](#page-87-0).

Check the process specification in advance to determine whether this point needs to be changed.

- **1.** Mark the **Variables** line in the data overview, and tap on **Edit**.
- **2.** Select the variable, tap on **Edit**, and enter the data (refer to process specification) with the alphanumeric keypad (for F1, F2, λ 1, U1 etc.). Confirm each entry with **OK**.

Abbreviation of Variables:

- F1: Factor 1
- F2: Factor 2
- λ1: Wavelength 1
- U1: Conversion factor 1 for the first chemical form
- U2: Conversion factor 2 for additional chemical forms, etc.

# **Timer 1, Timer 2, Timer 3 and Timer 4:**

The timers are activated or deactivated with the control boxes on the left of the display. In the next column, a selection can be made from a list of names that describe the corresponding work step. In the third column, the times for each active timer are entered.

- **3.** When finished programming, press **Store** and then **Cancel** to return to the "User Programs" menu.
- **4.** Press **Start** to begin the test with the new data.

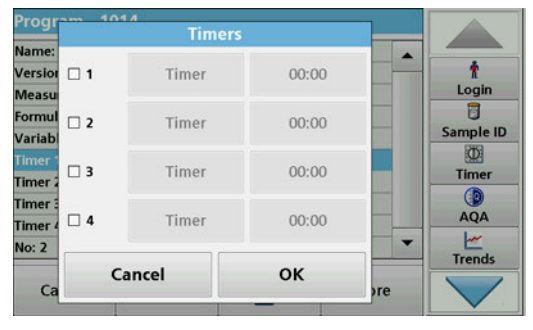

.

# **5.5.5.3 Manual check/revision of test data**

If an incorrect entry was made during the data update and is not recognized via the barcode of the cuvette/sample cell (e. g. an incorrect measuring range), another option is available for checking and if necessary revising, the test data.

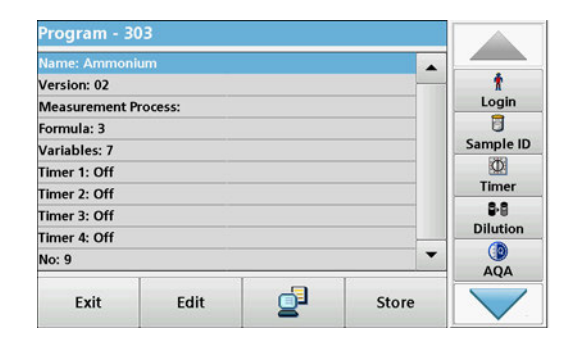

**5.5.5.4 Update via the Internet**

- **1.** The device must show the "main menu". Alternatively, select in the main menu the menu option **Barcode Programs**.
- **2.** Insert the zero cell or sample cell (corresponding to the work instruction) into the cell compartment (1).
- **3.** Press **Option\s > More > Edit**.

A data overview is displayed, with the specifications of the test that is to be revised.

**4.** Compare the displayed data with the data in the process specification and edit the displayed data in accordance with the process specification.

#### **Update via USB memory stick**

To obtain the software for the update from the Internet at **www.hach-lange.com**:

- **Instrument Update** z.  $\overline{\mathbf{r}}$ Login **Please insert the**  $\overline{a}$ **USB Memory into a USB Port** Sample ID and press OK to start  $\circ$ Time the instrument update. Œ AQA Trends Cancel OK
- **1.** Go to **http://www.hach-lange.com**.
- **2.** Select the country and go to Download\>Software.
- **3.** Enter **DR 6000** in the Search field.
- **4.** Navigate to the corresponding file for download.
- **5.** Save the file to a USB storage device or PC.
- **6.** Press **Instrument Update** in the "System Check" menu.
- **7.** Connect the USB memory stick to the USB port (type A) on the instrument, refer to [section 3.5, page 18.](#page-17-0)
- **8.** Press **OK**. The link is established automatically and the software is updated.
- **9.** Press **OK** to return to the "System Check" menu.

#### **Update via the web function**

- **1.** Connect the instrument to the network via an Ethernet cable.
- **2.** Activate the Internet connection by selecting **Instrument Setup** > **PC & Printer** ([section 5.2.7.4,](#page-36-0)  [page 37](#page-36-0)).

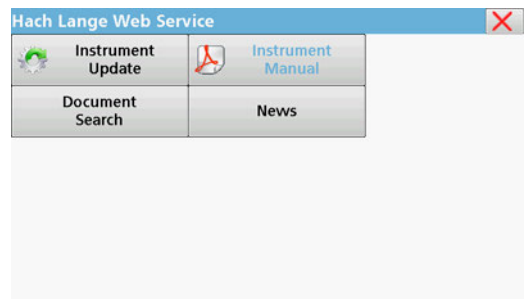

# **5.5.5.5 Program a new test**

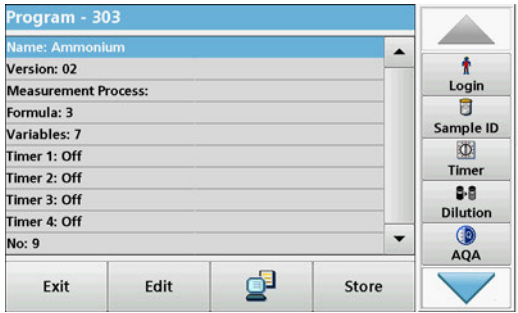

- **3.** Press **Web Function** on the toolbar.
- **4.** Press **Instrument Update**.

The update will start automatically.

*Note: When the instrument software has been updated, a prompt to restart the instrument is displayed.*

- **1.** The instrument needs to be at the "Main Menu" or press **Barcode Programs** in the Main Menu.
- **2.** Insert the zero cell or sample cell (corresponding to the process specification) into the cell compartment.

The message "Program not available" is shown, followed by a data overview with the specifications of the test that is to be revised.

The process specification of the corresponding test contains the new data (Wavelength, Factors, Reading Ranges, Conversion Factor for chemical form etc.).

- **3.** Highlight the corresponding line including the specifications of the test that is to be programmed and press **Edit**.
- **4.** To finish programming, press **Store** and then **Cancel** to return to the Main Menu.
- **5.** Press **Start** to begin the test with the new data.

*Note: Once the instrument has an active network connection, new software versions are announced as they become available. An instrument update can then be performed.*

# <span id="page-78-0"></span>**6.1 User programs**

User programs provide the opportunity to complete "made to measure" analysis.

The "User Programs" database is empty when the instrument leaves the factory and is used to accommodate programs created by users for specific needs. User programs with 13 mm round cells can only be performed with the empty cells LCW906. Here are a few examples of entries:

- **•** Programming of user-created procedures. The analysis procedure must be developed first, before it can be programmed. The user must define or determine the program sequences, absorbance formulas, reading wavelengths, factors, measuring range limits, etc.
- **•** Modified tests
- **•** Assignment of user programs to the "Favorites" menu for frequently used tests.
- **•** Creation of a specific selection of methods and tests.
- **1.** Select **User Programs** in the "Main Menu"
- **2.** Select **Program Options**.

The **Program Options** menu contains several input and editing options (Table 7):

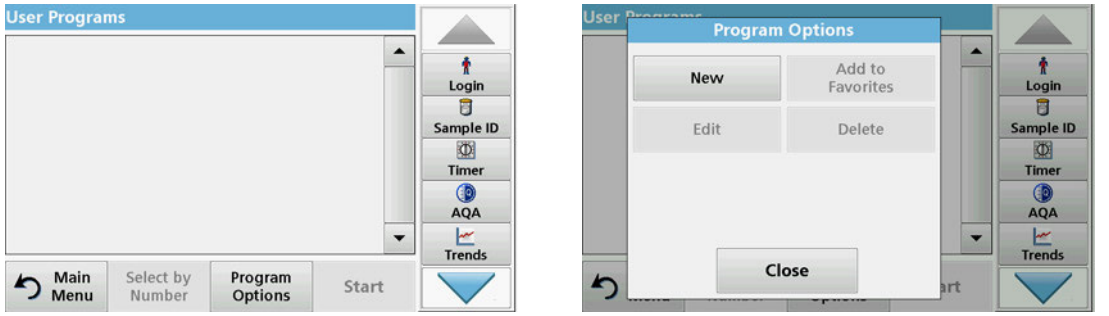

#### **Table 7 Program options for user programs**

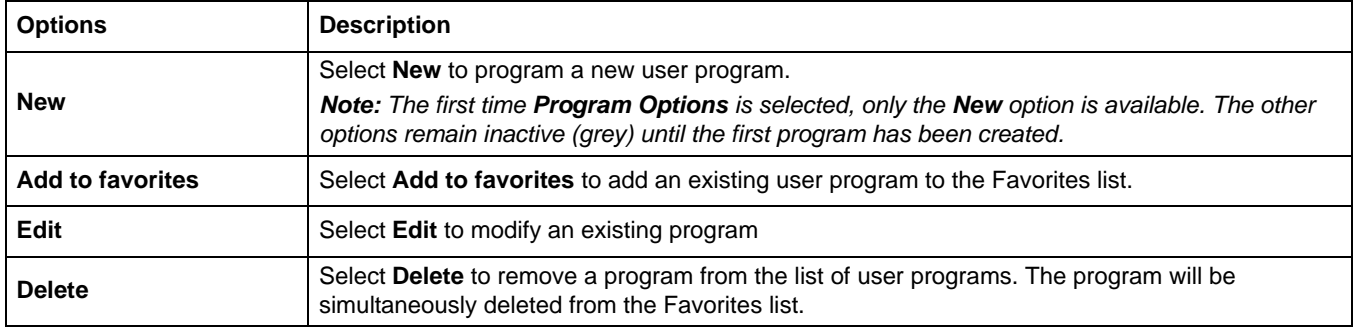

# **Expanded programs**

# **6.1.1 Program a user method**

All input steps and their significance and options are explained in the following sections.

**1.** Select **New** in the "Program Options" menu.

#### **Program Number:**

The program number is a specific test number, with which the program can subsequently be called up from the selection list in the **User Programs** menu or the **Favorites** menu.

- **2.** Use the alphanumeric keypad to enter a program number between 9000 and 9099. The lowest available number appears automatically.
- **3.** Press **OK**.

*Note: Should a program number already be assigned to another user program, the query occurs as to whether the existing program should be replaced. If you tap on OK, the existing program is overwritten.*

#### **Program Name:**

÷

Logir

 $\overline{a}$ 

ample ID

- **4.** Enter a program name via the alphanumeric keypad. The name can be a maximum of 28 characters long.
- **5.** Press **Back** to go back to the previous program point or press **Next** to continue with the input of the program data.

#### Single Wavelength B Resol Sample ID ○ Multi Wavelength Chem 西 Calibr ○ Free Programming Timer Uppe Lowe AQA **Timer** Timer Trends Cancel **Back Next**

# **Program type:**

- **6.** Select the required program type (Table 8) and press **Next**.
- **7.** If the options **Single Wavelength** ([section 6.1.1.1, page 81\)](#page-80-0) or **Multi-Wavelength** [\(section 6.1.1.2, page 82](#page-81-0)) are selected, define the programming parameters:
	- **•** Unit
	- **•** Wavelength
	- **•** Calculation formula
	- **•** Wavelength λx
	- **•** Concentration factor Kx
	- **•** Concentration solution
	- **•** Chemical form
	- **•** Calibration equation

For more information on free programming parameters refer to [section 6.1.2, page 88.](#page-87-1)

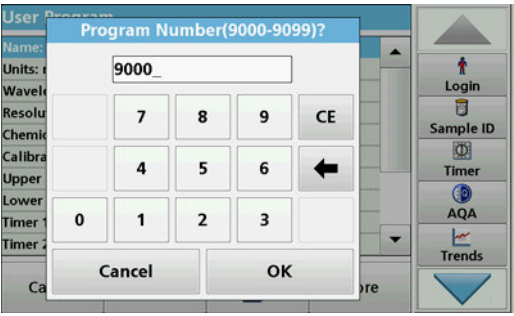

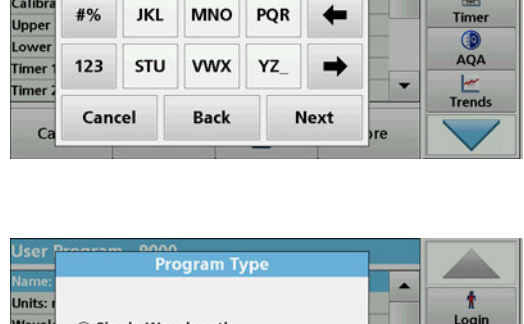

**GHI** 

CE

**Program Name?** 

**DFF** 

Units:

Wave

**User Program** 

abc

**ARC** 

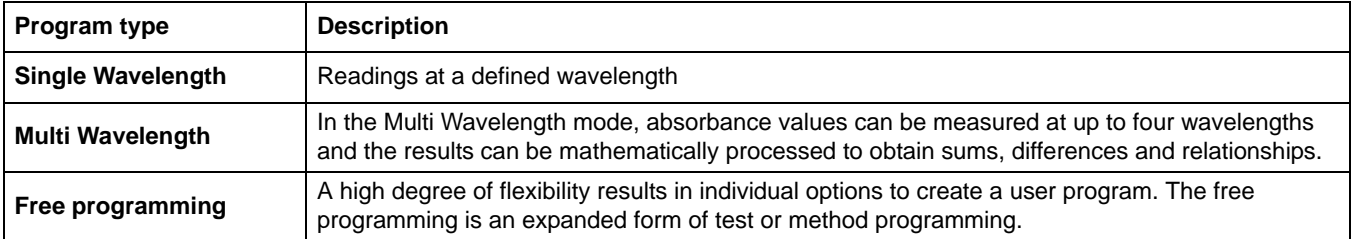

#### **Table 8 Program descriptions**

# <span id="page-80-0"></span>**6.1.1.1 Single wavelength settings**

The following parameters can be defined when selecting the single wavelength mode:

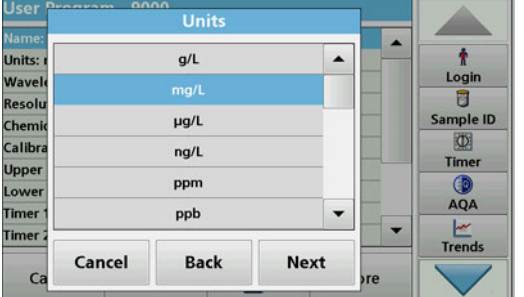

#### **Units:**

- **1.** Select the required unit from the list.
- **2.** Press **Continue**.

*Note: Units of measure not included in this list can be added in the edit program under Program Options, Edit. Select Units, Edit and then New.*

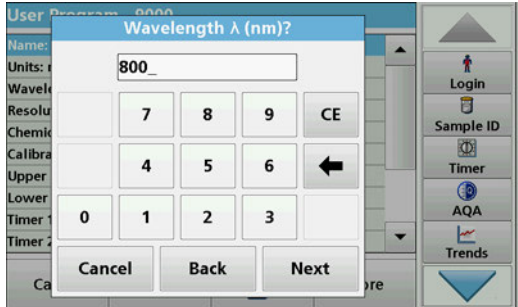

### **Wavelength (single wavelength program type):**

**1.** Enter measured wavelength.

A wavelength in the range of 190–1100 nm can be entered.

**2.** Press **Continue**.

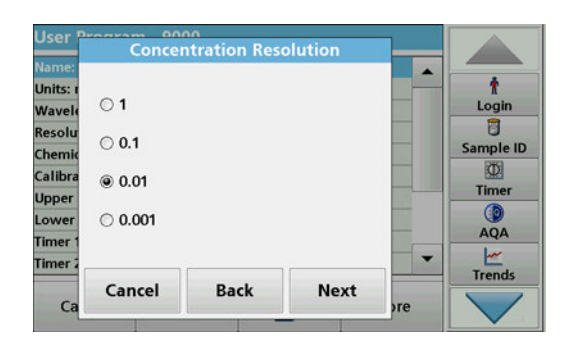

#### **Concentration resolution (number of decimal places)**

- **1.** Select the required number of decimal places to be displayed after the decimal point from the displayed list.
- **2.** Press **Continue**.

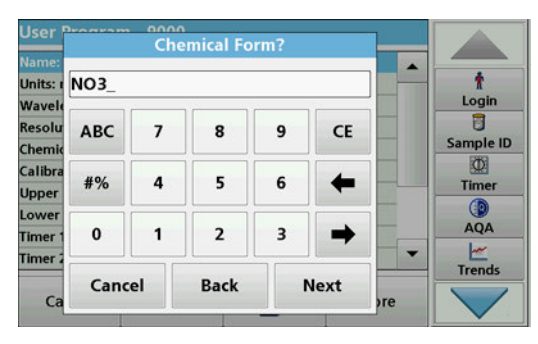

# <span id="page-81-0"></span>**6.1.1.2 Multi wavelength settings**

Units

 $g/l$ 

 $\mu q/l$ 

 $nq/l$ 

ppm

ppb

**Back** 

Units:

Wavel

Resol

Chem

Calibr

Uppe

Lower

**Timer Timer** 

 $C_1$ 

Cancel

# **Chemical form:**

- **1.** Enter the chemical formula used in the display to represent the analysis parameter.
- **2.** Press **Continue**.

*Note: For subsequent programming steps, refer to [section 6.1.1.3](#page-83-0) onwards.*

When selecting the Multi-Wavelength mode, the following parameters can be defined:

### **Units:**

ł

Ū

 $\Phi$ 

Timer

AQA

Trends

ogin

mple ID

 $\blacktriangle$ 

 $\cdot$ 

**Next** 

- **1.** Select the required unit from the list
- **2.** Press **Continue**.

*Note: User-specific units not included in this list can be added in the edit program under Program Options, Edit. Select Units, Edit and then New.*

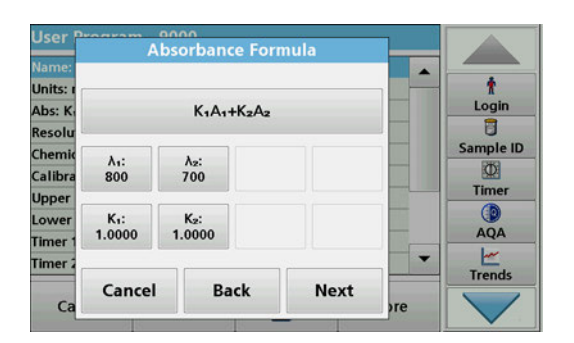

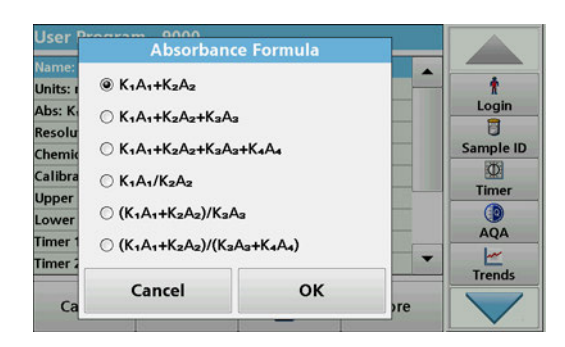

# **Absorbance formula (Multi Wavelength program type):**

Define the wavelengths and the coefficients used in the formula. The absorbance formula defines the calculation for the multi wavelength reading.

- **1.** Press **Formula**.
- **2.** Select the formula relevant to the programming from the displayed list.
- **3.** Press **OK** to confirm the selection.

#### **List of the available absorbance formulae**

- A  $_1$  refers to the absorbance at wavelength 1
- A  $_2$  refers to the absorbance at wavelength 2, etc.
- $K<sub>1</sub>$  refers to the coefficient at wavelength 1
- $K<sub>2</sub>$  refers to the coefficient at wavelength 2, etc.

If a subtraction has to be performed, the factors can be entered with a minus sign.

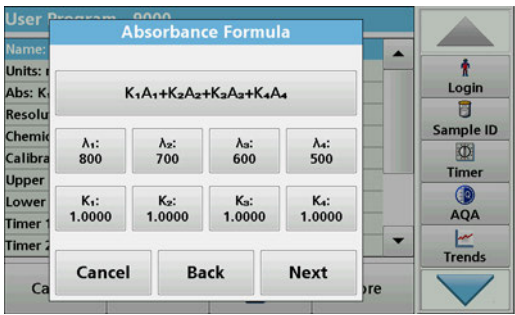

# **Wavelength**  $λ_χ$ **:**

**1.** Press the  $\lambda_{\mathbf{x}}$  buttons.

The number of wavelengths results from the calculation formula.

- **2.** Enter the required wavelengths.
- **3.** If necessary, repeat until all values for the formula have been entered.

The entered wavelengths must be in the range from 190-1100 mm.

**4.** Press **OK** to confirm.

#### **Concentration factor Kx**

The concentration factor  $K_x$  is a multiplication factor to convert absorbance values into concentration values.

**1.** Press the  $K_x$  buttons.

The number of the concentration factors results from the calculation formula.

- **2.** Enter the required factor.
- **3.** If necessary, repeat until all the values for the formula have been entered.
- **4.** Press **OK** to confirm.
- **5.** Press **Continue**.

*Note: Up to 5 digit place values can be entered. A maximum of 4 decimal places are possible.*

# **Concentration resolution (number of decimal places)**

- **1.** Select the required number of decimal places to be displayed after the decimal point from the list.
- **2.** Press **Continue**.

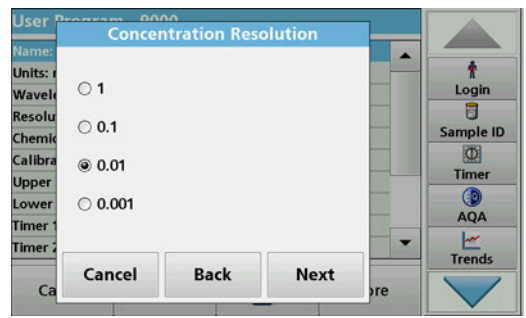

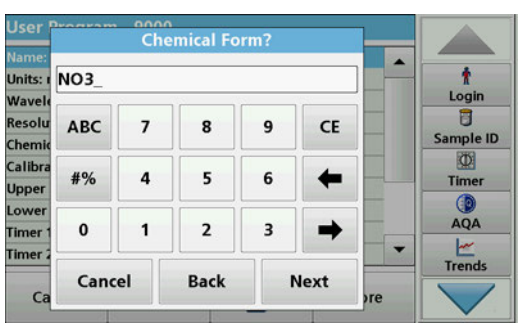

#### **Chemical form:**

- **1.** Enter the chemical formula used in the display to represent the analysis parameter.
- **2.** Press **Continue**.

# <span id="page-83-0"></span>**6.1.1.3 Calibration settings for single and Multi Wavelength mode**

A method is calibrated by determining the absorbance values of several standard solutions of known concentration.

Create and save a calibration curve by entering **values** or **measuring standards** or **entering formulas** (Table 9).

#### **Table 9 Calibration settings**

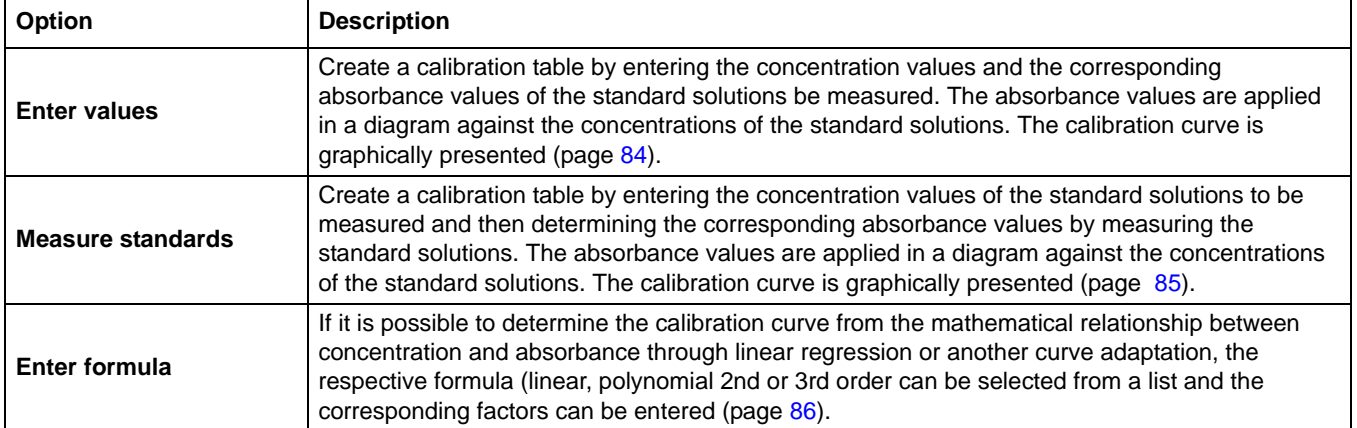

### **Calibration by "Enter values"**

**1.** Select **Enter values**. **2.** Press **Continue**.

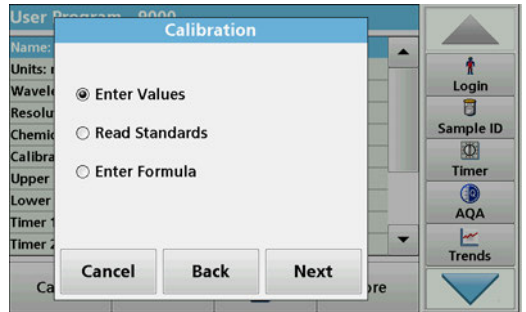

Abs

 $0.000$ 

 $0.400$ 

1.200

Abs

**3.** Press **+**.

△

 $\ddot{\tau}$ 

Login

 $\overline{a}$ 

Sample ID

 $\circledcirc$ Timer

> $\circ$ AQA

 $\frac{1}{1}$ 

 $\times$ 

◢

 $\blacksquare$ 

÷

Next

- **4.** Enter the standard concentration.
- **5.** Press **OK** to confirm.
- **6.** Enter the corresponding absorbance value.
- **7.** Press **OK** to confirm.
- **8.** If necessary, repeat until all values have been entered.

*Note: To change a value in the table, mark the corresponding row. Press the key of the unit (e. g. mg/L) or Abs. Enter the changed value.*

**Calibration Values** 

 $mg/L$ 

 $0.0000$ 

0.5000

1.0000

 $mg/L$ 

Cancel

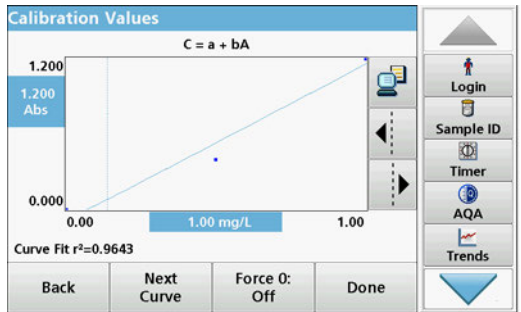

#### Calibration ŧ Units: Login Wavel ◯ Enter Values  $\overline{a}$ Resol Sample ID @ Read Standards Chemi  $\Phi$ Calibi ○ Enter Formula Timer Uppe Œ Lowe AQA **Timer**  $\begin{array}{c}\n\swarrow\\ \n\text{Trends}\n\end{array}$ **Timer** Cancel **Back Next**  $\overline{C}$

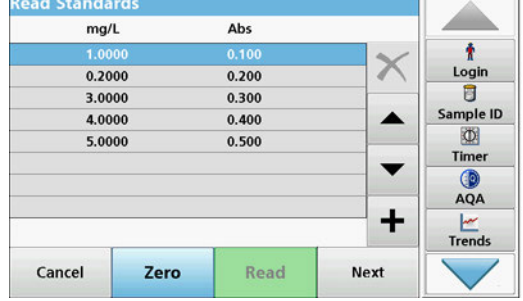

#### **9.** Press **Next**.

The entered data is shown as a calibration curve.

*Note: The correlation coefficient (r2) is shown on the left below the axes.*

The linear equation corresponds to the standard setting.

#### **10.** Press **Next graph**.

The presentation changes to polynomial curve of the second order.

#### **11.** Press **Next graph**.

The presentation changes to polynomial curve of the third order.

**12.** Press **Force 0** to change the setting from **Off** to **On**. The curve then passes through the origin of the coordinate system.

*Note: This can have a detrimental effect on the correlation coefficient (r2).*

- **13.** Tap on **Back** to go back to the values table, or on **Done** to go to the methods overview.
- **14.** Go to [section 6.1.1.4, page 87.](#page-86-0)

#### **Calibration using "Measure standards"**

- **1.** Press **Measure standards.**
- **2.** Press **Continue**.
- **3.** Press **+**.
- **4.** Enter the standard concentration.
- **5.** Press **OK** to confirm.
- **6.** If necessary, repeat until all values have been entered. A maximum of 24 values can be entered.

*Note: To change a value in the table, mark the corresponding row. Press the key of the unit (e. g. mg/L). Enter the changed value.*

*Note: For 13 mm round cells, a 10-times rotary measurement is automatically performed.*

- **7.** Insert the zero solution into the cell compartment.
- **8.** Press **Zero**.
- **9.** Mark the row with the first standard concentration and insert the respective cell.
- **10.** Press **Read**.
- **11.** If necessary, repeat until all standard solutions are measured.

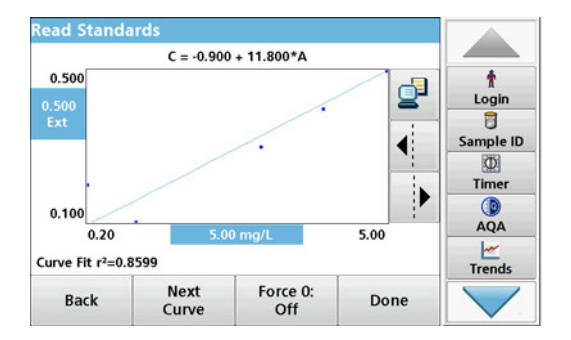

The entered and measured data is shown in the table.

*Note: If you want to delete a standard concentration, activate the corresponding line and tap on the Delete symbol. For 13 mm round cells, a 10-times rotary measurement is automatically performed.*

#### **12.** Press **Graph**.

The entered and measured data is shown as a calibration curve.

*Note: The correlation coefficient (r2) is shown on the left below the axes.*

The linear equation corresponds to the standard setting.

#### **13.** Press **Next graph**.

The presentation changes to polynomial curve of the second order.

**14.** Press **Next graph**.

The presentation changes to polynomial curve of the third order.

**15.** Press **Force 0** to change the setting from **Off** to **On**. The curve then passes through the origin of the coordinate system.

*Note: This can have a detrimental effect on the correlation coefficient (r2).*

- **16.** Tap on **Back** to go back to the values table, or on **Done** to go to the methods overview.
- **17.** Go to [section 6.1.1.4, page 87](#page-86-0).

#### **Calibration using "Enter formula"**

- **1.** Press **Enter formula.**
- **2.** Press **Continue**.

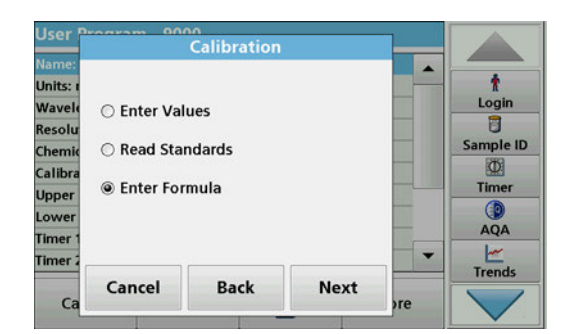

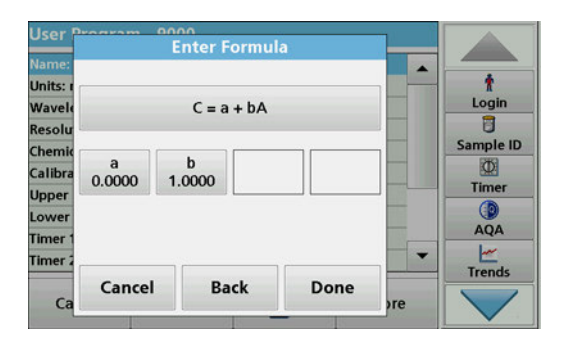

**3.** Press the Formula key.

A list of available formulas (linear and 2nd and 3rd order polynomial order) is displayed. Up to 4 coefficients can be entered, depending on the selected formula.

**4.** Press the required formula.

According to the selected formula, the required factors (a, b, c...) are shown.

- **5.** Press the factors keys and enter the corresponding values.
- **6.** Press **Done** to confirm each factor entry.

*Note: The coefficients can have 5 digits and can have a positive or a negative sign.*

**7.** Press **OK** to confirm.

# <span id="page-86-0"></span>**6.1.1.4 Store a user program**

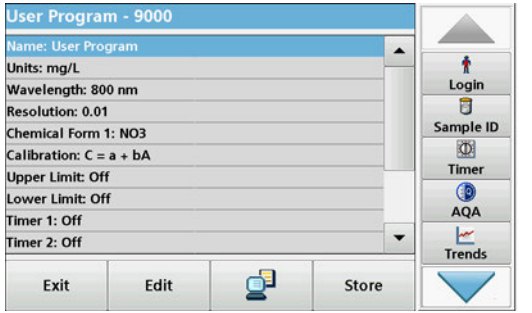

The input of the basic data is complete. An overview of the variable program data is shown on the display.

- **1.** To enter further specifications or make changes, activate the corresponding line and tap on **Edit**.
- **2.** Select **Store** to save the user program. Tap on **Exit** to go back into the main menu.

# **6.1.1.5 Additional user-defined parameters and functions**

In addition to the previously defined basic data, additional parameters and functions can be defined for user programs:

- **•** measuring range upper and lower limits
- **•** timer functions
- **•** chemical forms

#### **Upper and lower limits of the measuring range**

It is possible to enter a maximum (upper) and minimum (lower) reading value. An error message is displayed if a reading is above the upper limit or below the lower limit.

- **1.** Mark the **Upper limit** or **Lower limit** row.
- **2.** Press **Edit**.
- **3.** Select **On.**
- **4.** Press **0.000** and enter the measuring range limit.
- **5.** Press **OK** to confirm.

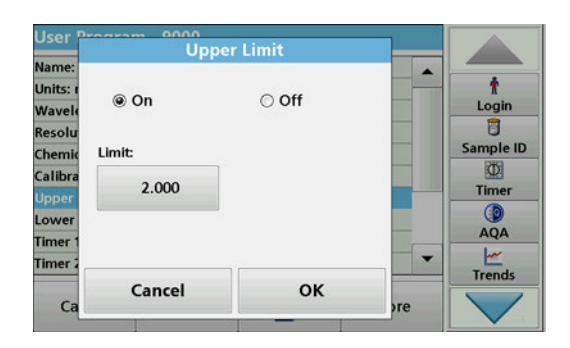

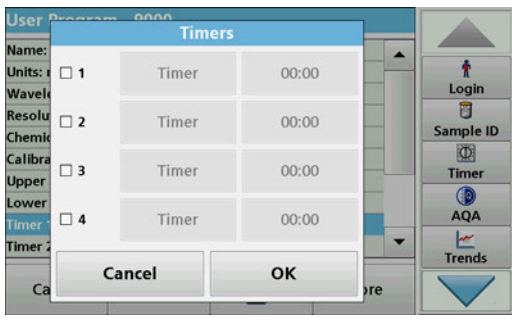

#### **Timers Name** ŧ  $\blacktriangle$ Units: Logir Wave Wait  $\overline{a}$ Resolu Shake ample ID Chemi  $\Phi$ Calibr Invert Timer **Upper** Swirl  $AQA$ Lowe Boll  $\cdot$ **Timer**  $\frac{1}{1}$ OK Cancel  $\overline{C}$ **TP**

### **Timer 1 / Timer 2 / Timer 3 / Timer 4:**

Up to four time intervals can be defined as timers with this function. Descriptions of the individual work steps, such as shaking, waiting, and stirring can be allocated to the timers.

- **1.** Mark the **Timer x row.**
- **2.** Press **Edit**.

Activate or deactivate the timers using the check box in the lower area of the display.

- **3.** Activate a timer.
- **4.** Press **Timer**.
- **5.** Select the designation from the displayed list that describes the respective process and confirm with **OK**.
- **6.** Press **00:00**.
- **7.** Enter the required time interval (in mm:ss) and confirm with **OK**.

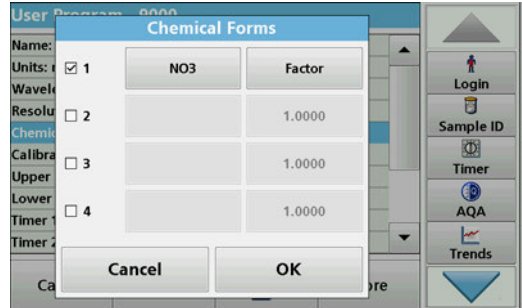

# **Chemical form 2 / chemical form 3 / chemical form 4:**

If a **chemical form 1** was defined, up to three additional alternative forms can be entered.

- **1.** Mark the **Chemical form x** row.
- **2.** Press **Edit**.

Activate or deactivate the chemical form using the check box in the left area of the display.

- **3.** Press the left key to enter an additional chemical form.
- **4.** Press **OK** to confirm.
- **5.** Press the right key to enter the conversion factor for this additional chemical form.
- **6.** Press **OK** to confirm.
- **7.** Press **Store** to save the program data. Press **Cancel** to return to the Main Menu.

# <span id="page-87-1"></span><span id="page-87-0"></span>**6.1.2 "Free programming" program type**

**Free programming** is an advanced option for entering original user-developed methods. The data overview contains the specifications of the programmed tests. Each entry option can be activated by pressing the respective row and can be changed using **Edit** (refer to Table 10).

**1.** Select **New** in the "Program Options" menu.

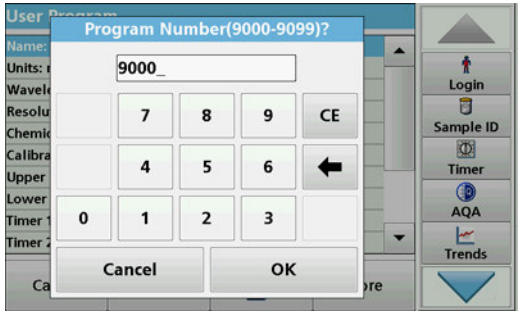

#### **Program Number:**

The program number is a specific test number, with which the program can subsequently be called up from the selection list in the **User Programs** menu or the **Favorites** menu.

- **2.** Enter a program number between 9000 and 9099. The lowest available number appears automatically.
- **3.** Press **OK**.

*Note: Should a program number already be assigned to another user program, the query occurs as to whether the existing program should be replaced. If you tap on OK, the existing program is overwritten.*

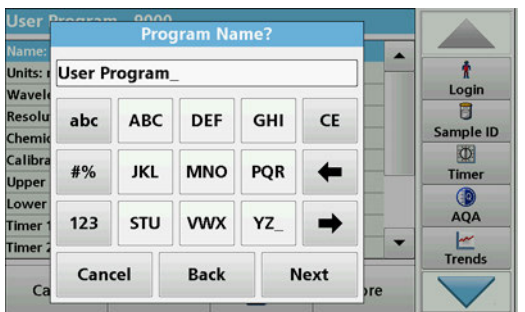

#### **Program name:**

- **4.** Use the alphanumeric keypad to enter a program name. The name can be a maximum of 28 characters long.
- **5.** Press **Back** to go back to the previous program point or press **Next** to continue with the input of the program data.

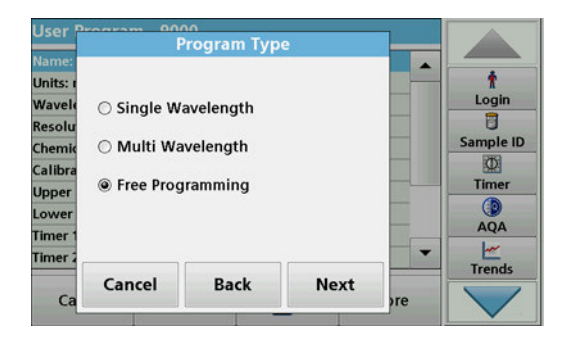

#### **Program type:**

**6.** Select **Free programming** and then press **Continue**.

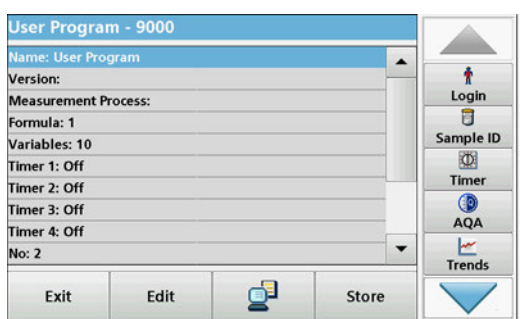

**7.** Highlight the line containing the program point that is to be edited or defined and press **Edit**.

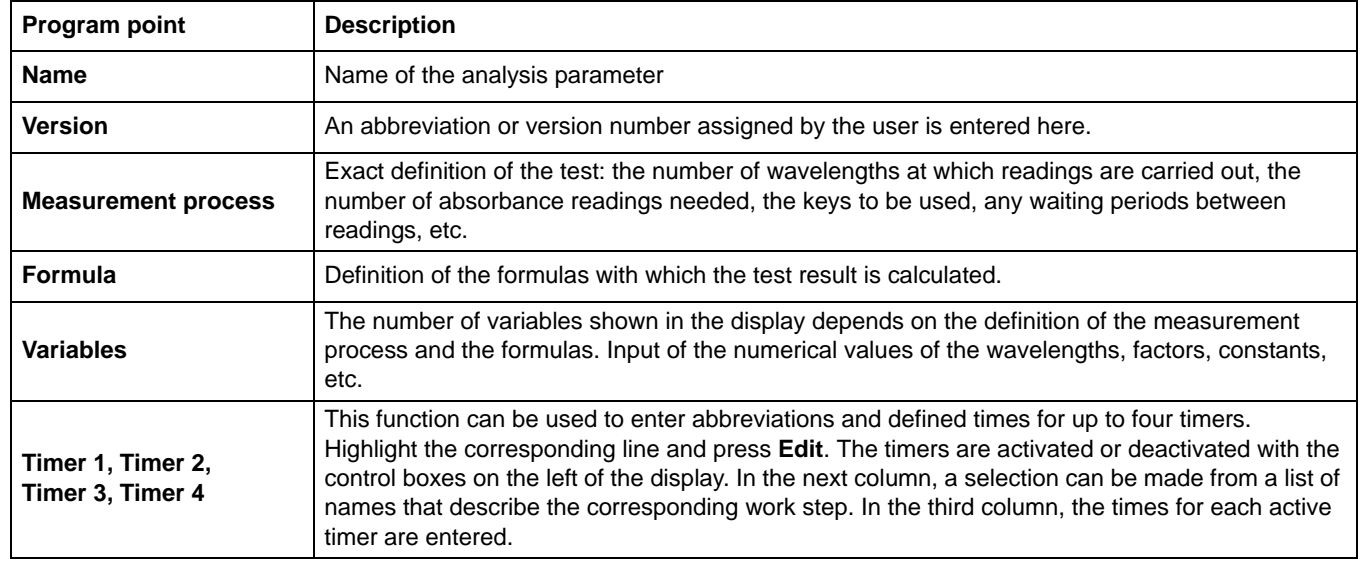

#### **Table 10 Definitions of the program points**

#### **6.1.2.1 Measurement process**

The measurement process defines the handling and the readings of the test:

- **•** At which and how many wavelengths should readings be completed?
- **•** How many absorbance readings must be completed?
- **•** When should the zero reading and the sample reading be completed?
- **•** Are waiting times necessary between readings?
- **•** Should individual program sequences be repeated?

The elements of a measuring sequence, such as zero and sample readings and the timers (reaction times, waiting times etc.) are individually defined.

#### **6.1.2.2 Enter a new measurement process**

*Note: Each component of the measurement process must be entered in the order in which it will be completed.*

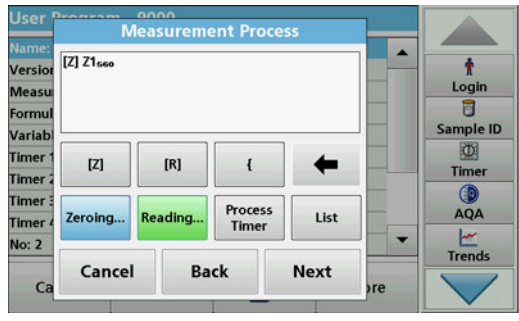

#### **[Z] key / Zeroing...**

- **1.** Press **[Z]** to program a zero reading.
- **2.** Press **Zeroing** and enter the wavelength for which the zero reading is to be performed.
- **3.** If zero readings are to be carried out at a number of wavelengths, repeat the steps starting with 1 for each wavelength.

*Note: The entered reading sequence is displayed.*

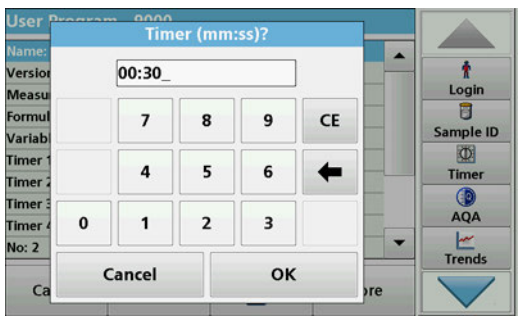

#### **Process Timer key**

- **1.** Tap on the **Process Timer** key to enter wait-, reaction- or handling times.
- **2.** Tap on **OK** and confirm the entry.

*Note: This time is integrated into the measurement process.*

*Note: The entered reading sequence is displayed.*

#### **Measurement Process** [Z] Z1<sub>560</sub> T1<sub>00</sub>:<sub>30</sub> [R] R1<sub>560</sub> ŧ Versio Login Meas Ū Formu Sample ID Variab  $\Phi$ Timer  $[Z]$  $[R]$  $\overline{\mathbf{f}}$ Timer Timer  $AQA$ **Timer** Process<br>Timer **Reading** Zeroing. List **Timer**  $\frac{1}{1}$ No: 2 Cancel **Back Next**  $C<sub>i</sub>$

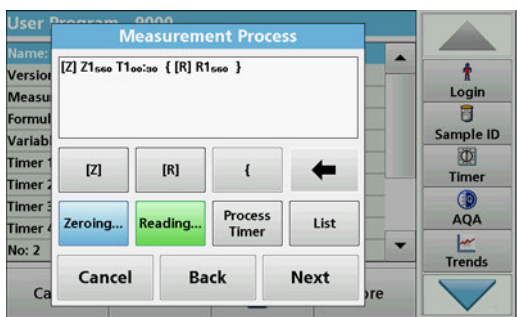

# **[R] key / Reading...**

- **1.** Press **[R]** to program a reading of the substance that is to be analyzed.
- **2.** Press **Reading...** and enter the wavelength to be used for the measurement.
- **3.** If readings are to be completed at a number of wavelengths, repeat the steps starting with 1 for each wavelength.

*Note: The entered reading sequence is displayed.*

# **Key { }**

Elements of the reading sequence that are to be repeated are placed in brackets.

The left bracket "{"marks the start of the sequence that is to be repeated and the right bracket "}" marks the end.

*Note: The button with the right parenthesis remains inactive until a left bracket is entered.* 

- **1.** To start the repetition sequence tap on **{**.
- **2.** Tap on the key that defines the sequence to be repeated: **[Z]** or **[R]**.
- **3.** Tap on the key **Zeroing...** or **Reading...** and enter the wavelength to be used for the measurement. Define additional steps that are to be included in the repetition sequence.
- **4.** Press **}**.
- **5.** Once the measurement process has been defined, click **Next**.

#### **Alternate entry of measurement process via function list**

A pre-programmed selection can be accessed and edited via **List**.

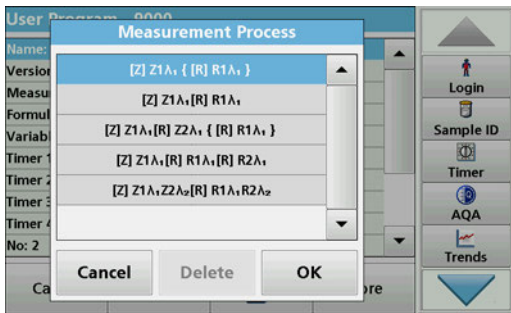

- **1.** Click on **List**.
- **2.** Select the required measurement process.
	- **•** [Z]Z1λ**1**{ [R]R1λ**1**}: Zero measurement, repeated single-wavelength measurement.
	- **•** [Z]Z1λ**1** [R]R1λ**1**: Zero measurement with subsequent measurement on one wavelength.
	- **•** [Z]Z1λ**1** [R]Z2λ**1** {[R] R1λ**1**}: Two zero measurements, repeated measurement on one wavelength. For example, zero measurement against air, zero measurement against sample blank value, measurement of sample.
	- **•** [Z]Z1λ**1** [R]R1λ**1** [R] R2λ**1**: Zero measurement, two measurements on one wavelength. For example, zero measurement, measurement of sample with reagent 1, measurement of sample with reagent 2.
	- **•** [Z]Z1λ**1** Z2λ**2** [R] R1λ**1** R1λ**2**: Two dual-wavelength zero measurements, two dual-wavelength measurements of sample.
- **3.** Press **OK**.
- **4.** Input the wavelength and press **OK** to confirm.

The wavelength is displayed in the measurement process.

**5.** Press **Next**.

# **6.1.2.3 Enter the calibration formula (evaluation formula)**

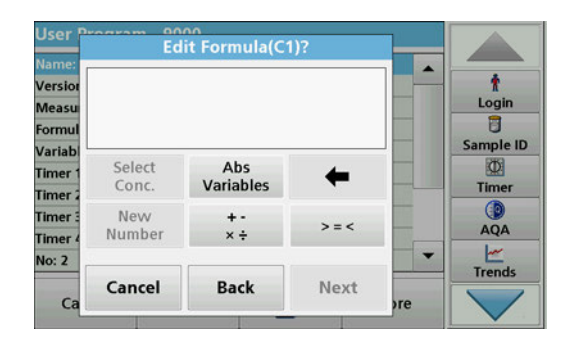

The calibration formula (evaluation formula) defines the calculation and display of intermediate and final results. The previously defined elements of the measuring sequence are the basis for calculating the concentrations.

Refer to [Table 11](#page-92-0) for detailed information on the Edit formula keys.

*Note: The evaluation formula is built up successively in the display in accordance with the input.* 

*Note: The key with the arrow deletes the last entered section of the equation.*

<span id="page-92-0"></span>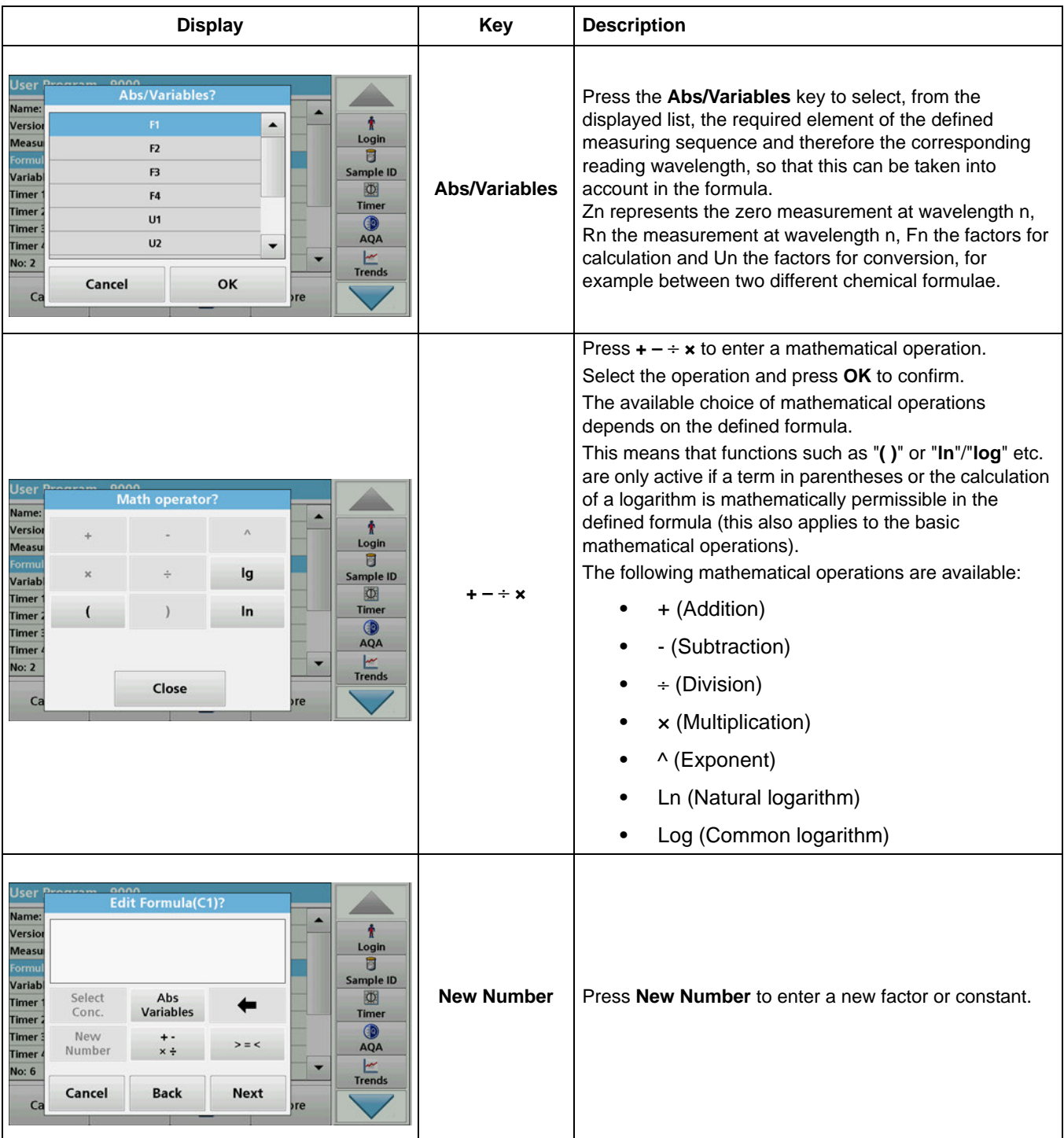

# **Table 11 Description of the keys for the editing of formulae**

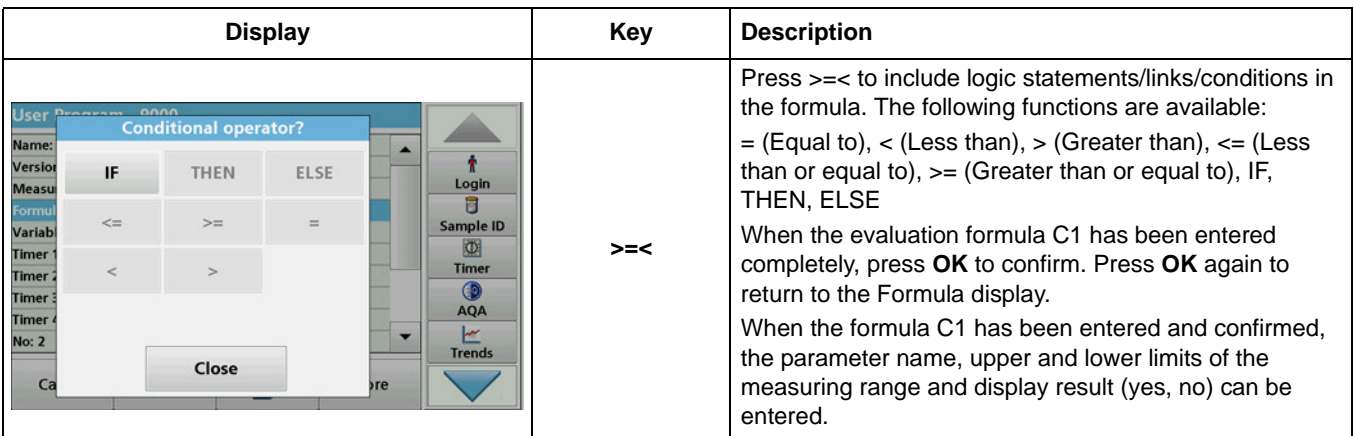

# **Table 11 Description of the keys for the editing of formulae (Continued)**

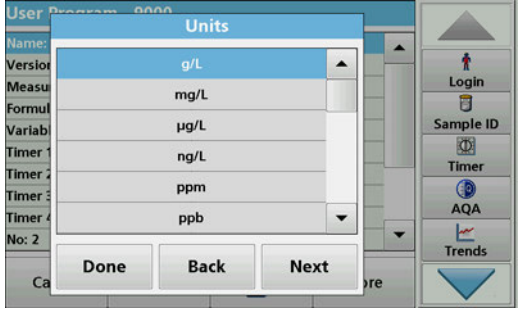

#### **1.** Press **Next** and enter the unit for C1.

**2.** Press **Next** and enter the designation for C1.

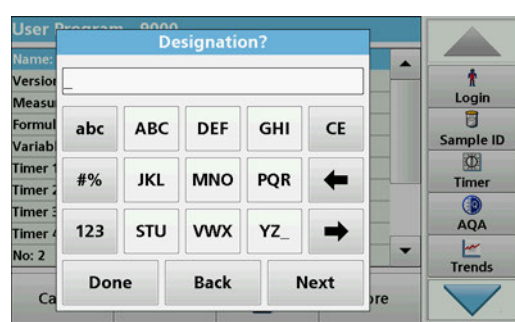

- **Upper Limit**  $\ddot{\mathbf{r}}$ Versio ◉ Off  $\bigcirc$  On  $\begin{array}{c}\n\text{Login} \\
\hline\n\end{array}$ Meas Form Sample ID Limit Variab  $\begin{array}{c}\n\hline\n\text{O} \\
\hline\n\text{Timer}\n\end{array}$ Timer  $0.000$ **Timer**  $AQA$ Timer **Timer**  $\frac{1}{1}$ No: 2 Done **Back Next**  $C_{\tilde{c}}$ <sub>>re</sub>
- **3.** Press **Next** and decide whether an upper or lower limit must be defined.

If yes, press **On** and define the upper or lower limit with the corresponding key. Press **OK** to confirm.

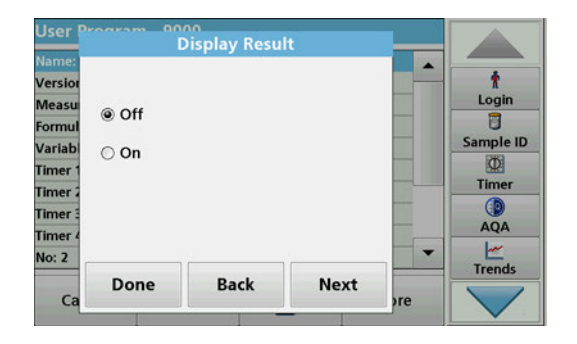

**4.** Press **Next** and define the results display.

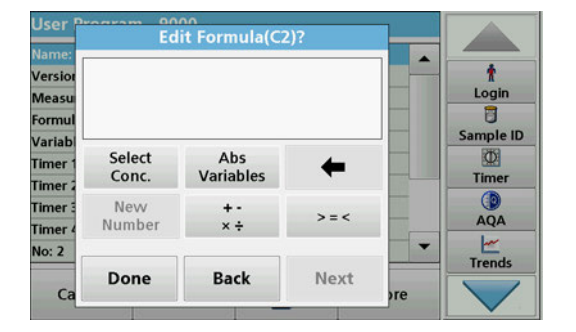

### **Enter the next calibration formula (C2 or Cn)**

In addition to the keys described in [Table 11,](#page-92-0) a further function is now available: **Select Conc.**.

- **5.** If a previously defined formula, in this case C1, is to be taken into account in the formula for C2, press **Select Conc.**
- **6.** Enter the numbering for the equation (for example, 1 for  $C_1$ ).
- **7.** Press  $OK$  to confirm the entry.  $C_n$  can now be linked with a mathematical operation.

**Note:** The C<sub>n</sub> concentrations that are to be calculated are numbered *in sequence:*  $C_1$ ,  $C_2$ ,  $C_3$  etc.

**Note:** Whenever a C<sub>n</sub> formula is defined, the Formula list is *automatically increased by Cn+1.*

- **8.** Once the formula has been entered, define the unit, designation, upper and lower limit and display of the formula as done previously for C1.
- **9.** Once all necessary formulae have been defined, press **Done**.

#### **6.1.2.4 Enter an amount during a measurement**

If the application program used requires the amount of the sample to be factored into the calculation during analysis, proceed as follows:

- **1.** The amount is selectable via the Abs/Variables list or can alternatively be entered via the keypad.
- **2.** From the data overview, select **Formula** and press **Edit**.

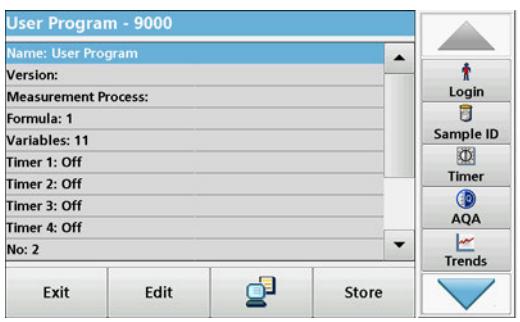

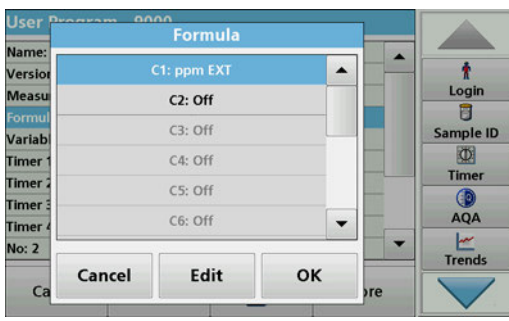

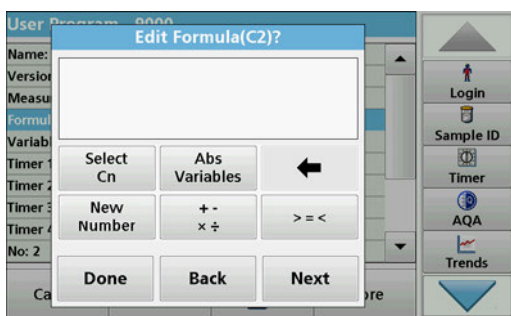

- **3.** From the list, highlight a free, as yet undefined formula. **:Off** is shown after free formulae in the list.
- **4.** Press **Edit**.

**5.** Enter the formula for the calculation of the amount, see below.

The Result (for example in mg/L) is listed under Select Cn.

The amount is found under Abs Variables.

- **6.** During execution of the methods you will be asked to enter the amount and the result is calculated accordingly.
- **7.** Press **OK** to confirm.
- **8.** Once the formula has been entered, define the unit, designation, upper and lower limit and display of the formula as done previously for C1.
- **9.** Once all necessary formulae have been defined, press **Done**.

Please note the following for the input of amounts and calculation of the end result:

Enter the following formula to calculate the weight-specific result:

 $C_x = (C_{(mg/L \text{ result})} \times 10) / C_{y(\text{amount})}$ 

Amount: in g/100 mL

If during the analysis there is a prompt to enter the amount of the sample, enter the value in g/100 mL.

The concentration of the displayed result will then be g analyte/100 g amount.

*Note: The analyte is dissolved in 100 mL. The test result is first established as a concentration in mg/L. The result is based on a volume of 1 liter by a factor of 10/amount and the result expressed as a concentration in g/100 g.* 

# **6.1.2.5 Enter variables**

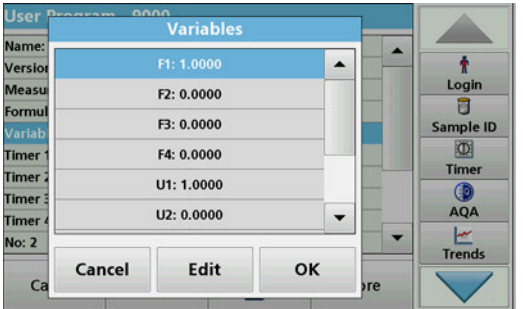

- **1.** Mark the **Variables** row in the data overview.
- **2.** Press **Edit**.
- **3.** Select the variable to be edited.
- **4.** Press **Edit** and enter the data (refer to process specification) (for F1, F2, λ1, U1 etc.)
- **5.** Press **OK** to confirm each entry.

Abbreviation of Variables:

- F1: Factor 1
- F2: Factor 2
- λ 1: Wavelength 1
- U1: Conversion Factor 1 for the first chemical form
- U2: Conversion Factor 2 for an additional chemical form etc.

#### **6.1.2.6 Save a free programming user program**

**1.** Press **Store** to save the entered data.

The data can be stored under any data point (measurement sequence, formula, timer, etc.).

# **6.1.3 Select a user program**

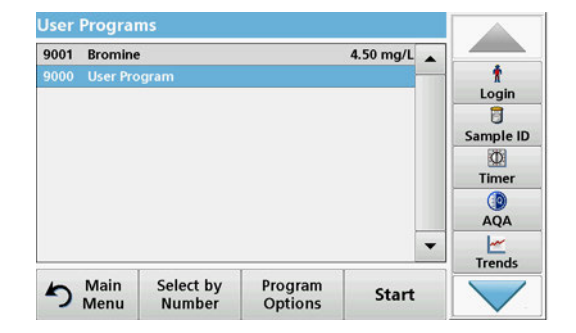

**1.** Press **User Programs in the Main Menu.**

An alphabetical list of user programs with program numbers is displayed.

*Note: Use the scroll bar to scroll through the list quickly.*

*Note: Highlight the selection by pressing it or Select by Number to search for the program by number.*

**2.** Press **Start** to run the program.

# <span id="page-96-0"></span>**6.1.4 Add, edit and delete user programs from the favorites list**

The most frequently used tests/methods in the "User Programs" menu can also be added to the list of favorites to simplify their selection.

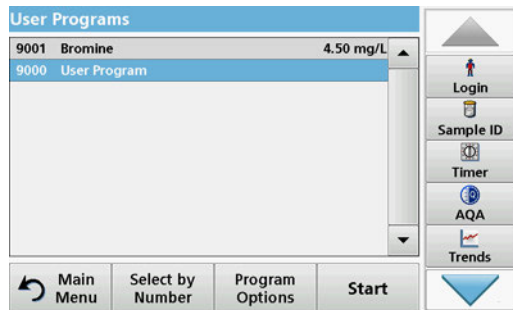

**1.** Press **User Programs** in the Main Menu.

The User Programs list will appear.

**2.** Highlight the selection by pressing it or **Select by Number** to search for the program by number.

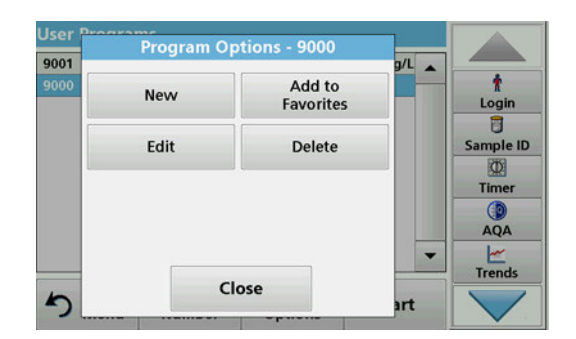

# **6.1.4.1 Add to Favorites**

# **3.** Press **Program Options**.

Use **Add to Favorites** to add the selected program to the Favorites list.

Use **Edit** to edit the selected program.

Use **Delete** to delete the selected program**.**

*Note: If the stored program is deleted in User Programs, it will also be deleted in Favorites Programs.* 

# **1.** Press **Add to Favorites.**

**2.** Press **OK** to confirm.

The program is added to the Favorites.

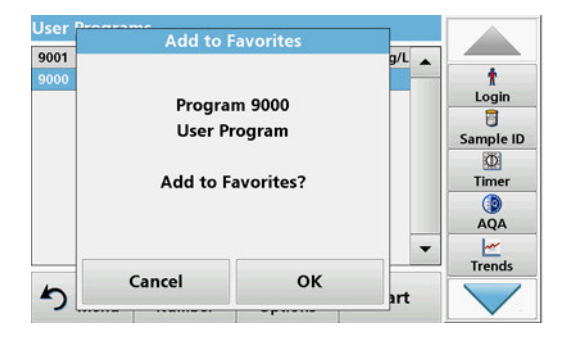

# **6.1.4.2 Edit**

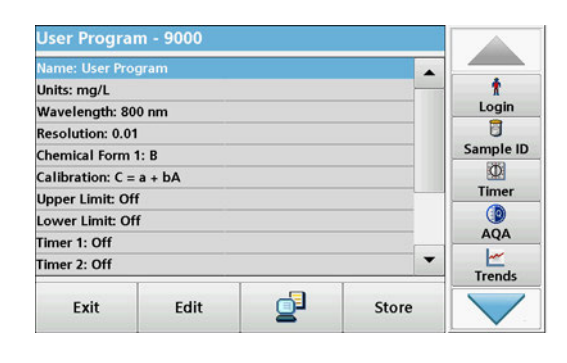

- **1.** Press **Edit.**
- **2.** Press **OK** to confirm.

A data overview that contains the specifications of the programmed test is shown. More information can be found about the input options in [section 6.1.2, page 88](#page-87-1). To call up or to edit entered or measured values, choose "Calibration" and press **Edit**.

# **6.1.4.3 Delete program**

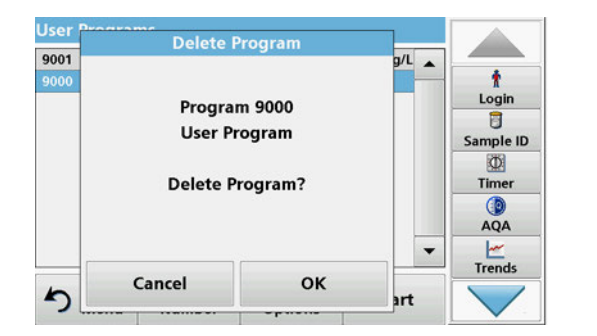

- **1.** Press **Delete.**
- **2.** Press **OK** to confirm.

The program will be deleted from the list of user programs.

*Note: If the stored program is deleted in User Programs, it will also be deleted in Favorites Programs.*

# **6.2 Favorites**

The most frequently used tests/methods in the **Stored Programs** menu and the **User Programs** menu can also be added to the list of favorites to simplify their selection.

To add **Stored Programs** and/or **User Programs** to the favorites list or the favorite programs, refer to [section 6.1.4, page 97](#page-96-0).

# **6.2.1 Recall a favorite program**

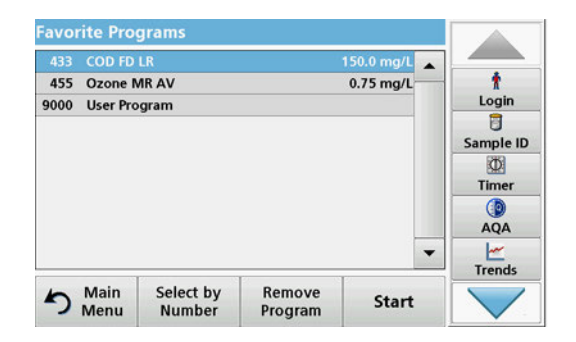

# **6.2.2 Delete a favorite program**

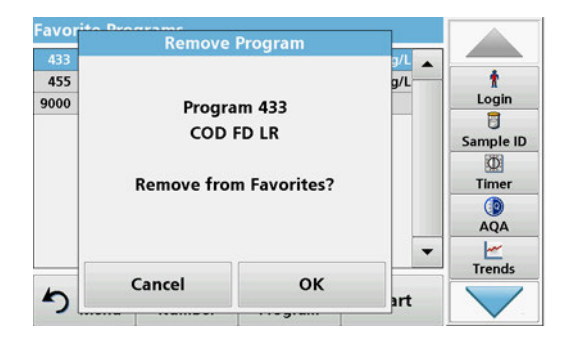

**1.** Press **Favorite Programs** in the Main Menu.

The "Favorite Programs" list will appear.

**2.** Highlight the selection by pressing it.

*Note: Use the scroll bar to scroll through the list quickly.*

*Note: Press Select by Number to search for the program by number. Use the alphanumeric keypad to enter the test number (program number) and confirm the input by pressing OK.*

- **3.** Press **Start**.
- **1.** Press **Favorite Programs** in the Main Menu. The "Favorite Programs" list will appear.
- **2.** Highlight the selection by pressing it.

*Note: Use the scroll bar to scroll through the list quickly.*

*Note: Press Select by Number to search for the program by number. Use the alphanumeric keypad to enter the test number (program number) and confirm the input by pressing OK.*

**3.** Press **Remove program.**

**4.** Press **OK** to confirm.

*Note: If a Favorite Program is deleted, it will stay in the User Programs or Stored Programs.*

*Note: If the stored program is deleted in User Programs, it will also be deleted in Favorites Programs.*

# **6.3 Single Wavelength (absorbance, concentration and transmittance readings)**

The Single Wavelength mode can be used in three ways. For sample readings at a single wavelength, the instrument can be programmed to measure the absorbance, % transmittance or concentration of the analyte.

- **•** Absorbance readings: The light absorbed by the sample is measured in absorbance units.
- **•** % Transmittance measures the percent of the original light that passes through the sample and reaches the detector.
- **•** Turning on the concentration factor allows selection of a specific multiplier for converting absorbance readings to concentration. In a graph of concentration versus the absorbance, the concentration factor is the slope of the line.

# **6.3.1 Set up Single Wavelength mode**

- **1.** Press **Single Wavelength** in the Main Menu.
- **2.** Press **Options** for Parameter Setup.

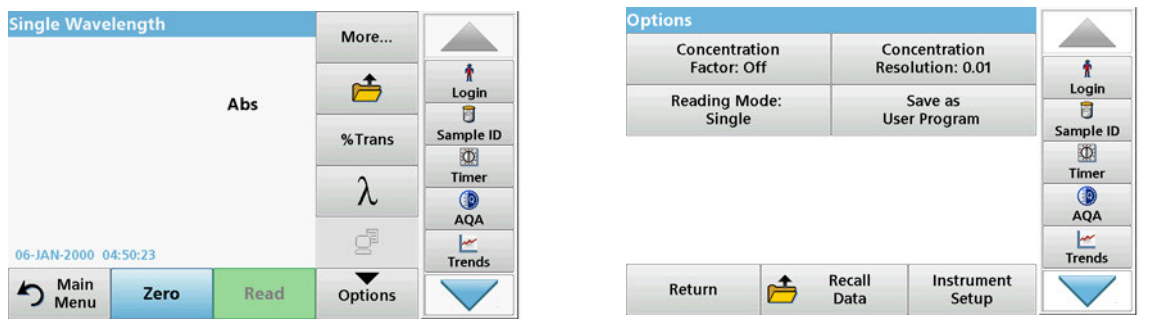

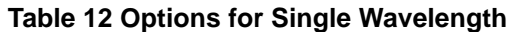

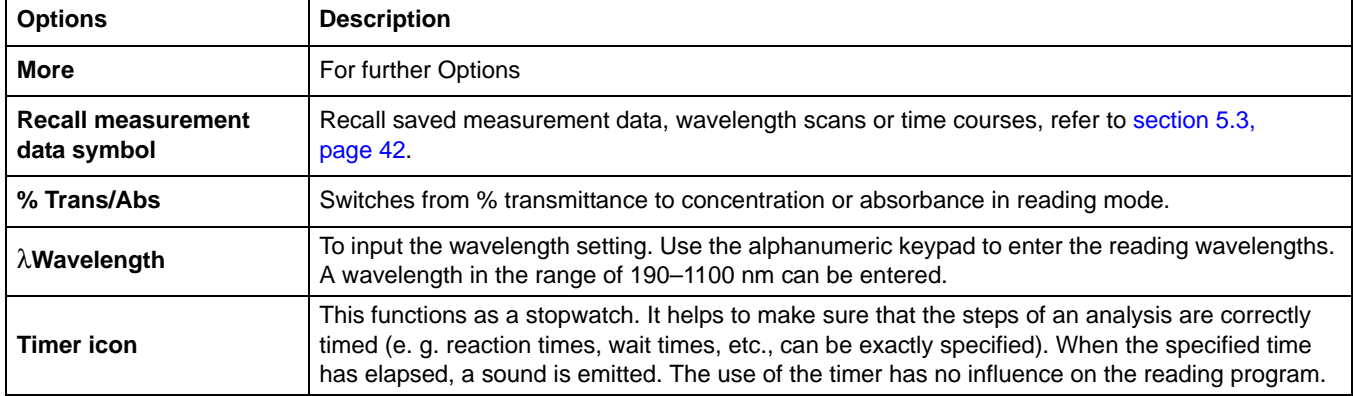

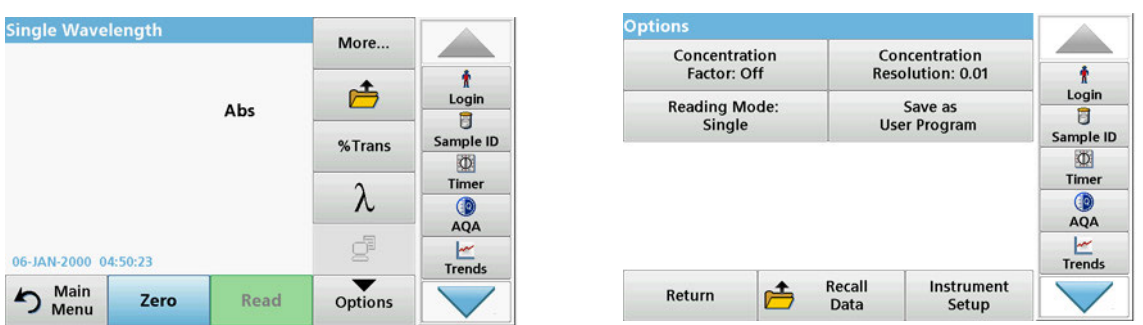

# **Table 12 Options for Single Wavelength (Continued)**

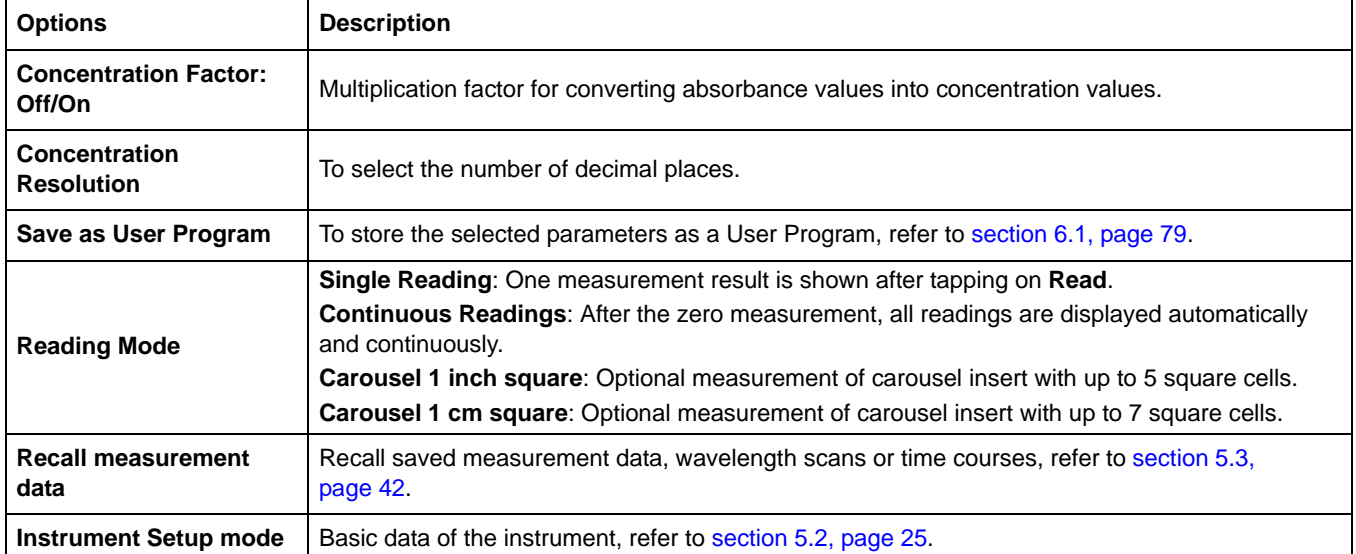

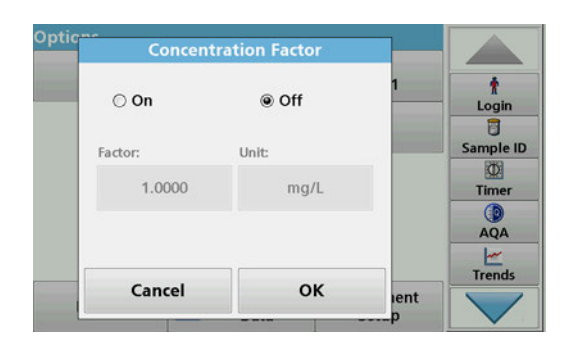

#### **Concentration Resolution** Ť  $\circ$  1 Login<br>D  $\bigcirc$  0.1 Sample ID  $\circledR$  $\odot$  0.01 Timer  $QA$  $0.001$  $\begin{array}{c}\n\swarrow\\ \n\text{Trends}\n\end{array}$ **OK** Cancel lent

#### **Concentration Factor:**

- **1.** Press **Concentration Factor: Off** in the "Options" menu.
- **2.** Press **On** to highlight this feature.
- **3.** Press the **Factor** button and enter the factor.
- **4.** Press **Unit** and select the corresponding units for concentration from the displayed list.
- **5.** Press **OK** to confirm.

#### **Concentration Resolution:**

- **1.** Press **Concentration Resolution** in the "Options" menu.
- **2.** Select the resolution.
- **3.** Press **OK** to confirm.
- **4.** Press **Return** to return to the results screen.

#### **Reading Mode**

The Reading Mode functions enable the sample to be analyzed with a single reading, continuous readings or with an optional carousel insert (sample changer).

- **Single Reading:** A single reading is taken after Read is pressed.
- **Continuous Readings:** The current measurement value is displayed continuously after zero measurement without the need to press Read.
- **Carousel 1 inch square:** Performs a series of measurements in 1-inch square cells with an optional carousel insert.
- **Carousel 1 cm square**: Performs a series of measurements in 1-cm square cells with an optional carousel insert.

Additional information can be found in the carousel user manual. ([section 5.4.9, page 61\)](#page-60-0).

### **6.3.2 Take single wavelength readings (single reading)**

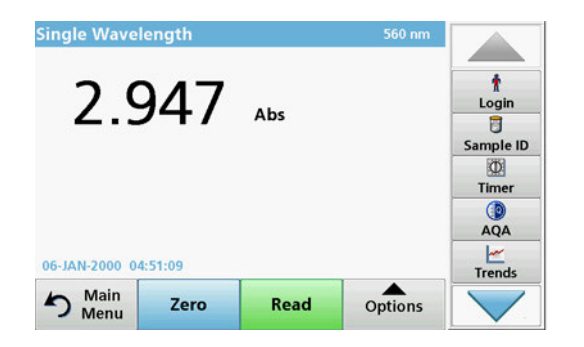

- **1.** Insert the zero solution cell into the cell compartment.
- **2.** Press **Zero**.

*Note: The Read key is only active after the zero reading has been completed.*

- **3.** Insert the analysis cell into the cell compartment.
- **4.** Press **Read**.
- **5.** For data storage, refer to [section 5.3.1, page 42.](#page-41-1)

# **6.4 Multi Wavelength mode – readings with more than one wavelength**

In the Multi Wavelength mode, absorbance values can be measured at up to four wavelengths and the results can be mathematically processed to obtain sums, differences and relationships.

- **•** Absorbance readings: The light absorbed by the sample is measured in absorbance units.
- **•** % Transmittance measures the percent of the original light that passes through the sample and reaches the detector.
- **•** Turning on the concentration factor allows selection of a specific multiplier for converting absorbance readings to concentration. In a graph of concentration versus the absorbance, the concentration factor is the slope of the line. Concentration is calculated using a single factor for each wavelength, which is input by the user.

# **6.4.1 Set reading mode at different wavelengths**

Press **Multi Wavelength** in the Main Menu. Press **Options** for Parameter Setup.

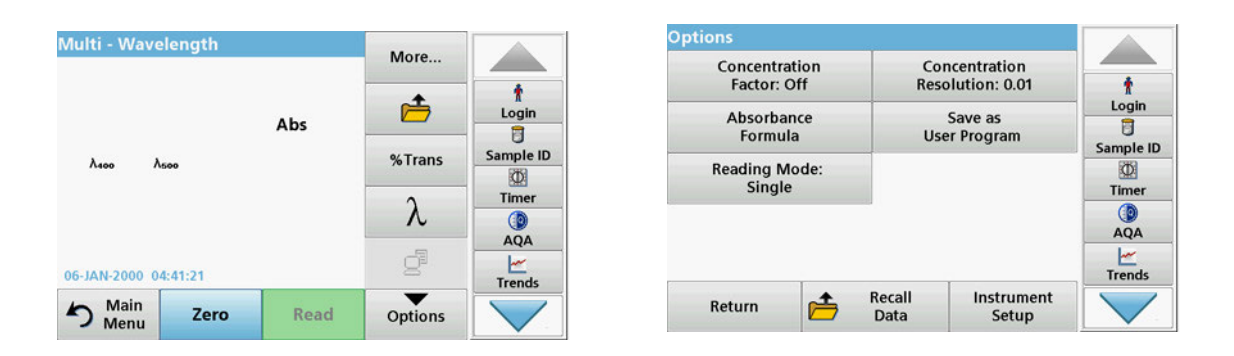

#### **Table 13 Multi wavelength setup options**

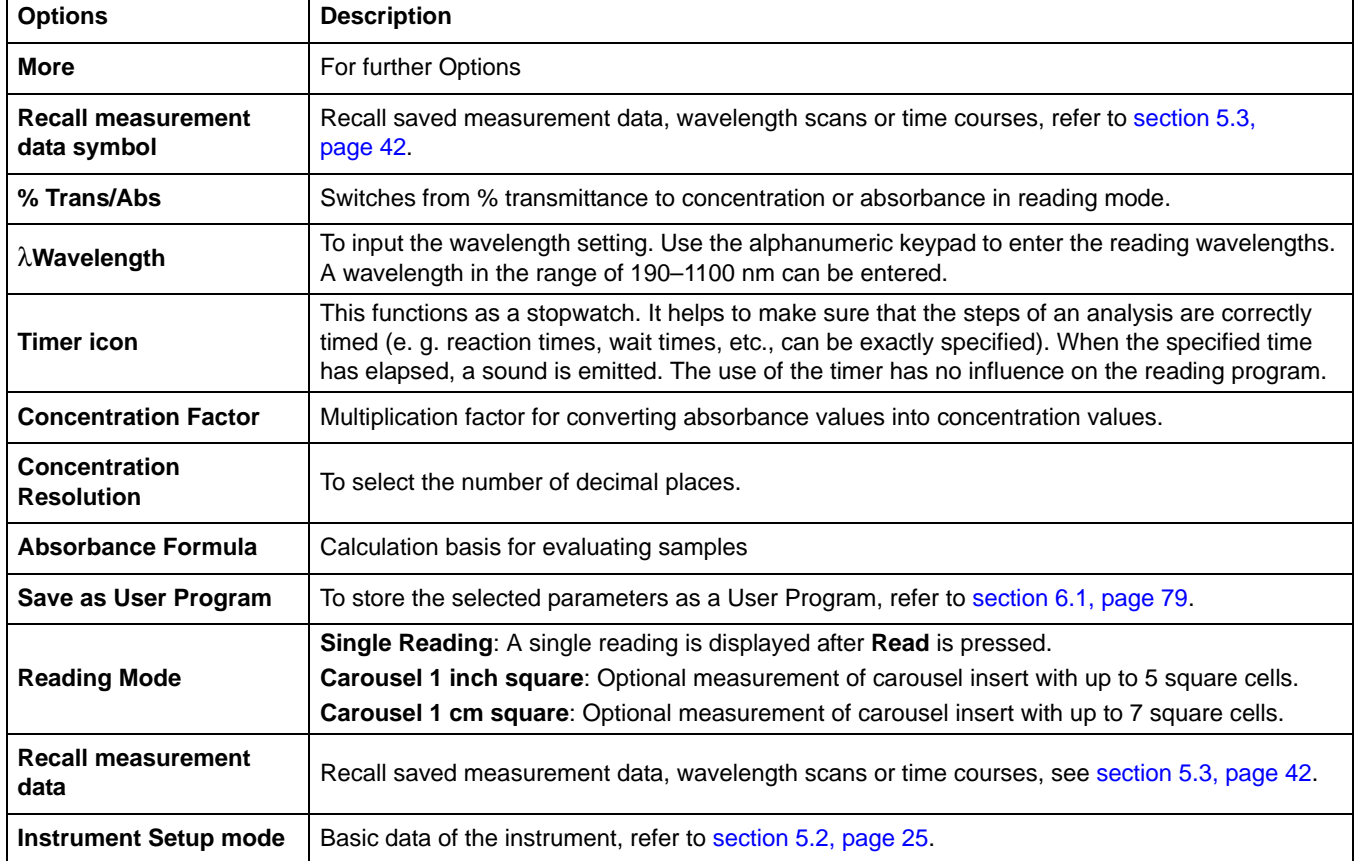

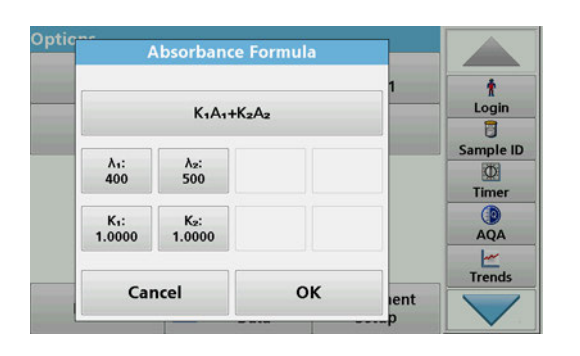

### λ**/ Absorbance Formula:**

- **1.** Press **Absorbance Formula**.
- **2.** The formula selected in the top key determines the number of wavelength and coefficient keys that will appear below.
- **3.** Press the key to change the calculation formula.
- **4.** Select a formula from the displayed list.
- **5.** Press **OK**.

When a new formula is selected, the number of variables below changes to match.

The following formulas are available:

$$
K_1A_1+K_2A_2
$$
  
\n $K_1A_1+K_2A_2+K_3A_3$   
\n $K_1A_1+K_2A_2+K_3A_3+K_4A_4$   
\n $K_1A_1/K_2A_2$   
\n $(K_1A_1+K_2A_2)/K_3A_3$   
\n $(K_1A_1+K_2A_2)/(K_3A_3+K_4A_4)$ 

A  $_1$  refers to the absorbance at wavelength 1

A  $<sub>2</sub>$  refers to the absorbance at wavelength 2, etc.</sub>

 $K<sub>1</sub>$  refers to the coefficient at wavelength 1

 $K<sub>2</sub>$  refers to the coefficient at wavelength 2, etc.

If a subtraction has to be completed, the factors can be entered with a minus sign.

- **6.** To change the wavelength, press the λ**x** key.
- **7.** Enter the required wavelength factor using the alphanumeric keypad.
- **8.** Press **OK** to confirm the selection.

- Coefficient 13  $\ddot{\mathbf{r}}$ 1.0000 Login  $\overline{a}$  $\overline{7}$ 9 CE  $+/-$ 8 Sample ID  $\Phi$  $\overline{4}$  $\sqrt{5}$  $6\phantom{a}$  $\ddot{\phantom{a}}$ ← Timer  $QA$  $\pmb{\mathsf{o}}$  $\mathbf{1}$  $\overline{\mathbf{c}}$ 3  $\frac{1}{1}$ OK Cancel lent
- **9.** To change a coefficient, press one of the "K<sub>X</sub>" keys.
- **10.** Enter the required coefficient using the alphanumeric keypad.
- **11.** Press **OK** to confirm the selection.

*Note: Up to 5-digit numeric values can be entered. A maximum of four decimals places are possible.*

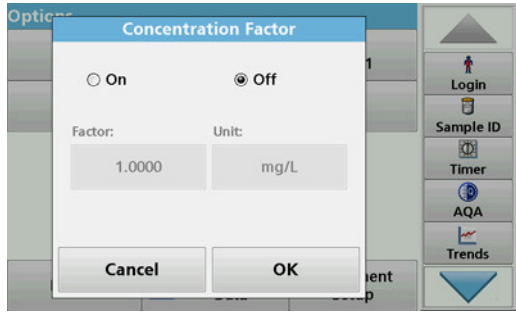

# **Concentration Factor:**

- **1.** Press **Concentration Factor: Off** in the "Options" menu.
- **2.** Press **On** to highlight this feature.
- **3.** Press **Factor**.
- **4.** Enter the factor by which the absorbance values are to be multiplied.
- **5.** Press **Unit**.
- **6.** Select the respective concentration unit from the displayed list.

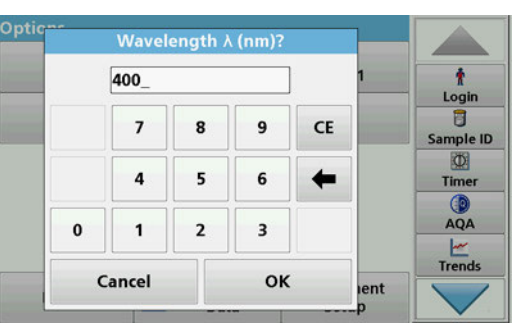

**7.** Press **OK** to confirm.

#### **Concentration Resolution** ł  $\circ$ 1 Login Đ  $\bigcirc$  0.1 Sample ID  $\Phi$ @ 0.01 Timer  $QA$  $0.001$  $\begin{array}{c}\n\swarrow\\ \n\text{Trends}\n\end{array}$ oĸ Cancel ent

#### **Concentration Resolution:**

- **1.** Press **Concentration Resolution** in the "Options" menu.
- **2.** Select the resolution.
- **3.** Press **OK** to confirm.
- **4.** Press **Return** to return to the results screen.

#### **Reading Mode**

The Reading Mode functions enable the sample to be analyzed with a single reading or with an optional carousel insert (sample changer).

- **Single Reading:** A single reading is taken after Read is pressed.
- **Carousel 1 inch square:** Performs a series of measurements in 1-inch square cells with an option carousel insert.
- **Carousel 1 cm square**: Performs a series of measurements in 1-cm square cells with an optional carousel insert.

Additional information can be found in the carousel user manual. [\(section 5.4.9, page 61](#page-60-0)).

### **6.4.2 Complete a reading in the Multi Wavelength mode**

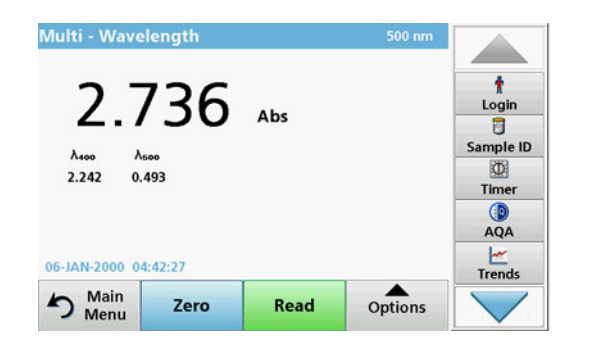

- **1.** Insert the zero solution cell into the cell compartment.
- **2.** Press **Zero**.

*Note: The Read key does not become active until the zero reading has been completed.*

- **3.** Insert the analysis cell into the cell compartment.
- **4.** Press **Read**.
- **5.** For data storage, refer to [section 5.3.1, page 42](#page-41-1).

# **6.5 Wavelength Scan mode – recording of absorbance and transmission spectrums**

In the Wavelength Scan mode, the absorbance of the light in a solution over a defined wavelength spectrum is measured.

The reading results can be displayed as a curve, as percentage transmittance (%T) or as Absorbance (Abs). The collected data can be printed as a table or a curve.

The data is available for formatting changes. These include automatic scaling and zoom functions. Maximum and minimum values are determined and shown as a table.

The cursor can be moved to any point on the curve for the purpose of reading off the absorbance or transmittance value and the wavelength. The data associated with each data point can also be shown as a table.

# **6.5.1 Set up the wavelength scan**

Press **Wavelength Scan** in the Main Menu. Press **Options** for Parameter Setup.

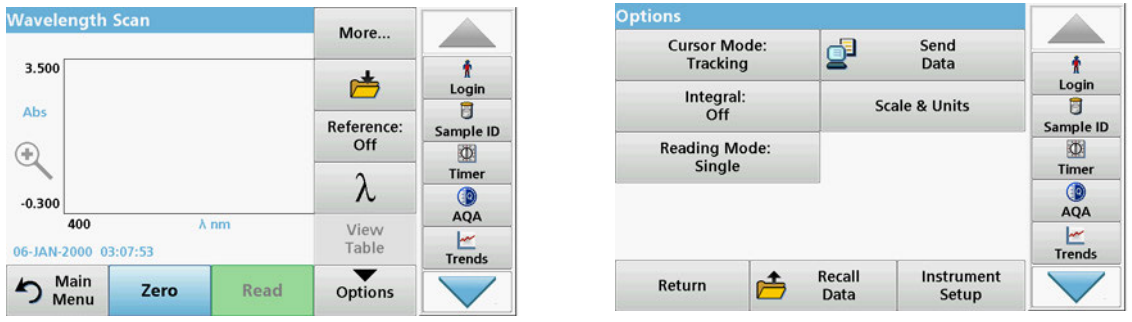

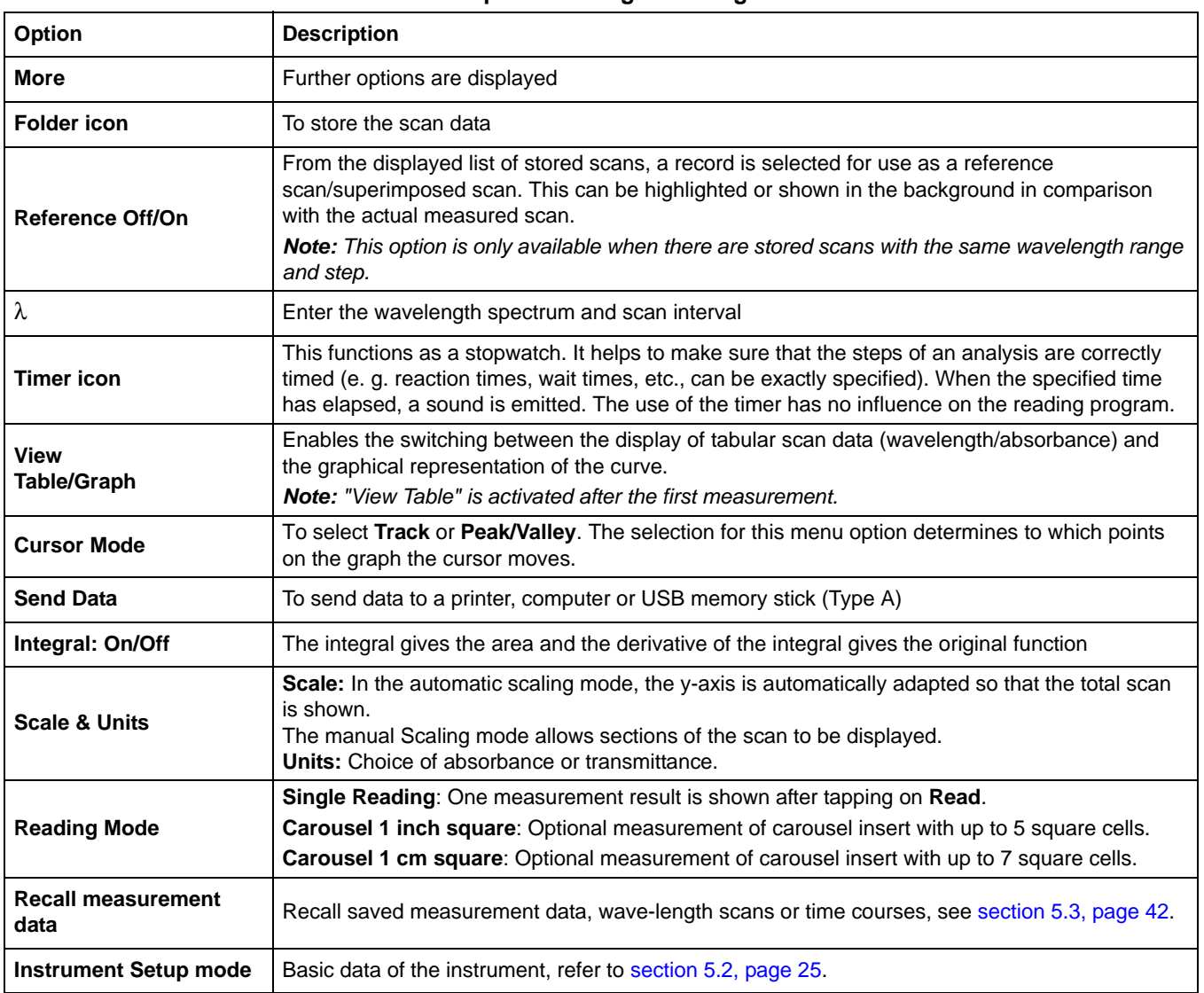

### **Table 14 Options during wavelength scan**

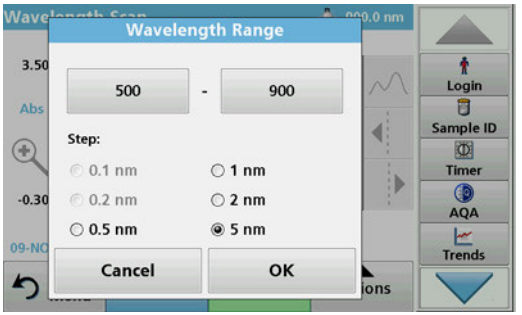

#### λ **Setting of the wavelength**

- **1.** Press the λ key in the "Options" menu to select the wavelength range and the wavelength step.
- **2.** Press the upper left key to select the lower wavelength.
- **3.** Enter the lower wavelength.
- **4.** Press **OK** to confirm.
- **5.** Press the upper right key to select the upper wavelength.
- **6.** Enter the upper wavelength.
- **7.** Press **OK** to confirm.

*Note: Do not select the same wavelength for minimum and maximum.*

**8.** Highlight the required wavelength step.

*Note: The selection of the interval influences the duration and resolution of the Wavelength Scan. Scans with a high resolution take longer than scans with a low resolution. The larger the increments of the interval selected, the faster the scan runs. In contrast, the resolution of the determined data decreases. In total, a maximum of 910 measuring steps can be accomplished during a scan.*

*Note: The maximum wavelength adjusts automatically if the difference between the maximum and minimum wavelength is not a multiple of the interval.*

**9.** Press **OK** to return to the Scan mode.

Selected parameters are displayed along the graph's x-axis.

#### **Select view (display table)**

- **1.** Perform a Wavelength Scan ([section 6.5.2, page 108](#page-107-0))
- **2.** Press **Display table** in the "Options" menu.
- **3.** A table with the results is displayed.
- **4.** To return to the graph press **Options** and then **View Graph**.

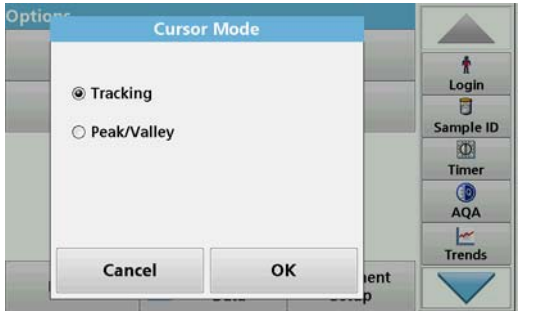

#### **Cursor Mode**

**1.** Press **Cursor mode: tracking** in the "Options" menu.

The selection for this menu item determines what data is displayed in the table.

- **2.** Highlight **Track** or **Peak/Valley.**
- **3.** Press **OK** to confirm.
- **4.** Press **Return** to return to the Scan mode.

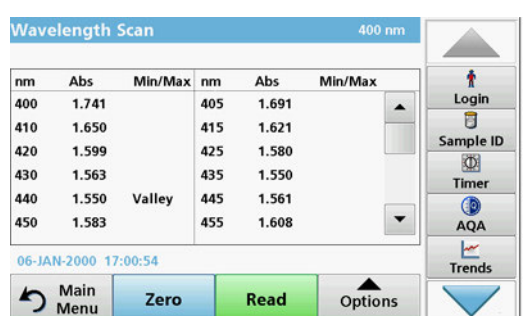

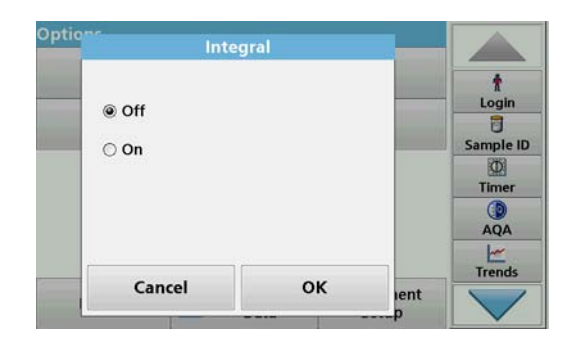

#### **Integral**

The Integral applies to the whole wavelength range of the scan.

- **1.** Press **Integral: Off** in the "Options" menu.
- **2.** Highlight **On** to show the Integral.
- **3.** To find the integral of other wavelength ranges, change the wavelength range and scan again.
- **4.** Press **OK** to confirm.
- **5.** Press **Return** to return to the Scan mode.

*Note: The Integral is shown instead of the date on the display.*

*Note: For the next scan reading the setting for the Integral will be On.*

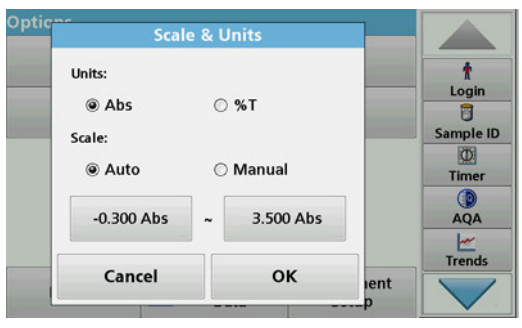

#### **Scale & Units**

- **1.** Press **Options > More.. > Scale & Units**.
- **2.** Highlight the required units (**Abs** or **%T**).
- **3.** Highlight **Auto** or **Manual** scaling on the graph's y-axis.

*Note: When selecting the manual scaling, the limit values y min and y max can be entered using the alphanumeric keypad. The graph is adjusted to display only the values in the selected range. If automatic scaling is selected, the instrument sets the limits automatically so that the total range can be displayed.*

- **4.** Press **OK**.
- **5.** Press **Return** to return to the Scan mode.

#### **Reading Mode**

The Reading Mode functions enable the sample to be analyzed with a single reading or with an optional carousel insert (sample changer).

- **Single Reading:** A single reading is taken after Read is pressed.
- **Carousel 1 inch square:** Performs a series of measurements in 1-inch square cells with an option carousel insert.
- **Carousel 1 cm square**: Performs a series of measurements in 1-cm square cells with an optional carousel insert.

Additional information can be found in the carousel user manual. ([section 5.4.9, page 61\)](#page-60-0).

# <span id="page-107-0"></span>**6.5.2 Perform a wavelength scan**

After selecting all scan parameters, record a base line (initial zero reading). If a scan parameter is changed, a new base line must be recorded. After the scan of the baseline the device is ready for the scanning of one or several samples.
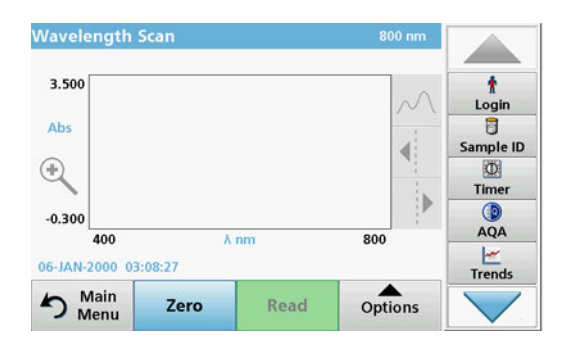

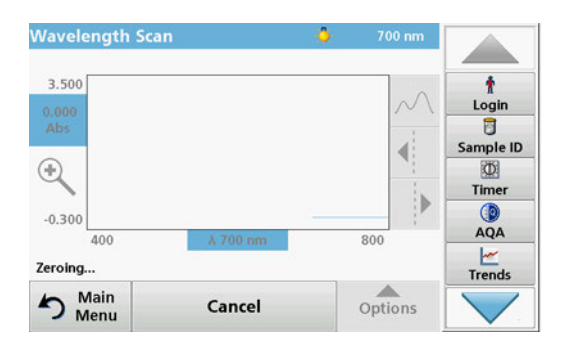

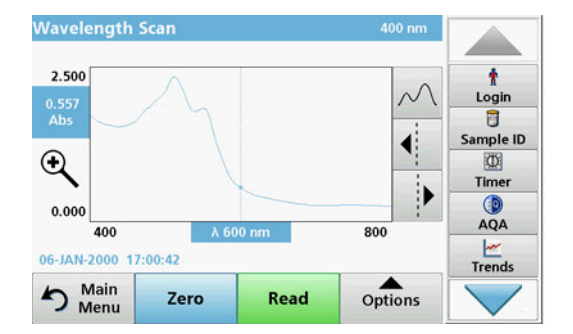

- **1.** Select in the main menu the menu option **Wavelength Scan**.
- **2.** Insert the zero solution cell in the cell compartment and close the cell compartment cover.

**3.** Press **Zero**.

"Zeroing" is shown below the graph as the baseline scan begins.

- **4.** Insert the prepared analysis cell into the cell compartment and close the cell compartment cover.
- **5.** Press **Read**.

Under the graph, the display "Reading..." appears, and a graph of the absorbance or transmission values for the scanned wavelengths is continuously displayed.

The Wavelength Scan is complete, if

- **•** the graph is shown full-size,
- **•** the scaling of the x-axis occurs automatically,
- **•** the Cursor functions in the vertical navigation bar are highlighted.
- **•** a sound is emitted
- **•** To save the scan, press **Options > Store symbol**.

#### **6.5.2.1 Navigation of the wavelength scan graph or a wavelength scan analysis**

#### **Table 15 Navigating the wavelength scan**

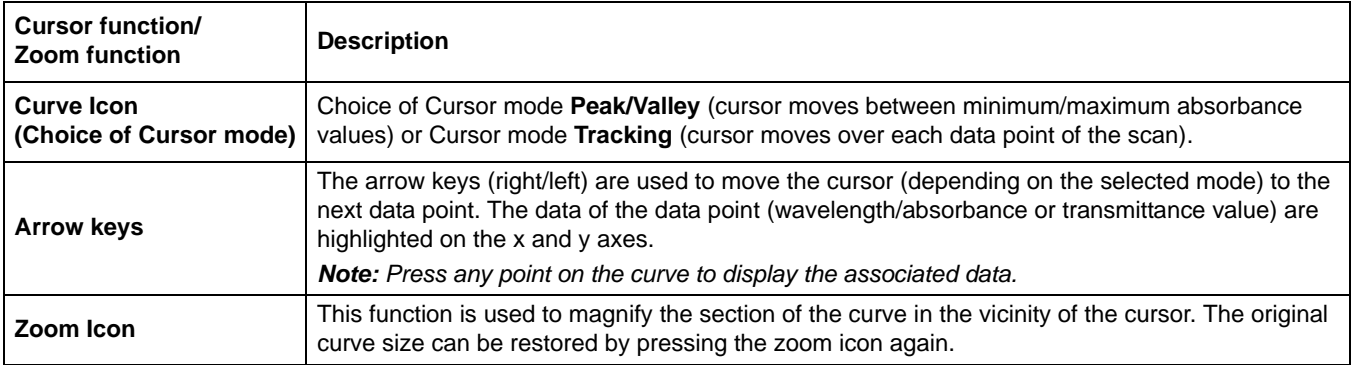

### **6.5.3 Work with reference scans**

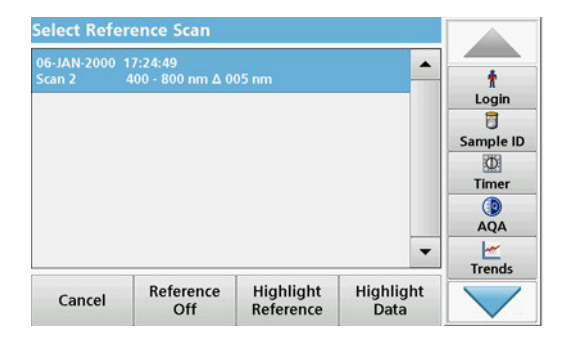

There are three options for working with the **Reference Scan** function:

#### **First option:**

**1.** Tap on **Reference: Off** in the "Options" menu to select another scan that should be shown on the same display as the current scan. Highlight the required scan number and press **Highlight reference**.

*Note: Once a reference scan has been selected, the Reference: Off key in the "Options" menu turns into Reference: On.*

*Note: Two scans with the same wavelength range and step can be displayed using the overlay option. This process can be repeated until all matching scans are displayed.*

**2.** The reference curve is shown in orange. The absorbance or transmittance value and the associated wavelength are highlighted in orange.

*Note: A blue and an orange-colored field are shown top left in the display. The orange box relates to the reference scan and the blue one relates to the current wavelength scan.* 

- **3.** Carry out the measurement of the wavelength scan, refer to [section 6.5.2, page 108](#page-107-0).
	- **•** The graph of the newly measured wavelength scan is shown in blue.
	- **•** The absorbance or transmittance value and the associated wavelength are highlighted in blue.
	- **•** The display also shows the difference between the wavelength scan curve and the reference curve.
- **4.** Tap on the blue or orange-colored field in the left top corner of the display to switch between the measured wavelength scan and the reference scan

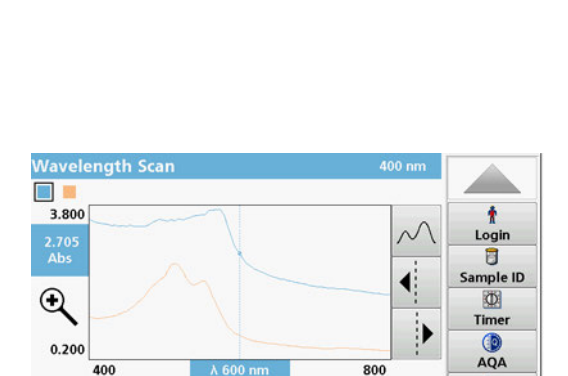

Read

Read

 $\ddot{\mathbf{r}}$ 

Login

Ū

 $\Phi$ Time

 $\bigcirc$ 

AQA

Ŀ

**Trends** 

 $\frac{1}{1}$ Trends

mple ID

 $\sim$ 

€

800

Options

Options

₽

#### **Second option:**

- **1.** Insert the zero solution cell into the cell compartment. Press **Zero**.
- **2.** Insert the analysis cell into the cell compartment. Tap on **Read**.
	- **•** The graph of the newly measured wavelength scan is shown in blue.
	- **•** The absorbance- or transmission value and the corresponding wavelength are highlighted in blue.

**Wavelength S E** 3.800

 $2.70$ <br>Abs

 $\Theta$ 

0.200

 $A^n$ 

Zero

Zero

Difference: 1.938

Difference: 1.938 main

h Main

**3.** Tap on **Options** and then on **Reference: Off** in the "Options" menu to select another scan that should be shown on the same display as the current scan. Highlight the required scan number and press Highlight Reference.

*Note: Once a reference scan has been selected, the Reference: Off key in the "Options" menu turns into Reference: On.*

*Note: Two scans with the same wavelength range and step can be displayed using the overlay option. This process can be repeated until all matching scans are displayed.*

- **4.** The reference curve is shown in orange. The absorbance or transmittance value and the associated wavelength are highlighted in orange.
	- **•** In addition, the difference of the absorbance and/or transmission value between the two scans (measured scan and reference scan) is indicated/highlighted at each position of the cursor.

*Note: A blue and an orange-colored field are shown top left in the display. The orange-colored field is for the reference scan, the blue for the current wavelength scan.* 

**5.** Tap on the blue or orange-colored field in the left top corner of the display to switch between the measured wavelength scan and the reference scan.

#### **Third option:**

Comparison of two already existing scans from the measurement data memory

- **1.** Call up the measurement data in the main menu under **Recall Data/Wavelength Scan**.
- **2.** Select the first scan.
- **3.** Tap on **Reference** in the "Options" menu. Select the second scan.
- **4.** Tap on **Graph**.

*Note: Once a reference scan has been selected, the Reference: Off key in the "Options" menu turns into Reference: On.*

*Note: Two scans with the same wavelength range and step can be displayed using the overlay option. This process can be repeated until all matching scans are displayed.*

**5.** The reference curve is shown in orange. The absorbance or transmittance value and the associated wavelength are highlighted in orange.

*Note: A blue and an orange-colored field are shown top left in the display. The orange-colored field is for the reference scan, the blue for the current wavelength scan.* 

**6.** Tap on the blue or orange-colored field in the left top corner of the display to switch between the measured wavelength scan and the reference scan.

# **6.6 Time course of absorbance/transmittance**

The Time Course mode is used to collect data in either absorbance or transmittance for a user-specified length of time. This data can be displayed in either a graph or a table.

#### **6.6.1 Time course setup parameters**

- **1.** Press **Time Course** mode in the Main Menu.
- **2.** Press **Options** to configure parameters.

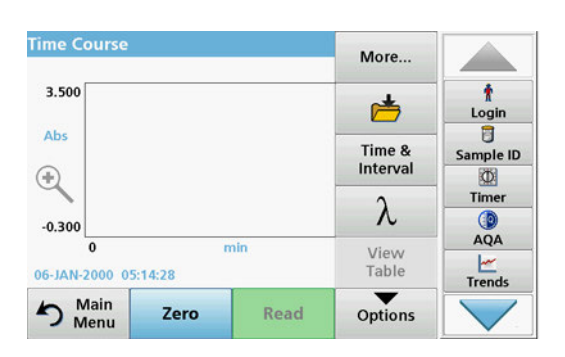

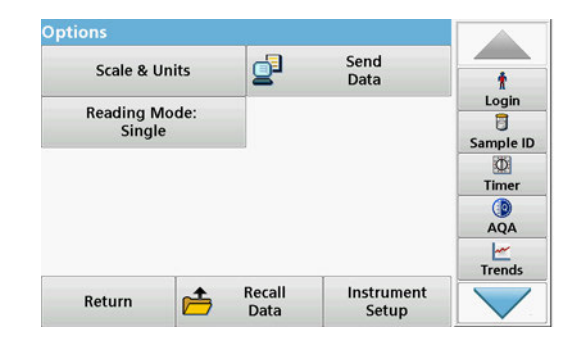

#### **Table 16 Time course options**

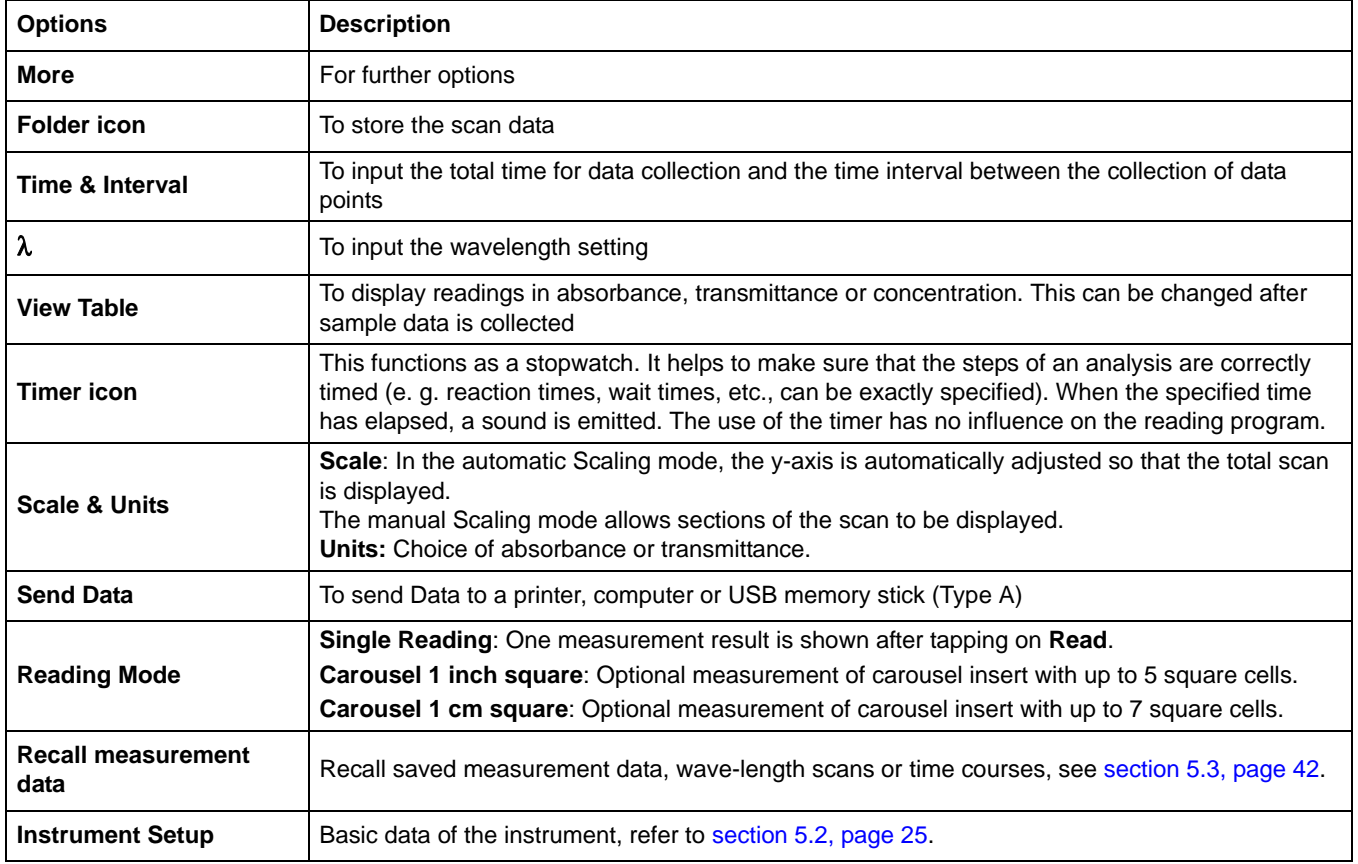

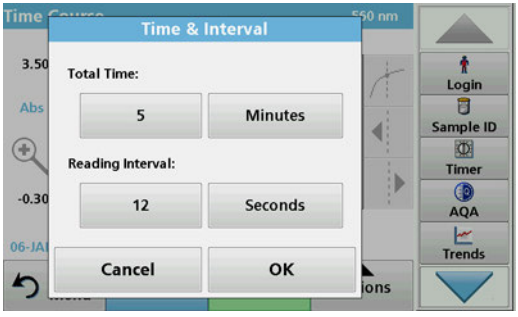

#### **Time & Interval:**

- **1.** Press the "Options" menu on the menu option **Time & Interval**.
- **2.** Enter the total time and measurement interval.
- **3.** Press **OK** to confirm.

*Note: In total, a maximum of 2000 measuring steps can be accomplished during a scan. To select a total time and a time interval that would cause this number of readings to be exceeded, the time interval is defined automatically and the OK key is inactivated.*

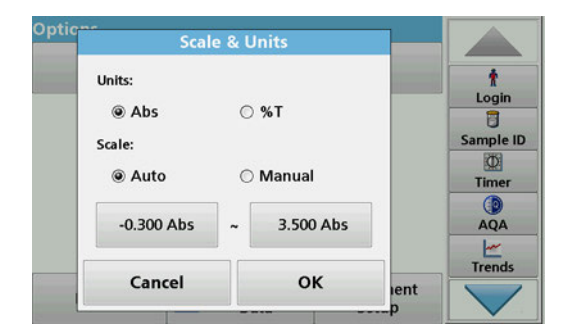

#### **Scale & Units:**

- **1.** Press the "Options" menu on the menu option **Scale & Units**.
- **2.** Highlight **Abs** or **%T** as the required units.
- **3.** Highlight Auto or Manual scaling on the graph's y-axis.

*Note: When selecting the manual scaling, the limit values y min and y max can be entered using the alphanumeric keypad. The graph is adjusted to display only the values in the selected range. If automatic scaling is selected, the instrument sets the limits automatically so that the total range can be displayed.*

- **4.** Press **OK** to confirm.
- **5.** Press **Return** to return to the Scan mode.

#### **Reading Mode**

The Reading Mode functions enable the sample to be analyzed with a single reading, continuous readings or with an optional carousel insert (sample changer).

- **Single Reading:** A single reading is taken after Read is pressed.
- **Carousel 1 inch square:** Performs a series of measurements in 1-inch square cells with an option carousel insert.
- **Carousel 1 cm square**: Performs a series of measurements in 1-cm square cells with an optional carousel insert.

Additional information can be found in the carousel user manual. [\(section 5.4.9, page 61](#page-60-0)).

## **6.6.2 Time course scan reading**

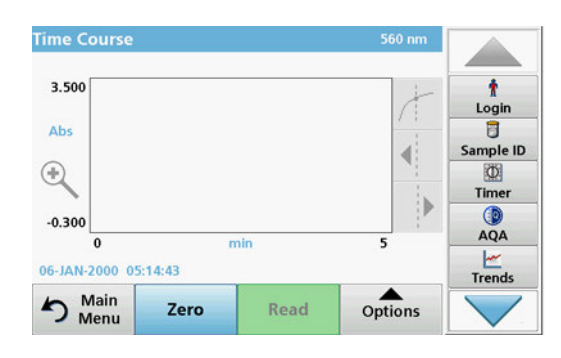

After all scan parameters have been selected, the instrument must then be zeroed. Afterward the sample can be analyzed.

- **1.** Insert the zero solution cell in the cell compartment and close the cell compartment cover.
- **2.** Press **Zero**.

The zero value is shown in the display.

- **3.** Insert the analysis cell in the cell compartment and close the cell compartment cover.
- **4.** Press **Read**.

The instrument will begin collecting Time Course data (kinetic data).

*Note: During the reading the Zero and Read keys change to Mark and Stop.*

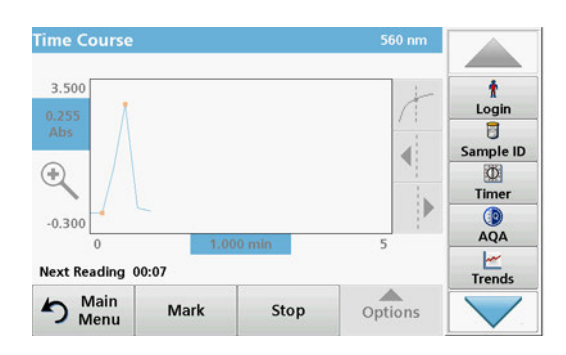

- **Select Mark** to mark the next data point collected. This mark is not used by the device, but it is available to the user and with it a significant change (for example the addition of a sample or of another reagent) can be highlighted. The mark is also shown in the table.
- **•** Select **Stop** to stop taking sample readings.

### **6.6.3 Analysis of time course data**

After the Time Course data has been collected, the following manipulations can be done on the graphic data:

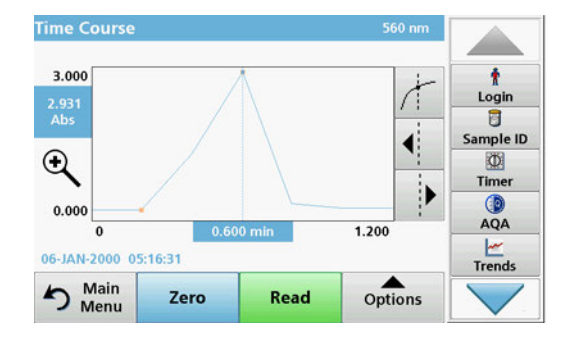

The **Time Course** Program is complete, if

- **•** the instruments beeps after completion of the overall time,
- **•** the graph is mapped over the entire area,
- **•** the scaling of the x-axis is automatically adjusted,
- **•** the cursor functions in the navigation menu (right, next to the graph) are activated.

#### **6.6.3.1 Navigation of a time scan or a time scan analysis**

After a time scan has been completed, the time and the absorbance/transmittance data is displayed as a curve.

Where the cursor is positioned on the curve, the elapsed time up to this point and the corresponding absorbance are highlighted.

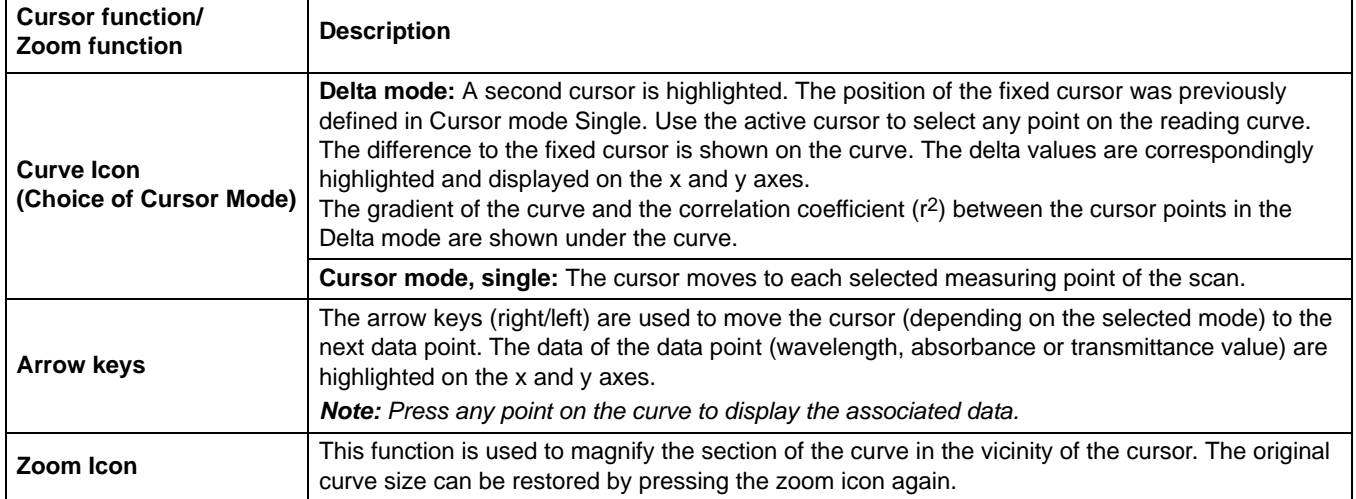

### **Table 17 Navigating the time scan**

# **6.7 System Checks**

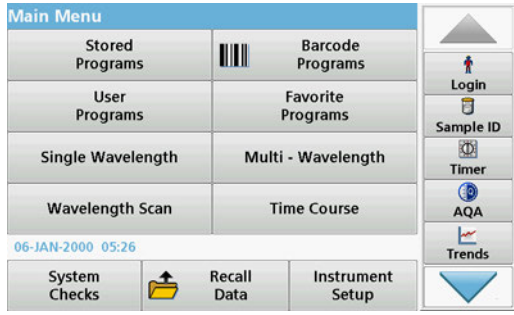

**1.** Press **System Checks** in the Main Menu.

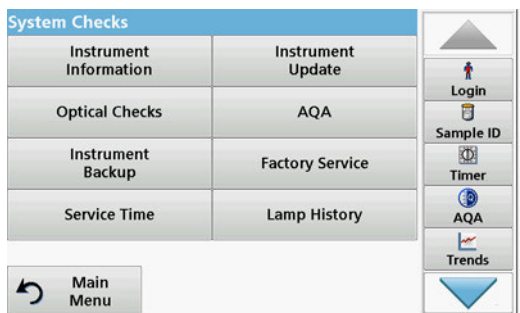

The "System Check" menu contains instrument information and various performance tests.

## **6.7.1 Instrument Information**

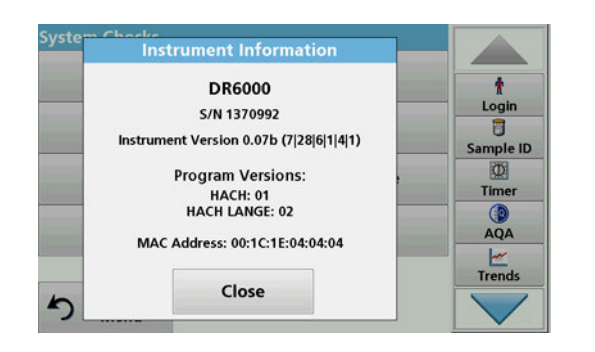

- **1.** Press **Instrument Information** in the "System Check" menu.
- **2.** The model, serial number and software version are displayed.

## **6.7.2 Update the instrument software**

To obtain the software for the update from the Internet at **www.hach-lange.com**:

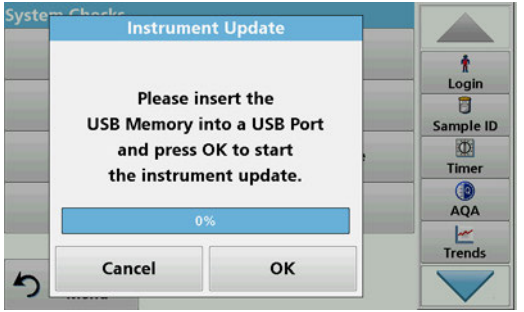

- **1.** Go to **http://www.hach-lange.com**.
- **2.** Select the country and go to Download\>Software
- **3.** Enter **DR 6000** in the Search field.
- **4.** Navigate to the corresponding file for download.
- **5.** Save the file to a USB storage device or PC.
- **6.** Tap on **Instrument Update** in the "System Checks" menu.
- **7.** Plug the USB storage device into the USB port (USB A) of the device, refer to [section 3.5, page 18.](#page-17-0)
- **8.** Press **OK**. The link is established automatically and the software is updated.
- **9.** Press **OK** to return to the "System Check" menu.

*Note: After the instrument update, a prompt to restart the instrument will be displayed.*

# **6.7.3 Optical Checks**

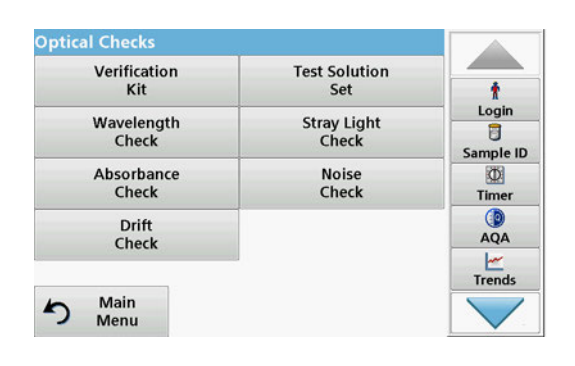

**1.** Press **Optical Checks** in the "System Check" menu.

The "Optical Checks" menu contains programs for checking the wavelength accuracy, stray light and photometric accuracy.

An optional test filter set (Verification Kit) [Section 9, Page 145](#page-144-0) containing six precision glass filters, target values and instructions is available as an aid for carrying out comprehensive in-house instrument checks.

#### **6.7.3.1 Verification kit**

The Verification Kit (refer to [Section 9, Page 145\)](#page-144-0) is designed for periodic monitoring of scattered light, photometric accuracy and the wavelength accuracy of the spectrophotometers.

When results exceed allowable tolerances (given in the quality control certificate to the test record), contact the manufacturer.

- **1.** Press **Verification Kit** in the "Optical Checks" menu.
- **2.** Press **Nominal Values**.

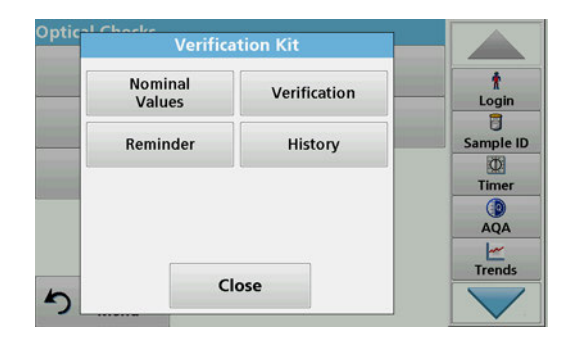

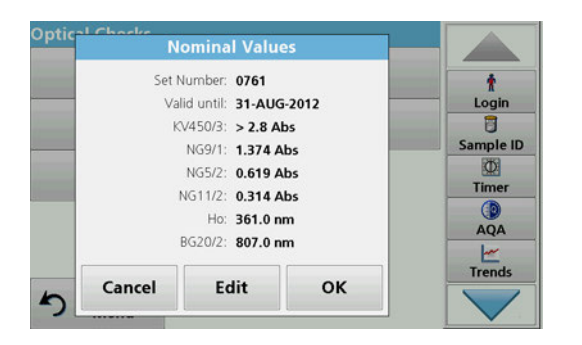

**Verification Kit** 

Close

Verification

History

Nominal

Values

Reminder

) pti

 $\blacktriangleright$ 

#### **3.** Press **Edit**.

An automatic menu guidance queries values (filters, wavelength, nominal values and tolerances) given in the quality control certificate, to the following specifications:

- **•** Stray light
- **•** Photometrical accuracy
- **•** Wavelength accuracy
- **4.** Press **OK** when all values are entered and the overview is displayed.
- **5.** Press **Verification**.

٠

Login  $\overline{a}$ Sample ID

 $\Phi$ Timer  $QA$  $\begin{array}{c}\n\swarrow\\ \n\text{Trends}\n\end{array}$  **6.** Insert the universal cell adapter[\(Figure 3, Page 19\)](#page-18-0) into the cell compartment (2).

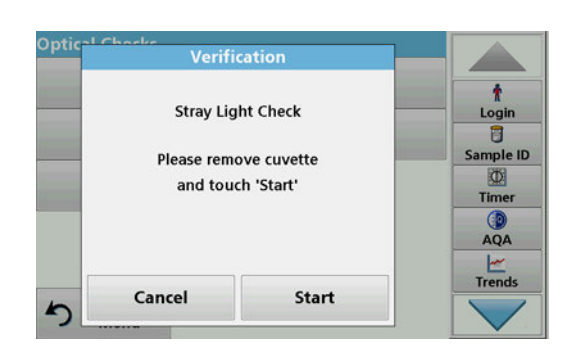

- **7.** Remove any cells from the cell compartment.
- **8.** Close the cell compartment cover.
- **9.** Press **Start**.

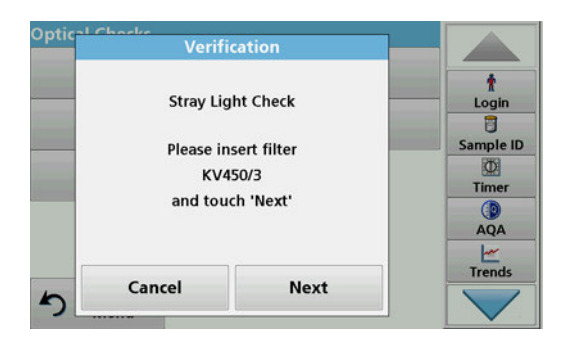

- **10.** Follow the directions on the display and set various filters one after another in the order displayed.
- **11.** Press **Next** after inserting a filter.

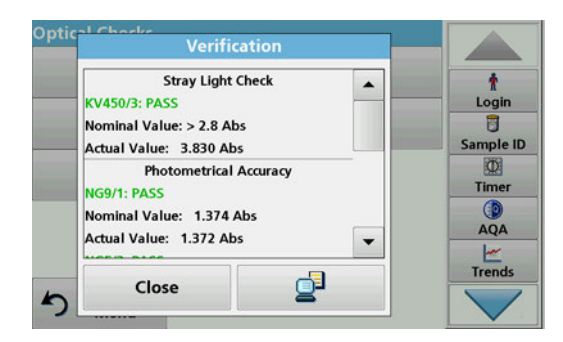

### **6.7.3.2 Test solution**

After the last reading the results are displayed.

**12.** Press **PC & Printer** icon to send the data to a USB memory stick, PC or to a printer.

The files will be stored automatically as CSV files (Comma Separated Value). The file name will be formatted as "Verification.csv".

The test solution (refer to [Section 9, Page 145](#page-144-0)) serves as a regular quality control for the photometric accuracy of or the relevant spectral photometer.

When results exceed allowable tolerances (given in the quality control certificate to the test record), contact the manufacturer.

- **1.** Press **Test Solution** in the "Optical Checks" menu.
- **2.** Press **Nominal Values**.
- $\overline{a}$ Reminder **History** Sample ID  $\Phi$ Timer Œ AQA  $\frac{1}{1}$ Close  $\blacktriangleright$

Verification

 $\mathbf{r}$ 

Login

**Test Solution** 

**Nominal** 

Values

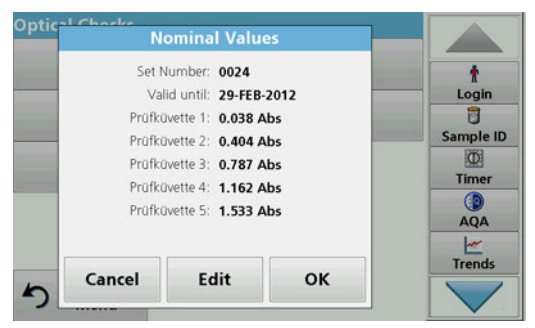

**3.** Press **Edit**.

An automatic menu guidance queries the values (filters, wavelength, target values, minimum- and maximum value) on the quality control certificate.

**4.** Press **OK** when all values are entered and the overview is displayed.

**Opti** 

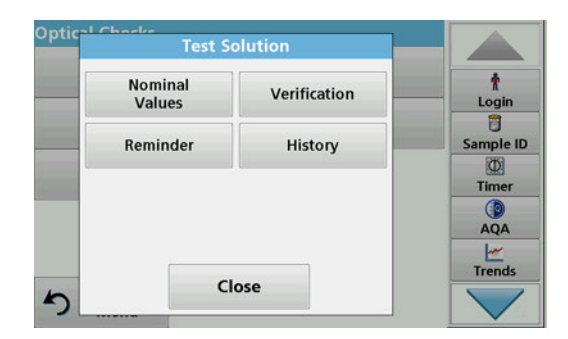

**5.** Press **Verification**.

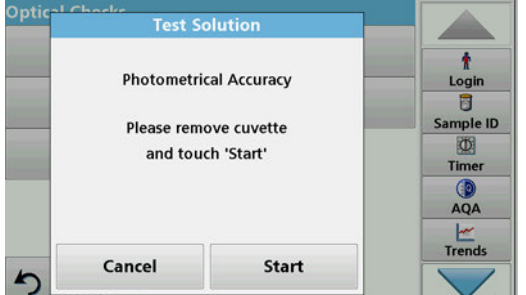

- 
- Optic **Test Solution** ŧ **Photometrical Accuracy** Login<br>D Sample ID Please insert filter 四 Prüfküvette 1 Timer and touch 'Next' GD AQA  $\begin{array}{c}\n\swarrow\\ \n\text{Trends}\n\end{array}$ Cancel **Next**  $\mathbf{r}$

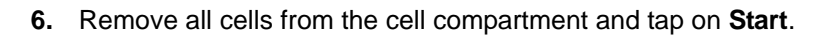

- **7.** Inset sample cell 1 ([Figure 3, Page 19](#page-18-0)) in cell compartment (1) a press **Next**.
- **8.** Follow the dialog indicated.

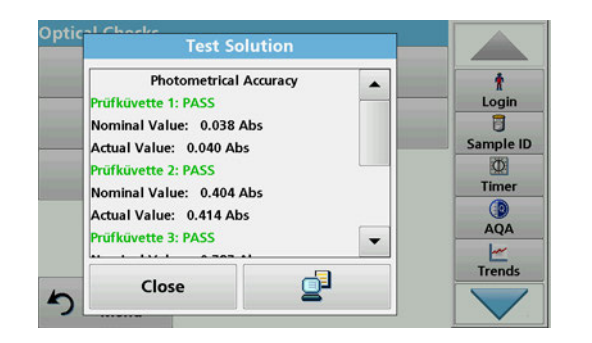

**9.** After the fifth test cell, the photometrical accuracy is displayed in a log.

### **6.7.3.3 Wavelength check**

The Wavelength Check test is used to check wavelength accuracy at 656.1 nm and 486.0 nm. The bandwidth is checked at 656.1 nm.

**1.** Select **Wavelength Check** from the "Optical Checks" menu.

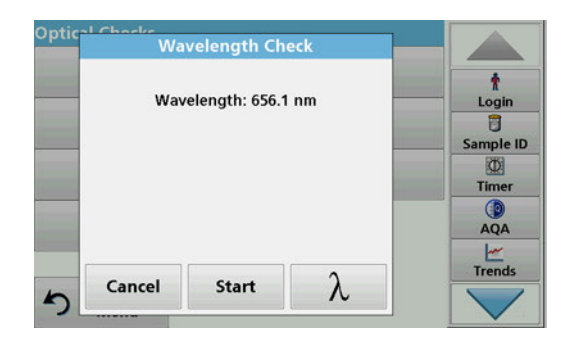

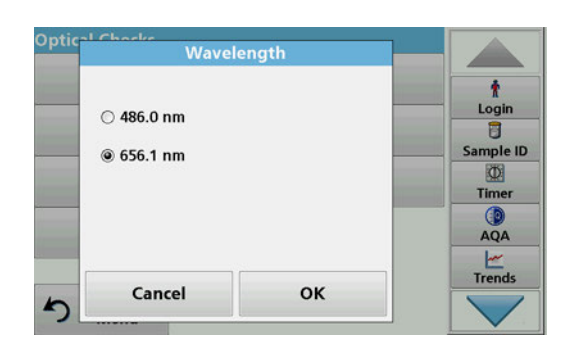

## **6.7.3.4 Stray Light Check**

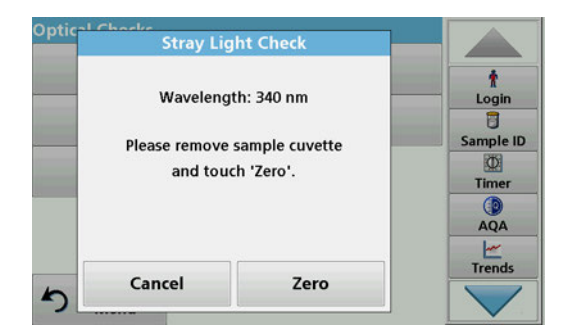

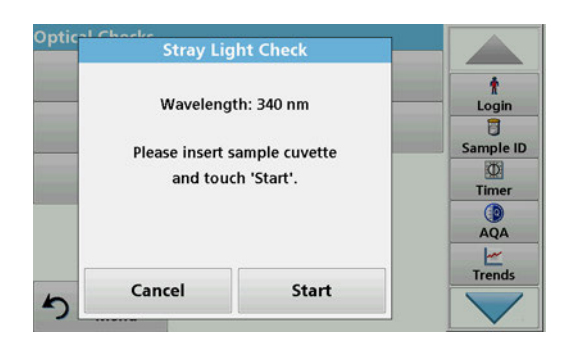

- **2.** Press λ to select the wavelength.
- **3.** Press **OK** to confirm.
- **4.** Press **Start**.

*Note: During the UV lamp warm-up phase, the text "Lamp Warmup"is shown.*

The result is shown.

**5.** Press **Cancel** to go back to the Optical Checks.

With the stray light check, the stray light in the device is measured at 340 nm.

- **1.** Press **Stray Light Check** in the "Optical Checks" menu.
- **2.** Remove any present cells from the cell compartment.
- **3.** Insert the universal cell adapter for 10-mm rectangular cells into the cell compartment (2).
- **4.** Close the cell compartment cover.
- **5.** Press **Zero**.
- **6.** Insert the analysis cell into the cell compartment (2).
- **7.** Close the cell compartment cover.
- **8.** Press **Start**.

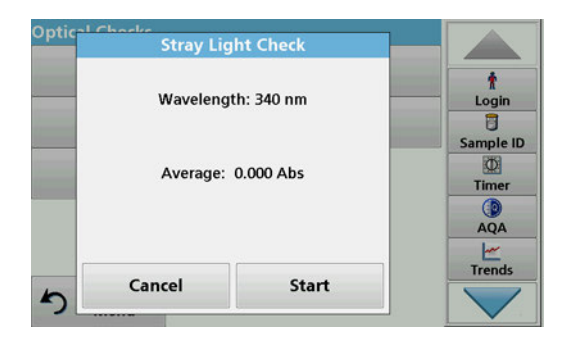

The mean value is calculated from three consecutive absorbance measurements. The result will be displayed.

- **9.** Compare the result with the required value from the analysis cell.
- **10.** Press **Cancel** to return to Optical Checks.

## **6.7.3.5 Absorbance Check**

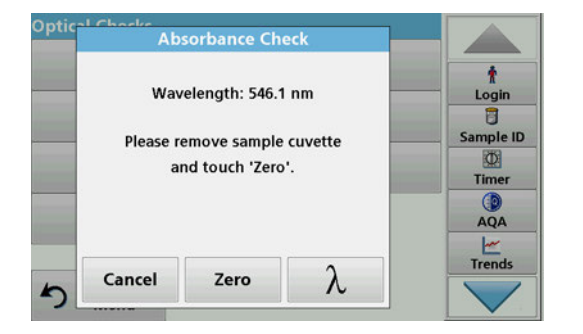

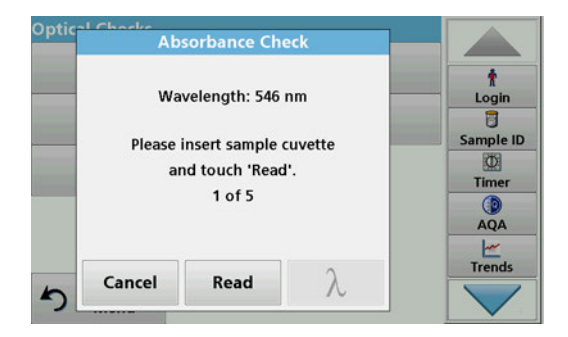

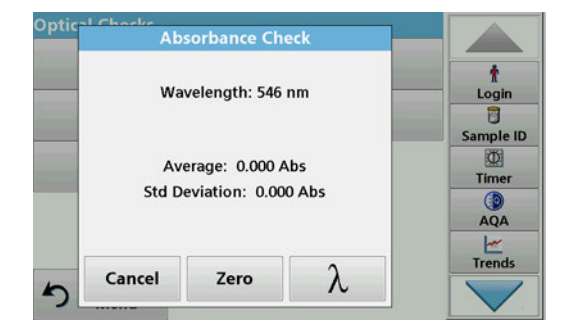

With the absorbance check the photometric accuracy and repeatability of the device is checked.

- **1.** Press **Absorbance Check** in the "Optical Checks" menu.
- **2.** Press λ to enter the wavelength.
- **3.** Press **OK** to confirm.
- **4.** Remove any cells from the cell compartment.
- **5.** Close the cell compartment cover.
- **6.** Press **Zero**.
- **7.** Place the analysis cell in the cell compartment.
- **8.** Close the cell compartment cover.
- **9.** Press **Read**.
- **10.** Remove the analysis cell.
- **11.** Close the cell compartment cover.
- **12.** Press **Zero**.
- **13.** Place the analysis cell in the cell compartment.
- **14.** Close the cell compartment cover.
- **15.** Press **Read**.
- **16.** Repeat this procedure until 5 comparison measurements have been obtained.

The result will be displayed.

- **17.** Compare the result with the analysis cell required values.
- **18.** Press **Cancel** to return to Optical Checks.

# **6.7.3.6 Noise Check**

With the noise check the photometric noise in the device is checked.

This test can be used to test the noise at any wavelength during use of a sample that corresponds to the absorbance level of this wavelength.

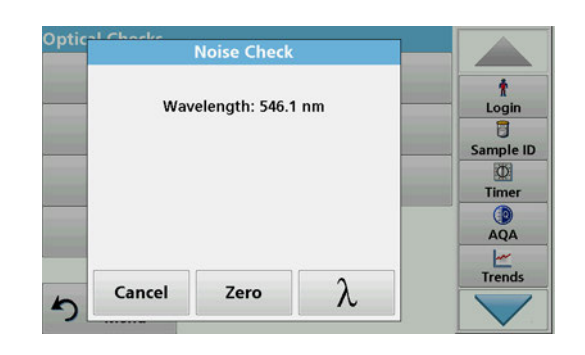

- **1.** Press **Noise Check** in the "Optical Checks" menu.
- **2.** Press λ to select the wavelength.
- **3.** Enter the wavelength and press **OK** to confirm your selection.

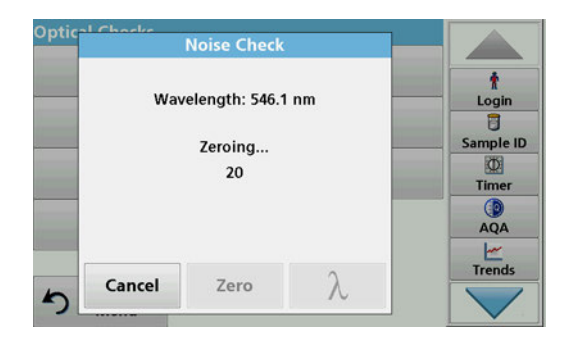

#### **4.** Press **Zero**.

30 zero measurements are performed and averaged.

**5.** Insert the analysis cell into the cell compartment.

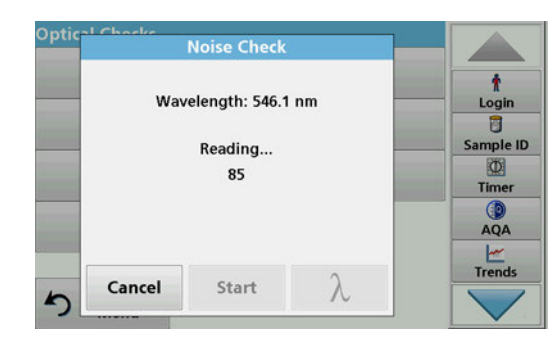

### **6.7.3.7 Drift Check**

#### **6.** Press **Start**.

100 measurements are performed, from which the mean value and the standard deviation for the noise, the sample and the reference are calculated.

*Note: The user determines the test criteria for the passing or failing of the noise check.*

- **7.** Press the PC & Printer icon to send data to the Printer.
- **8.** Press **Cancel** to return to Optical Checks.

With the drift check the stability of the device is checked. *Note: The drift check lasts one hour.*

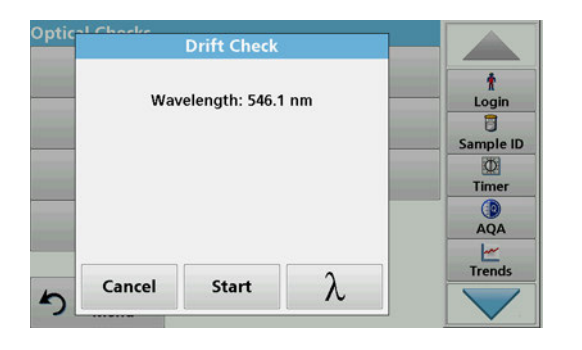

- **1.** Press **Drift Check** in the "Optical Checks" menu.
- **2.** Press λ to select the wavelength.
- **3.** Enter the wavelength and press **OK** to confirm your selection.

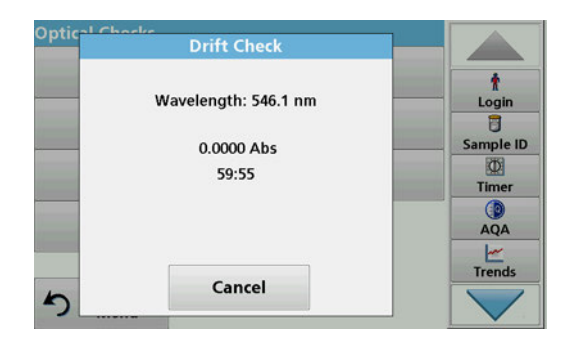

#### **4.** Press **Start**.

The drift check lasts one hour.

This test takes a reading every minute for one hour. Every fifteen minutes, linear regression is used to calculate the slope (rate of change) for the previous fifteen minute interval.

The last reading and slope for each 15 minute interval are displayed. At the end of the hour, the overall values are calculated and displayed. The test proceeds to completion.

**5.** Press **Cancel** to return to Optical Checks.

## <span id="page-122-0"></span>**6.7.4 AQA - Analytical Quality Assurance**

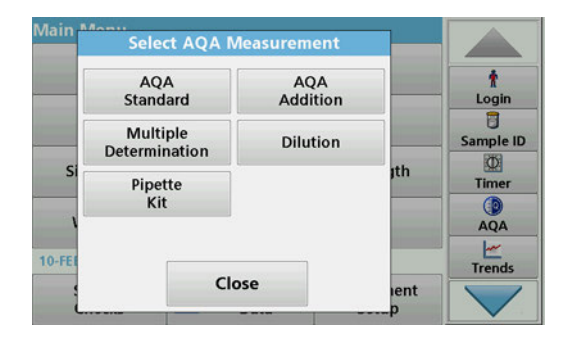

**1.** Press **AQA** in the System Checks menu to configure AQA measurement or **AQA** in the toolbar to the right of the display, to carry out AQA measurement.

The AQA menu in System Checks contains the program for checking the analytical quality. Configuration is done here, for example the individual working method being controlled by standard solutions or the cross-sensitivities of the analyses identified by standard additon solutions, multiple determinations and dilutions.

 As optional accessories for full individual control, standard and top-up solutions are available [\(Section 9, Page 145](#page-144-0)).

#### **6.7.4.1 AQA Standard configuration**

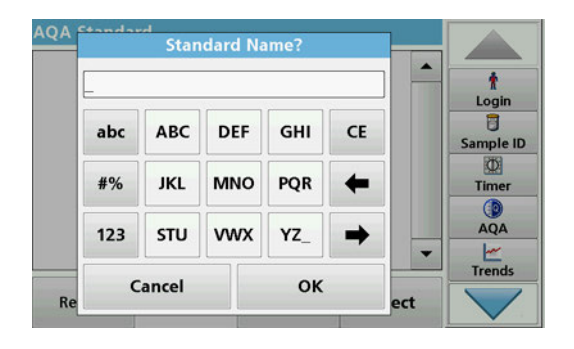

The working method, photometers, and accessories can be checked by the analysis of a standard solution.

#### **1.** Press **AQA Standard**

A screen with standard sets opens (not available on all models), alternatively an individual standard can be defined.

**2.** Select **Options > New** to define a new standard.

*Note: If a standard has not yet been defined, in some models the alphanumeric keypad is displayed directly.*

**3.** Enter the **name** of the standard solution and confirm with **OK**.

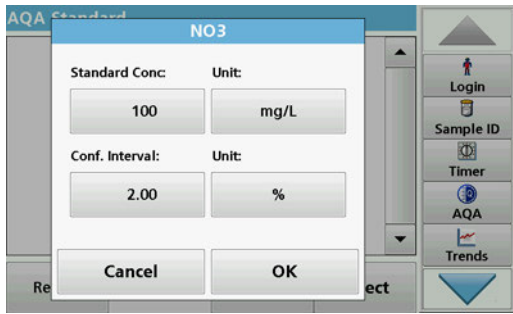

- **4.** Enter the **Concentration** and select the **Unit** by pressing the corresponding fields. Enter the **Confidence Interval** and select the **Unit** by pressing the corresponding fields.
- **5.** Press **OK** to confirm the entry.

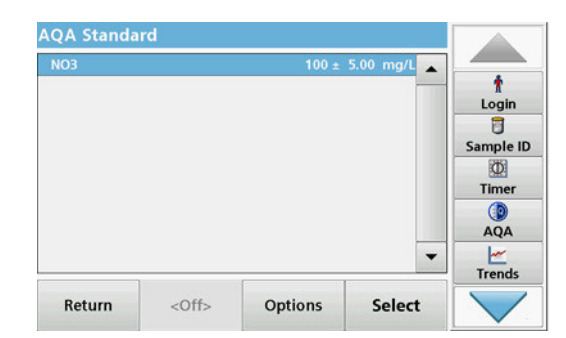

- **6.** All the standard solutions entered are shown on the screen.
- **7.** Select **Options > Edit** to alter the settings.

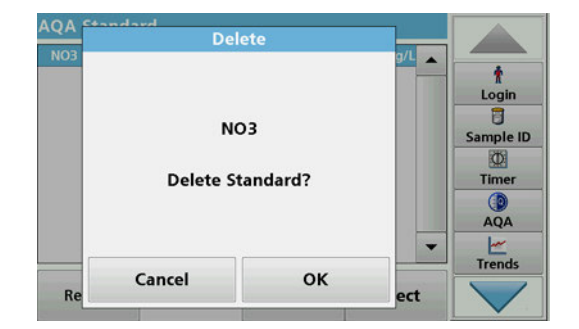

**8.** Select **Options > Delete** to delete the standard. Select **Options > New** to define a new standard.

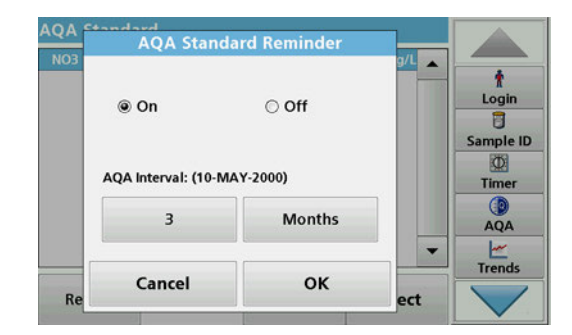

- **9.** Select **Options > Reminder** to enter an automatic interval when a standard analysis is required to be carried out.
- **10.** Press **On**.

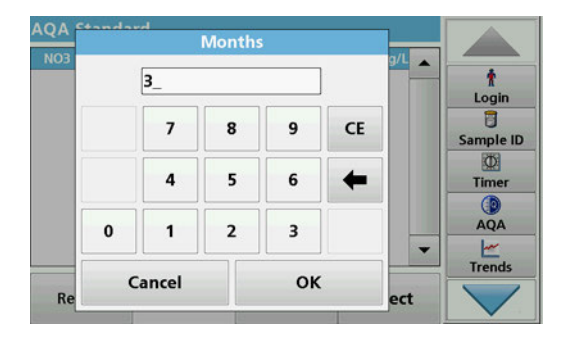

**11.** Select the required interval. Press **OK** to confirm the entry.

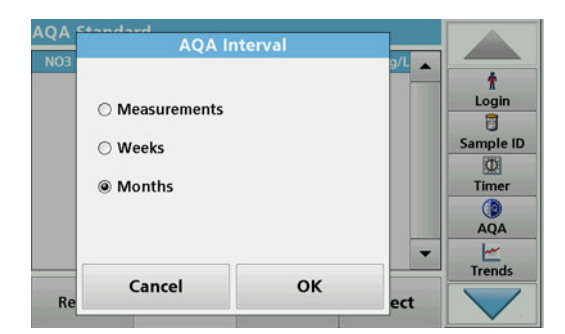

**12.** Select a unit for the interval. Press **OK** to confirm the entry.

## **6.7.4.2 AQA Addition**

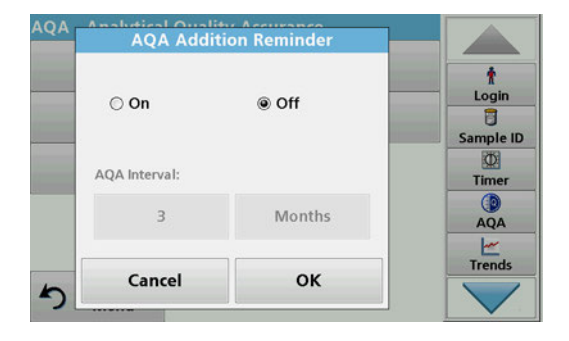

Analysis of an addition solution allows for a check for errors and interferences in the sample.

- **1.** Press **AQA Addition**.
- **2.** Press **On**.

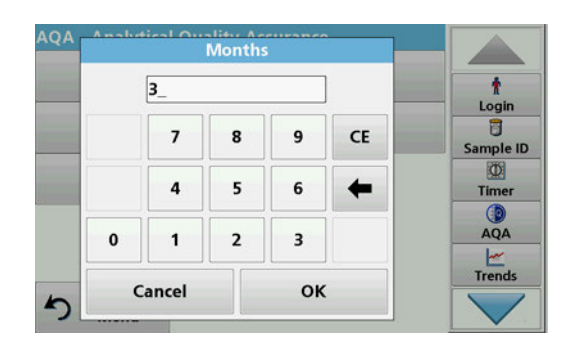

**3.** Enter the required interval, and the system will automatically issue a prompt to add an analysis. Press **OK** to confirm the entry.

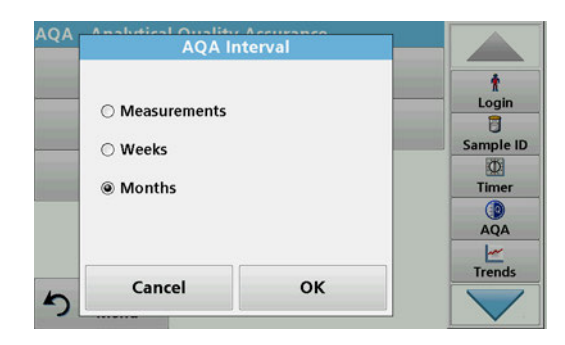

**4.** Define the required unit for the interval. Press **OK** to confirm the entry.

### **6.7.4.3 Multiple Determination**

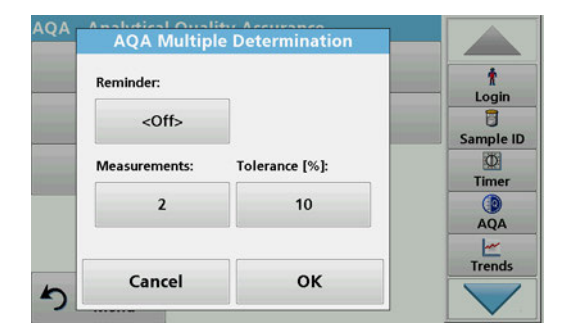

- **1.** Press **Multiple Determination**.
- **2.** Press Reminder**<Off>.**

Press **OK** to confirm.

**8.** Press **OK** to confirm all the entries.

- **3.** Press **On**.
- **4.** Select the required interval. Press **OK** to confirm the entry.
- **5.** Select a unit for the interval. Press **OK** to confirm the entry.

**6.** Enter the number of measurements for multiple definitions.

**7.** Enter the tolerance as a percentage. Press **OK** to confirm.

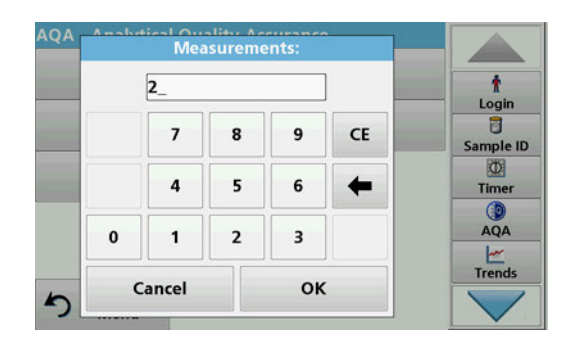

#### **6.7.4.4 Dilution**

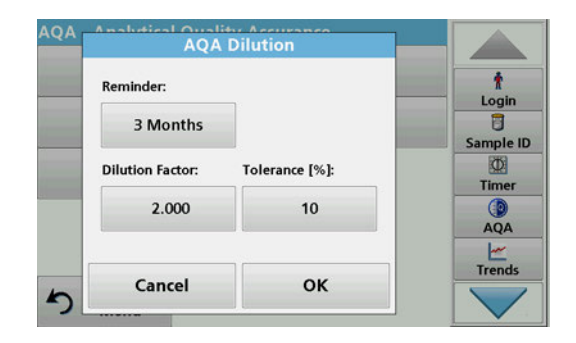

- 
- **1.** Press **Dilution**.
- **2.** Press **On**.
- **3.** Select the required interval. Press **OK** to confirm the entry.
- **4.** Select a unit for the interval. Press **OK** to confirm the entry.
- **5.** Enter the dilution factor. Press **OK** to confirm.
- **6.** Enter the tolerance as a percentage. Press **OK** to confirm.
- **7.** Press **OK** to confirm all the entries.

#### **6.7.4.5 Performing AQA measurement**

If a reminder function has been set, once the set interval has elapsed the requirement to perform an AQA measurement is issued.

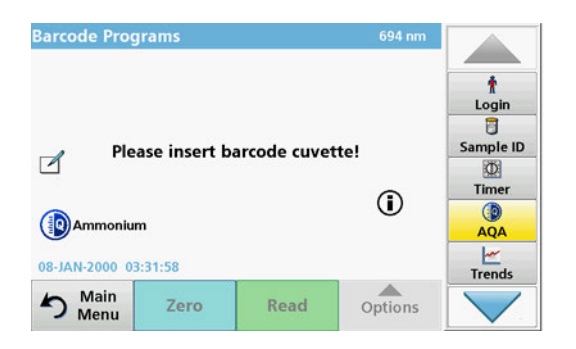

- **1.** Select the required AQA measure for example a standard measurement here.
- **2.** Perform the standard measurement via **stored program** or **barcode program**.
- **3.** An AQA symbol is displayed in the measurement window, the AQA key in the toolbar is displayed as yellow.
- **4.** The AQA measure is shown in a log as **Passed** or **Failed**.

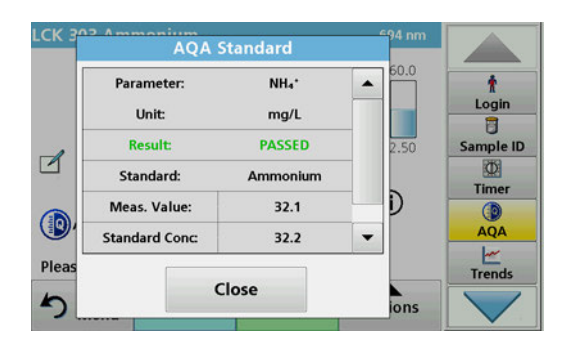

## **6.7.4.6 Pipette check**

This function and the optional accessories tests the accuracy of the pipette test set. To carry it out follow the instructions in the pipette test set.

- **1.** Press **Pipette Check**.
- **2.** Press **Options**.

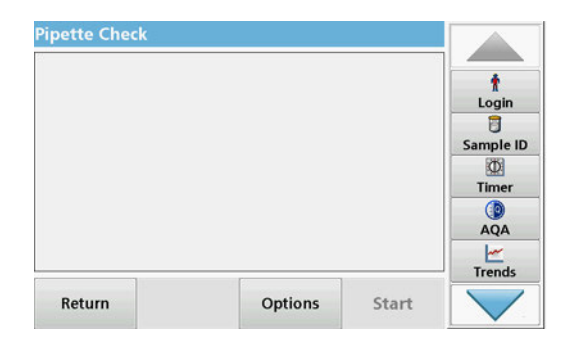

Delete

Reminder

Options

Close

**New** 

Edit

History

Re

**3.** Select **New.**

 $\mathbf{r}$ 

Login 目

Sample ID  $\Phi$ Timer

> $AQA$  $\begin{array}{c}\n\swarrow\\ \n\text{Trends}\n\end{array}$

ırt

- **4.** Define the pipette to be checked, the wavelength and the upper and lower tolerance limits.
- **5.** Select **Close**.
- **6.** Select the pipette to be checked from the selection list and press **Start**.

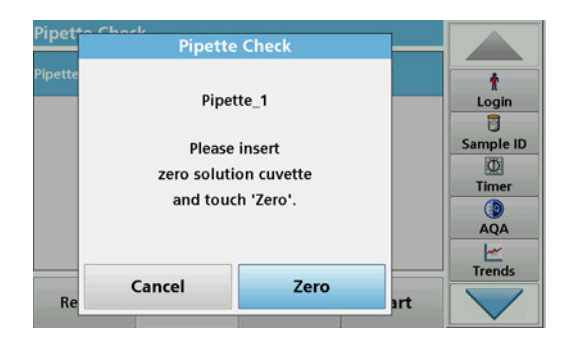

**7.** Insert the zero cell and press **Zero**. A zero measurement is performed.

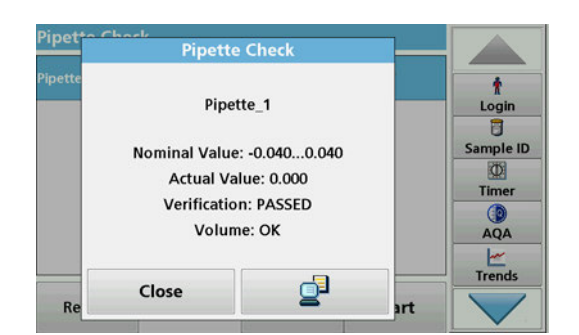

**Options**  $\ddot{\phantom{1}}$ **New** Delete Login  $\overline{B}$ Edit Reminder Sample ID  $\Phi$ Timer History AQA Trends Close art

# **6.7.5 Instrument backup**

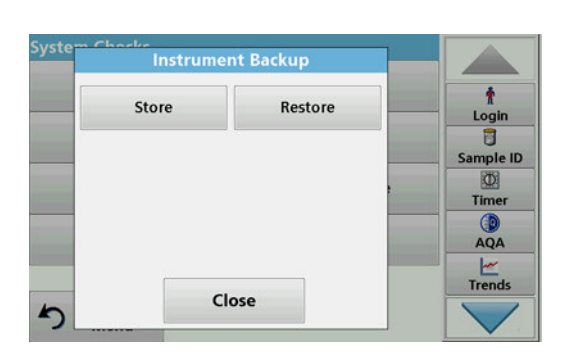

- **8.** Insert the analysis cell and press **Read**.
	- A measurement is performed.

A test log indicating the target and actual value and whether or not the test has been passed is shown.

- **9.** Press the PC & Printer icon to send the test log to the printer.
- **10.** Press **Close** to return to the selection list.
- **11.** Press **Options** to set further functions:

**New**: Defines an additional pipette.

**Delete**: Deletes a defined pipette.

**Edit**: Modifies settings for a defined pipette.

**Reminder**: Defines a reminder interval to determine when the user is prompted to return to this AQA measurement.

**History**: List of all previously performed pipette checks.

**12.** Press **Close** to exit the options menu.

Prior to the next service date, the "**Instrument Backup**" offers the opportunity to store all programs, measurement data, user IDs, passwords, as well as all adjustable data on a USB stick.

- **1.** Press **Instrument Backup** in the "System Check" menu.
- **2.** Insert the USB stick (refer to [section 3.5, page 18](#page-17-0)).
- **3.** Press **Store** to start a Backup.

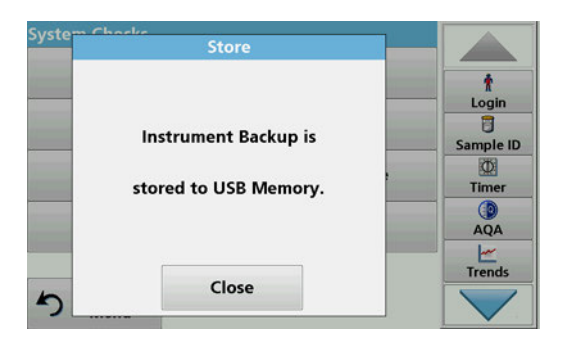

Syste **Instrument Backup** ŧ Store Restore Login<br>8 Sample ID  $\Phi$ Timer  $QA$  $\frac{1}{1}$ Trends Close  $\blacktriangleleft$ 

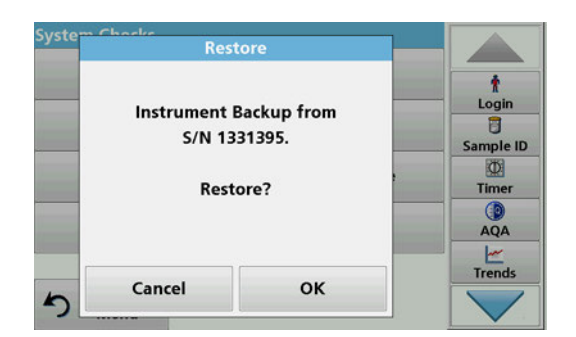

## **6.7.6 Service menu**

Syst **Service Code?**  $QA$  $\overline{\mathbf{0}}$  $\frac{1}{1}$  $\overline{7}$ 8 9 CE  $\overline{4}$ 5 6 ← £  $\overline{\mathbf{c}}$  $\overline{\mathbf{3}}$  $\pmb{0}$  $\mathbf{1}$ Documents oĸ Cancel

If the file was stored, the message "Instrument Backup is stored" will be displayed.

**4.** Press **OK** to return to the "System Check" menu.

#### **Restore backup data:**

*Note: All current data will be overwritten when restoring the Backup file!*

- **1.** Press **Instrument Backup** in the "System Check" menu.
- **2.** Insert the USB stick with the backup (refer to [section 3.5,](#page-17-0)  [page 18\)](#page-17-0).
- **3.** Press **Restore** to pass back the data.
- **4.** The report "Restore instrument backup from S/N XXXXXXX. ?" displays the version of the backup. Press **OK** to confirm.
- **5.** Restart the instrument after the backup is complete.

Use of the service menu requires a service code. This menu is reserved exclusively for servicing tasks.

## <span id="page-129-1"></span>**6.7.7 Service time**

In order to make sure a regular inspection is performed, an automatic memory reference for the service times can be entered. After switching the instrument on, this memory reference will be activated and indicated at the appropriate time.

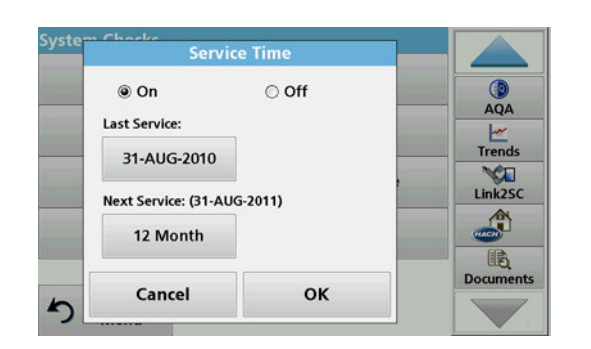

**1.** Press **Service Time** in the "System Check" menu.

- **2.** Activate the **On checkbox.**
- **3.** Press **Last service.**
- **4.** Enter the date of the last service.
- **5.** Press **OK** to confirm the selection.
- **Next Service**  $QA$ ○ 3 Month  $\frac{1}{1}$ Trends ○ 6 Month Link2SC @ 12 Month A 晒 **Documents** OK Cancel

### <span id="page-129-0"></span>**6.7.8 Lamps operating time**

- **6.** Activate the options field under **Next service.**
- **7.** Select a time interval for the next service.
- **8.** Press **OK** to confirm the selection.

When the next service is due the report "**Next service due!!**" is displayed when the instrument is switched on.

**9.** Press **OK** to return to the Main Menu.

Contact the manufacturer to schedule the next service date.

The "Lamp History" menu provides the following information:

- **•** Total operating hours of lamp.
- **•** Number of activation and burn cycles of lamp.
- **•** Number of ignition attempts of UV lamp (triggers).

After a lamp change the display of the overall operating time is reset to 0 in the "Lamp History" menu.

- **1.** Press **Lamp History** in the "System Checks" menu.
- **2.** To reset the data for the halogen lamp (VIS visible), tap on **Reset VIS**. The data for the visible lamp is reset to 0.

To reset the data for the deuterium lamp (UV), tap on **Reset UV**. Data relating to the UV lamp is reset to 0.

**3.** Press **OK** to return to the "System Check" menu.

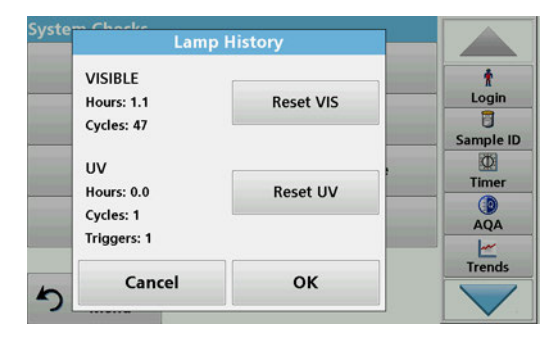

# **6.8 Toolbar**

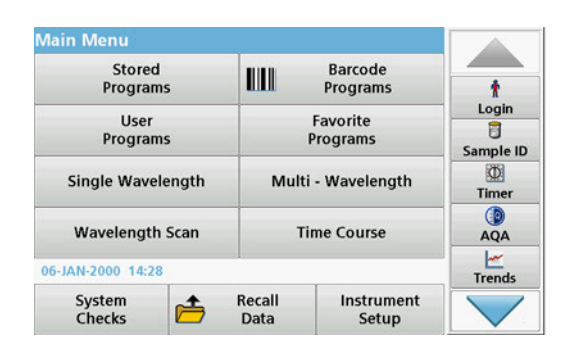

The right of the display contains a toolbar with various programs. Many of these programs can also be called up via a menu but the operation is the same.

# **6.8.1 Log on**

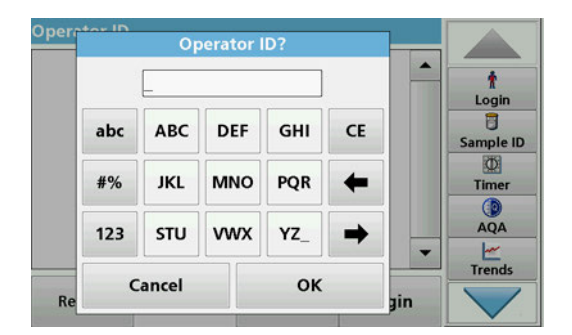

Use this function to enter up to 30 different operator initials (each with a maximum of 10 characters) into the instrument. This feature helps record which operator measured each sample. For a detailed description, refer to [section 5.2, page 25](#page-24-0).

# **6.8.2 Sample ID**

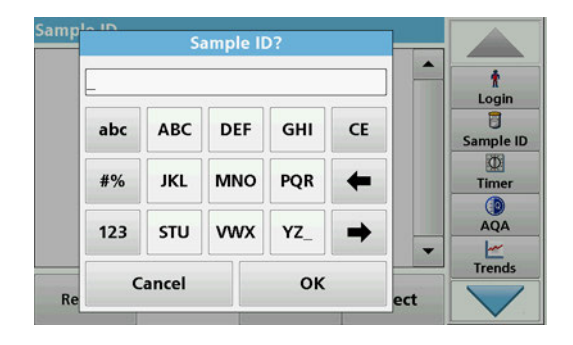

Use this option to enter up to 100 different Sample Identification tags (with up to 20 characters each) into the instrument. This allows for definition of the sampling location or other sample-specific information. For a detailed description, refer t[osection 5.2.2, page 27](#page-26-0).

## **6.8.3 Timer**

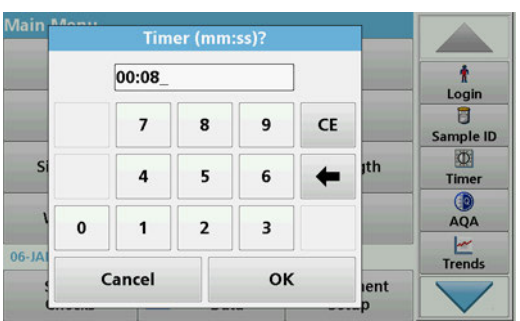

Use this function to activate a timer at any time.

- **1.** In the toolbar, press **Timer**.
- **2.** Enter the required time and confirm with **OK**.

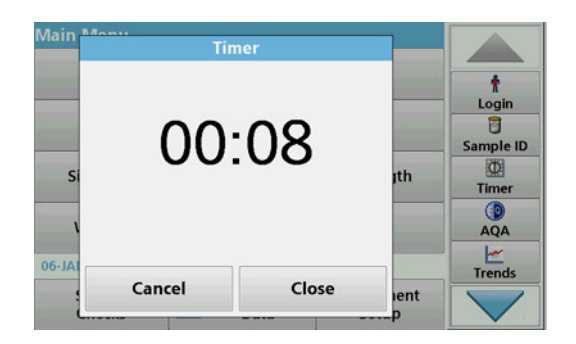

# **6.8.4 AQA**

**AQA - Analytical Quality Assurance ADDISTA**<br>Standard **ADDISTA** Addition  $\pmb{\dagger}$ Login Multiple **Dilution**  $\overline{a}$ Determination ample ID Pipette  $\Phi$ Kit Timer  $AQA$  $\frac{1}{1}$ Main Ment

#### The "AQA" menu contains the programs for testing the analytical quality. For example, this controls the individual working method with standard solutions or the cross-sensitivities of the analyses identified by addition solutions, multiple determinations and dilutions. For a detailed description, refer to[section 6.7.4,](#page-122-0)  [page 123.](#page-122-0)

The count-down starts automatically.

Press **Cancel** to stop the timer.

**3.** Press **Close** to let the timer run in the background.

**4.** When the timer has finished a sound is emitted.

### **6.8.5 Trends**

**6.8.6 Carousel insert**

**6.8.7 LINK2sc**

This function is shown when an optionally available carousel insert (sample changer) is used.

measurement values for each parameter or sample location. The

Use this function to call up a load curve of the stored

[section 5.3.4.1, page 51.](#page-50-0)

concentration of the corresponding parameter is shown graphically over time. For a detailed description, refer to

There is a carousel for 1 inch rectangular cells and one for 1 cm rectangular cells available.

Additional information can be found in the carousel user manual.

Link2SC enables the exchange of measurement values between online process probes and the DR 6000. This enables online data to be verified and process probes to be corrected as necessary.

The online data is sent to the DR 6000 in a "job file". After the laboratory measurement values have been produced, the job file is sent to the controller again for the corresponding probe to be corrected.

Data transfer is either via memory card or network (LAN). Please take a precise description from the LINK2sc user manual (DOC012.xx.90329).

# **6.8.8 DR 6000 website**

Use this function to call up a website via an existing network connection. Current software updates, as well as documentation and information on the DR 6000 can be found here.

The labelling of the key varies from model to model and may vary from the illustration in these instructions.

# **CAUTION**

Potential Chemical, Biological Eye and Skin Hazards. Only qualified personnel should conduct the tasks described in this section of the manual.

# *NOTICE*

Remove all cells remaining in the instrument. Dispose of the cells or their contents in an authorised manner.

# **7.1 Cleaning requirements**

# **DANGER**

Chemical exposure hazard.

Gas from a chlorine compound and UV light reaction can cause death. Do not use chlorine compounds for cleaning.

# **CAUTION**

Potential Pinch, Eye, Burn and Chemical Hazards.

Before cleaning, always disconnect the instrument from the power source.

# *NOTICE*

Never use solvents like turpentine, acetone or similar to clean the instrument, including the display and accessories.

## **7.1.1 Spectrophotometer**

- **•** Only clean the housing, the cell compartments and all accessories with a soft, damp cloth. A mild soap solution can also be used.
- **•** Do not get excess water in the cell compartments.
- **•** Insert no brush and no sharp objects in the cell compartment (1), to avoid damage to mechanical components.
- **•** Dry the cleaned parts carefully with a soft cotton cloth.

## **7.1.2 Display**

- **•** Do not scratch the display. Never touch the display with ball pens, pencils or similar pointed objects.
- **•** Clean the display with a soft, lint- and oil-free cotton cloth. Diluted window cleaner liquid can also be used.

## **7.1.3 Cuvettes/cells**

# **CAUTION**

Potential Chemical/ Biological Exposure Hazards. User correct laboratory practices if a risk of chemical exposure exists.

- **1.** After use, clean the glass cells with cleaning agents.
- **2.** Afterwards, rinse the cuvettes/sample cells several times with tap water and then thoroughly with deionized water.

*Note: Glass cuvettes/sample cells that have been used for organic solvents (such as chloroform, benzene, toluene, etc.) must be rinsed with acetone before being treated with cleaning agents. In addition, another rinse with acetone is necessary as a final treatment step before the cuvettes/sample cells are dried.*

# **7.2 Lamp replacement**

**DANGER**

Risk of electric shock

Disconnect the instrument from the power source before the lamp replacement procedure is commenced and until the lamp replacement procedure is complete.

#### **7.2.1 Open the lamp compartment**

- **1.** Switch off instrument.
- **2.** Remove the power cable from the instrument.
- **3.** Remove all other devices (keyboard, USB etc.).
- **4.** Turn the instrument around to allow for lamp access.
- **5.** Use a cross-head screwdriver to undo the screws on the lamp compartment cover [\(Figure 6](#page-135-0) step 1).
- **6.** Remove the cover [\(Figure 6](#page-135-0) step 2).

#### <span id="page-135-0"></span>**Figure 6 Open the lamp compartment**

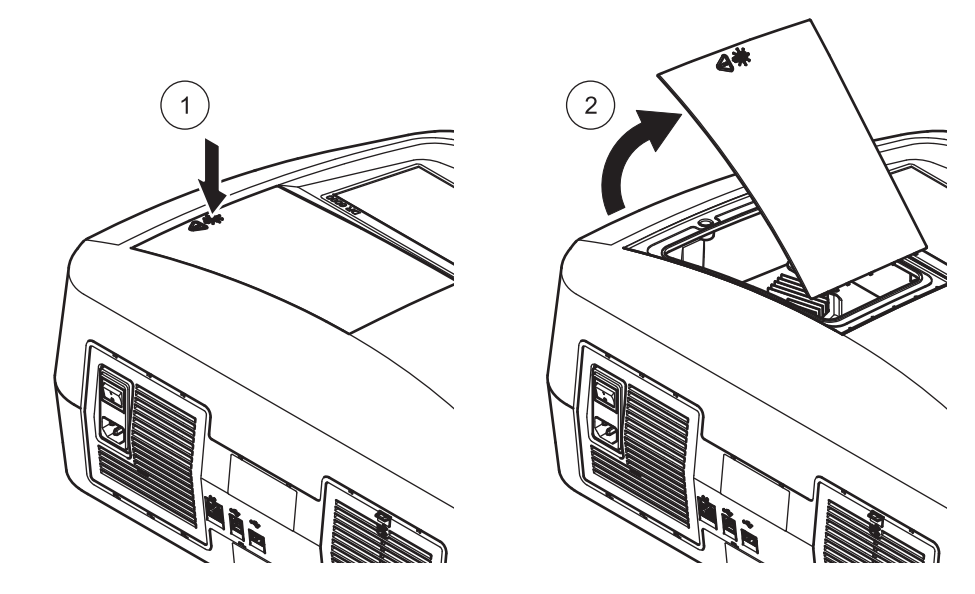

## **7.2.2 Change halogen lamp**

#### Burn hazard.

Wait until the lamp cools down. Contact with the hot lamp can cause burns.

**CAUTION**

- **1.** Push the clamp slide upward as far as possible [\(Figure 7](#page-136-0) step 1).
- **2.** Grasp the connector and pull it out of the lamp holder along with the lamp ([Figure 7](#page-136-0) step 2).
- **3.** Release the connector from the lamp ([Figure 7](#page-136-0) step 3).

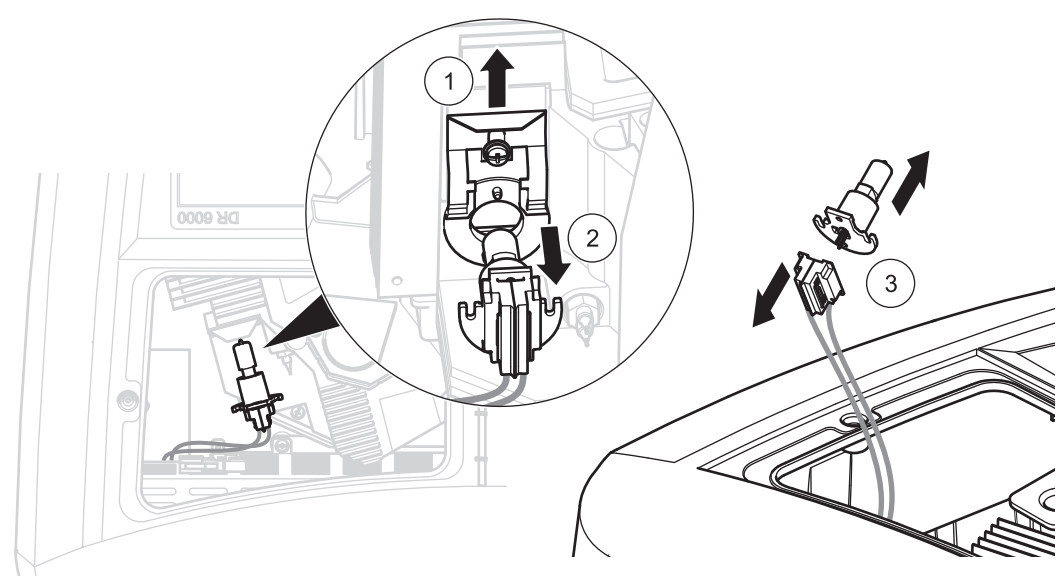

To fit a new lamp carry out the procedure in reverse.

# *NOTICE*

Only hold lamp at lamp holder. Avoid touching the glass, as substances on the skin can bake onto the lamp bulb and thus accelerate the ageing process of the lamp.

- **1.** Connect a new lamp to the connector, whereby the cable points upward and the round part of the lamp socket downward.
- **2.** Place the lamp along with the connector back in the lamp holder.
- **3.** Secure the lamp with the clamp slide. To do this, push the connector against the lamp holder and push the clamp slide downward as far as possible.
- **4.** Put the lamp compartment cover back into position.
- **5.** Use a cross-head screwdriver to tighten the cover screws.
- **6.** Turn the instrument back to the correct position.

#### <span id="page-136-0"></span>**Figure 7 Change halogen lamp**

- **7.** Connect the power cable to the instrument and connect any other devices.
- **8.** Reset the lamp history, [section 6.7.8, page 130](#page-129-0).

## **7.2.3 Change deuterium lamp (UV)**

# **CAUTION**

#### Burn hazard.

Wait until the lamp cools down. Contact with the hot lamp can cause burns.

# **DANGER**

#### Risk of electric shock

Disconnect the instrument from the power source before the lamp replacement procedure is commenced and until the lamp replacement procedure is complete.

- **1.** Remove the connector for the deuterium lamp from its socket; to do this, press down the safety latch and pull the connector toward the right ([Figure 8](#page-137-0) step 1).
- **2.** Loosen the two attachment screws for the deuterium lamp with a cross-head screwdriver ([Figure 8](#page-137-0) step 2).
- **3.** Use the cable to lift and remove the deuterium lamp from the lamp compartment ([Figure 8](#page-137-0) step 3). The entire unit including cable and attachment screws is discarded.

#### <span id="page-137-0"></span>**Figure 8 Change deuterium lamp**

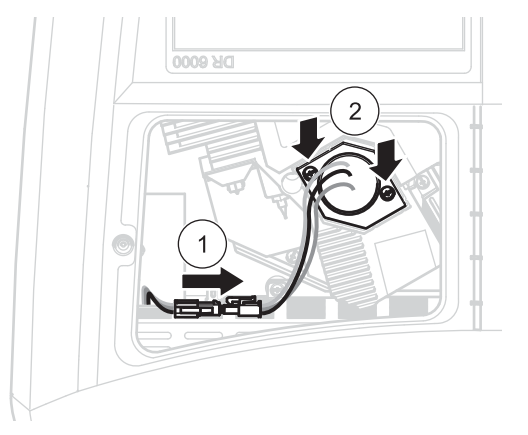

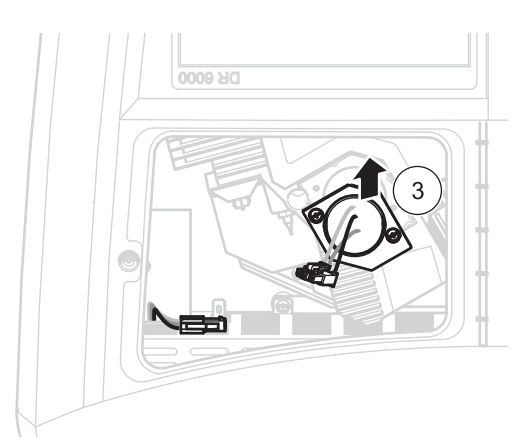

To fit a new lamp carry out the procedure in reverse.

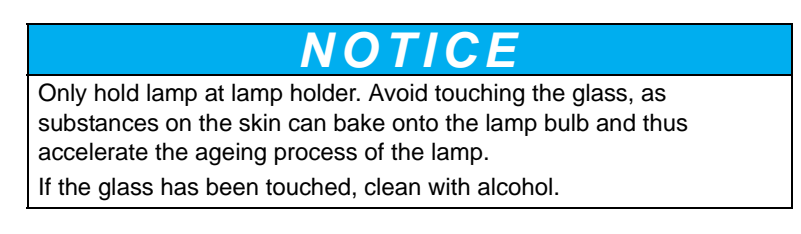

- **1.** Hold the deuterium lamp by the cables and insert into the lamp holder carefully from above.
- **2.** Hand tighten the two attachment screws.
- **3.** Plug the connector for the deuterium lamp back into the socket and make sure the safety latch engages.
- **4.** Put the lamp compartment cover back into position.
- **5.** Use a cross-head screwdriver to tighten the cover screws.
- **6.** Turn the instrument back to the correct position.
- **7.** Connect the power cable to the instrument and connect any other devices.
- **8.** Reset the lamp history, [section 6.7.8, page 130.](#page-129-0)

## **7.3 Maintain and replace filter pad**

To check when the filter pad must be exchanged, this is inspected every 3–6 months (in a relatively dust-free area this interval can be longer).

- **1.** Switch off instrument.
- **2.** Remove the power cable from the instrument.
- **3.** Remove all other devices (keyboard, USB etc.).
- **4.** Turn the device round to allow work access at the rear.
- **5.** Press down the catch on the filter pad cover to open [\(Figure 9](#page-138-0) steps 1 and 2).
- **6.** Inspect the filter pad. Replace the filter pad if is dark gray or black.
- **7.** To replace the filter pad, remove the old pad and insert a new one (with the notch at the top) [\(Figure 9](#page-138-0) step 3).
- **8.** Push the filter pad cover closed until it snaps into place.
- **9.** Turn the device back to the correct position.
- **10.** Connect the power cable to the instrument and connect any other devices.

#### <span id="page-138-0"></span>**Figure 9 Maintain and replace filter pad**

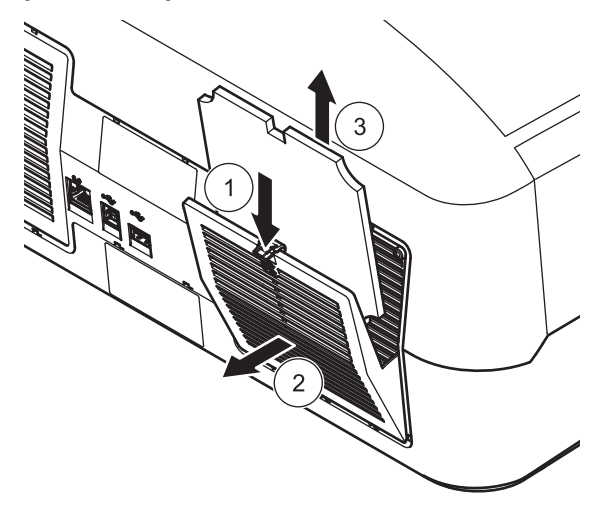

# **7.4 Replace fuses**

**1.** Remove the cover below the power switch containing the fuses.

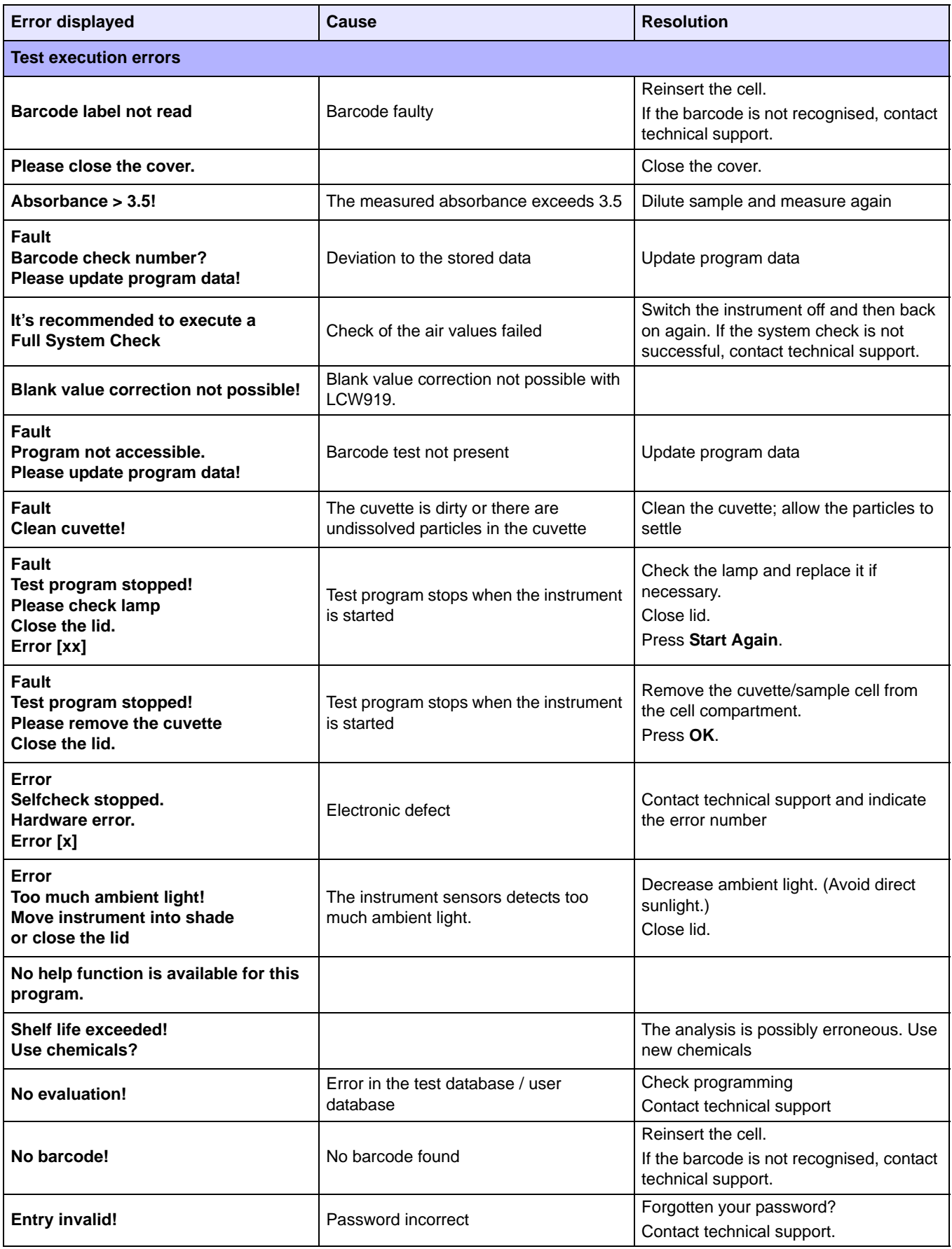

# **Troubleshooting**

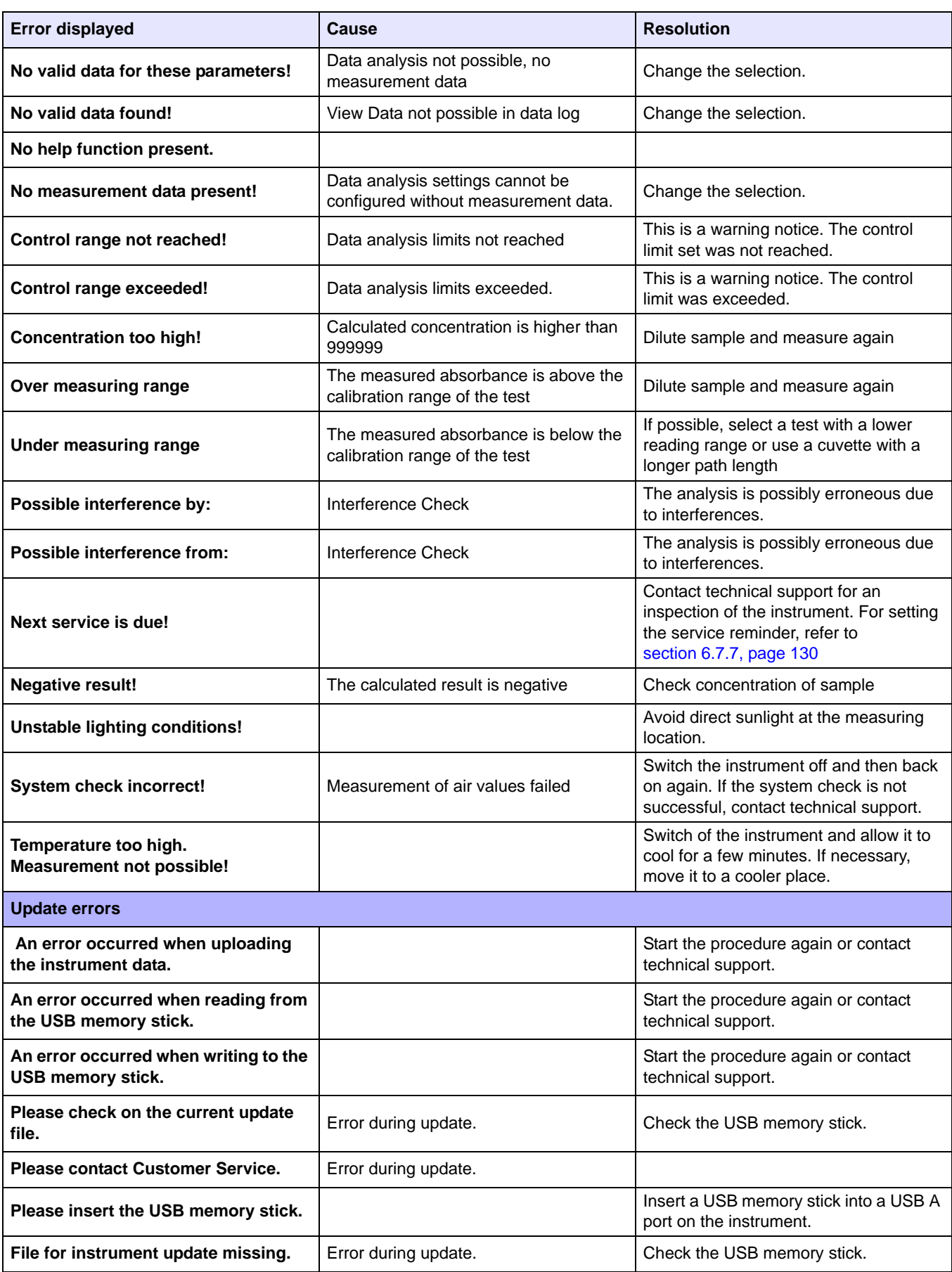

# **Troubleshooting**

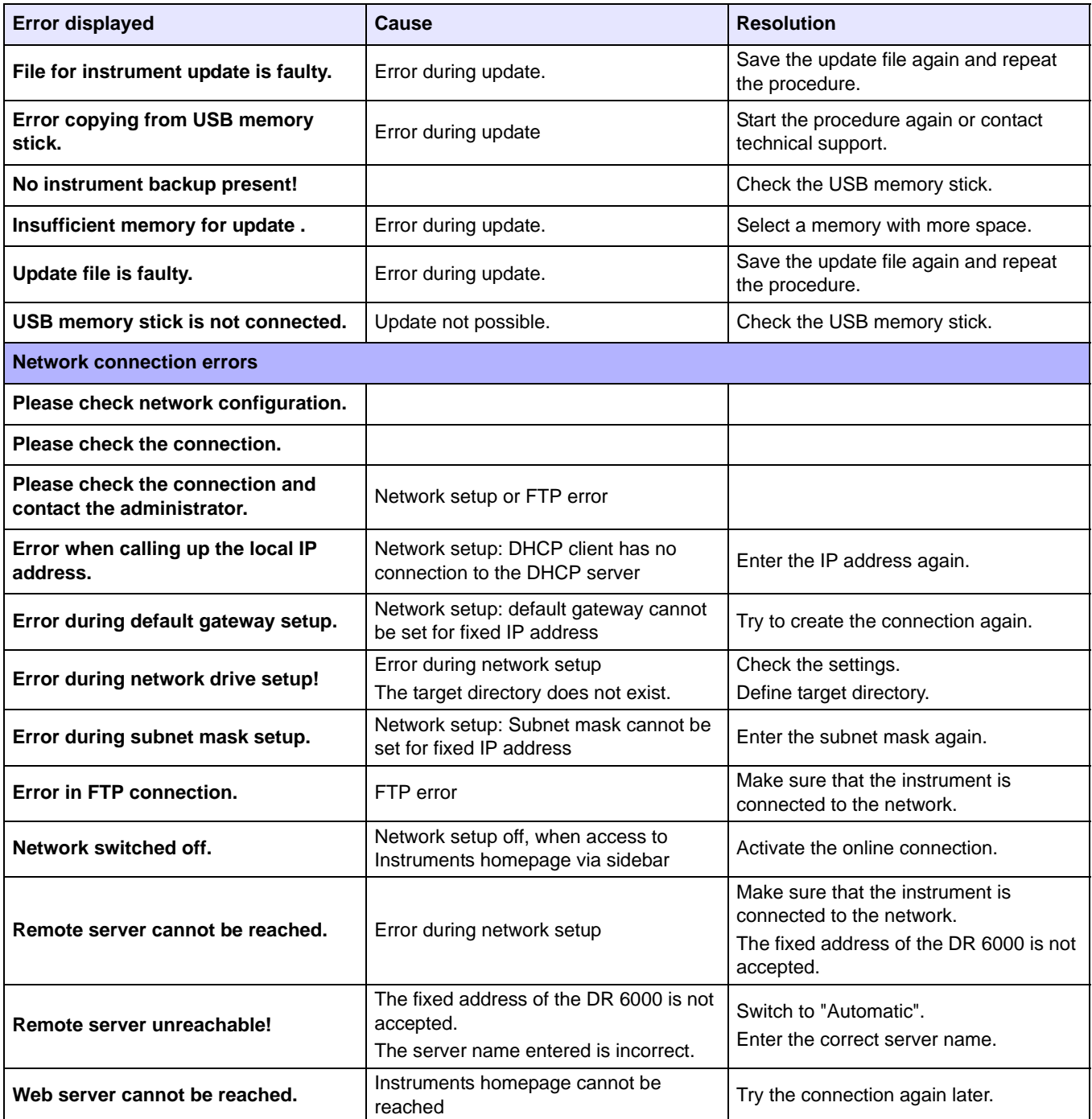
# **9.1 Accessories**

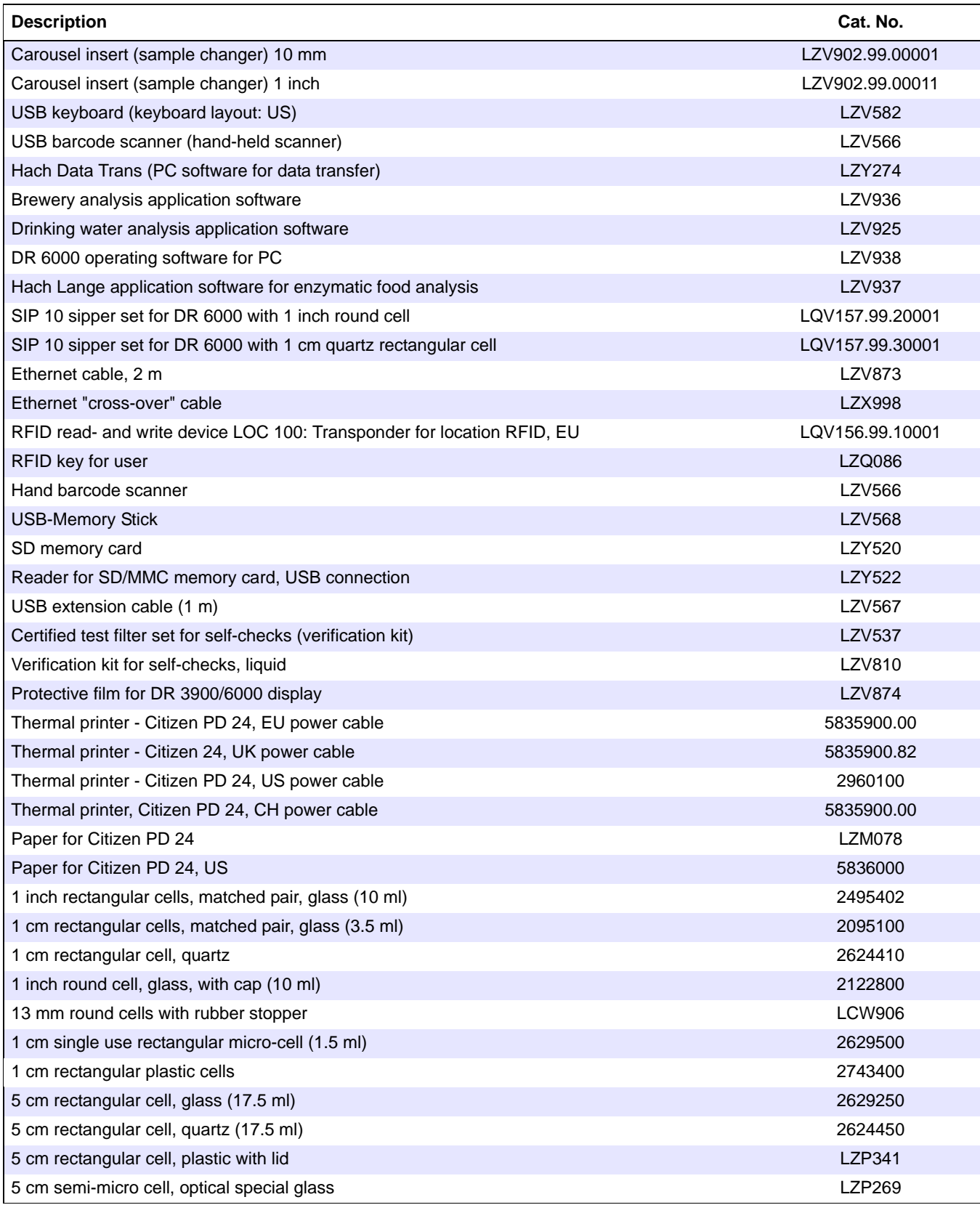

### **Replacement parts**

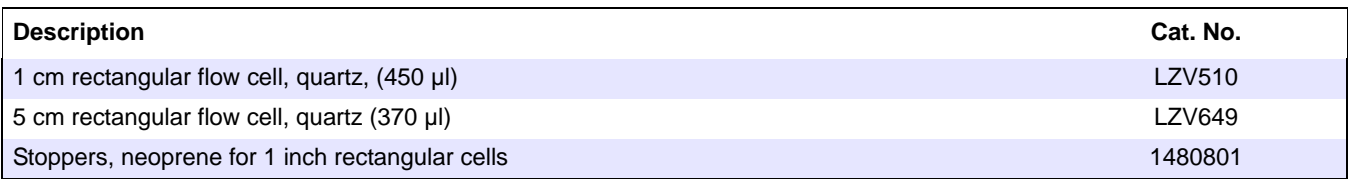

## **9.2 Replacement parts**

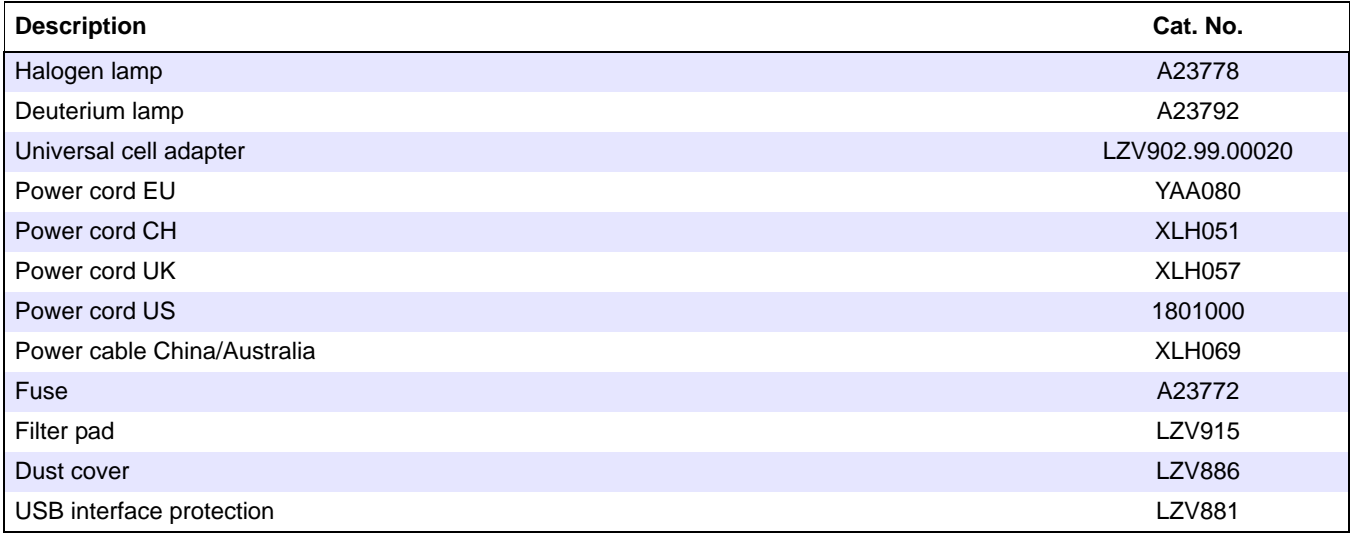

# **Section 10 Contact**

#### **HACH Company World Headquarters**

P.O. Box 389 Loveland, Colorado 80539-0389 U.S.A. Tel (800) 227-HACH (800) -227-4224 (U.S.A. only) Fax (970) 669-2932 orders@hach.com www.hach.com

#### **HACH LANGE GMBH**

Willstätterstraße 11 D-40549 Düsseldorf Tel. +49 (0)2 11 52 88-320 Fax +49 (0)2 11 52 88-210 info@hach-lange.de www.hach-lange.de

#### **HACH LANGE GMBH**

Rorschacherstrasse 30a CH-9424 Rheineck Tel. +41 (0)848 55 66 99 Fax +41 (0)71 886 91 66 info@hach-lange.ch www.hach-lange.ch

#### **HACH LANGE APS**

Åkandevej 21 DK-2700 Brønshøj Tel. +45 36 77 29 11 Fax +45 36 77 49 11 info@hach-lange.dk www.hach-lange.dk

#### **HACH LANGE LDA**

Av. do Forte nº8 Fracção M P-2790-072 Carnaxide Tel. +351 214 253 420 Fax +351 214 253 429 info@hach-lange.pt www.hach-lange.pt

#### **HACH LANGE KFT.**

Vöröskereszt utca. 8-10. H-1222 Budapest XXII. ker. Tel. +36 1 225 7783 Fax +36 1 225 7784 info@hach-lange.hu www.hach-lange.hu

#### **Repair Service in the United States:**

HACH Company Ames Service 100 Dayton Avenue Ames, Iowa 50010 Tel (800) 227-4224 (U.S.A. only) Fax (515) 232-3835

#### **HACH LANGE LTD**

Pacific Way Salford GB-Manchester, M50 1DL Tel. +44 (0)161 872 14 87 Fax +44 (0)161 848 73 24 info@hach-lange.co.uk www.hach-lange.co.uk

#### **HACH LANGE FRANCE S.A.S.**

8, mail Barthélémy Thimonnier B-2800 Mechelen Lognes F-77437 Marne-La-Vallée cedex 2 Tél. +33 (0) 820 20 14 14 Fax +33 (0)1 69 67 34 99 info@hach-lange.fr www.hach-lange.fr

#### **HACH LANGE AB**

Vinthundsvägen 159A SE-128 62 Sköndal Tel. +46 (0)8 7 98 05 00 Fax +46 (0)8 7 98 05 30 info@hach-lange.se www.hach-lange.se

#### **HACH LANGE SP. ZO.O.**

ul. Krakowska 119 PL-50-428 Wrocław Tel. +48 801 022 442 Fax +48 717 174 088 info@hach-lange.pl www.hach-lange.pl

#### **HACH LANGE S.R.L.**

Str. Căminului nr. 3, et. 1, ap. 1, Sector 2 RO-021741 Bucureşti Tel. +40 (0) 21 205 30 03 Fax +40 (0) 21 205 30 17 info@hach-lange.ro www.hach-lange.ro

#### **Repair Service in Canada:**

Hach Sales & Service Canada Ltd. 1313 Border Street, Unit 34 Winnipeg, Manitoba R3H 0X4 Tel (800) 665-7635 (Canada only) Tel (204) 632-5598 Fax (204) 694-5134 canada@hach.com

#### **HACH LANGE LTD**

Unit 1, Chestnut Road Western Industrial Estate IRL-Dublin 12 Tel. +353(0)1 460 2522 Fax +353(0)1 450 9337 info@hach-lange.ie www.hach-lange.ie

#### **HACH LANGE NV/SA**

Motstraat 54 Tel. +32 (0)15 42 35 00 Fax +32 (0)15 41 61 20 info@hach-lange.be www.hach-lange.be

#### **HACH LANGE S.R.L.**

Via Rossini, 1/A I-20020 Lainate (MI) Tel. +39 02 93 575 400 Fax +39 02 93 575 401 info@hach-lange.it www.hach-lange.it

#### **HACH LANGE S.R.O.**

Zastrčená 1278/8 CZ-141 00 Praha 4 - Chodov Tel. +420 272 12 45 45 Fax +420 272 12 45 46 info@hach-lange.cz www.hach-lange.cz

#### **HACH LANGE**

8, Kr. Sarafov str. BG-1164 Sofia Tel. +359 (0)2 963 44 54 Fax +359 (0)2 866 15 26 info@hach-lange.bg www.hach-lange.bg

#### **Repair Service in Latin America, the Caribbean, the Far East, Indian Subcontinent, Africa, Europe, or the Middle East:** Hach Company World Headquarters. P.O. Box 389

Loveland, Colorado, 80539-0389 U.S.A. Tel +001 (970) 669-3050 Fax +001 (970) 669-2932 intl@hach.com

#### **HACH LANGE GMBH**

Hütteldorfer Str. 299/Top 6 A-1140 Wien Tel. +43 (0)1 912 16 92 Fax +43 (0)1 912 16 92-99 info@hach-lange.at www.hach-lange.at

#### **DR. LANGE NEDERLAND B.V.**

Laan van Westroijen 2a NL-4003 AZ Tiel Tel. +31(0)344 63 11 30 Fax +31(0)344 63 11 50 info@hach-lange.nl www.hach-lange.nl

#### **HACH LANGE S.L.U.**

Edificio Seminario C/Larrauri, 1C- 2ª Pl. E-48160 Derio/Vizcaya Tel. +34 94 657 33 88 Fax +34 94 657 33 97 info@hach-lange.es www.hach-lange.es

#### **HACH LANGE S.R.O.**

Roľnícka 21 SK-831 07 Bratislava – Vajnory Tel. +421 (0)2 4820 9091 Fax +421 (0)2 4820 9093 info@hach-lange.sk www.hach-lange.sk

#### **HACH LANGE SU ANALİZ SİSTEMLERİ LTD.ŞTİ.**

Ilkbahar mah. Galip Erdem Cad. 616 Sok. No:9 TR-Oran-Çankaya/ANKARA Tel. +90312 4908300 Ext. 140 Fax +90312 4919903 bilgi@hach-lange.com.tr www.hach-lange.com.tr

#### **HACH LANGE D.O.O.**

Fajfarjeva 15 SI-1230 Domžale Tel. +386 (0)59 051 000 Fax +386 (0)59 051 010 info@hach-lange.si www.hach-lange.si

#### **ΗΑCH LANGE E.Π.Ε.**

Αυλίδος 27 GR-115 27 Αθήνα Τηλ. +30 210 7777038 Fax +30 210 7777976 info@hach-lange.gr www.hach-lange.gr

#### **HACH LANGE D.O.O.**

Ivana Severa bb HR-42 000 Varaždin Tel. +385 (0) 42 305 086 Fax +385 $(0)$  42 305 087 info@hach-lange.hr www.hach-lange.hr

#### **HACH LANGE MAROC SARLAU**

Villa 14 – Rue 2 Casa Plaisance Quartier Racine Extension MA-Casablanca 20000 Tél. +212 (0)522 97 95 75 Fax +212 (0)522 36 89 34 info-maroc@hach-lange.com www.hach-lange.ma

<span id="page-148-2"></span><span id="page-148-1"></span><span id="page-148-0"></span>The manufacturer warrants that the product supplied is free of material and manufacturing defects and undertakes the obligation to repair or replace any defective parts at zero cost.

The warranty period for instruments is 24 months. If a service contract is taken out within 6 months of purchase, the warranty period is extended to 60 months.

With the exclusion of further claims, the supplier is liable for defects including the lack of assured properties as follows: All those parts that, within the warranty period calculated from the day of the transfer of risk, can be demonstrated to have become unusable or that can only be used with significant limitations due to a situation present prior to the transfer of risk, in particular due to incorrect design, poor materials or inadequate finish will be improved or replaced, at the supplier's discretion. At the discretion of the supplier, these deficiencies will be corrected or the instrument replaced. The identification of such defects must be reported in writing to the supplier immediately, however at the latest seven days after identification of the fault. If the customer omits this notification, the performance is considered approved despite the defect. A further liability for any indirect or direct damages does not exist.

If equipment-specific maintenance and servicing work defined by the supplier is to be performed within the warranty period by the customer (maintenance) or by the supplier (servicing) and these requirements are not carried out, claims for damages are rendered void due to the failure to comply with the requirements.

Further claims, in particular for consequential damages, cannot be made valid.

Wear parts and damages that arise through improper handling, incorrect installation or non-regulatory use are excluded from this clause.

The instruments of the manufacturer are of proven reliability in many applications and are therefore often used in automatic control loops to provide the most economical possible operation of the related process.

For the avoidance or limitation of consequential damage, it is thus recommended to design the closed control loop so that the malfunction of a device automatically effects a switch to the backup control, which represents the safest operating state for the environment and process.

# <span id="page-150-0"></span>**Appendix A Help Guide**

The Help Guide is a step-by-step guide for the DR 6000, to carry out a stored program or a procedure as per work procedure. The Help Guide is available for the most frequently used HACH LANGE- and the Hach tests with powder pillow reagents.

### **A.1 Display of the Help Guide for stored programs**

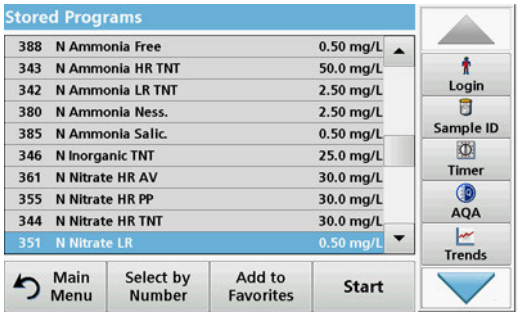

**1.** Press **Stored Programs** in the Main Menu to view an alphabetical list of stored programs with program numbers. Highlight the required test and press **Start**.

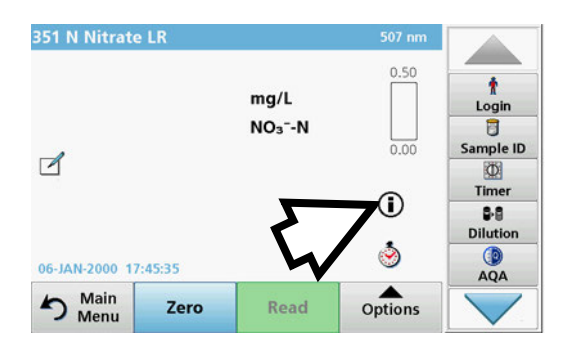

**2.** Press the information icon.

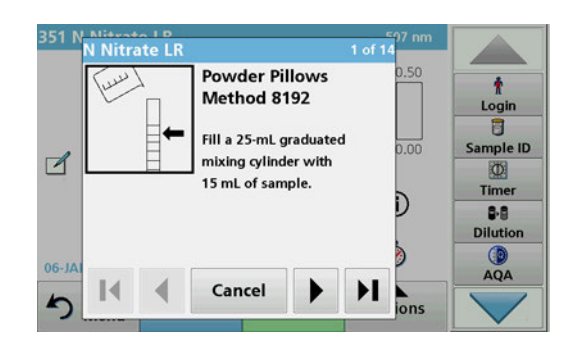

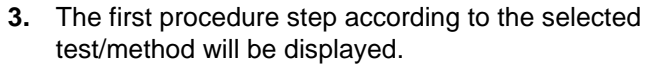

*Note: Use the arrow keys to navigate through the next or previous pages or to the first or last page.*

**4.** Follow the descriptions of the individual steps on the display.

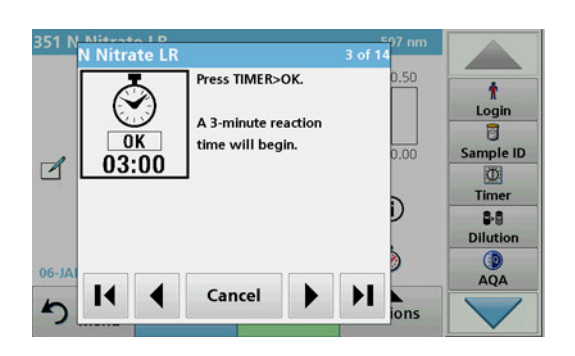

**5.** If the method requires a timer, press **Cancel** and then press the timer icon.

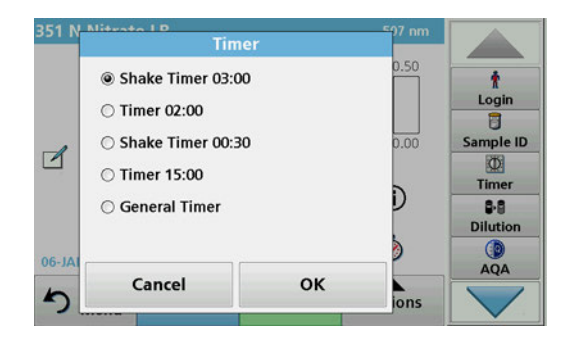

A list of preset times will be displayed.

- **6.** Select the necessary time.
- **7.** After the timer expires, return to the Help Guide by pressing the Information symbol.
- **8.** The next Help display is activated.
- **9.** Press **Cancel** to go back to the display of the measurement for the test/the procedure.
- **10.** Press the symbol for information to go back to the last current page of the Help Guide and to continue with the test.

### **A.2 Display of the Help Guide for barcode programs**

**1.** Press **Barcode Programs** in the Main Menu. Refer to [section 5.5, page 69](#page-68-0) for more information.

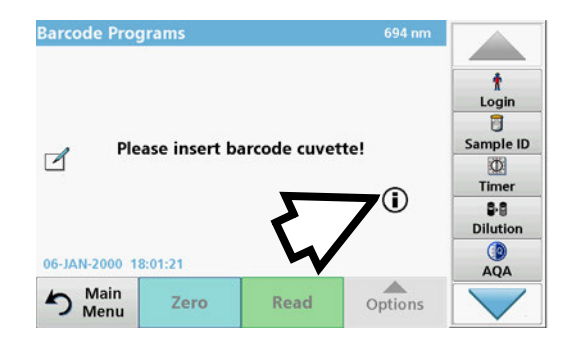

**2.** Press the information icon.

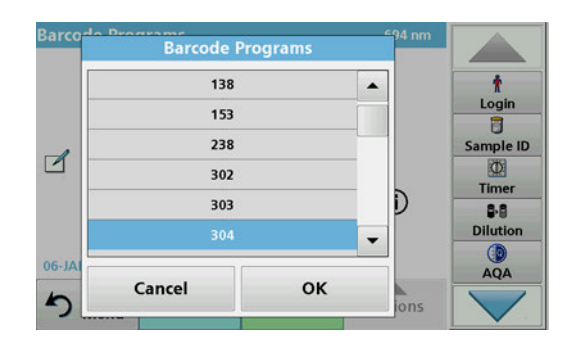

- **3.** The list of barcode tests is shown in ascending numerical order.
- **4.** Select the required test.

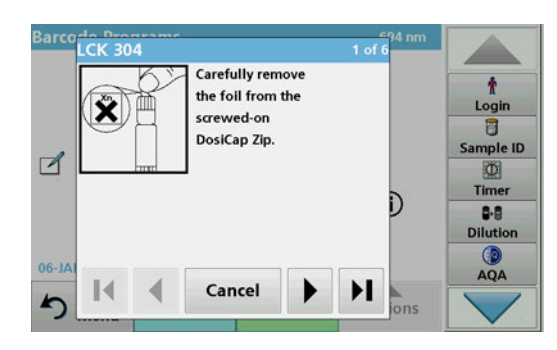

**5.** Prepare the barcode test in accordance with current process specifications and follow the step-by-step instructions for the procedure.

*Note: Make sure that the values of the current process specification are used.*

*Note: Use the arrow keys to navigate through the next or previous pages or to the first or last page.*

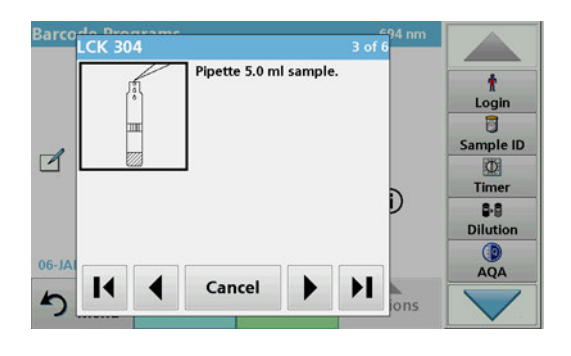

- **6.** Press **Cancel** to go back to the display of the measurement for the test.
- **7.** Press Information symbol to go back to the last current page of the Help Guide and complete the test.
- **8.** Insert the zero cell or sample cell (corresponding to the process specification) into the cell compartment.

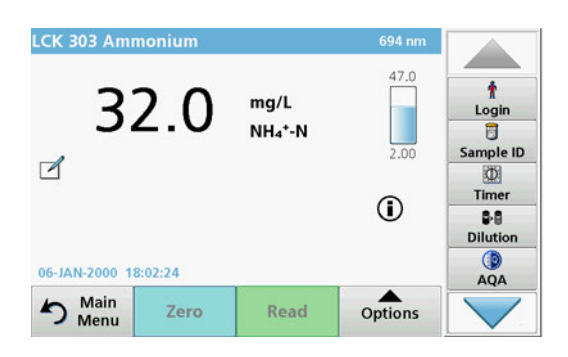

The reading is started automatically and the results are displayed.

# Index

### $\blacktriangle$

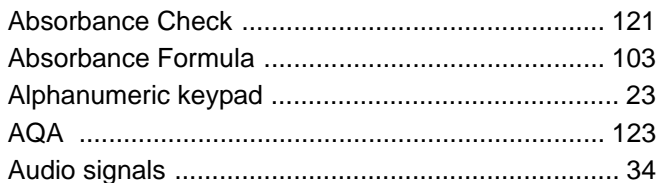

# $\overline{\mathbf{B}}$

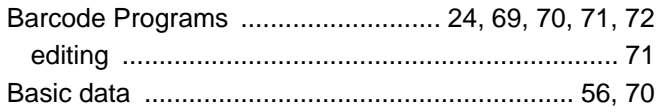

# $\mathbf c$

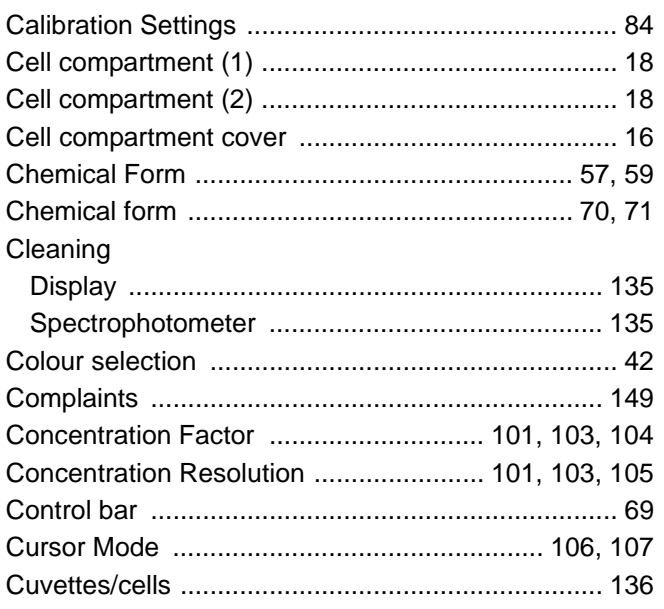

# $\mathbf D$

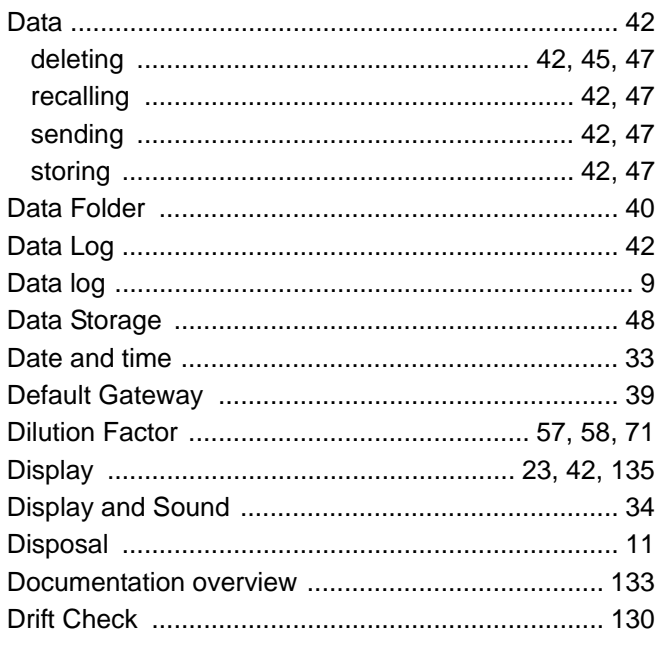

# $\mathsf{E}$

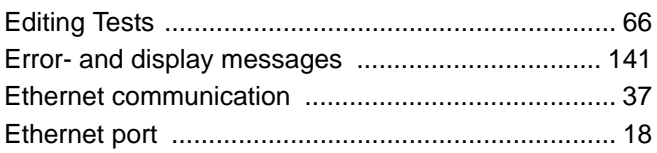

### $\bar{\mathsf{F}}$

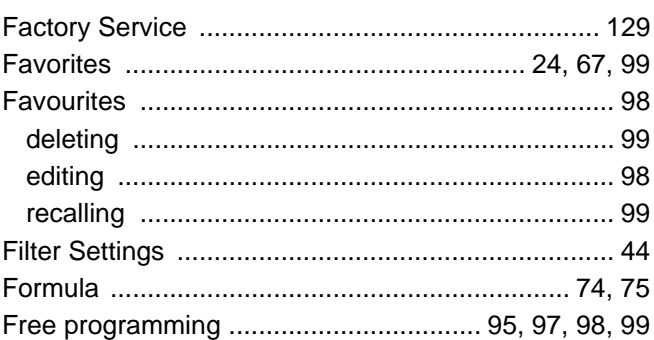

### $\overline{\mathsf{H}}$

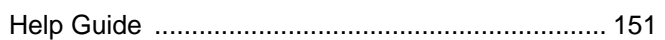

### $\overline{1}$

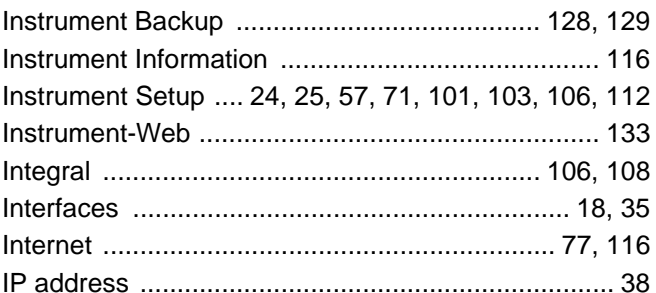

### $\mathsf{L}% _{0}\left( \mathsf{L}_{0}\right) ^{\ast}=\mathsf{L}_{0}\left( \mathsf{L}_{0}\right) ^{\ast}$

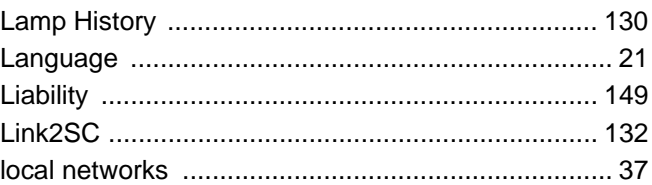

### $\mathsf{M}$

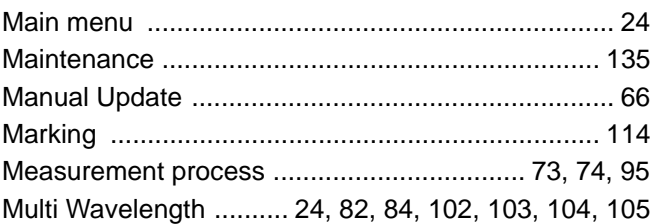

### $\overline{\mathsf{N}}$

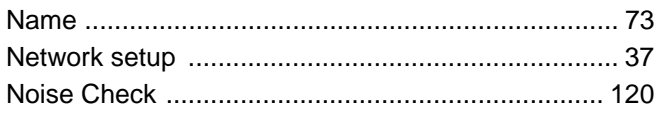

### Index

### $\mathbf{o}$

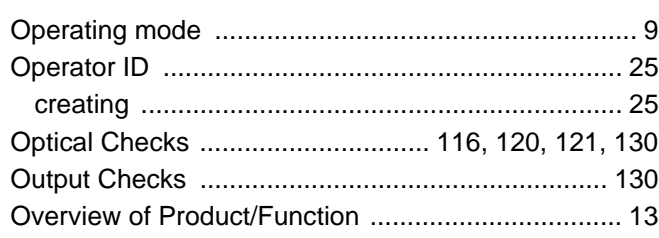

### $\mathsf{P}$

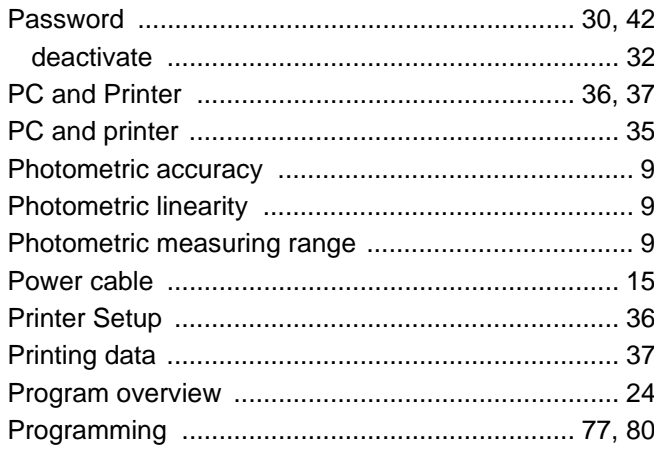

### $\overline{\mathsf{R}}$

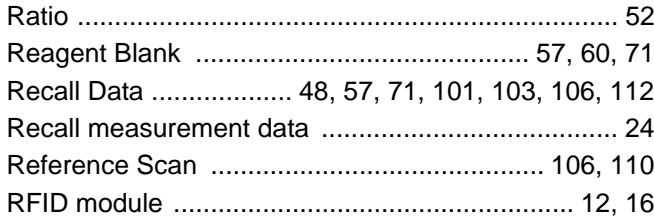

### $\mathbf{s}$

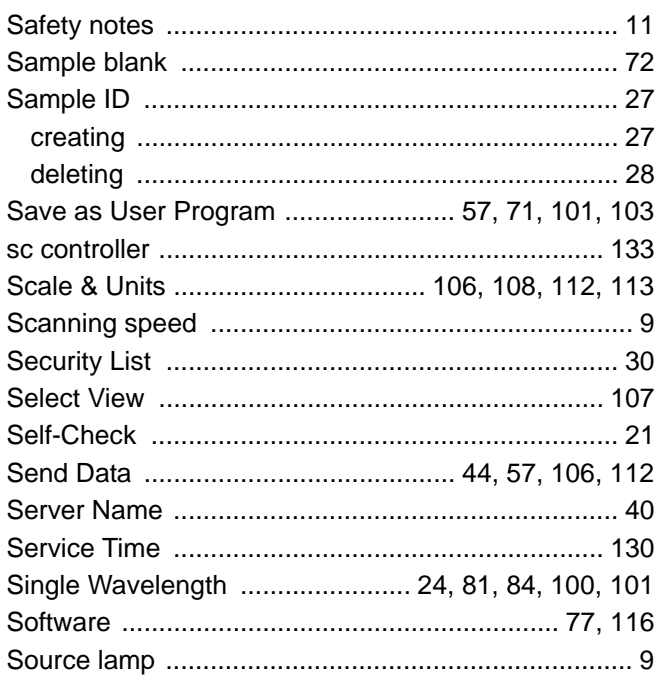

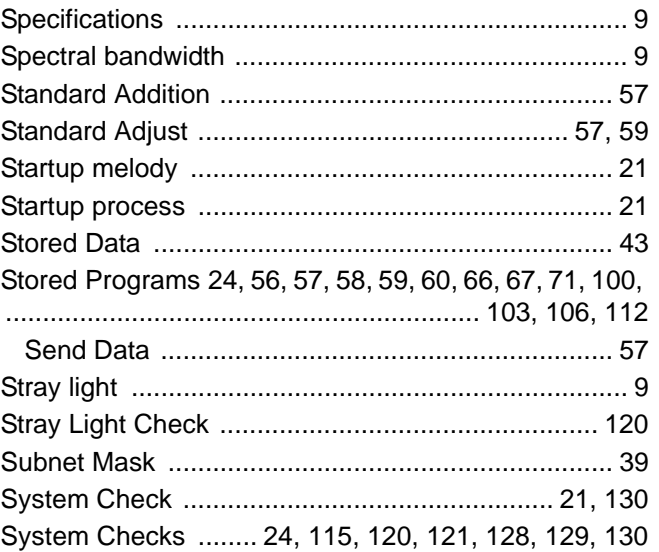

### $\mathbf T$

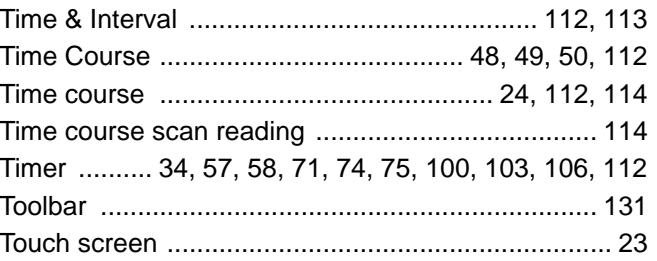

### $\mathsf{U}$

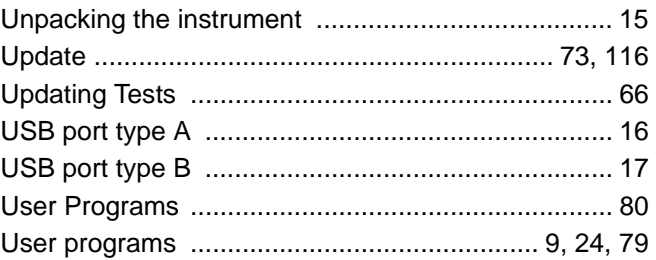

### $\mathbf{V}$

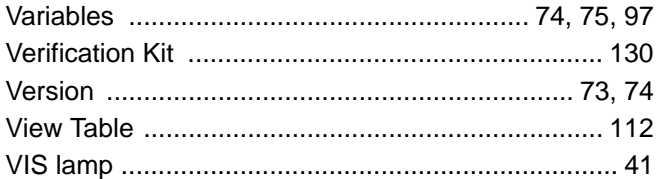

### $\mathsf{W}$

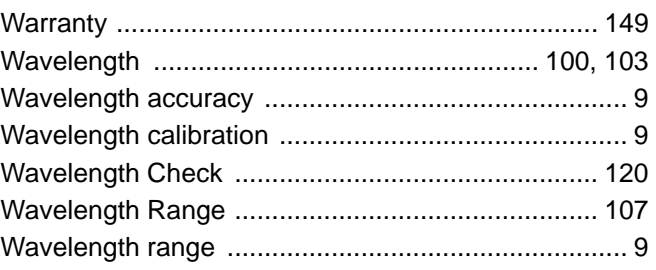

### **Index**

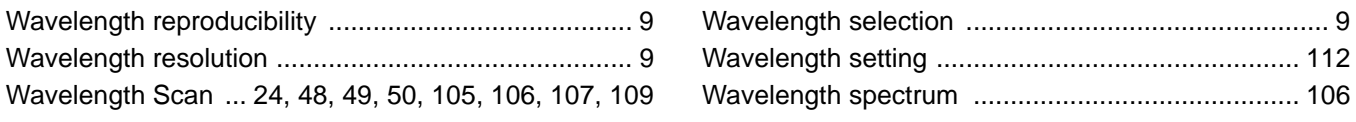

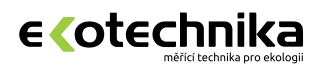

**Ing. Milan Kříž - Ekotechnika** Kloboučnická 20, 140 00 Praha 4

 $$420\,241\,414\,111$ 

ekotechnika@ekotechnika.com

**www.ekotechnika.com**